# **SIEMENS**

**[Security information](#page-6-0) [1](#page-6-0)**

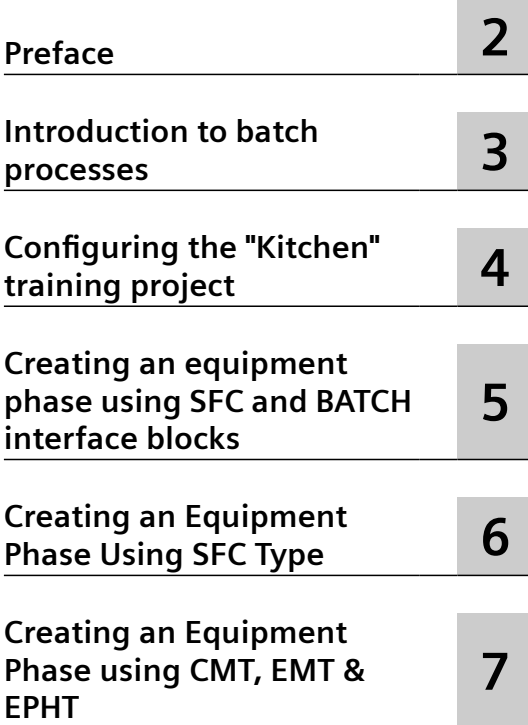

### **SIMATIC**

### **Process control system PCS 7 SIMATIC BATCH V9.0 Getting Started**

**Getting Started**

#### **Legal information**

#### **Warning notice system**

This manual contains notices you have to observe in order to ensure your personal safety, as well as to prevent damage to property. The notices referring to your personal safety are highlighted in the manual by a safety alert symbol, notices referring only to property damage have no safety alert symbol. These notices shown below are graded according to the degree of danger.

#### **DANGER**

indicates that death or severe personal injury **will** result if proper precautions are not taken.

#### **WARNING**

indicates that death or severe personal injury **may** result if proper precautions are not taken.

#### **CAUTION**

indicates that minor personal injury can result if proper precautions are not taken.

#### **NOTICE**

indicates that property damage can result if proper precautions are not taken.

If more than one degree of danger is present, the warning notice representing the highest degree of danger will be used. A notice warning of injury to persons with a safety alert symbol may also include a warning relating to property damage.

#### **2006 2016 2016 2016 2026 2020 2020 2020 2020 2020 2020 2020 2020 2020 2020 2020 2020 2020 2020 2020 2020 2020 2020 2020 2020 2020 2020 2020 2020 2020 2020 2020**

The product/system described in this documentation may be operated only by **personnel qualJfied** for the specific task in accordance with the relevant documentation, in particular its warning notices and safety instructions. Qualified personnel are those who, based on their training and experience, are capable of identifying risks and avoiding potential hazards when working with these products/systems.

#### **Proper use of Siemens products**

Note the following:

#### **WARNING**

Siemens products may only be used for the applications described in the catalog and in the relevant technical documentation. If products and components from other manufacturers are used, these must be recommended or approved by Siemens. Proper transport, storage, installation, assembly, commissioning, operation and maintenance are required to ensure that the products operate safely and without any problems. The permissible ambient conditions must be complied with. The information in the relevant documentation must be observed.

#### **Trademarks**

All names identified by ® are registered trademarks of Siemens AG. The remaining trademarks in this publication may be trademarks whose use by third parties for their own purposes could violate the rights of the owner.

#### **Disclaimer of Liability**

We have reviewed the contents of this publication to ensure consistency with the hardware and software described. Since variance cannot be precluded entirely, we cannot guarantee full consistency. However, the information in this publication is reviewed regularly and any necessary corrections are included in subsequent editions.

# **Table of contents**

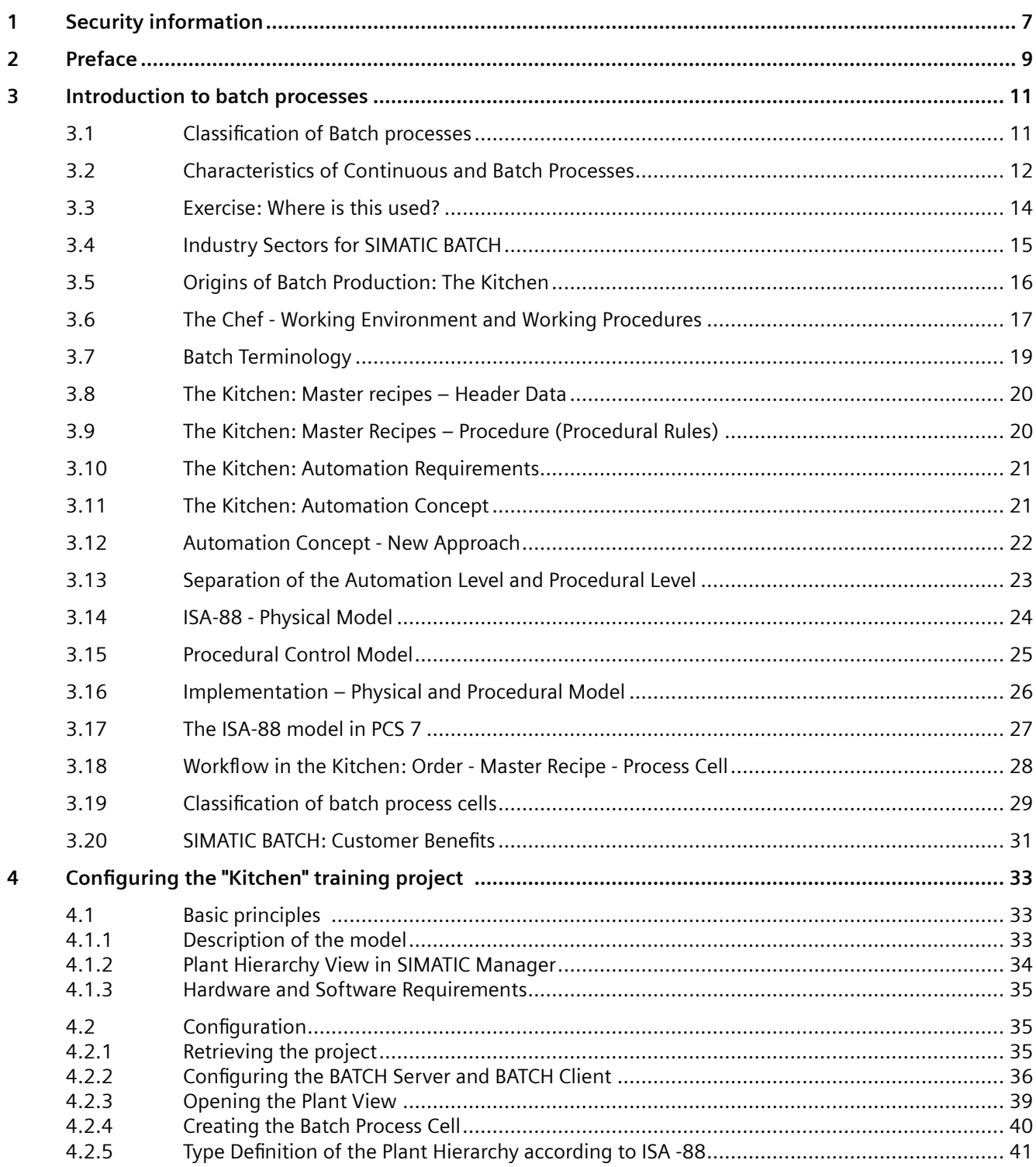

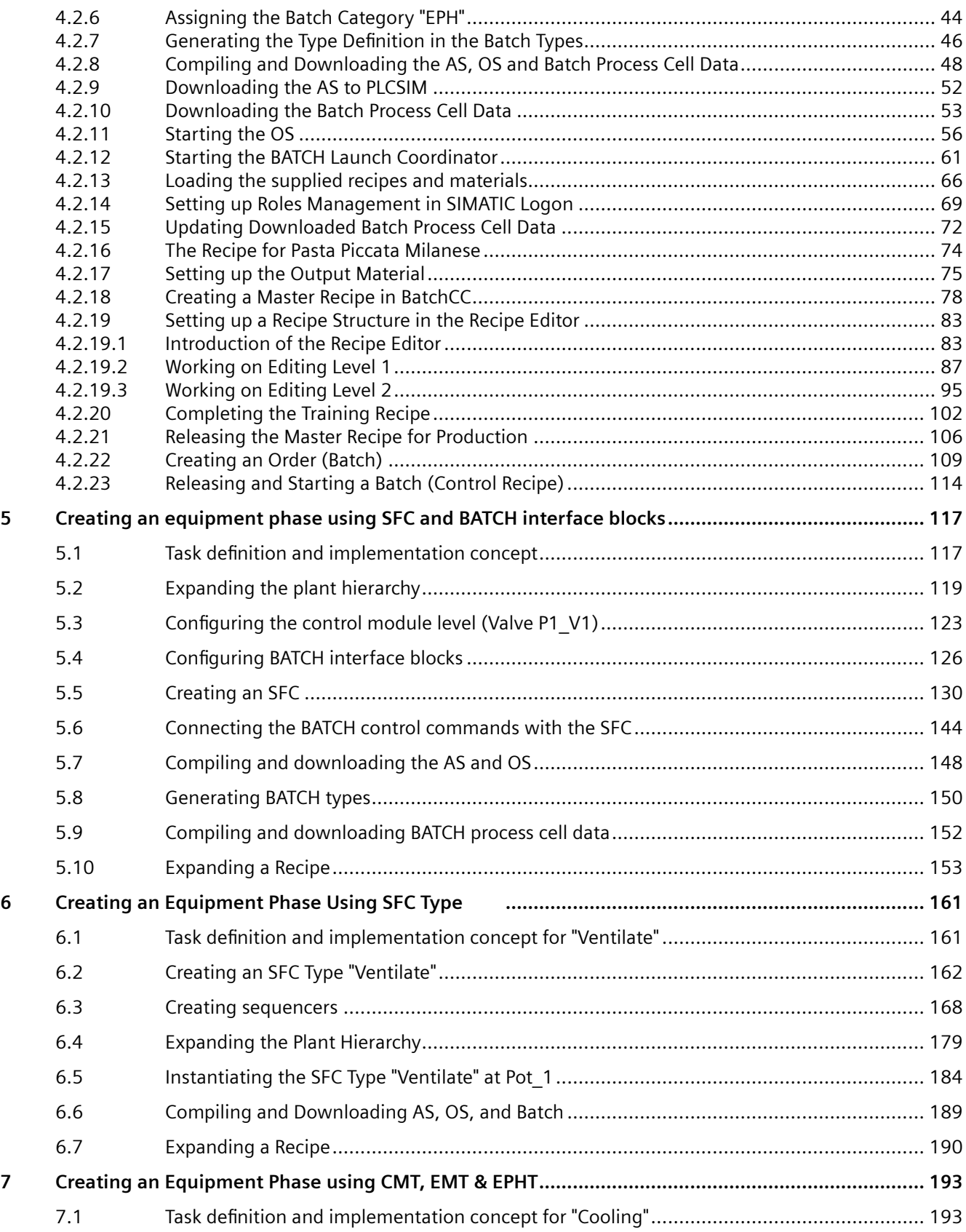

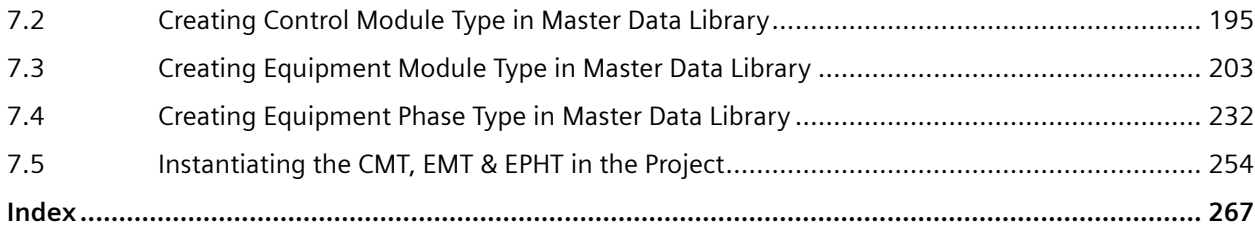

### <span id="page-6-0"></span>**Security information**

Siemens provides products and solutions with industrial security functions that support the secure operation of plants, systems, machines and networks.

In order to protect plants, systems, machines and networks against cyber threats, it is necessary to implement – and continuously maintain – a holistic, state-of-the-art industrial security concept. Siemens' products and solutions constitute one element of such a concept.

Customers are responsible for preventing unauthorized access to their plants, systems, machines and networks. Such systems, machines and components should only be connected to an enterprise network or the internet if and to the extent such a connection is necessary and only when appropriate security measures (e.g. firewalls and/or network segmentation) are in place.

For additional information on industrial security measures that may be implemented, please visit

https://www.siemens.com/industrialsecurity.

Siemens' products and solutions undergo continuous development to make them more secure. Siemens strongly recommends that product updates are applied as soon as they are available and that the latest product versions are used. Use of product versions that are no longer supported, and failure to apply the latest updates may increase customer's exposure to cyber threats.

To stay informed about product updates, subscribe to the Siemens Industrial Security RSS Feed under

https://www.siemens.com/industrialsecurity.

#### <span id="page-8-0"></span>**Overview**

BATCH Getting Started gives you an overview of the SIMATIC BATCH software package in combination with the SIMATIC PCS 7 process control system. It also allows you to become familiar with the functions of the batch process control. Getting Started is intended for new users of SIMATIC BATCH.

#### **Prerequisites**

To understand BATCH Getting Started documentation, basic knowledge in the area of automation engineering and process control engineering is required.

It is assumed that the reader knows how to use PCs or other equipment similar to PCs (such as programming devices) operating under Windows operating systems approved for SIMATIC PCS 7.

SIMATIC BATCH uses the SIMATIC PCS 7 software. You should already have experience with the configuration. The entire SIMATIC PCS 7 documentation is available to you free of charge and in multiple languages as a manual collection in MyDocumentationManager via the following Internet page:

Complete SIMATIC PCS 7 documentation (<http://www.siemens.com/pcs7-documentation>).

#### **Scope of the Documentation**

This documentation applies to the software package SIMATIC BATCH V9.0 in combination with the process control system SIMATIC PCS 7 V9.0 SP2 UC03.

#### **Additional Support**

If you have questions about using the products described in this manual that are not answered in this document, please contact your local Siemens representative.

Contact partners [\(http://www.siemens.com/automation/partner](http://www.siemens.com/automation/partner)).

You can find a guide to the collection of technical documentation for individual SIMATIC products and systems at SIMATIC technical documentation [\(http://www.siemens.com/simatic](http://www.siemens.com/simatic-tech-doku-portal)[tech-doku-portal\)](http://www.siemens.com/simatic-tech-doku-portal).

You can find the online catalog and the online ordering system at Industry Mall - Siemens [\(http://](http://www.siemens.com/automation/mall) [www.siemens.com/automation/mall\)](http://www.siemens.com/automation/mall).

#### **Training Center**

We offer relevant training courses to help you become familiar with the SIMATIC PCS 7 process control system. Please contact your regional training center or the central training center in 90327 Nuremberg, Germany.

Training center [\(http://www.siemens.com/sitrain\)](http://www.siemens.com/sitrain).

#### **Technical Support**

You can reach Industry Online Support for all DI products via the support request Web form.

Industry Online support request [\(https://www.siemens.com/automation/support-request](https://www.siemens.com/automation/support-request)).

You can find more information about our Technical Support online at General information on technical online support ([http://support.automation.siemens.com\)](http://support.automation.siemens.com).

#### **Industry Online Support on the Internet**

As well as providing you with a range of documentation, we also share our expertise with you on the Internet.

Automation technology from A to Z ([https://support.industry.siemens.com\)](https://support.industry.siemens.com).

Here you will find

- Our newsletter, which will keep you constantly updated with the latest information concerning your products.
- The search facility allows you to search for the correct documents.
- A forum, on which users and specialists from around the world can share their experience.
- Your local Automation and Drives representatives.
- Information relating to on-site service, repairs and spare parts.

A wealth of other information also awaits you under "Services".

### <span id="page-10-0"></span>**Introduction to batch processes 3**

### **3.1 Classification of Batch processes**

#### **Classification of technical processes**

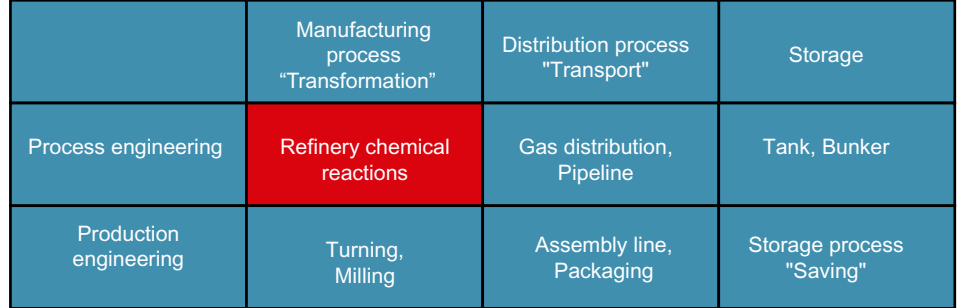

#### **Difference between process and factory automation**

- Process technology usually handles the production of liquid or solid materials.
	- Physical / chemical / biological processes
	- Safety, control of the (dangerous) process
	- Sometimes Undefinable
	- Uninterruptible at times
- Factory automation processes handle the production of packages such as screws or computers.
	- Mechanical processes
	- Throughput, speed
	- Definable
	- Can be interrupted

<span id="page-11-0"></span>*3.2 Characteristics of Continuous and Batch Processes*

#### **Definitions within the technological processes**

- Continuous process (below "Conti process" or simply "Conti")
	- Started and operated continuously over longer periods of time.
	- Synonym: Flow process
	- Examples: Ammonia synthesis, ethylene production
- Discontinuous process (below "batch process" or simply "batch")
	- Produces the product in separate batches of defined quantities
	- Synonym: Batch process
	- Examples: Production of synthetic resin, dye and fertilizers

### **3.2 Characteristics of Continuous and Batch Processes**

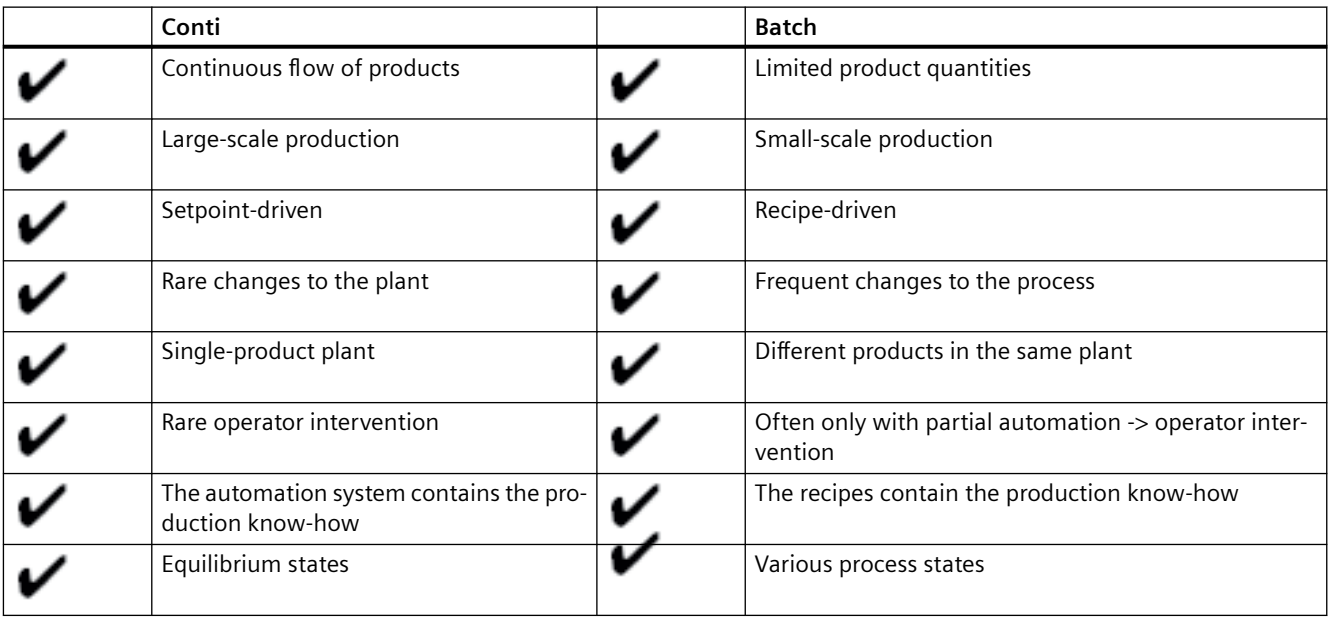

#### **Comparison of continuous and batch processes**

#### *3.2 Characteristics of Continuous and Batch Processes*

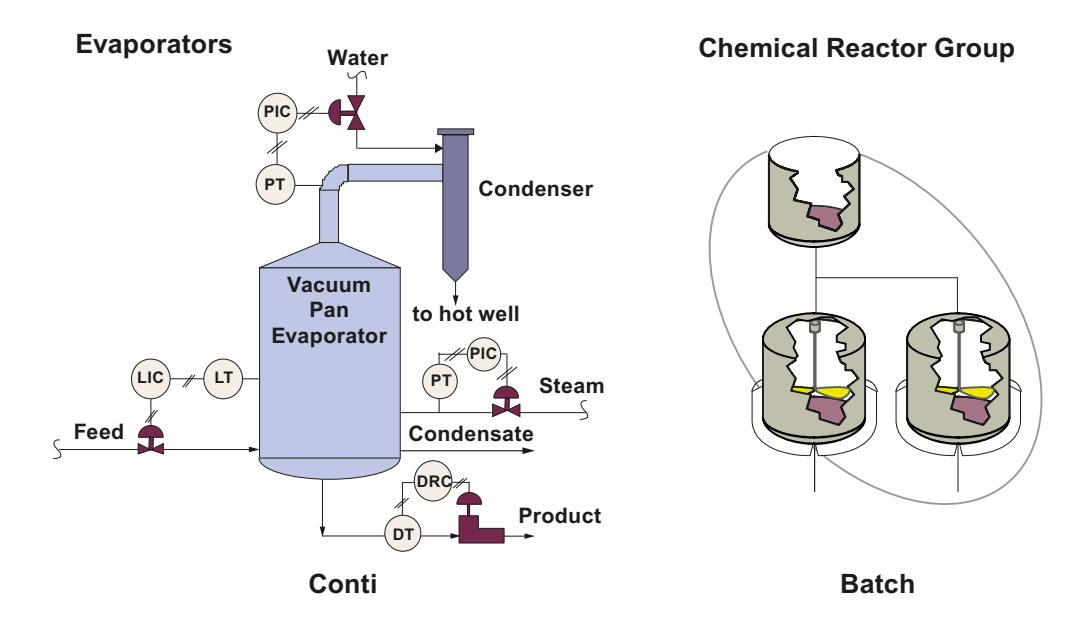

- The main difference between Batch and Conti is the production method.
- The product quantities in a batch process are fixed and can be clearly identified for this reason.
- Recipes contain the setpoints for the relevant process variables and product quantities. They also describe the method or procedure deployed to manufacture the product.
- The units within a Conti process are dedicated to specific tasks.
- The same unit is used for multiple tasks within the batch process which means it is used for different batches, and shared resources.
- Mixed forms are relatively frequent, where both continuous and batch processes are coupled together or where certain parts of a batch process are supplied by continuously operating intermediate stages.

<span id="page-13-0"></span>*3.3 Exercise: Where is this used?*

### **3.3 Exercise: Where is this used?**

#### **Production sequences**

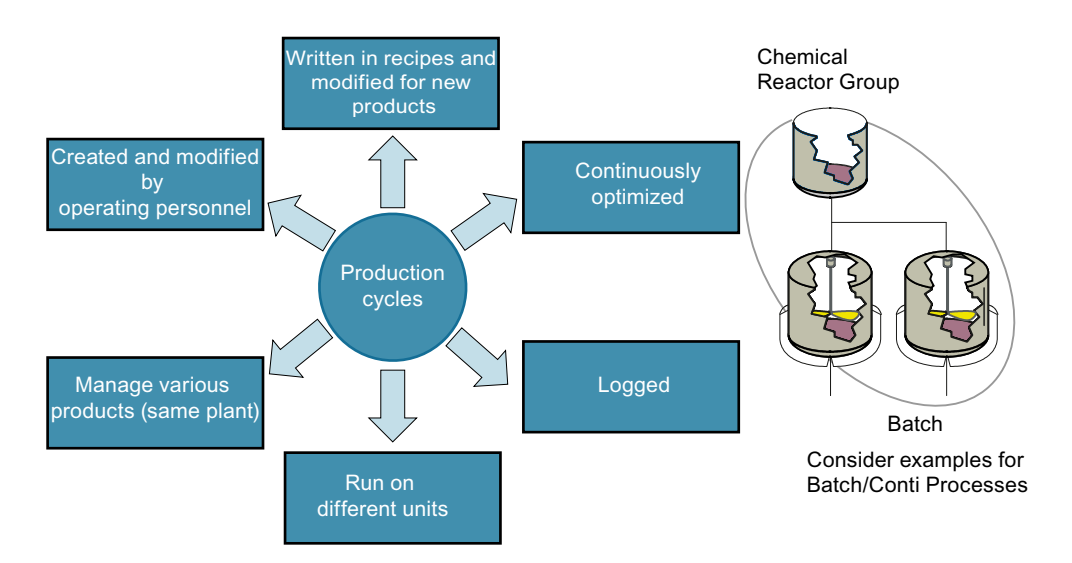

The properties of production sequences are as follows:

- The production sequences are described in the recipes, which represent a mapping of the production methods. In contrast to typical Conti applications or applications for the production process, the production sequence is described in the "recipe" instead of being reflected by the automation solution.
- The production sequences can be converted for new products. Automated production processes do not always return the same product; rather, they can return different end products whose manufacturing methods are contained in different recipes. These recipes are subject to continuous optimization in terms of parameter settings and runtime.
- Clear documentation of the process is often a vital aspect of production. This is essential for quality assurance and for the detection of faults.
- The customized, in-house conversion of production sequences for different products, including the introduction of new products or the modification of existing sequences, is an important factor for many end users.
- Plant operators should also be able to handle these tasks without having to consult system specialists. The automation system as such should not be modified. The conversion of sequences should be handled by means of recipes which map the production process.
- A production sequence which is described in a recipe and which is used specifically for a certain product often raises the question: "Where do I produce?". The factory usually features several production facilities which are capable of handling the same production sequence (for example, several identical production lines.). It should therefore be possible to distribute the production sequences to different production facilities. This should also be a system functionality which does not require any modification to the automation program.

*3.4 Industry Sectors for SIMATIC BATCH*

### <span id="page-14-0"></span>**3.4 Industry Sectors for SIMATIC BATCH**

#### **Typical industry sectors that use batch automation**

Typical business sectors that use batch processes are as shown below. For example: Beer production in the food and beverages sector.

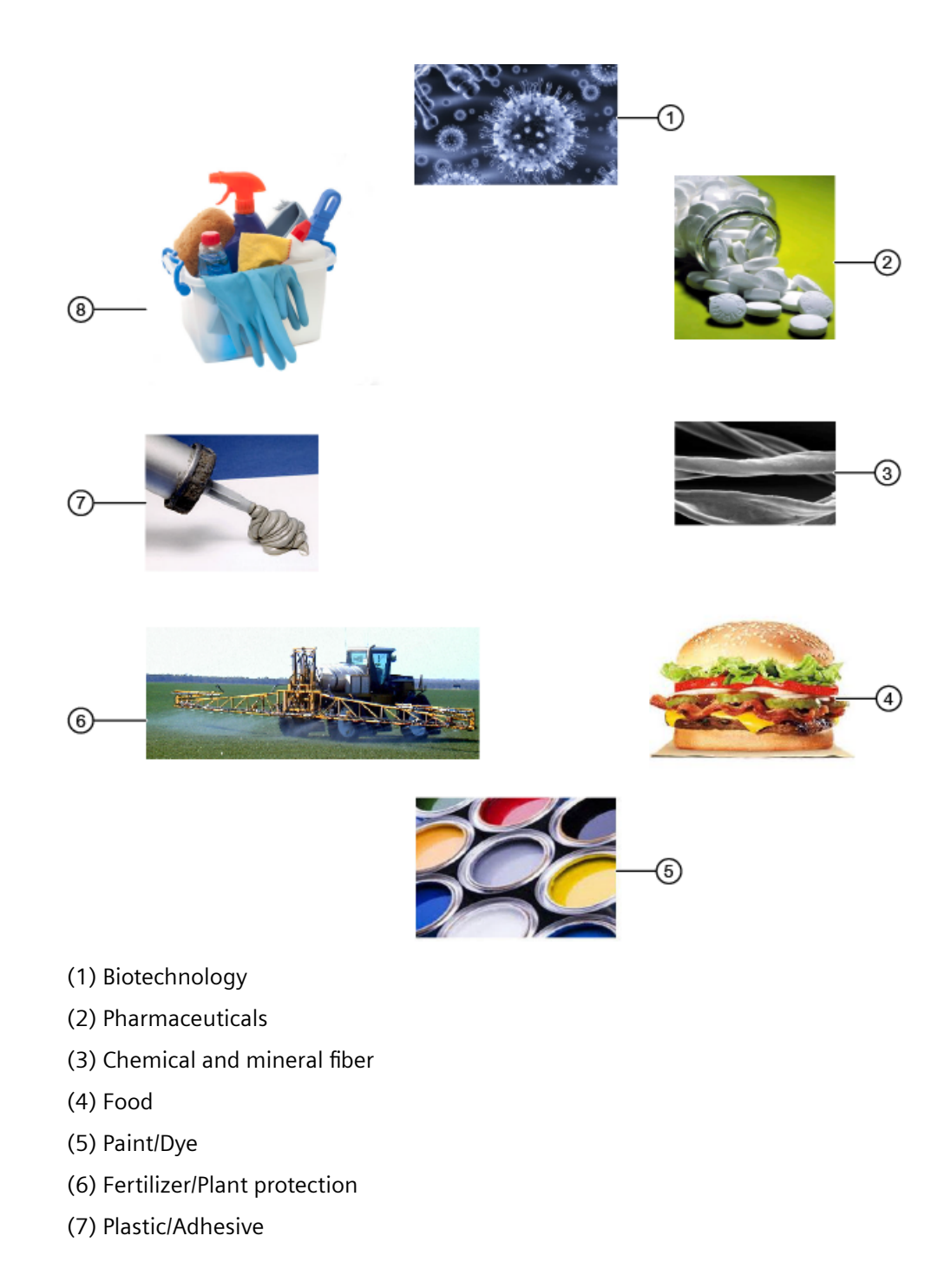

<span id="page-15-0"></span>*3.5 Origins of Batch Production: The Kitchen*

(8) Detergents

### **3.5 Origins of Batch Production: The Kitchen**

#### **Production plant "Kitchen"**

This section explains about a kitchen production plant which is a simple example for a batch production:

Various products are created here. The production method is described in recipes. These can be constantly optimized and improved, and completely new recipes can be added. The chef is perfectly capable of doing this alone without help from the kitchen manufacturer. The recipe is often "secret" and contains the know-how for creating a dish.

When cooking, chefs must be able to decide which equipment will be used to implement a recipe. If there are several kitchens (for example in an industrial setting), the user can decide which kitchen will be used to make the product. Regardless of the kitchen selected, the same product should result and the actual production location should only be decided during production planning. It is important to record the production sequence (for example, quality assurance for health authorities, and for guests who want to know the method of production of the product they are consuming).

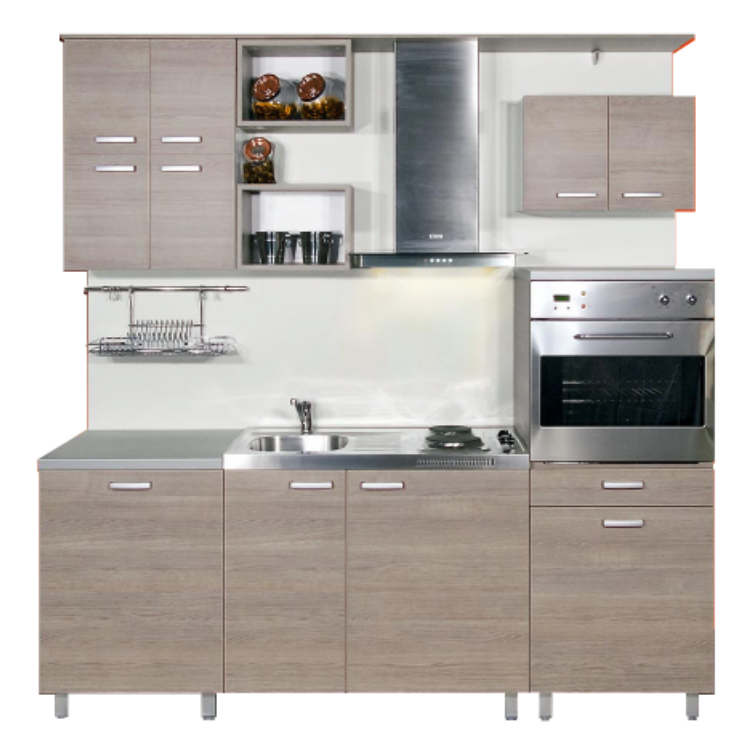

### <span id="page-16-0"></span>**3.6 The Chef - Working Environment and Working Procedures**

#### **Working Environment and Working Procedures**

The section below describes the working environment of the chef. The chef is in possession of recipes which contain the instructions and a list of ingredients and quantities. These recipes are known as master recipes.

The working environment involved is as explained below:

- Specific materials must be made available for production.
- The production process is initiated by an order. This order defines the product, the quantities and the time schedule for production.
- The chef handles the order in accordance with the corresponding recipe. They also allocate cooking resource such as the kitchen stove. Certain production units may be in use and not currently available, as it is common to handle several orders simultaneously.
- The result of this sequence is the finished product.

*3.6 The Chef - Working Environment and Working Procedures*

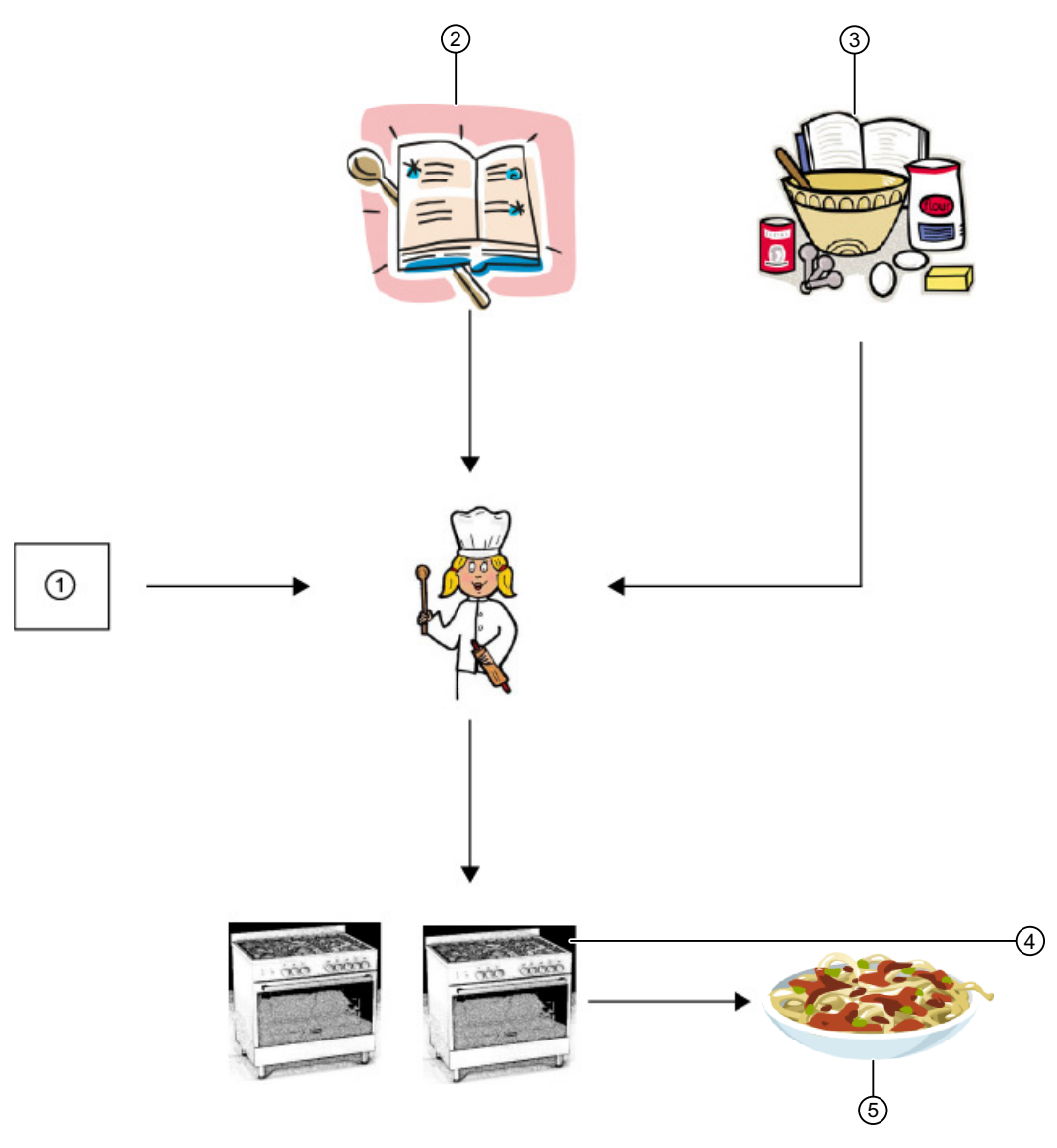

- (1) Order
- (2) Recipe
- (3) Ingredients for cooking pasta
- (4) Cooking pasta
- (5) Spaghetti Bolognese served

### <span id="page-18-0"></span>**3.7 Batch Terminology**

#### **Important batch terminologies**

The important batch terminologies are:

- Master recipe: Recipe level that takes into account the capabilities of the equipment and contains information specific to the process cell.
- Control recipe: A type of recipe that defines the manufacture of a single batch of a specific product through its execution.
- Batch: Apparatus-dependent quantity of a product, which is manufactured discontinuously in a defined production cycle.
- Process: A sequence of chemical, physical, or biological activities for the conversion, transport, or storage of material or energy.

Till now, we have used terms taken from everyday language. Such terms are, however, liable to subjective interpretation. The same word may mean different things to different people. This is particularly the case when people with different occupations talk to each other (for example system engineers, chemists, production engineers). A chemist might understand a recipe to be the chemical composition of a product (which should not be revealed at any cost), whereas the system engineer interprets it as an automated sequence (for example, a sequencer).

To create a production facility that operates as desired, people from various walks of life must be able to work together. Therefore, it is important that everyone speaks the same "language". NAMUR (an international user association of automation technology in process industries) and ISA 88 (a standard for batch-oriented control strategies) have set themselves the task of defining and standardizing the terms.

We will gradually replace everyday language with the terminology from the standard.

In our kitchen we can derive a control recipe from the "Spaghetti Bolognese" recipe for Fred's kitchen which determines the production sequence for producing a batch of spaghetti.

This illustrates that the control recipe derived from the master recipe is responsible for production. The control recipe must therefore know which production facilities it will be using while the master recipe remains neutral in this respect.

<span id="page-19-0"></span>*3.9 The Kitchen: Master Recipes – Procedure (Procedural Rules)*

### **3.8 The Kitchen: Master recipes – Header Data**

#### **Master recipes – Header Data**

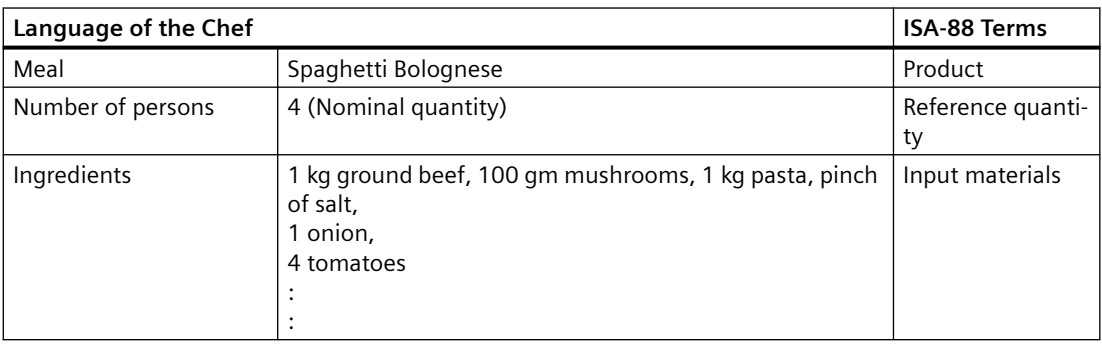

Master recipes importantly consist of three parts:

- A recipe header which provides general information about the product such as its name, reference quantity, ingredients and quantities.
- Instructions or procedural rules for production. This is known as a recipe procedure.
- Information of the capabilities of the Process Cell including the Unit (Classes)

### **3.9 The Kitchen: Master Recipes – Procedure (Procedural Rules)**

#### **Master Recipes – Procedure (Procedural Rules)**

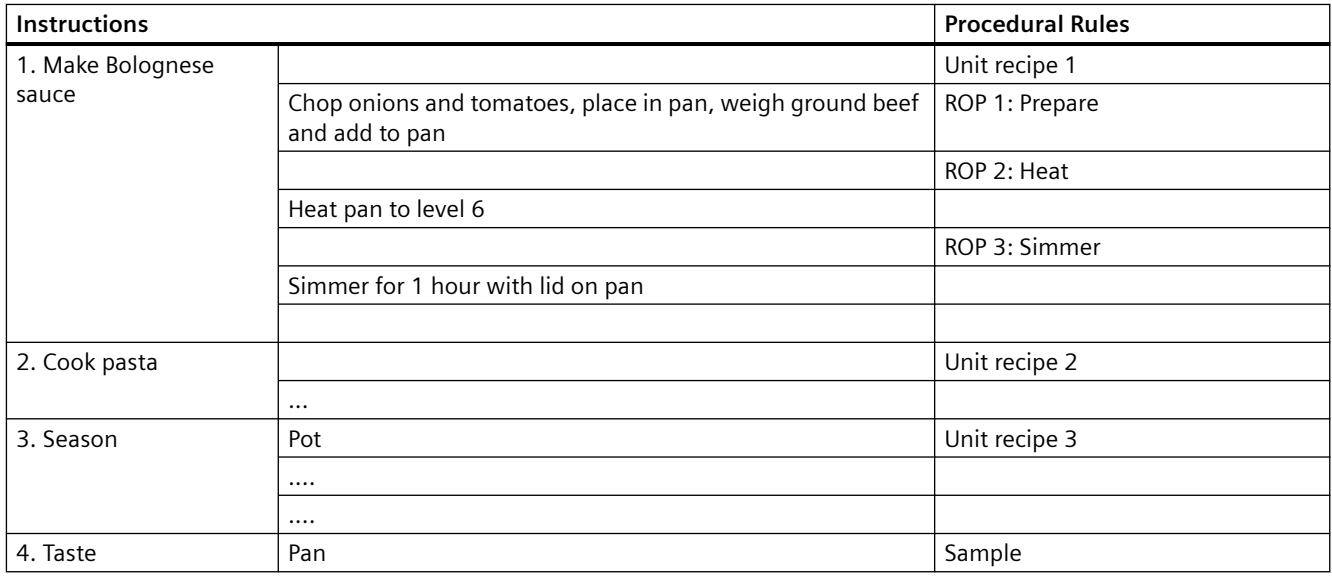

*3.11 The Kitchen: Automation Concept*

<span id="page-20-0"></span>The Recipe Unit Procedure (RUP) shows the instructions for production. It is divided into various sections (unit recipes). The unit recipes themselves are made up of recipe operations (ROPs).

We could, for example, describe the production of Bolognese sauce required to produce Spaghetti Bolognese in a unit recipe for Bolognese. We can further refine this procedure by detailing the steps in recipe operations. In the unit recipe for Bolognese sauce, we begin with the "Prepare" recipe operation. During the preparation, the input materials onions and tomatoes are chopped, ground meat is weighed and put in a pan.

At this stage, use of the term pan or pot is still generalized. These are references to the production facilities that will be required. In the standard language, these are known as unit classes. The master recipe itself is nevertheless "neutral" in terms of the unit candidates; that is, there is no mention yet of the unit candidate that will actually be used for production (for example, Fred's kitchen and Fred's favorite pot).

### **3.10 The Kitchen: Automation Requirements**

#### **Requirements for Batch processes**

The "Kitchen" example is an analogy for the characteristics of Batch processes. The automation of such processes must meet the following requirements.

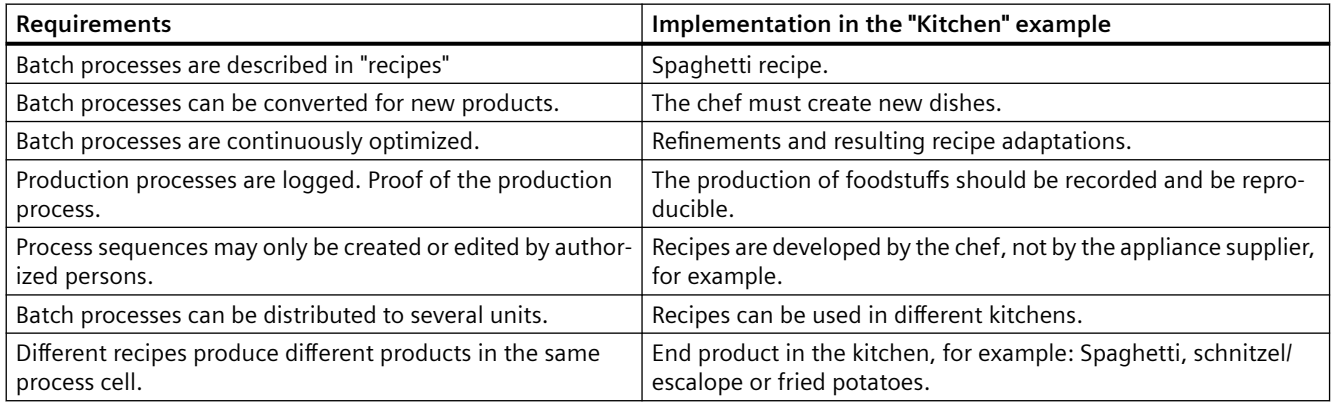

### **3.11 The Kitchen: Automation Concept**

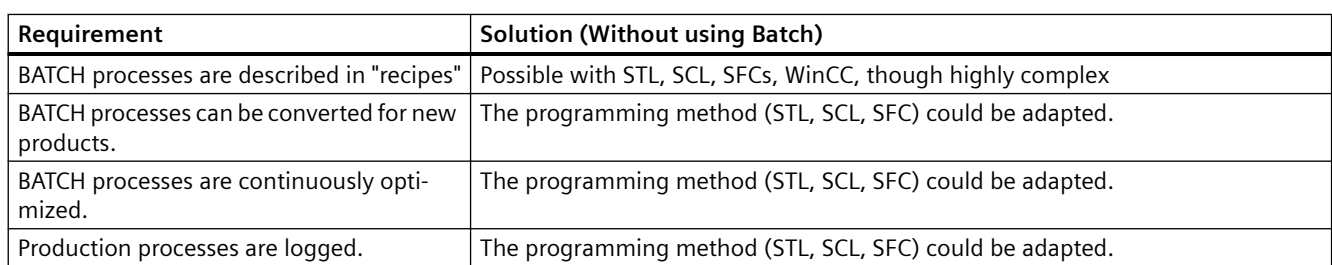

#### **Requirements of an Automation Concept**

#### <span id="page-21-0"></span>*3.12 Automation Concept - New Approach*

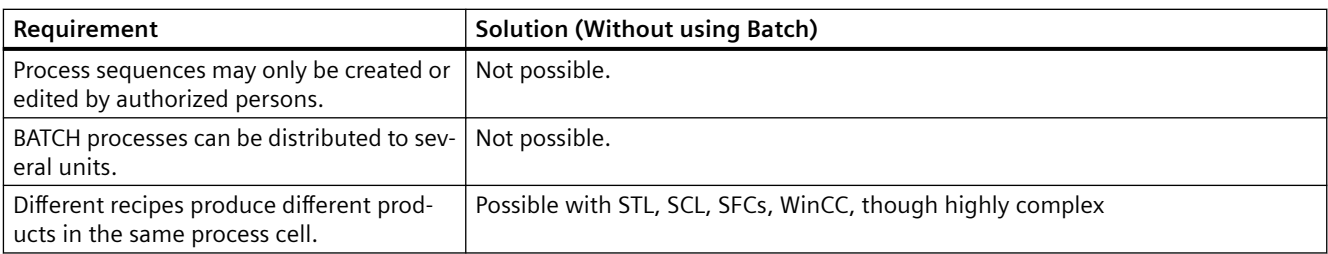

What do these requirements mean when formulating an automation concept?

Let's look at SIMATIC PCS 7 as a system platform.

**Question**: How can we describe the production sequences in recipes?

**Answer**: We can imagine structuring all possible sequences using CFC and SFC and mapping these to "recipes" using parameters stored, for example, on the OS. Structuring the sequences would, however, be extremely complex since all possibilities must be taken into account. It should also be possible to modify the recipes or to create new recipes. This could mean that the automation program (CFC, SFC) would have to be changed. The operating personnel would not be capable of doing this and the automation technician would have to be called in.

It would be possible to log the sequences using messages output on the OS in the form of reports. This would have to be implemented separately for each specific project. New and modified recipes would once again cause problems.

The complexity of the automation solution increases yet again if the sequences also need to be adapted for various units. This would mean that the SFCs would also have to determine which units are to be used.

### **3.12 Automation Concept - New Approach**

#### **New automation concept approach**

This leads to a new solution for resolving complexity by separating the automation and procedural levels.

We shall presume that the hardware structure of the process cell is retained and only the sequences will change. Let us implement the process cell-specific elements of the automation system and map the sequences to a "recipe system" which can be handled by the process. The master recipes are created and stored in this system.

The control recipes are derived from the master recipes and address the automation system.

The control recipe operations are:

- 1. Prepare bolognese.
- 2. Cook noodles.
- 3. Add spices.
- 4. Tasting.

*3.13 Separation of the Automation Level and Procedural Level*

#### <span id="page-22-0"></span>**Note**

**The control recipe operations also contain the basic process of chopping onions and tomatoes, and putting them in the pan. Later, weighing the ground meat and adding it is also included here to prepare noodles.**

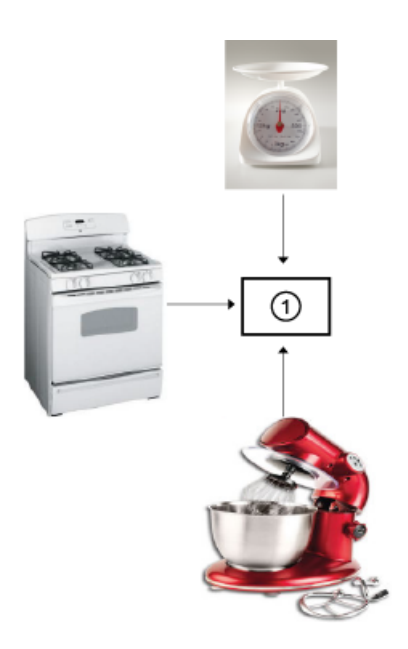

(1) Process cell

### **3.13 Separation of the Automation Level and Procedural Level**

#### **Structure of the process cell**

The following figure displays the structure of the process cell:

A structure consisting of units (scale, pan, mixer, etc.) can be designed in the process cell. These units are organized by technological functions such as weighing, dosing, etc. The technological functions can be assigned parameters such as "quantity" of the technological function "dosing".

All of this functionality is mapped to the AS. Here, the term process cell model is used. It represents the "tool box" for the engineer who designs the master recipe.

In the master recipe, these units with their equipment phases are used to compose the sequence.

#### <span id="page-23-0"></span>*3.14 ISA-88 - Physical Model*

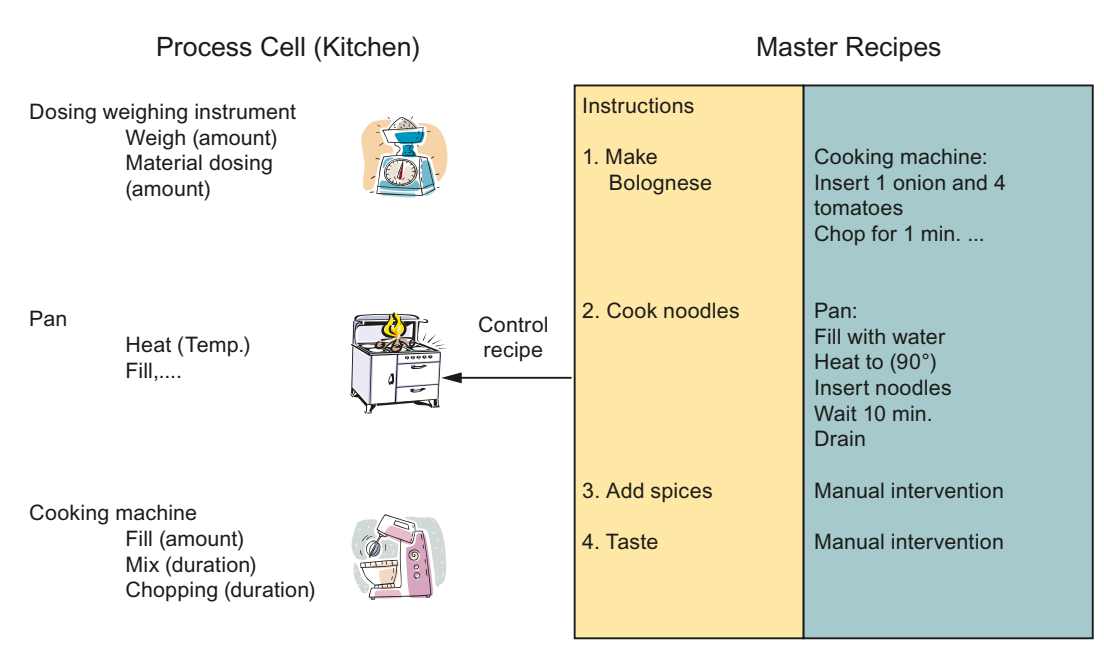

#### Separation of Automation and Recipe

### **3.14 ISA-88 - Physical Model**

#### **Equipment models and their structural layers**

The figure below explains the hierarchical structure of the equipment model. The properties of the model are:

- The model has seven levels. The top three levels are not dealt within the standard since these go beyond the framework of batch control.
- The lower four levels are also known as the equipment model.

*3.15 Procedural Control Model*

- <span id="page-24-0"></span>• An equipment phase (heating, dosing, weighing, etc.) serves an equipment module (heating, in this case).
- The term "EPH (Equipment Phase)" is used in the PCS 7 environment.

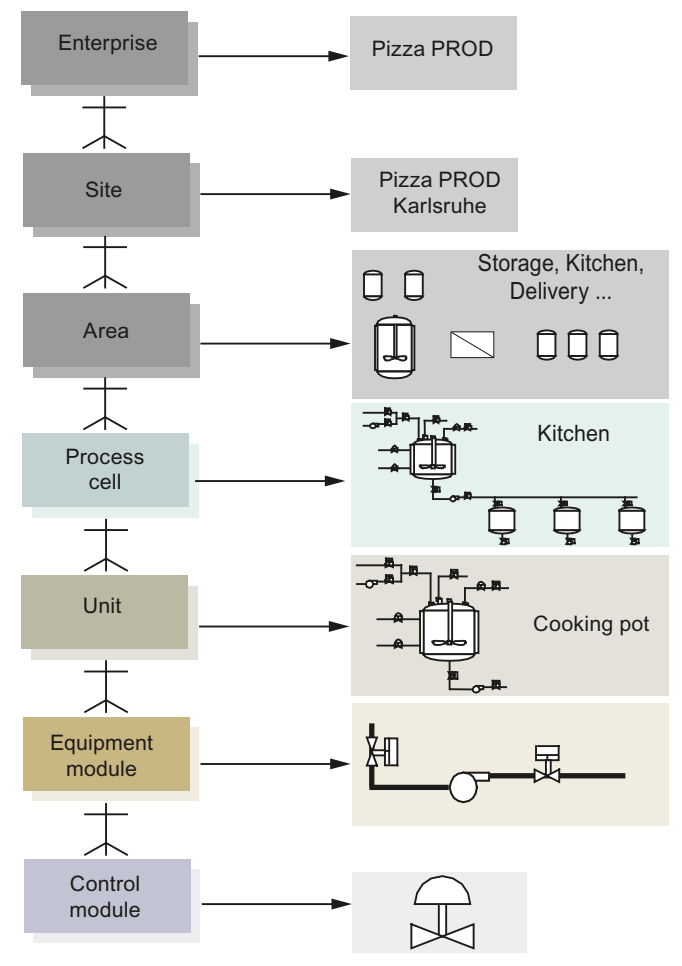

### **3.15 Procedural Control Model**

#### **Hierarchical model**

In keeping with the physical model, a hierarchical model is used to describe the procedures as shown below.

<span id="page-25-0"></span>*3.16 Implementation – Physical and Procedural Model*

How should it be produced?

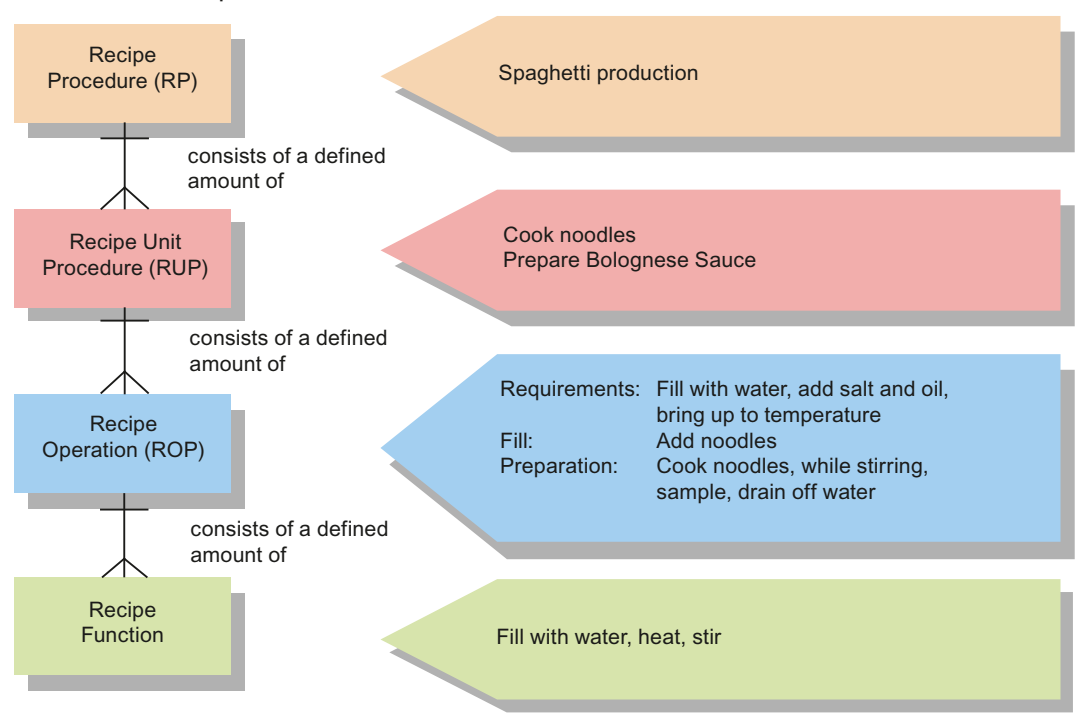

### **3.16 Implementation – Physical and Procedural Model**

#### **Models**

The physical and procedural model are as shown in the figure below. Both models are mapped in the architecture of SIMATIC PCS 7. The hardware model is implemented in SIMATIC PCS 7 engineering. The resulting program structures are executed in the AS.

The procedural model is implemented in SIMATIC BATCH. The control recipes are executed in SIMATIC BATCH and in the AS program structures.

*3.17 The ISA-88 model in PCS 7*

<span id="page-26-0"></span>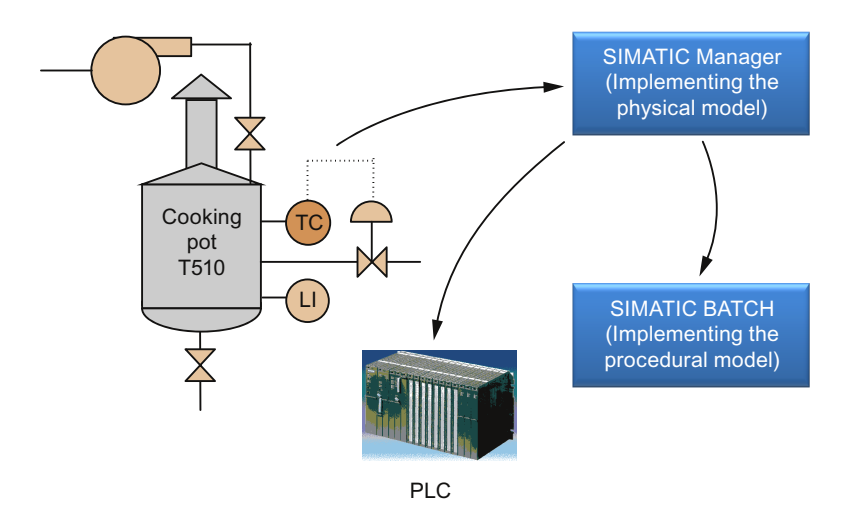

### **3.17 The ISA-88 model in PCS 7**

#### **Models in SIMATIC PCS 7 and SIMATIC BATCH**

ISA S88.01 describes various models that can be fully covered with SIMATIC PCS 7 and SIMATIC BATCH.

The equipment model describes the process cell, unit, equipment module and control module level that are mapped using the plant hierarchy in the plant view of the SIMATIC Manager.

The process cell model is prepared for SIMATIC BATCH so that the procedural model in the form of recipes can be mapped to the process cell model.

- A recipe procedure runs in a process cell to control a process and to create a batch of a product.
- A recipe unit procedure runs on a unit to control a recipe stage. A unit can only be occupied by one batch at once, at any given time.
- A recipe operation or a recipe phase runs in an equipment module to perform a process task or equipment phase.
- The control module level is not within the framework of the Batch system and is only addressed via the equipment module. The control module level is located completely within AS.

<span id="page-27-0"></span>3.18 Workflow in the Kitchen: Order - Master Recipe - Process Cell

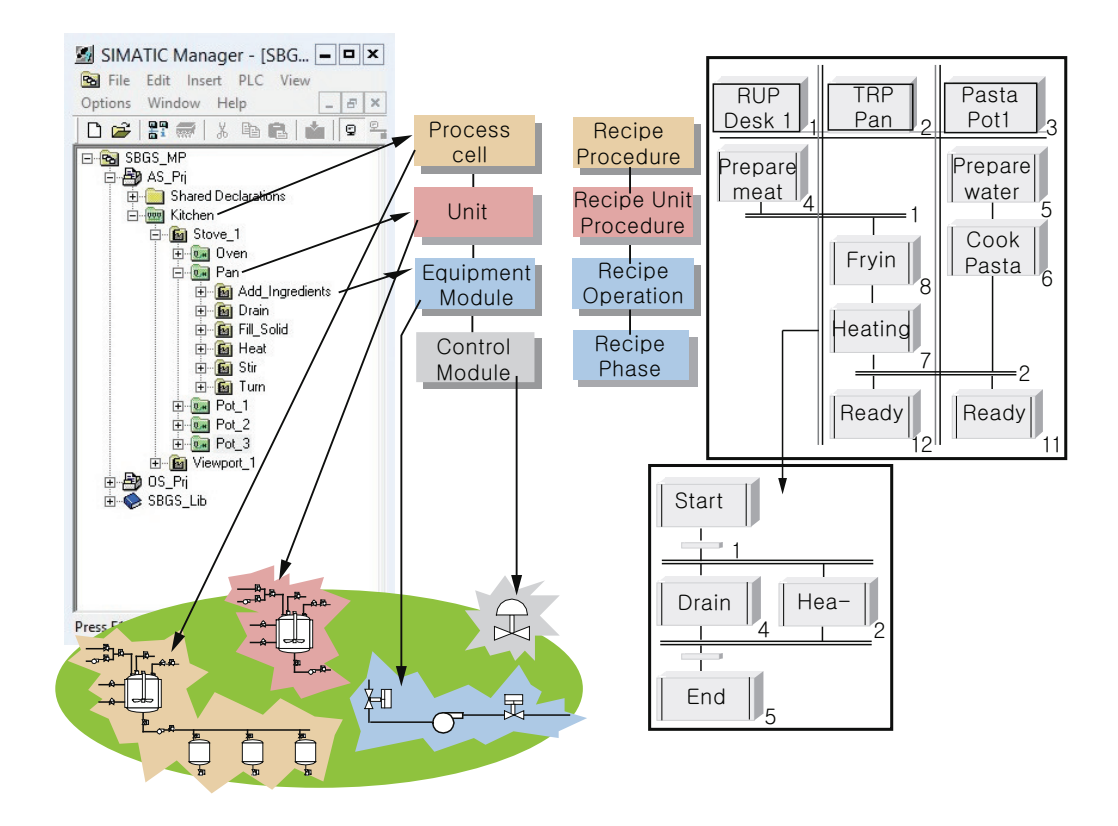

### **3.18 8** Workflow in the Kitchen: Order - Master Recipe - Process Cell

#### **Order - Master Recipe - Process Cell**

This section explains an example of the workflow in the kitchen. The example is as described below:

- Mary orders three portions of Piccata Milanese. The order was placed for table 5 and must be delivered within 40 minutes.
- The "Piccata" master recipe is available for production. The recipe describes the process for a single portion.
- The chef needs two frying pans per portion. He needs six frying pans in order to produce three portions simultaneously. He creates three control recipes, each for two frying pans. Each control recipe produces one batch of Piccata.
- All three control recipes can be started simultaneously as shown in the picture, provided all six frying pans are available.
- The three batches have to be produced in sequential order if only two pans were available.

#### 3.19 Classification of batch process cells

<span id="page-28-0"></span>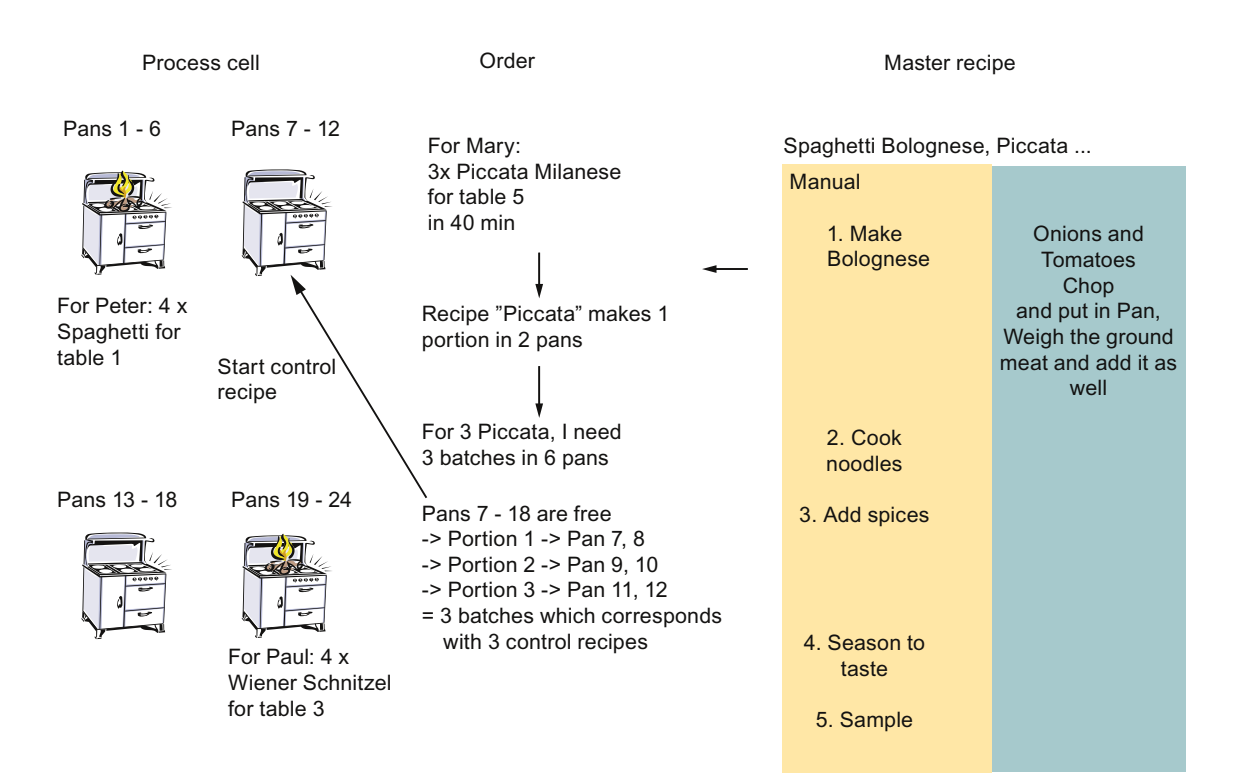

### **3.19 Classification of batch process cells**

#### **Criteria for categorizing batch process cells**

The number of products produced on the process cell represents the first classification criterion.

- Single-product process cells
- Multiple product process cells

The number of routes which support the parallel product flow forms the second criterion

- Single-route structure
- Multiple-route structure
- Network structure with totally flexible routes

The scaling capability of SIMATIC BATCH makes it suitable for both small scale process cells and for large configuration limits.

Complexity increases in proportion to the number of products and routes. SIMATIC BATCH supports the automation of multiple routes for multi-product process cells.

The assessment of smaller process cells for which only a few products or routes are required should be focused on licensing and engineering costs acquired by the solution with SIMATIC BATCH.

### $\overline{3.19}$  Classification of batch process cells

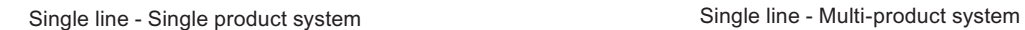

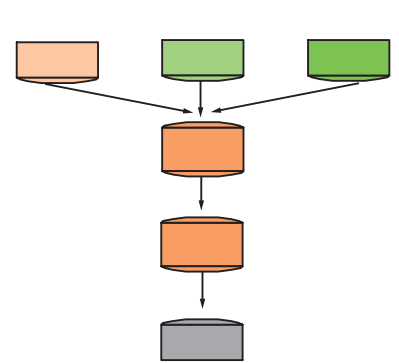

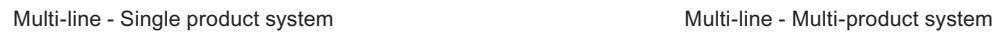

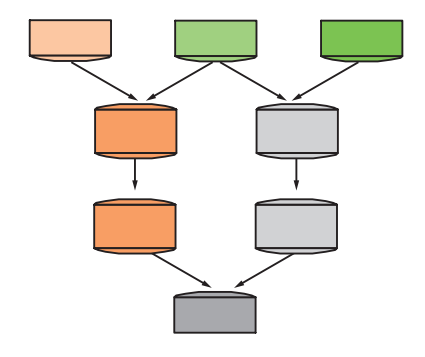

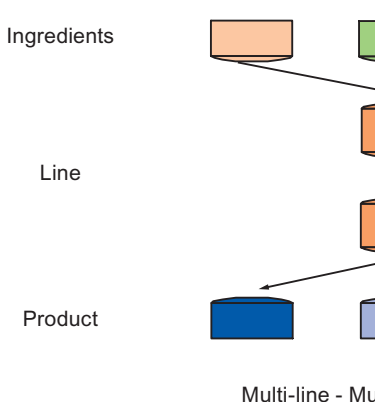

Line

Product

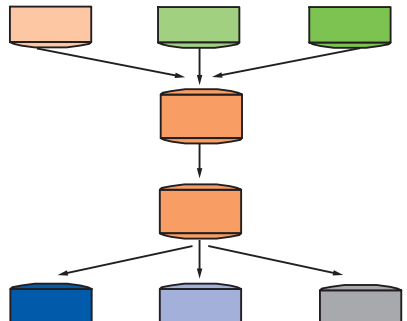

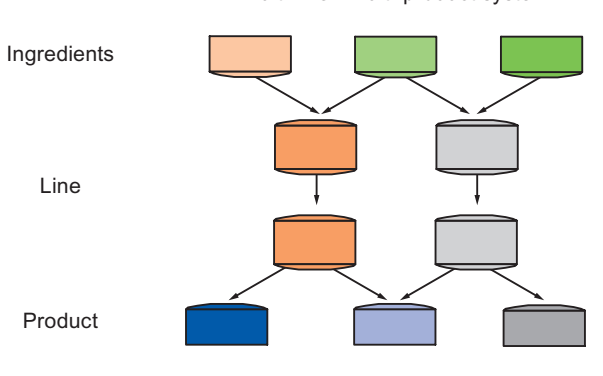

SIMATIC BATCH V9.0 Getting Started 30 Getting Started, 08/2020, A5E43020680-AA

*3.20 SIMATIC BATCH: Customer Benefits*

<span id="page-30-0"></span>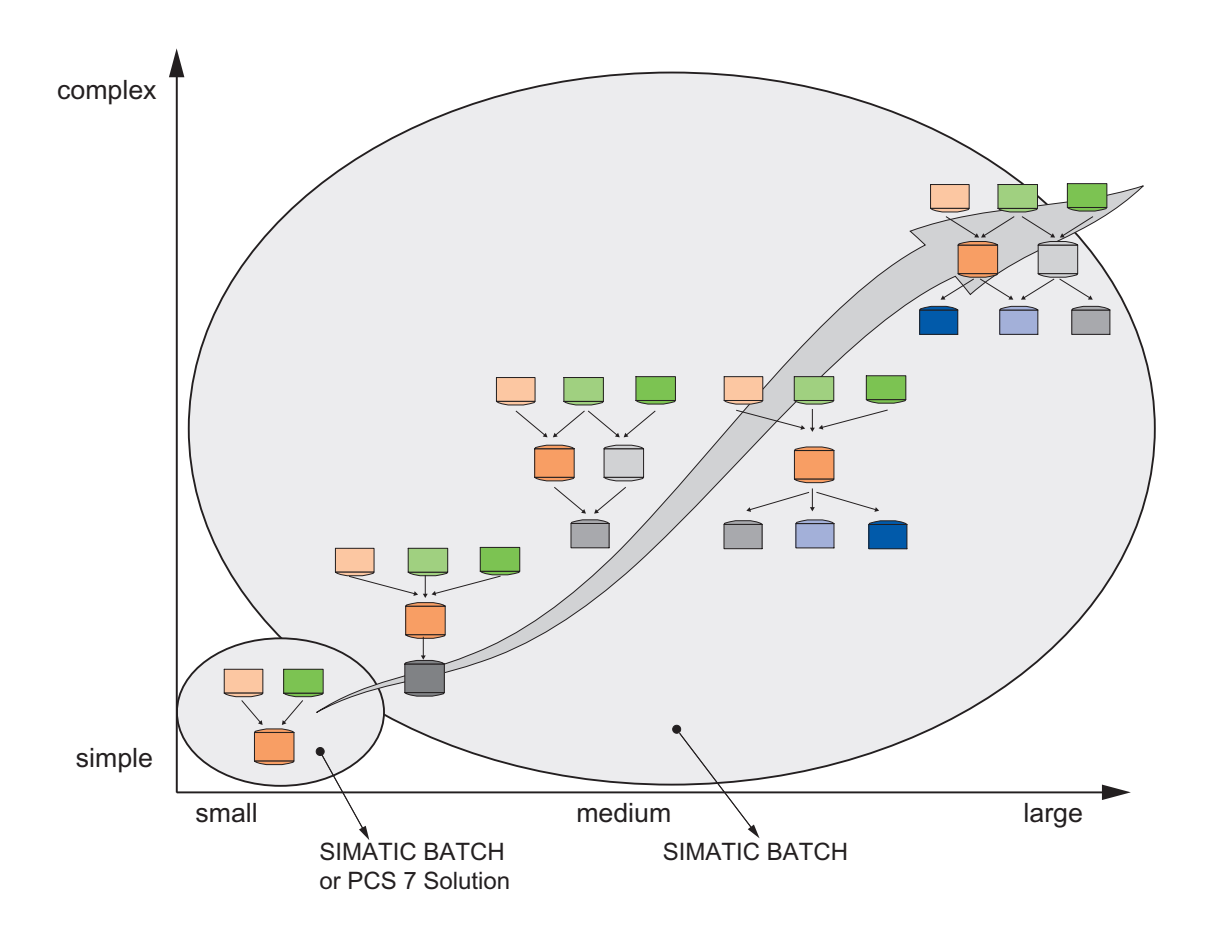

### **3.20 SIMATIC BATCH: Customer Benefits**

#### **Customer benefits derived from the implementation of SIMATIC BATCH**

The customer benefits derived from the implementation of SIMATIC BATCH are:

- The production sequences are described in master recipes which can be created/edited by operating personnel at any time.
- Greater production flexibility, reduced "time to market".
- Unit allocation can be planned. The allocation planning can be changed right up to the actual allocation. SIMATIC BATCH supports automatic unit selection and late binding of units..
- Improved utilization of resources.
- Production sequences are documented in a batch log (paper or electronic). The production sequences can be reproduced using recipes with control strategies.
- Easy quality management.

#### *3.20 SIMATIC BATCH: Customer Benefits*

- Of particular interest if validation is required according to FDA (Food and Drug Administration) guidelines:
	- Version control
	- Access control
	- Audit Trails (21CFR Part11)
	- Electronic Signatures and archiving of batch (production) data.
- Low costs of validation, as changes to recipes can be traced.
- Implementation of a standard Siemens product.
- Reduced operation and life-cycle costs.

## <span id="page-32-0"></span>**Configuring the "Kitchen" training project**

- **4.1 Basic principles**
- **4.1.1 Description of the model**

### **Overview of the equipment model**

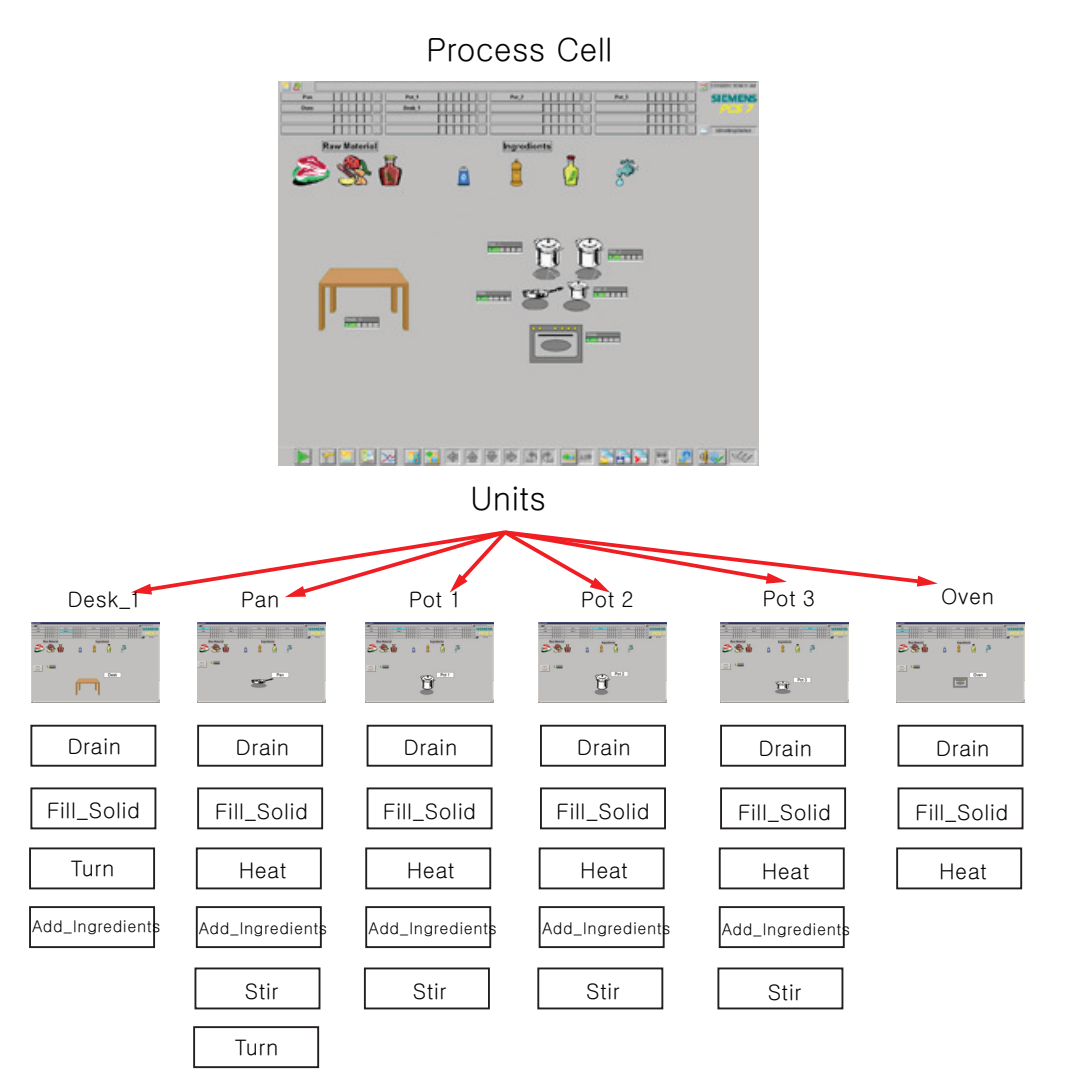

<span id="page-33-0"></span>*4.1 Basic principles* 

### **4.1.2 Plant Hierarchy View in SIMATIC Manager**

#### **Process cell model in the SIMATIC Manager**

The properties of the process cell model in SIMATIC Manager are:

- The process cell model in SIMATIC BATCH is used to represent the procedural model in recipes.
- A recipe procedure controls a process in a process cell to create a batch of a product.
- A recipe unit procedure runs on a unit to control a recipe stage. To avoid collisions, a unit can only be allocated to one batch at any time.
- A recipe operation or a recipe phase performs a process engineering task or equipment phase in an equipment module.
- The control module level is not within the focus of the Batch system and is only addressed through the equipment module. The control module level is located completely within the AS.

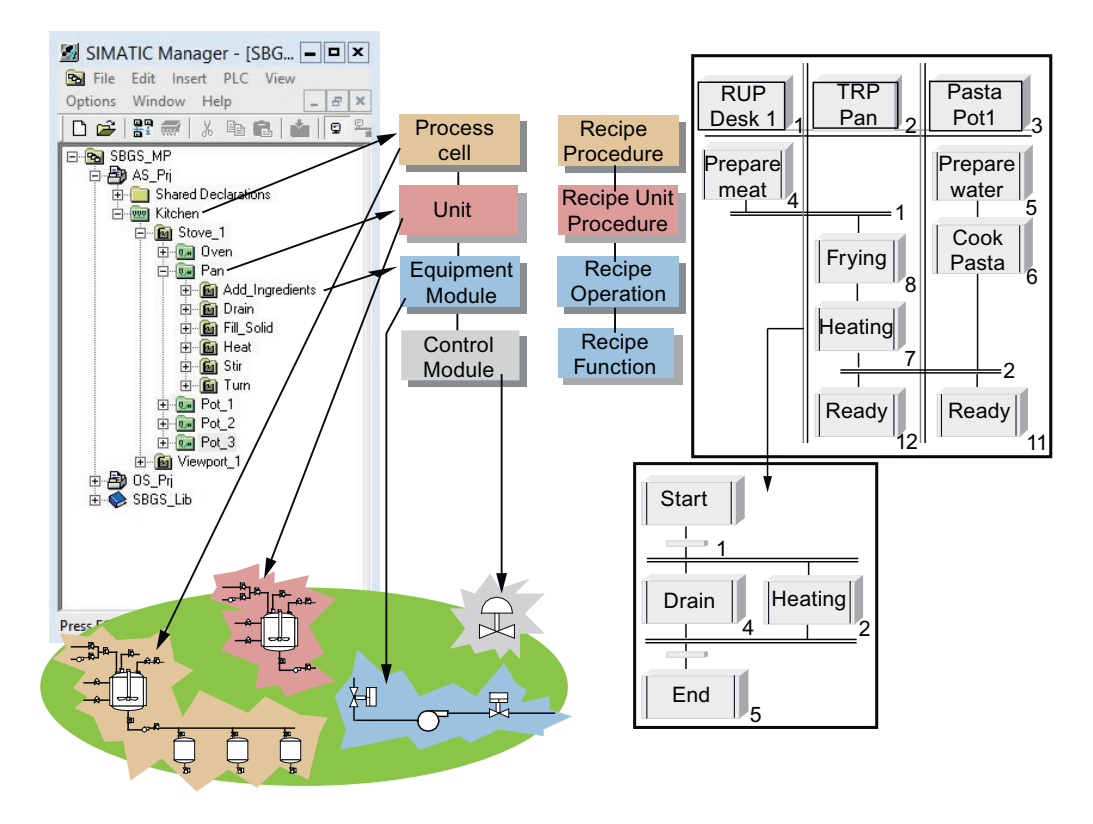

**4.2 Configuration** 

#### <span id="page-34-0"></span>**4.1.3 Hardware and Software Requirements**

#### **Hardware requirements**

- PC configured according to the minimum requirements defined in the "PCS 7 Readme" file
- Network adapter

#### **Software requirements**

Installation of SIMATIC PCS 7 V9.0 SP2 UC03 with the following programs:

- PCS 7 Engineering
- BATCH Single Station
- OS Single Station
- SIMATIC Logon V1.6 Upd1
- S7-PLCSIM V5.4 SP8

### **4.2 Configuration**

#### **4.2.1 Retrieving the project**

#### **Prerequisites**

- Unzip the "SBGS MP.zip" sample file.
- The archived project file is called "SBGS MP.zip" and the associated recipe database is called "sb\_gs1\_b.sbb". Both files are available for download in the "About" button on the web page for this Getting Started in the Siemens Industry online support portal.
- Copy both files to the following local folder on your PC: "..\SIEMENS\STEP7\examples".
- SIMATIC Manager is open.

#### **Procedure**

- 1. Retrieve the project and save it under D: drive of your PC.
- 2. In the **Component view**, expand the tree view. Expand the "SBGS\_MP" project. Right click "OS\_Prj>Server>Object Properties".

#### <span id="page-35-0"></span>**4.2 Configuration**

3. The "Properties - SIMATIC PC Station" appears. In the "Name:" field, enter the name of your PC.

#### **Note**

To find out the name of your PC, click "Start". Right-click **Computer>Properties.** The "Computer name" field displays the name of your PC.

For Windows 10, type "About your PC" in the search box of the Windows task bar. The "PC name" field displays the name of your PC.

For Windows Server 2012. click "  $\frac{1}{2}$  icon >This PC>right Click>Properties". The "PC name" field displays the name of your PC.

- 4. Under "Computer name" area click "Computer Name identical to PC station name".
- 5. Click "OK" to save and activate the name.
- 6. Expand the PC node **WinccApplication > OS(1).**
- 7. To open the WinCC Explorer on the ES, right-click **OS(1) > Open Object**.
- 8. A popup appears "The configured server is not available. Do you want to open the project with the local computer as Server?". Click "Yes".
- 9. Right-click "**Computer > Properties**". The "Computer List Properties" window appears with your PC name selected. Now, click "Properties". The "Computer properties" window appears.
- 10.Click "Use Local Computer Name" to change the computer name to the name of your local PC, and click "OK".
- 11.The "Change Computer Name" window appears which prompts you to restart WinCC. Click "OK".
- 12.Click "OK" and close the WinCC Explorer.

#### **4.2.2 Configuring the BATCH Server and BATCH Client**

#### **Introduction**

This section describes the requirements and procedures to be followed when configuring a BATCH Server and Client in single station system.

#### **Prerequisites**

• You only need one PC station to work locally on the ES PC with the BATCH Server and Client (single-project engineering/single station system). The BATCH Server application is set up on this PC station.
# **Procedure**

1. Select "SBGS\_MP\Server" in the Component view and open the configuration object.

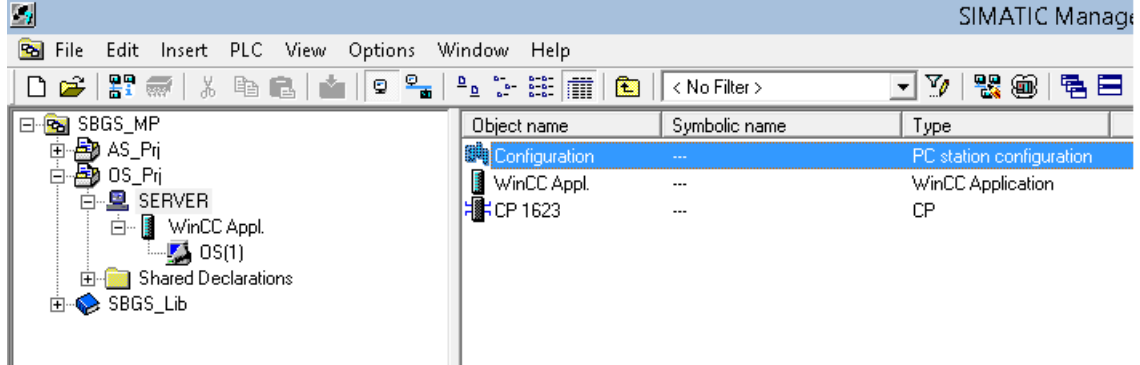

2. Select the "BATCH Application" and drag-and-drop it in Index 2.

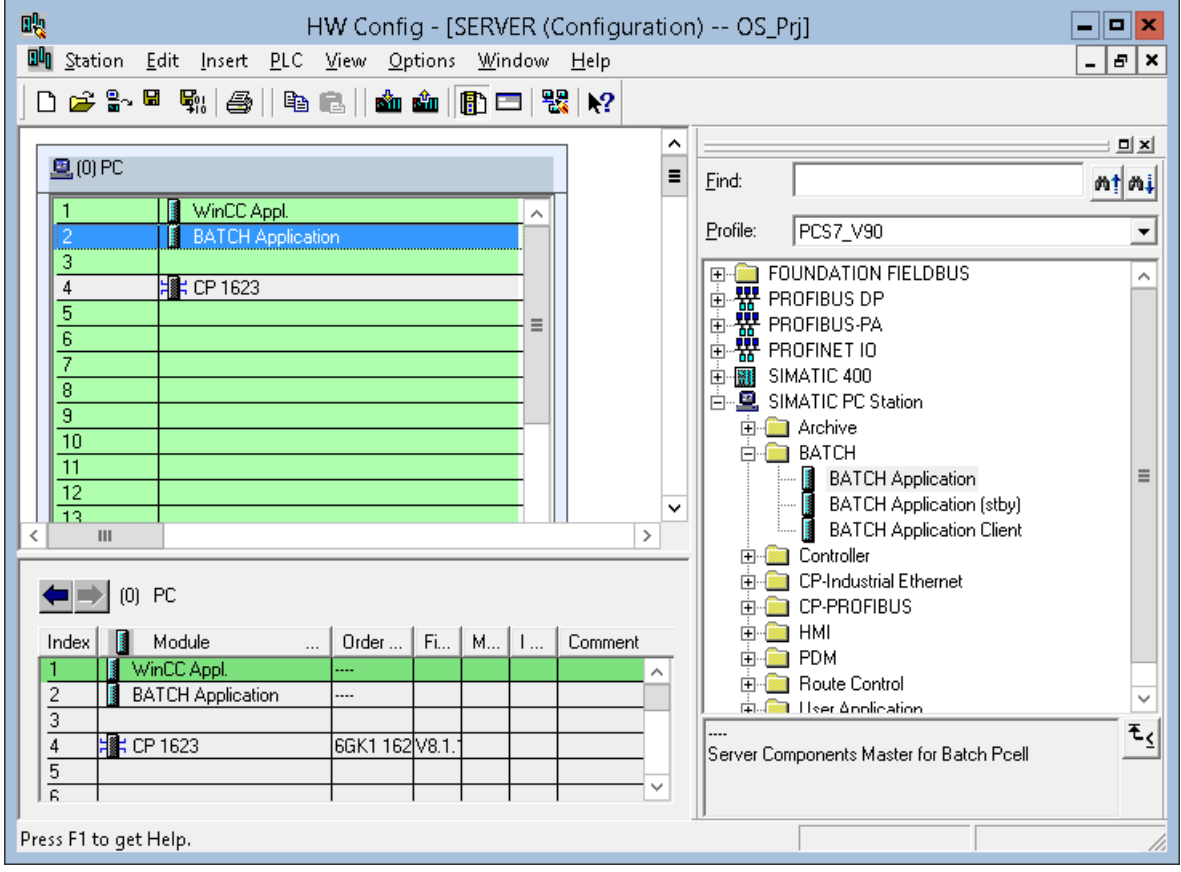

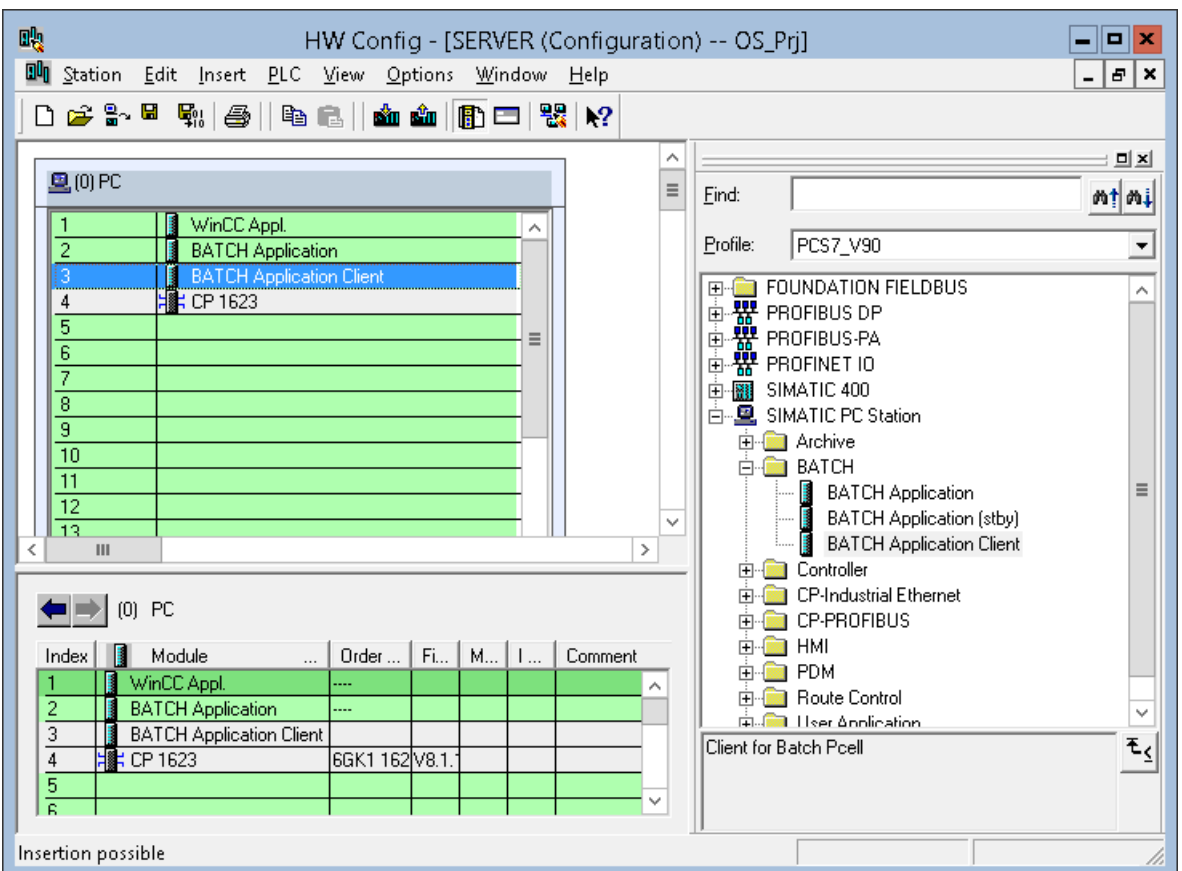

3. Select the "BATCH Application Client" and drag-and-drop it in Index 3.

- 4. Save and compile the hardware configuration of the PC station with the newly added BATCH application.
- 5. Close HW Config.

# **4.2.3 Opening the Plant View**

## **Procedure**

To open and arrange plant view, component view horizontally:

- 1. Click **View>Plant View**.
- 2. Click **Window>Arrange>Horizontally**.

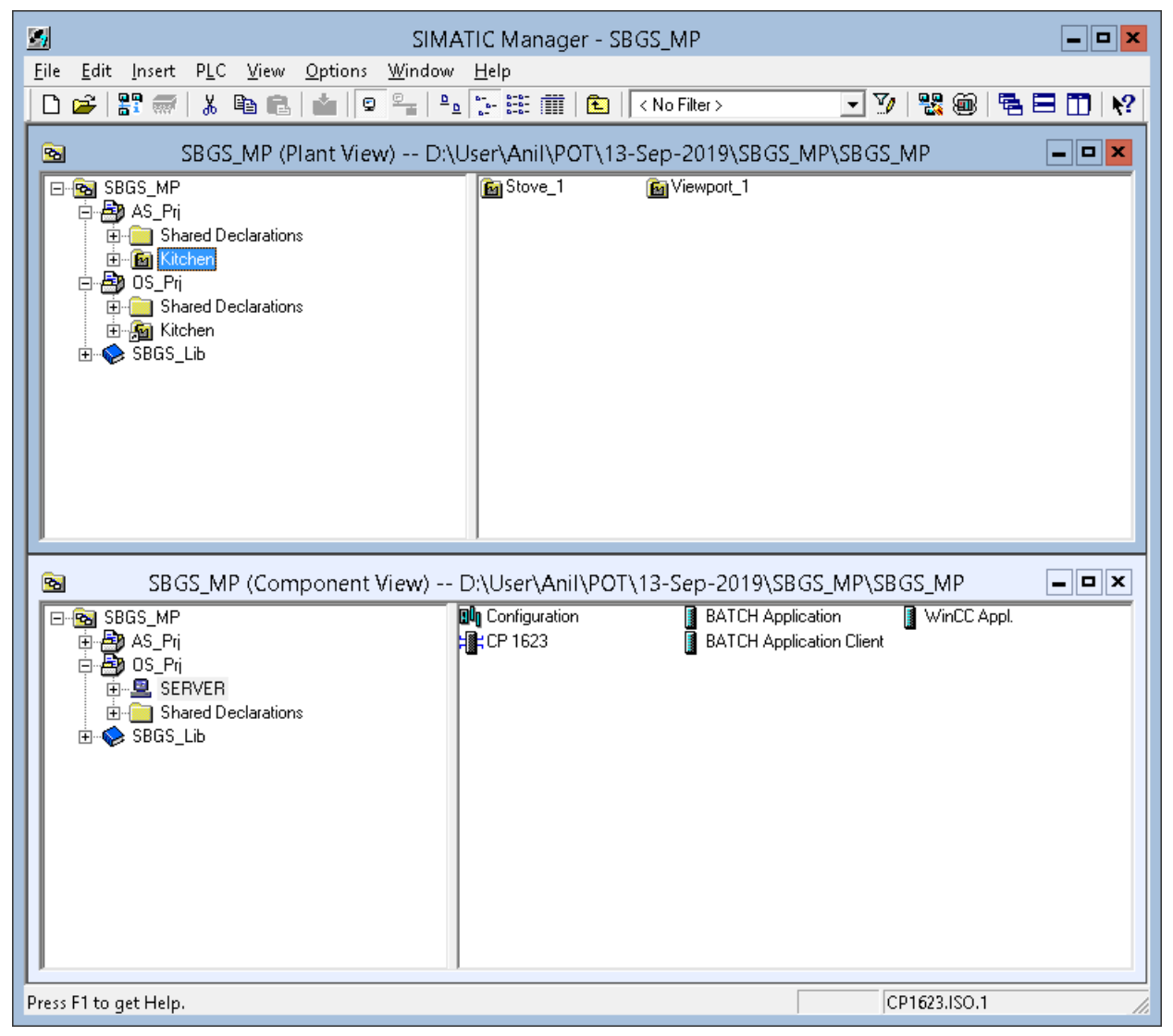

# **4.2.4 Creating the Batch Process Cell**

## **Introduction**

This section guides you the steps to assign the "process cell" ISA-88 type definition to the "Kitchen" hierarchy folder. The "Kitchen" folder then becomes green and has the "process cell" type according to ISA 88.

## **Prerequisites**

- The **SBGS\_MP** project is open in SIMATIC Manager.
- **Plant View** is activated.

## **Procedure**

To create the batch process cell according to ISA 88 standard:

- 1. Select the "SBGS\_MP\AS\_Prj\Kitchen" object in the tree view.
- 2. Right-click on the "Kitchen" project and select "Object Properties". The "Properties - Hierarchy Folder -- Kitchen " dialog box opens with the "General" tab activated.
- 3. Select "ISA-88Type Definition" tab.
- 4. In the "Object type" drop-down list, select "Process cell", and click "OK".

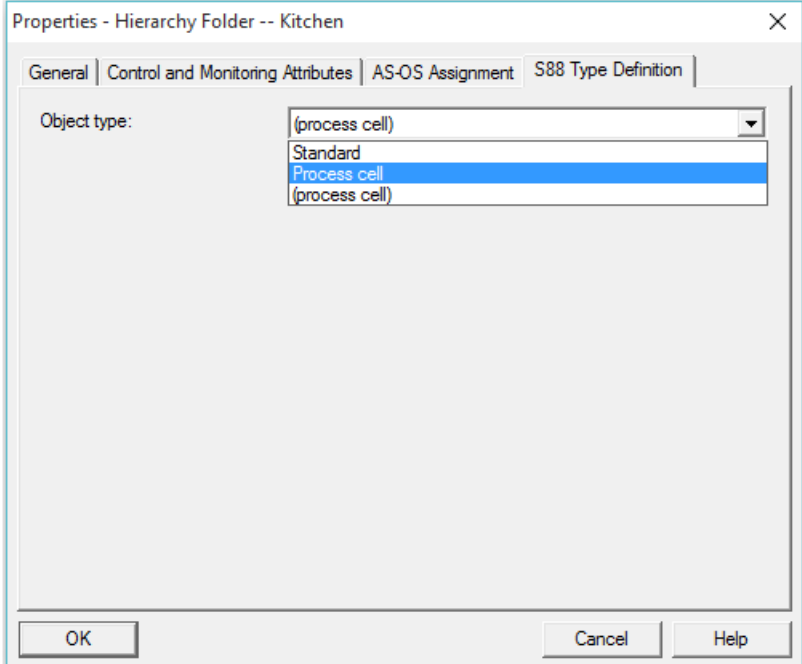

5. The "Kitchen" folder now appears in green color according to the ISA S88.01 standard.

# 4.2.5 Type Definition of the Plant Hierarchy according to ISA -88

## **Introduction**

This section will guide you to assign the ISA-88 type definitions "Unit" and "Equipment module (generic and recipe aware)" to the existing hierarchy folders in this section. The following images display the different hierarchies in the "Kitchen" object:

For more information on "generic" and "recipe aware" see: [Task definition and implementation](#page-192-0)  [concept for "Cooling"](#page-192-0) (Page [193\)](#page-192-0)

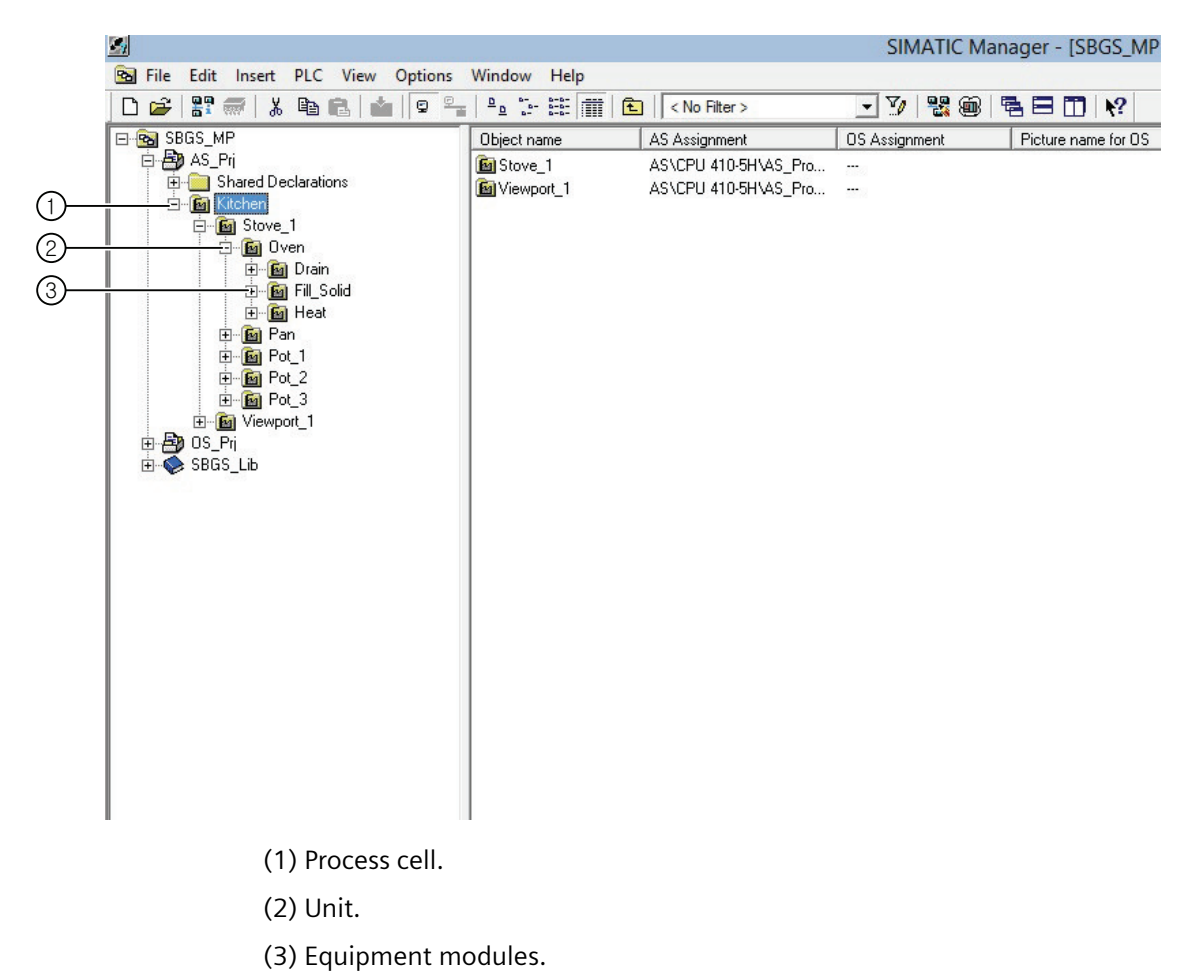

- **Prerequisites**
- The **SBGS\_MP** project is open in SIMATIC Manager.
- **Plant View** is activated.

## **Procedure**

- 1. Select the "SBGS\_MP\AS\_Prj\Kitchen\Viewport\_1\Desk\_1" object in the tree view.
- 2. Click **Edit > Object Properties**.
	- The "Properties Hierarchy Folder" dialog box opens with the "General" tab activated.
- 3. Select "ISA-88 Type Definition" tab.
- 4. In the "Object type" drop-down list, select "Unit", and click "OK".

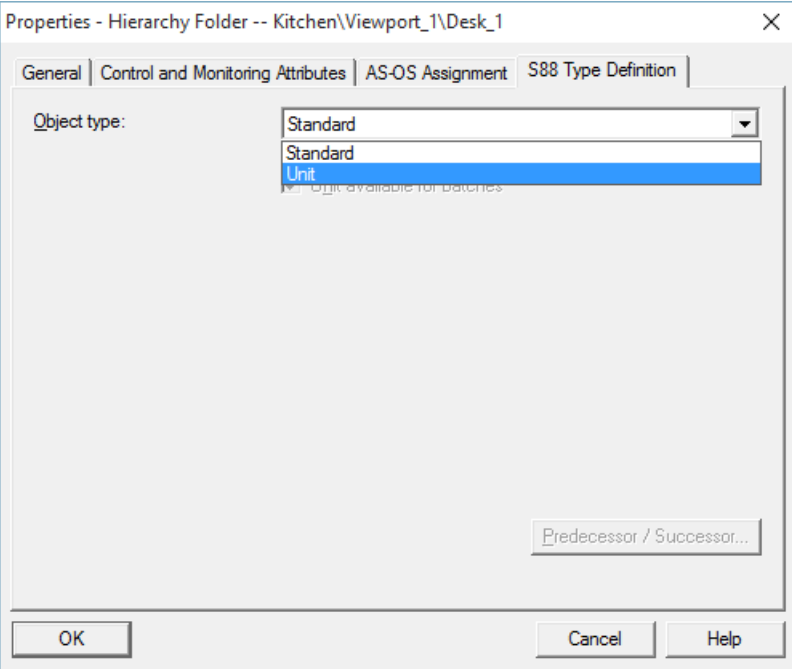

The "Desk\_1" folder now appears in green, identifying it as a unit according to the ISA S88.01 standard

#### **Note**

Do not touch the Stove\_1 and Viewport\_1 hierarchy folders. The identifier remains **neutral.**

5. Follow steps 1-4 to assign the "Unit" object type to the "Oven", "Pan", "Pot\_1", "Pot\_2" and "Pot 3" hierarchy folders according to the ISA-88 type definition.

6. Follow steps1-4 to assign the "EMOD" object type to the "Drain" hierarchy folder under Kitchen/Viewport 1/Desk 1. The "Drain" folder turns green and is labeled as an equipment module according to ISA standard S88.01.

The CFCs with the instances of the SFC types are located on the equipment module level. You can also use SFCs in combination with the CFCs and their Batch interface blocks (IEPH, IEPAR\_xxx).

7. Assign the "EMOD" object type to the hierarchy folders identified at the beginning of this chapter as "Level 3: Equipment module" according to the ISA-88 type definition, as described in step 6.

The following image displays all the hierarchy folders in green after assigning their respective object types:

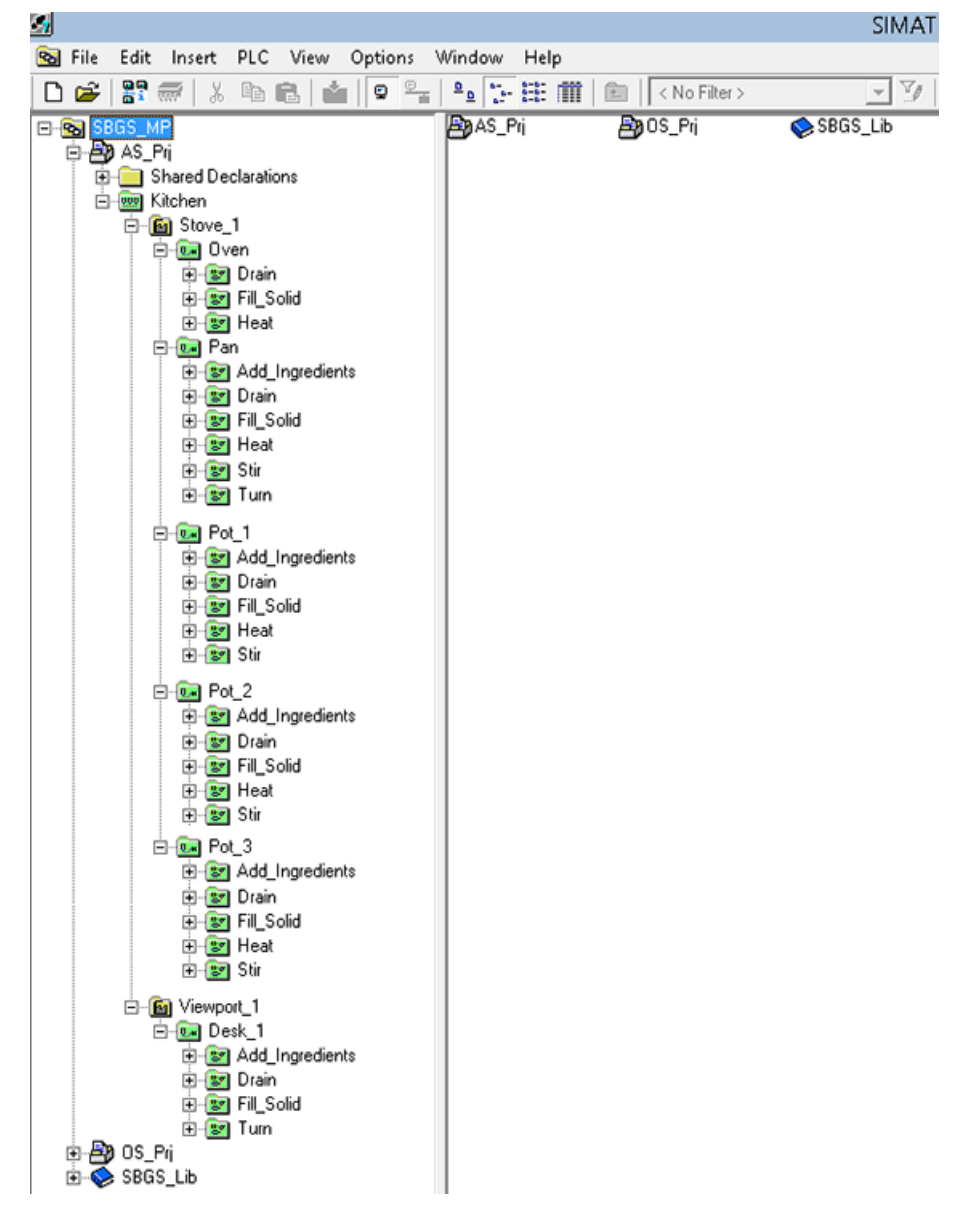

# **4.2.6 Assigning the Batch Category "EPH"**

## **Introduction**

This section guides you to assign the EPH batch category.

## **Prerequisites**

- The **SBGS\_MP** project is open in SIMATIC Manager.
- **Component View** is activated.

## **SFC types**

SFC types contain equipment phases with and without selfcomplete functionality. This property is set by default at the following SFC types:

- Self-Completing: Drain, Fill\_Solid, Turn and Add\_Ingredient
- Non Self-Completing: Stir and Heat

The SFC types used can be used in runtime of the Getting Started BATCH project.

The block contact "Ready TC" reports the end of the RUN sequence within non self-completing equipment phases. Such an equipment phase waits for an external command input either by an operator or by SIMATIC BATCH.

For detailed information on equipment phases, refer to the SIMATIC BATCH Online Help.

## **Assigning the "EPH" Batch Category to SFC Types**

Assign the "EPH" Batch category to the existing SFC types. With the "EPH" category, the SFC type is classified as a phase type. As a result, the information relevant to S88.01 is created automatically during subsequent type generation.

You can find the existing SFC types in the Component view in the "charts" folder under AS:

|     | SIMATIC Manager - [SBGS_MP (Component View) -- D:\User\\Latest\25-Feb-20<br>Pal File<br>Edit<br>Insert PLC View Options | Window<br>Help                                                                                            |         |                        | E                | $\mathbf{a} \times$<br>$\pmb{\times}$ |
|-----|----------------------------------------------------------------------------------------------------|----------------------------------------------------------------------------------------------------|---------|------------------------|------------------|---------------------------------------|
|     | <b>PP</b> 最<br>в'n.<br>$\frac{1}{6}$<br>电量<br>ΩÊ                                                                        | $\frac{\odot}{\blacksquare}$<br>$\frac{a}{b}$ : $\frac{a}{b}$ :<br>$\hfill\ensuremath{\mathsf{Q}}\xspace$ | 面       | < No Filter >          | V                | 鬈                                     |
|     | E-Ra SBGS_MP                                                                                                    | Object name                                                                                               | Version | PH Assignment          | Type             | $\wedge$                              |
|     | 白色 AS_Pri                                                                                                    | Pot3_Val_Drain                                                                                            | 0.0001  | Kitchen\Stove 1\Pot 3\ | <b>CFC</b>       |                                       |
|     | <b>白盟</b><br>AS                                                                                                    | Pot3_Val_Oil                                                                                              | 0.0001  | Kitchen\Stove_1\Pot_3\ | <b>CFC</b>       |                                       |
|     | <b>E</b><br>CPU 410-5H                                                                                                  | Pot3_Val_Pepper                                                                                           | 0.0001  | Kitchen\Stove_1\Pot_3\ | CFC              |                                       |
|     | 日 sn AS_Program                                                                                                    | Pot3_Val_Salt                                                                                             | 0.0001  | Kitchen\Stove_1\Pot_3\ | <b>CFC</b>       |                                       |
|     | <b>B</b> Sources<br><b>Blocks</b>                                                                                       | <b>Pot3_Val_Solid</b>                                                                                     | 0.0001  | Kitchen\Stove_1\Pot_3\ | <b>CFC</b>       |                                       |
|     | <b>B</b> Charts                                                                                                    | Pot3_Val_Water                                                                                            | 0.0001  | Kitchen\Stove_1\Pot_3\ | <b>CFC</b>       |                                       |
|     | 由 课 CP 443-1                                                                                                    | <b>Desk_1</b>                                                                                             | 0.0001  | KitchenWiewport_1\Des  | CFC.             |                                       |
|     | <b>E</b> Shared Declarations                                                                                            | <b>D</b> Unit_Oven                                                                                        | 0.0001  | Kitchen\Stove_1\0ven   | <b>CFC</b>       |                                       |
|     | 由 Bon OS_Pri                                                                                                    | <b>D</b> Unit_Pan                                                                                         | 0.0001  | Kitchen\Stove_1\Pan    | <b>CFC</b>       |                                       |
|     | SBGS_Lib<br>中                                                                                                    | <b>D</b> Unit_Pot1                                                                                        | 0.0001  | Kitchen\Stove_1\Pot_1  | <b>CFC</b>       |                                       |
|     |                                                                                                    | <b>D</b> Unit_Pot2                                                                                        | 0.0001  | Kitchen\Stove 1\Pot 2  | CFC              |                                       |
|     |                                                                                                    | <b>D</b> Unit_Pot3                                                                                        | 0.0001  | Kitchen\Stove_1\Pot_3  | <b>CFC</b>       |                                       |
|     |                                                                                                    | 图 Add_Ingredient                                                                                          | 0.0001  |                        | SFC type         |                                       |
|     |                                                                                                    | 图 Drain                                                                                                   | 0.0001  |                        | SFC type         |                                       |
| (1) |                                                                                                    | Fill_Solid                                                                                                | 0.0001  |                        | SFC type         |                                       |
|     |                                                                                                    | <b>E</b> Heat                                                                                             | 0.0001  |                        | SFC type         | $\equiv$                              |
|     |                                                                                                    | 国 Stir                                                                                                    | 0.0001  |                        | SFC type         |                                       |
|     |                                                                                                    | $E$ Turn                                                                                                  | 0.0001  |                        | SFC type         | $\checkmark$                          |
|     |                                                                                                    | $\overline{\left( \right. }%$<br>ш                                                                        |         |                        | $\rightarrow$    |                                       |
|     | Press F1 to get Help.                                                                                                   |                                                                                                    |         |                        | CP <sub>16</sub> |                                       |

(1) Existing SFC types

## **Procedure**

To assign the EPH batch category:

- 1. Select the "SBGS\_MP\AS\_Prj\AS\CPU 410-5H\AS\_Program\Charts" object in the tree view, and select "Heat".
- 2. Click **Edit > Object Properties**.

The "Properties SFC type" dialog box opens with the "General" tab activated.

3. Select "Options" tab.

- 4. In the "Category" drop-down list, select "EPH".
- 5. Select the "Allow operator instructions" check box and click "OK"

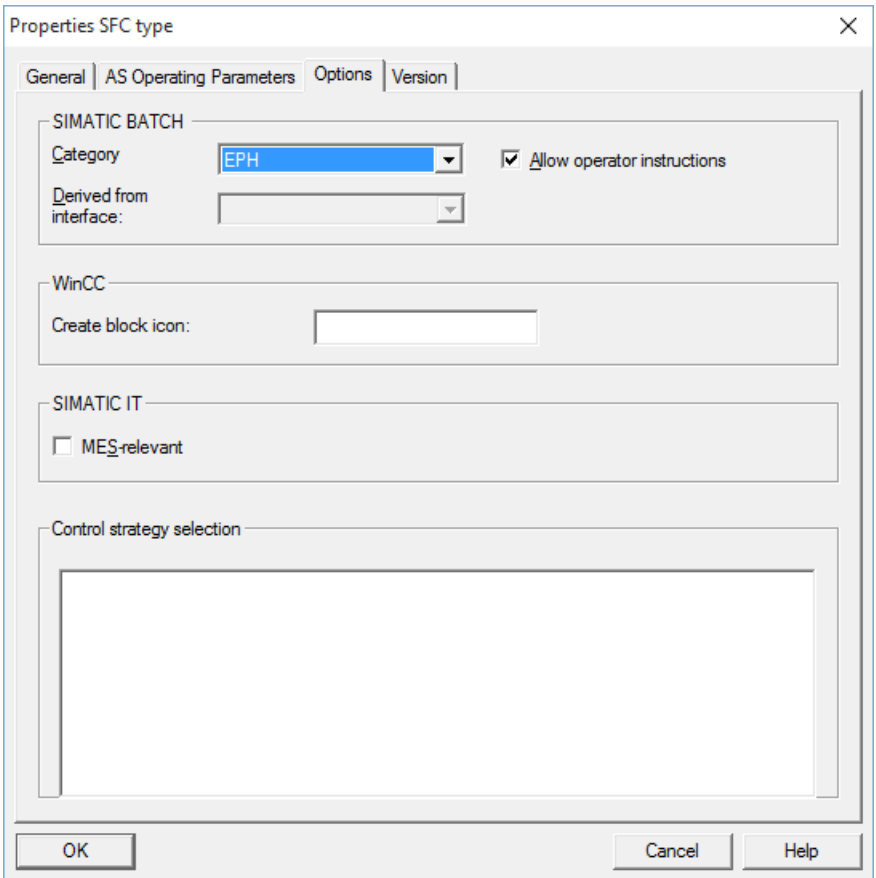

In the same manner, assign the "EPH" batch category to the remaining "Stir", "Drain", "Fill\_Solid", "Turn" and "Add\_Ingredient" SFC types.

# **4.2.7** Generating the Type Definition in the Batch Types

## **Introduction**

As the basis for creating recipes in SIMATIC BATCH, the type description of the process cell must be generated and synchronized with the block instances of the CFC charts.

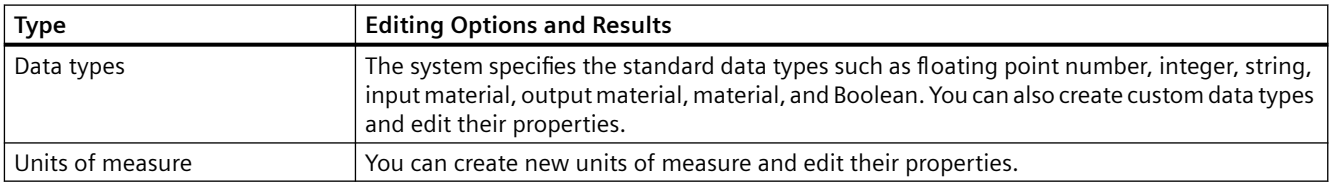

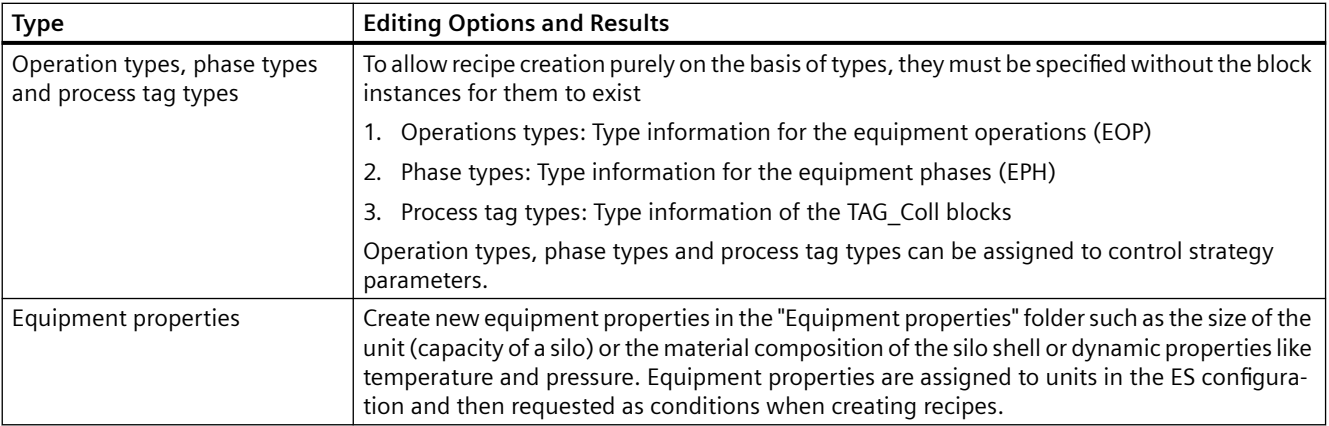

## **Prerequisites**

- The **SBGS\_MP** project is open in SIMATIC Manager.
- **Plant View** is activated.

## **Procedure**

- 1. Select **SBGS\_MP** object
- 2. Right click on the "SBGS\_MP" object and select **SIMATIC BATCH > Open configuration dialog.**

The "Configure Batch process cell 'Kitchen' in SBGS MP" dialog box appears

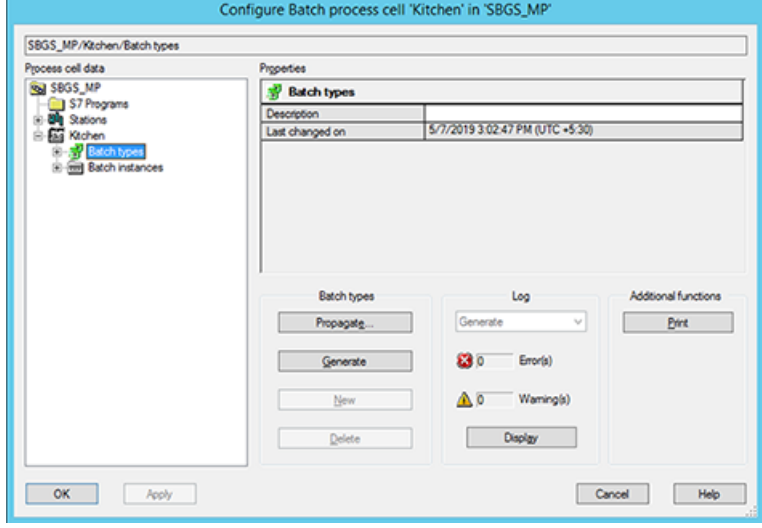

#### **Note**

**A format conversion may be necessary for projects created with an older version of CFC/ SFC. You can only open the configuration dialog after you have completed the conversion.**

- 3. Select "Batch types" in the tree view and click "Generate & Propagate".
- 4. Select "Batch instances". In the "Batch instances" area, click "Merge".
- 5. Now, select "Kitchen". In the "Batch process cell" area, click "Transfer Messages" (Only One time).
- 6. The "transfer messages to OS" popup appears. Click "Yes".
- 7. Click "Apply" and "OK" to exit.

## **4.2.8 Compiling and Downloading the AS, OS and Batch Process Cell Data**

## **Prerequisites**

- The **SBGS\_MP** project is open in SIMATIC Manager.
- **Plant View** is activated.
- **Component view** is activated.

## **Procedure**

- 1. In "Component view", select the SBGS\_MP multi project.
- 2. Right-click and select **SIMATIC BATCH > Open configuration dialog**.
- 3. In "Configuration Batch process cell "Kitchen" in 'SBGS MP" window, under 'Stations', click on "Update".
- 4. Select 'AS' and in the properties area, select the checkbox for 'Simulation (TCP/IP) on/off' and click OK.
- 5. Open any CFC chart.
- 6. Select **Options > CUSTOMIZE > Compile/Download** in the CFC Editor, and click "OK". Check or increase the number of "Installed blocks per runtime group or OB" to 100.This prevents warnings from occurring during compilation.
- 7. Click  $\mathbf{G}^{\prime\prime}$  icon in the toolbar. The "Compile program" window appears.

8. Click "OK" to compile the complete AS program. After successful compilation, click **Chart > Exit** to close the CFC editor.

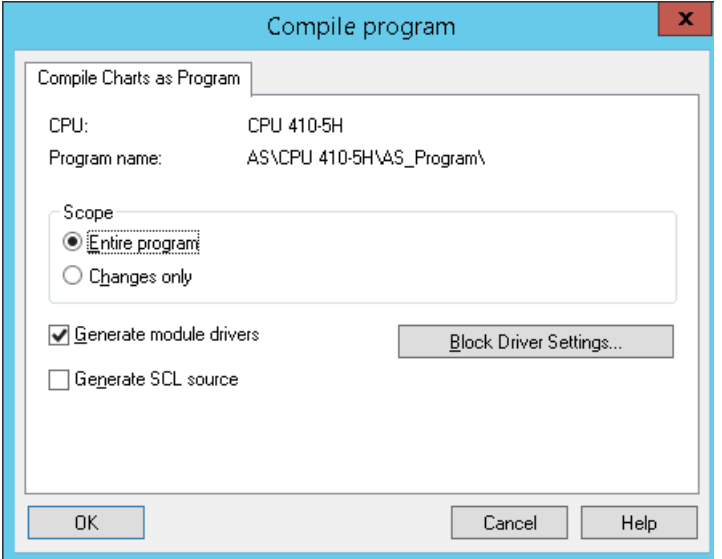

- 9. In the "Component view", select "AS\_Prj" project. Click "Options > Configure Network". The "Netpro.." window appears.
- 10.In the "Netpro.." window, click "View" > "Cross-Project Network View" to view both AS and Server. Click "Network > Save and Compile". The "Save and Compile" window appears.

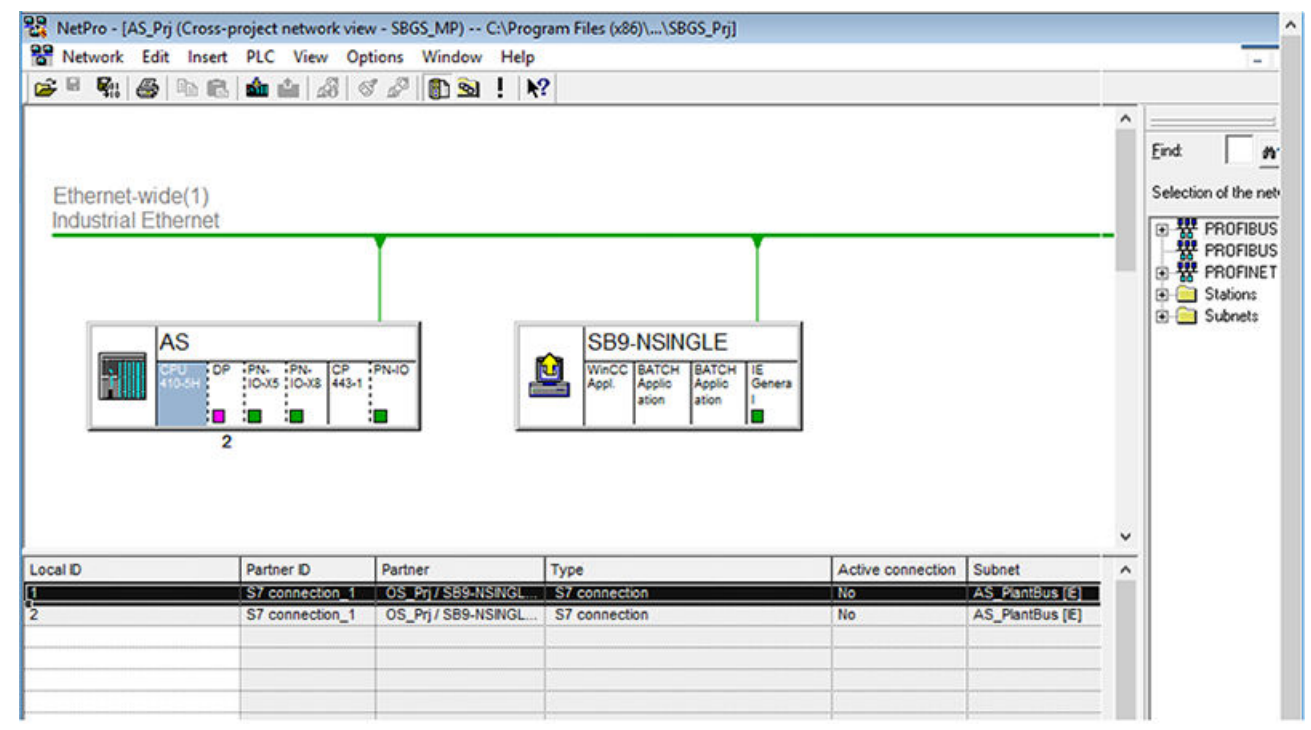

11.Select "Compile and check everything" and click "OK". Close the "Netpro.." window. 12.Select OS\_Prj click on "Options > Compile Multiple OSs Wizard > Start".

- 13.The "Wizard: Compile Multiple OSs" window appears. Click "Next" and "Connection...". The "Select Network Connection" window appears.
- 14.In the "WinCC unit" column, click on the "Industrial Ethernet" drop-down list, and select "TCP/ IP". Click "OK".

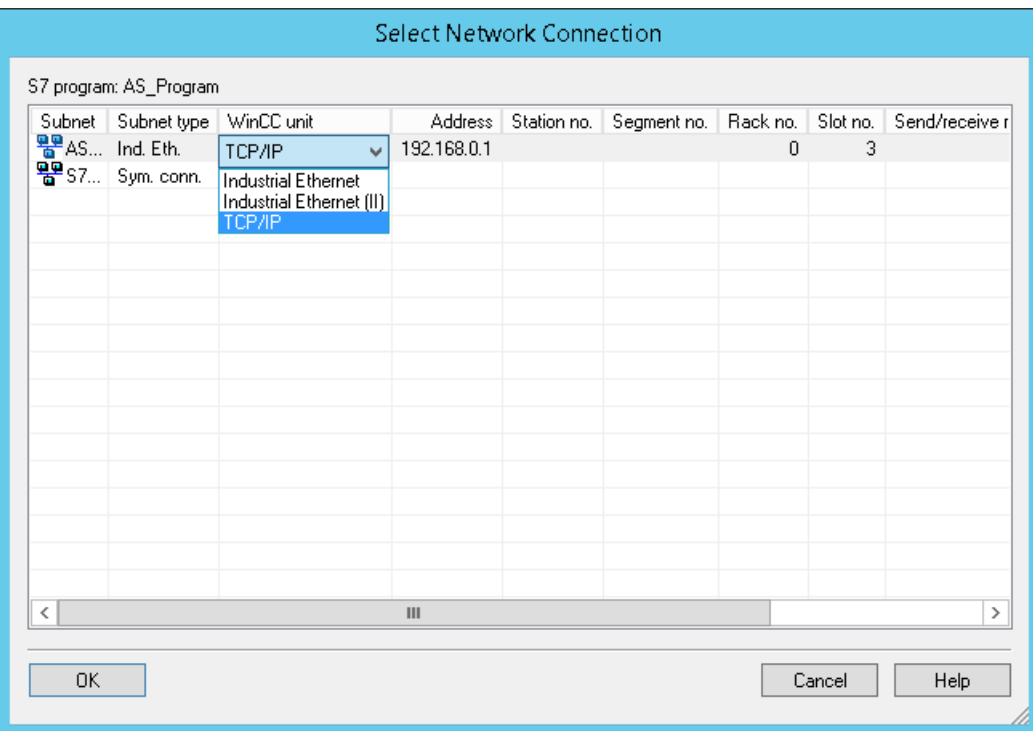

15.In the " Wizard: Compile Multiple OSs" window, click "Next".

16.Compile the entire OS with memory reset. Click **Next > Compile**. After compilation, click "OK" to close the " Wizard: Compile OS" window.

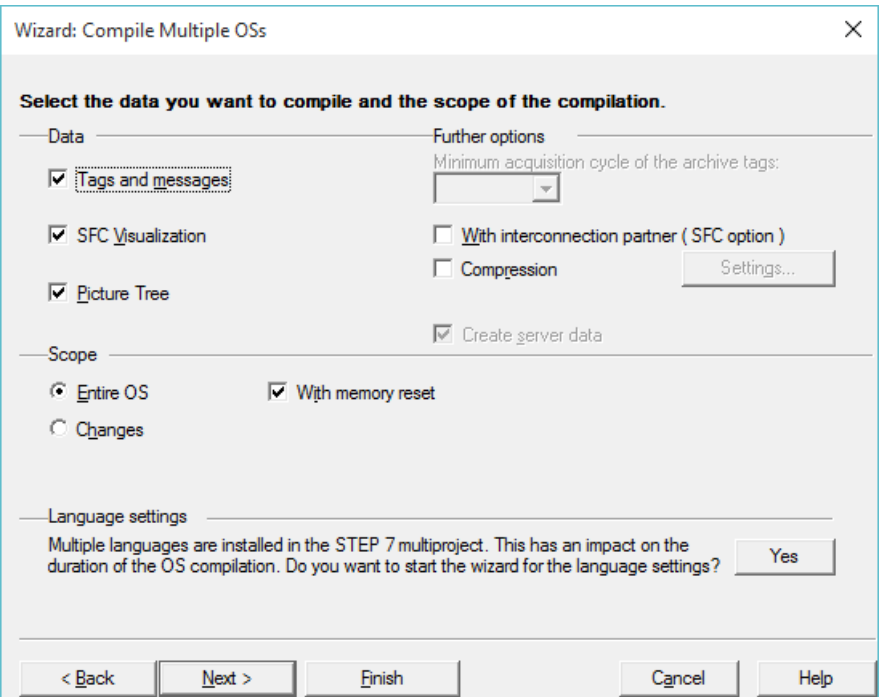

17. Right-click "SBGS MP" project and select **SIMATIC BATCH > Open configuration dialog > Batch instances > Merge** to compile the batch process cell data.

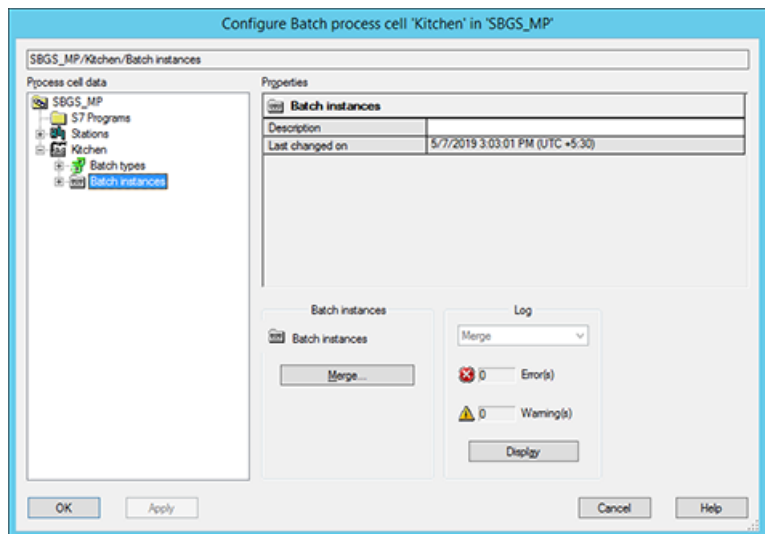

18.Select the "SBGS\_MP" project.

19.Select **Settings > OS Objects > Update** to update the plant status.

20.Click "OK" to close the view.

21. Click "Apply" and then click "OK" to close the "Configure Batch process cell" window.

# **4.2.9 Downloading the AS to PLCSIM**

## **Introduction**

Open SIMATIC Manager to download the compiled AS data to the "PLCSIM" simulation program.

### **Prerequisites**

• **Component view** is activated.

## **Procedure**

- 1. Click "Options > Set PG/PC Interface". The "Set PG/PC Interface" dialog box appears.
- 2. In the "Access Path" tab, "Interface Parameter Assignment Used" area, select "PLCSIM. TCPIP.1" and click "OK".
- 3. Click "OK" on the "Warning" window.
- 4. To open PLCSIM in SIMATIC Manager, click  $\bigotimes$  icon.

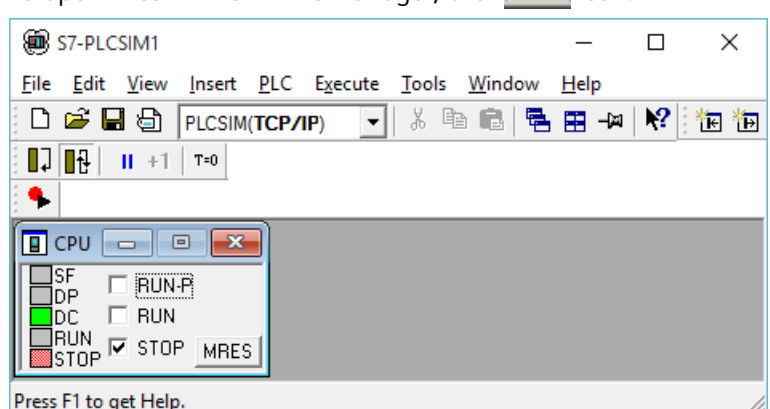

- 5. To download the HW configuration to PLCSIM, select your AS in the Component view.
- 6. Right click on "Hardware" and select "Open Object"
- 7. Click the  $\frac{1}{2}$  icon in the toolbar to download the hardware configuration to the AS.
- 8. The "Select Target Module" window appears. Click "OK".
- 9. The "Select Node Address" window appears. Click "OK".
- 10.Close HW Config.
- 11.Open any CFC chart from the chart folder of your project in the component view and download the entire program to PLCSIM.

#### **Note**

**If the dialog "Download S7 - Read Back" is displayed, click "No". This means that parameters from the AS will not be read back before loading.**

<sup>12.</sup>Close the CFC Editor.

13.Click "Options > Configure Network". The "Netpro.." window appears.

14. Under "AS" select "CPU 410-5H" and click  $\frac{1}{2}$  icon . The "PLC Download to Current Project Selected Stations" dialog box is displayed. Click "Yes".

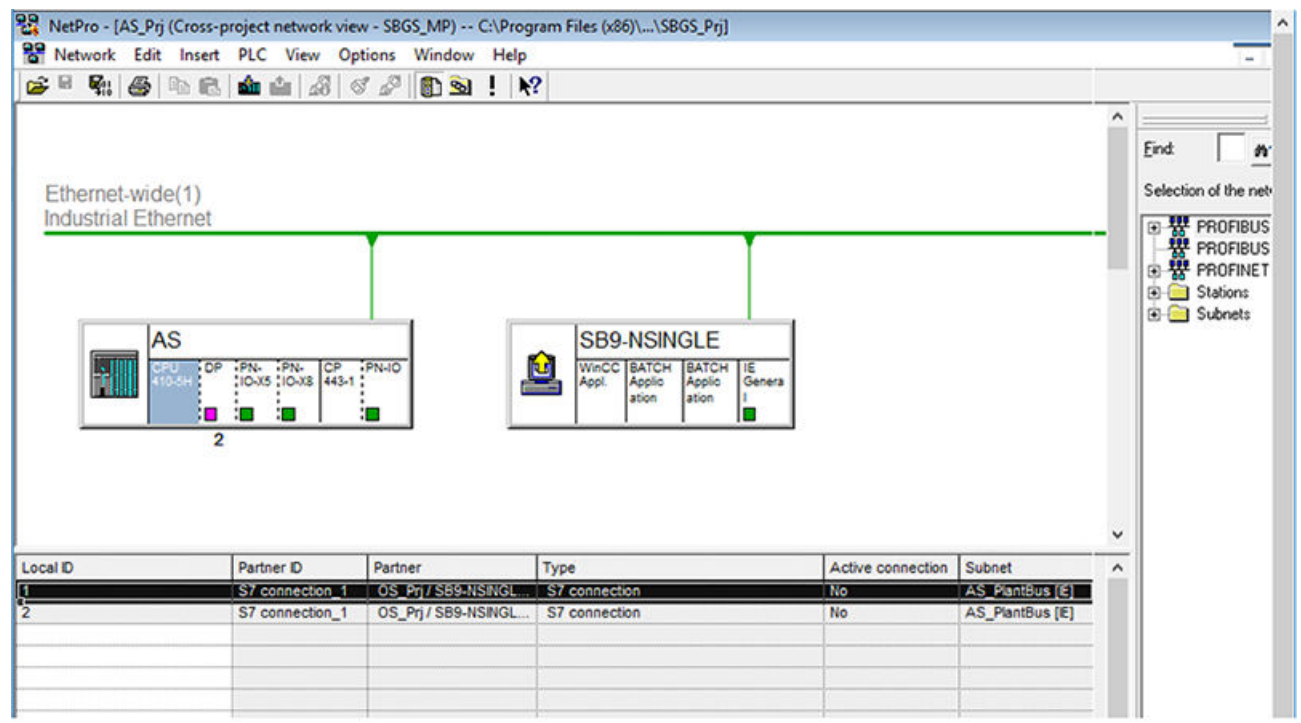

15.After the download activity, close the "NetPro" window.

16.Start simulation by setting the PLCSIM-CPU into "RUN-P".

17.Save the simulation data you downloaded in order to prevent its loss after you exit PLCSIM. Steps 1 to12 must be repeated the next time you open a PLCSIM session after closing PLCSIM without saving the data. Saved simulations can be activated directly in "Run" mode by opening the corresponding file.

# **4.2.10 Downloading the Batch Process Cell Data**

# **Prerequisites**

- The **SBGS\_MP** project is open in SIMATIC Manager.
- **Plant View** is activated.

## **Procedure**

- 1. Right click on the "SBGS\_MP" project and select **SIMATIC BATCH>Open configuration dialog**.
- 2. The "Configure Batch process cell 'Kitchen' in 'SBGS\_MP' " window appears.

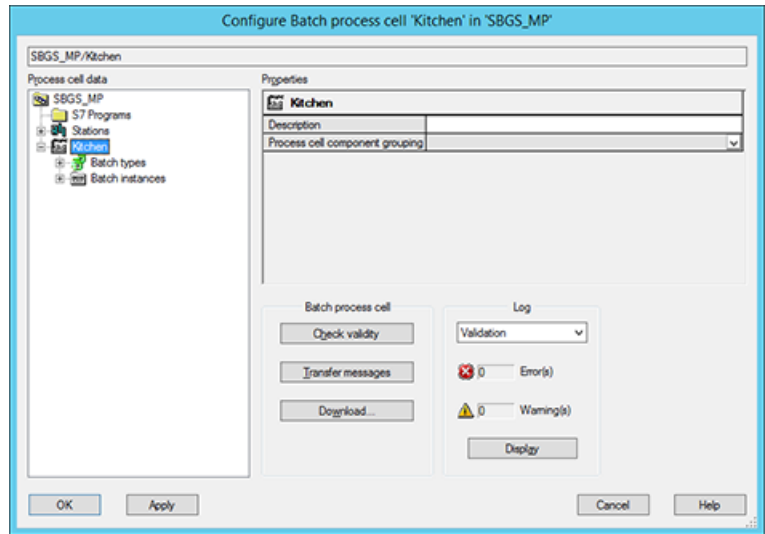

- 3. Click "Download..." to download the Batch process cell data generated on the ES to the BATCH Server and Client. The BATCH Server and Client in your configuration are operated on a single PC.
- 4. The "BATCH configuration" dialog box appears. Click "OK".

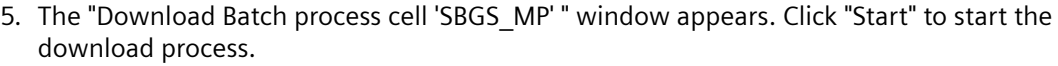

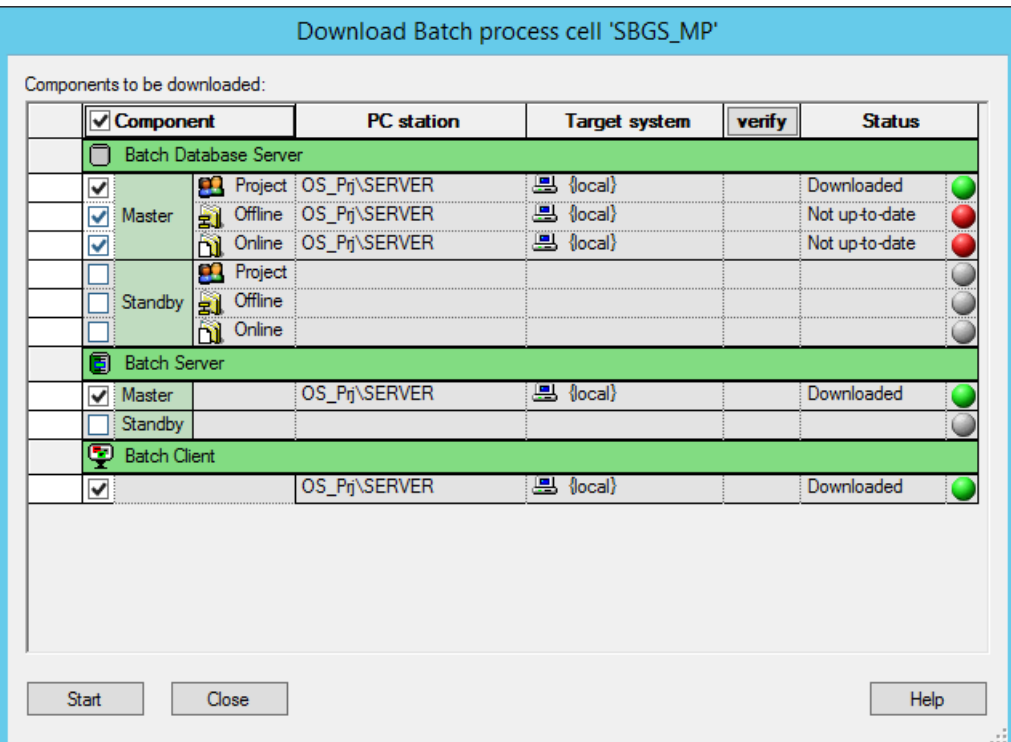

6. The "Status" column turns green after the download is complete. It is as shown in the figure below.

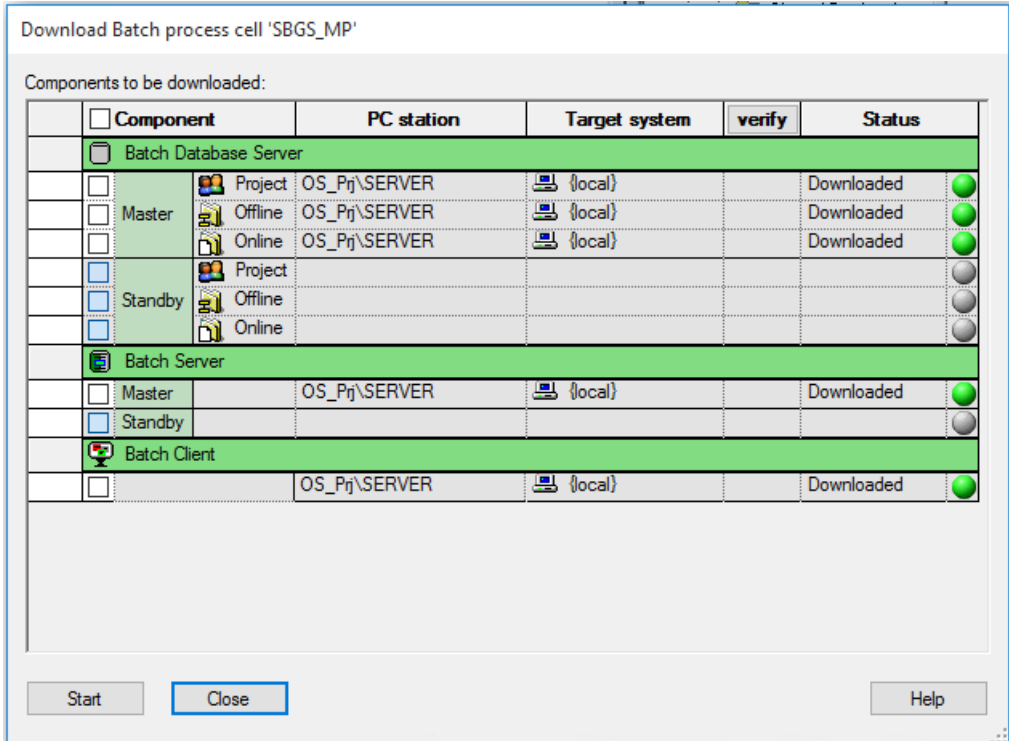

- 7. Click "Close" to exit the "Download Batch process cell 'SBGS\_MP' " window.
- 8. Click "OK" to exit the "Configure Batch process cell 'Kitchen' in 'SBGS MP' " window.

#### **Note**

#### **Messages in other languages**

Message output in languages other than German / English is only available if project data was configured, compiled and downloaded in the corresponding regional language.

## **4.2.11 Starting the OS**

#### **Prerequisites**

• **Component view** is activated.

#### **Procedure**

1. Click "Start", right-click "File Explorer", and then click "Manage". The " Computer Management" console is displayed.

#### **Note**

- If you are using Windows 7, click "Start", right-click "Computer", and then click "Manage".
- If you are using Windows Server OS PC, select "Computer Management" from the "Administrative Tools" folder.
- 2. In the "Computer Management" console, create a new user with user name and password. In our example, the user is "SBGettingStarted".
- 3. Then, create a new Windows group. In our example, this is the "SBatch" group.
- 4. Add the new Windows user to the following groups:
	- SBatch
	- Administrators
	- Logon\_Administrator
	- SIMATIC BATCH
	- SIMATIC HMI
	- SIMATIC HMI CS
	- SIMATIC NET
- 5. Close the "Windows Computer Management" console.
- 6. In the tree view, expand the "Server (your PC name)". Now, expand "WinCC Application"
- 7. Right click "OS(1) > Open Object". The "WinCC Explorer" window appears.
- 8. Right Click "User Administrator > Open". The "User Administrator WinCC Configuration Studio" window appears.
- 9. In the "User Administrator" pane, create the "SBatch" Windows group with unrestricted rights.

| View<br>Tools<br>Help<br>File<br>Edit<br><b>User Administrator</b><br>$\ll$ |  | Authorizations [ SBatch ]                                          |                         | Find                     |                          | م            |            |
|-----------------------------------------------------------------------------|--|--------------------------------------------------------------------|-------------------------|--------------------------|--------------------------|--------------|------------|
|                                                                             |  |                                                                    |                         |                          |                          |              |            |
| <b>E-99</b> User Administrator                                              |  | <b>Function</b>                                                    | Enable                  | Pot 1                    | Pot <sub>2</sub>         |              | Properties |
| <b>Administrator-Gruppe</b><br>ė                                            |  | <b>User administration</b>                                         | $\overline{\mathsf{v}}$ | $\overline{\mathcal{A}}$ | $\overline{\mathsf{v}}$  |              |            |
| Administrator<br><b>SBatch</b>                                              |  | Authorization for area                                             | V                       | V                        | $\overline{\vee}$        |              |            |
|                                                                             |  | System change                                                      | $\overline{\mathsf{v}}$ | v                        | $\overline{\mathcal{A}}$ |              |            |
|                                                                             |  | Monitoring                                                         | $\overline{\mathbf{v}}$ | v                        | $\overline{\mathsf{v}}$  |              |            |
|                                                                             |  | Process controlling                                                | V                       | v                        | $\overline{\vee}$        |              |            |
|                                                                             |  | <b>Higher process controlling</b>                                  | $\overline{\mathsf{v}}$ | $\overline{v}$           | $\overline{\mathcal{A}}$ |              |            |
|                                                                             |  | Report system                                                      | V                       | $\overline{\mathsf{v}}$  | $\overline{\vee}$        |              |            |
|                                                                             |  | Archive controlling                                                | V                       | v                        | $\overline{\vee}$        |              |            |
| 111111<br><b>Tag Management</b>                                             |  | Activate remote                                                    | $\triangledown$         | $\overline{v}$           | $\overline{\mathsf{v}}$  |              |            |
|                                                                             |  | Configure remote                                                   | V                       | ⊽                        | $\overline{\mathsf{v}}$  |              |            |
| <b>Alarm logging</b><br>咖<br><b>Tag Logging</b><br>蹮<br>前期⇔欠認。              |  | Web Access - monitoring only                                       | $\overline{\mathsf{v}}$ | J                        | $\overline{\vee}$        |              |            |
|                                                                             |  | <b>Highest process controlling</b>                                 | $\triangledown$         | $\overline{v}$           | $\overline{\mathsf{v}}$  |              |            |
|                                                                             |  | Advanced operation 1<br>13                                         |                         |                          |                          |              |            |
|                                                                             |  | 14 Advanced operation 2                                            |                         |                          | n                        | $\checkmark$ |            |
|                                                                             |  | <b>Authorizations</b><br><b>Users</b><br>$4$ $\rightarrow$ $\quad$ |                         | ≺                        |                          | >            |            |

10.In the "Properties - User Administrator" pane, enable the "SIMATIC Logon" check box. Close the "User Administrator - WinCC Configuration Studio" window.

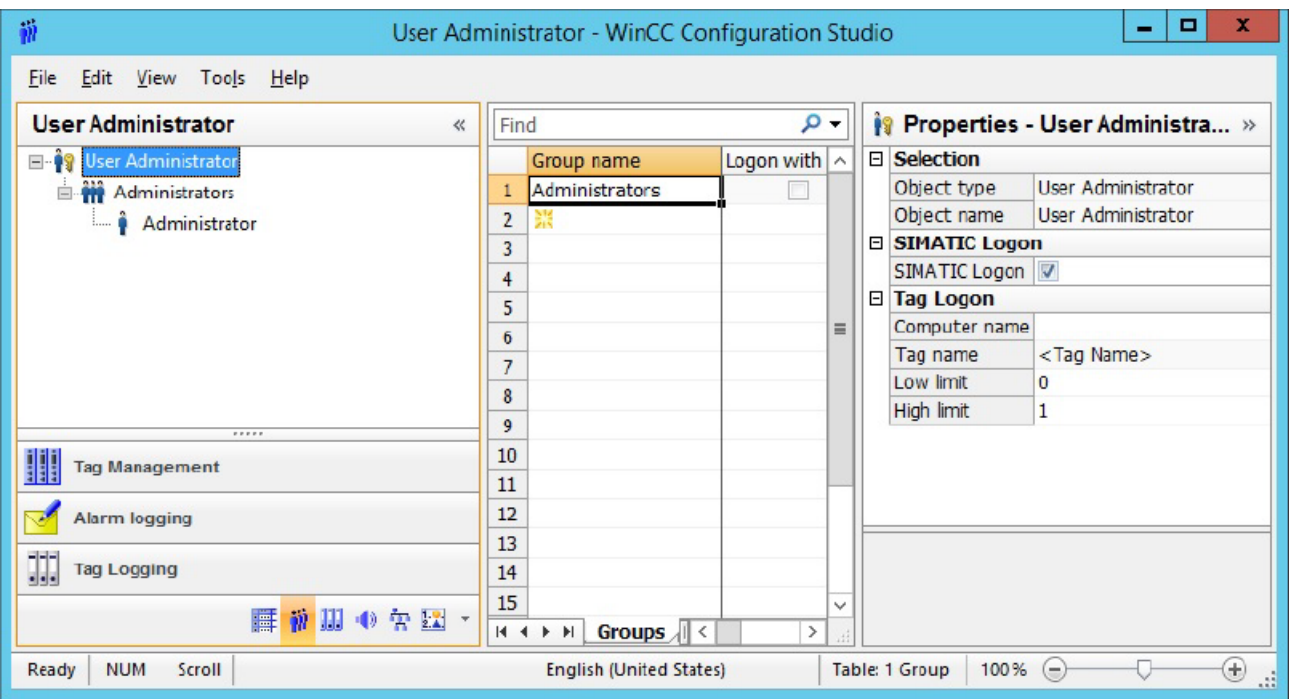

11.In the "WinCC Explorer' window, right click "Tag Management > Open". The "Tag Management - WinCC Configuration Studio" appears.

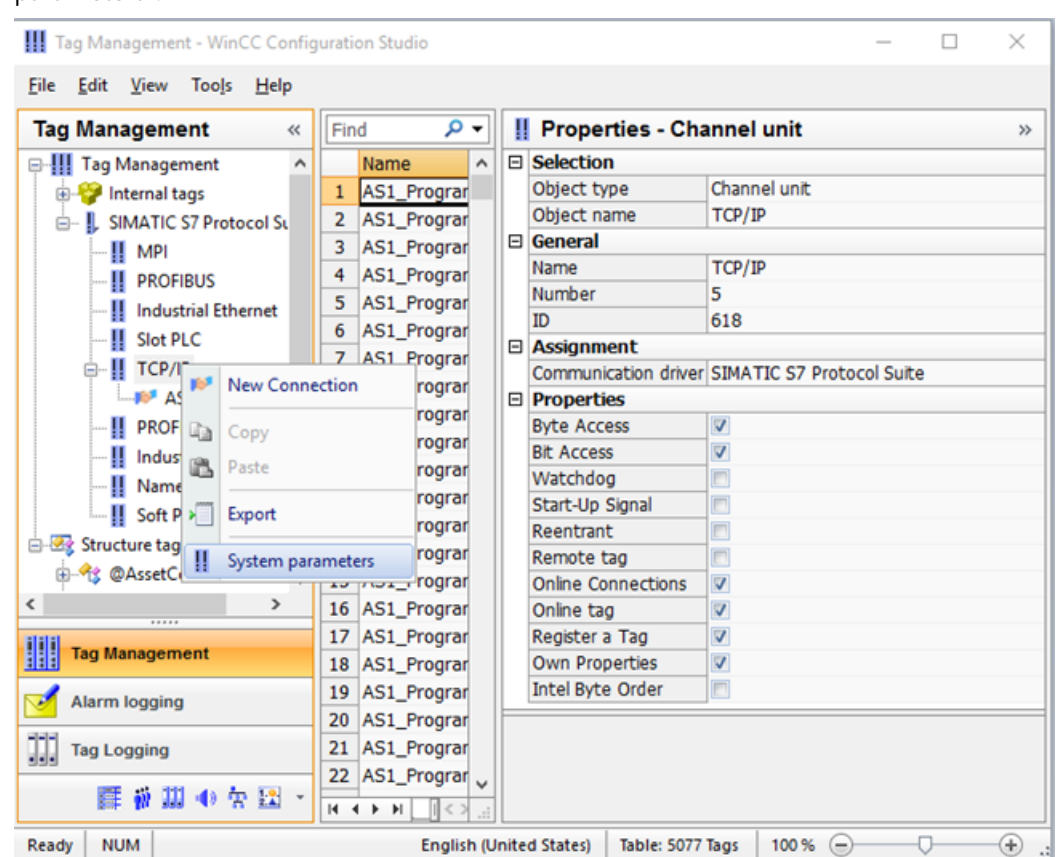

12.In the "Tag Management - WinCC Configuration Studio" window, right click "TCP/IP > System parameters".

13.The "System Parameter - TCP/IP" dialog appears. Select the "Unit" tab. In the "Logical device name" area, click "PLCSIM(TCP/IP)" drop-down list, and select "PLCSIM.TCPIP.1" and click "OK".

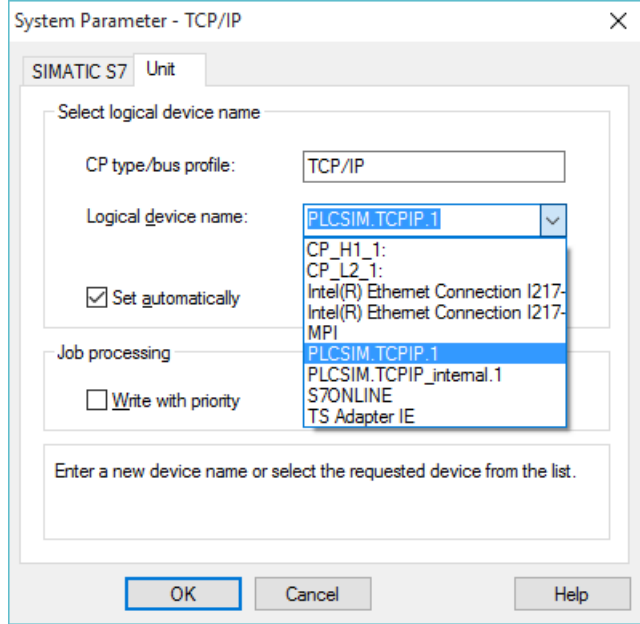

14.Close the "Tag Management - WinCC Configuration Studio" window.

15.Open the OS Project Editor and navigate to all the available tabs, and then click "OK". This function is used to configure the WinCC Runtime user interface and the alarm system. This operation may take a few minutes.

### **Note**

Adapt a screen resolution of 1280\*1024 for a SIMATIC Standard-Layout as mentioned under Layout description in the figure. This resolution may vary according to the display resolution set on your PC.

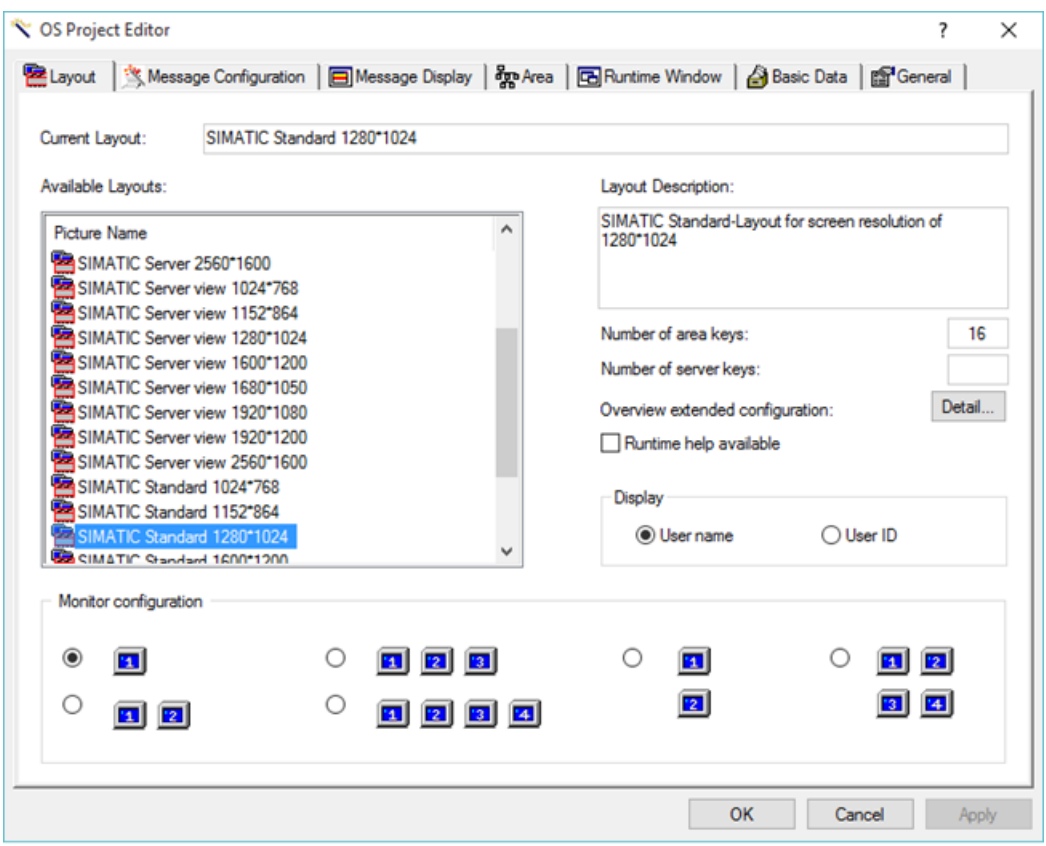

16.Start Runtime on the OS. An initial startup may take a few minutes. Log on with the user logon data you have just created. Click "Pan" in the runtime window as shown below.

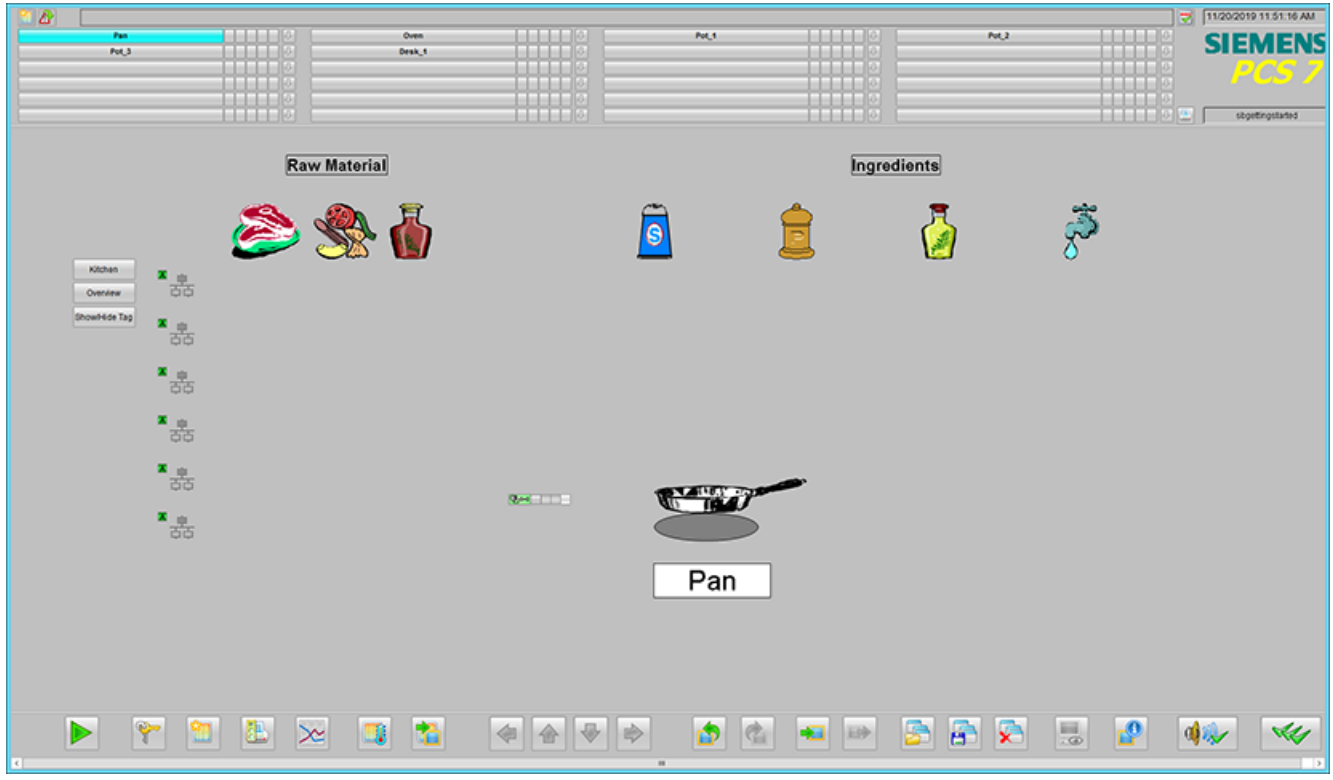

#### **Note**

#### **To check if the connection between AS and OS is established:**

- 1. In the "WinCC Explorer" click "Tools > Status of Driver Connections"
- 2. The "Status Logical Connections" window appears.
- 3. Here, the "State" column must display as "OK". If not, please check the set PG/PC Inteface and Tag Management system parameters.

## **4.2.12 Starting the BATCH Launch Coordinator**

The BATCH Launch Coordinator is visible as a symbol in the taskbar at the bottom right on your desktop. You make operator input in a shortcut menu which you open by right-clicking on the symbol.

The start mode of the BATCH Launch Coordinator is set to "automatic" as standard. This means that the BATCH Launch coordinator starts the BATCH project and BATCH Runtime after successfully starting WinCC Runtime. You also need to change the security settings to read the batch data. You have two options to read the batch data namely:

- NTLM Mode
- Compatible Mode

#### **Note**

It is always recommended to use NTLM mode for reading Batch data.

#### **Option 1: Reading Batch Data in NTLM Mode**

- 1. Click "Start > Control Panel" The "All Control Panel Items" window appears.
- 2. Open "Administrative Tools". The "Administrative Tools" window appears.
- 3. In the "Name" column, double click "Local Security Policy". The "Local Security Policy" window appears.
- 4. Expand "Local Policies" and select "User Rights Assignment".
- 5. In the "Policy" column, select "Log on as a service" and right click "Properties". The "Log on as a service properties" window appears.
- 6. Click "Add Users or Groups".
- 7. The "Select Users, Computers, Service accounts, or Groups" dialog appears.

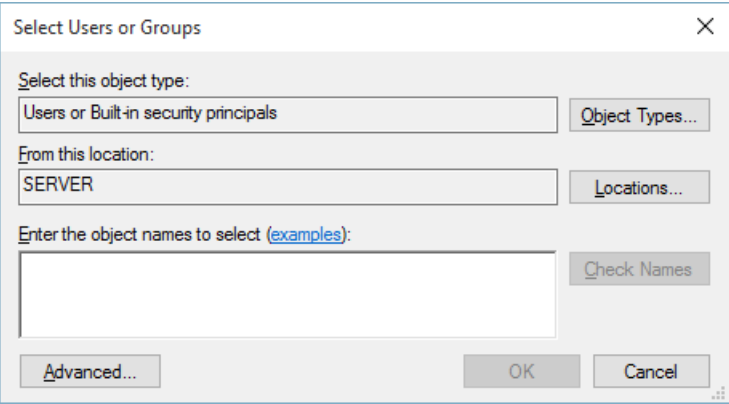

8. In the "Enter the object names to select (examples)" area, enter the computer name or the domain name along with the user name "SBGettingStarted".

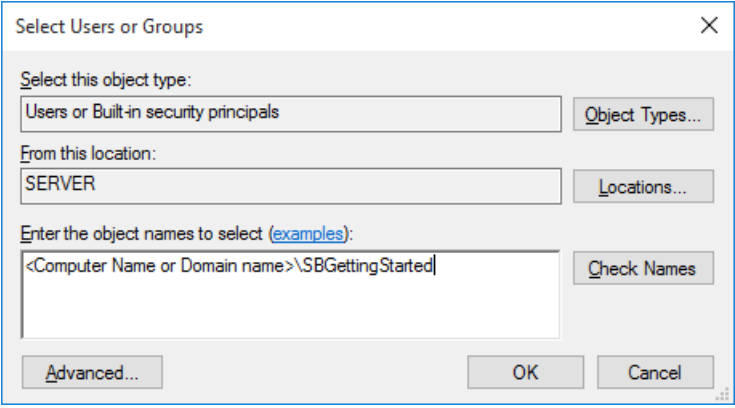

#### **Note**

It is recommended to create separate user for this task (NTLM).

9. Click "Check Names" and click "OK".

10.In the "Log on as a service properties" window, click "Apply" and "OK".

11.Click "Change security settings"

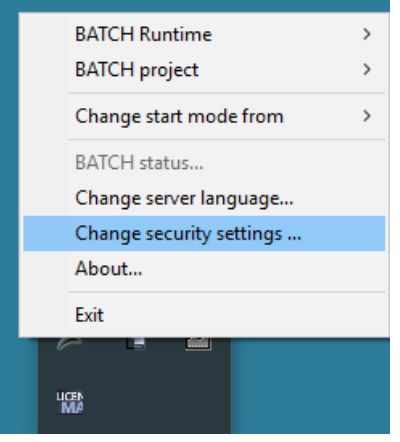

12.The SIMATIC BATCH Server security window appears. Choose the "NTLM (recommended) option, and enter Logon and Password as shown below. Please use your computer name here. The user name will be "SBGettingStarted".

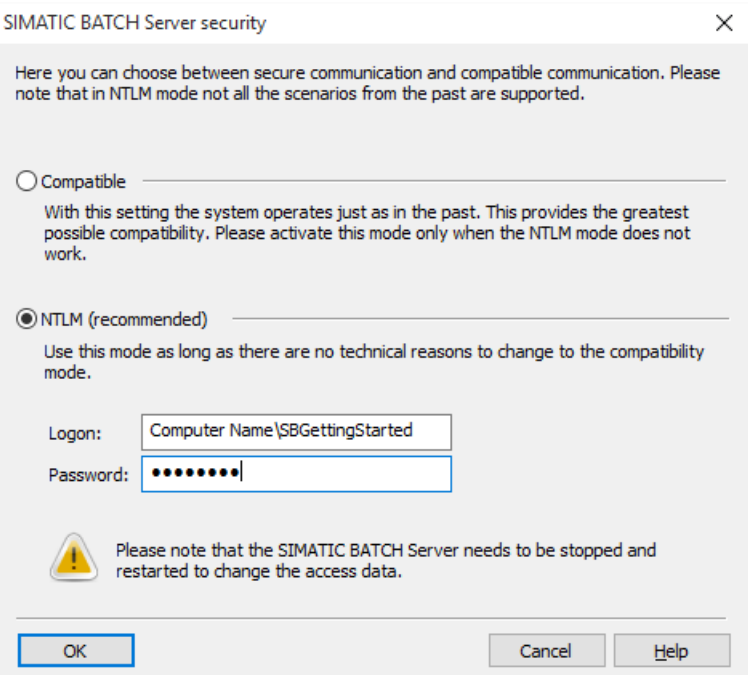

13.Click "OK". The "SIMATIC BATCH Security settings" dialog appears. Click "Yes" and "OK". You have thus configured to read batch data in NTLM mode.

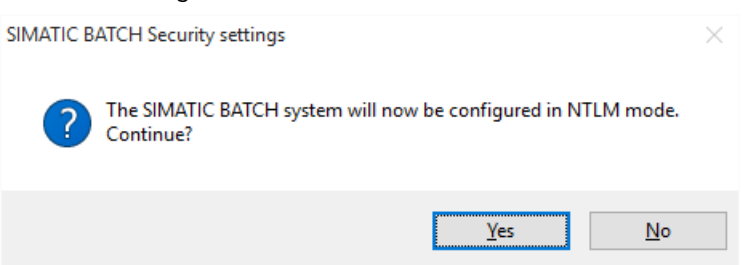

## **Option 2: Reading Batch Data in Compatible Mode**

1. Click "Change security settings"

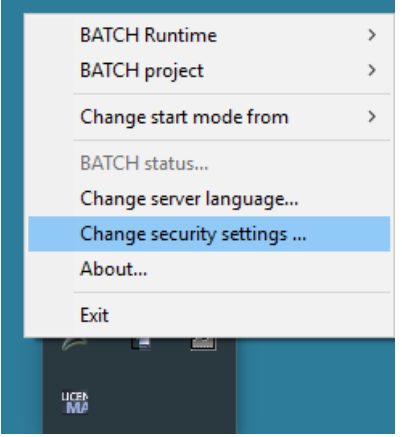

2. The SIMATIC BATCH Server security window appears. Choose the "Compatible" option here, and click "OK".

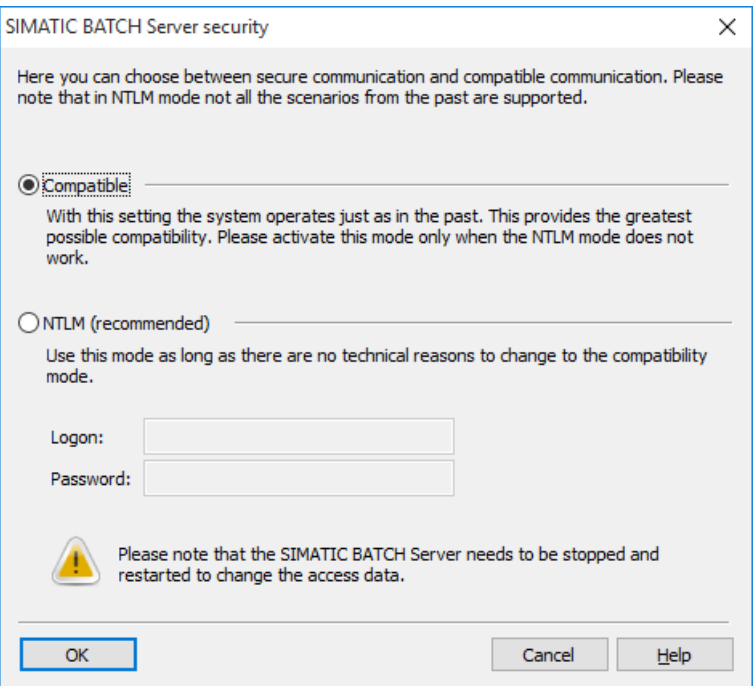

If the BATCH Launch Coordinator has ended, navigate to windows Start menu and click **BATCH > BATCH Launch Coordinator** to restart.

For Windows 10 and Windows server 2012, click the  $\mathbf{H}$  icon + R to open the "Run" dialog. Enter "sblaunchcoordinatoricon32ux.exe". Click "OK" to restart.

If the start mode is set to "manual", you have to start both the BATCH project and BATCH Runtime in the shortcut menu of the Launch Coordinator. Please note that the start mode of the BATCH Launch Coordinator can only be set or changed by users who are logged on with administrator rights.

# **4.2.13 Loading the supplied recipes and materials**

## **Introduction**

This chapter will guide you to load the supplied Batch Control Center backup "sb\_gs1\_b.sbb" for the "Kitchen" process cell. Which contains recipes, materials, information on users, groups and role assignments is saved in the restore file.

## **Batch Control Center**

The BATCH Control Center (BatchCC) is the central component for:

- Batch scheduling
- Batch control
- Management of all BATCH data
- Libraries, master recipes, formulas, materials and management of rights and roles

## **Prerequisites**

To start BatchCC or the BATCH Recipe Editor, the BATCH Launch Coordinator must be started and the "Running" status must be displayed in the information bar displayed as

匬

## **Procedure**

To restore the batch sbb file

1. In the Windows Start menu, select **Start > All Programs > Siemens Automation > SIMATIC > SIMATIC Batch > Control Center**. In Windows 10 select **Start > Siemens Automation > Control Center.**

**Note**

**If several projects are detected when you start BatchCC, or if the connection to the project cannot be established, a selection dialog appears.**

2. In the "SIMATIC BATCH: Control Center" window, select "Options>Restore"

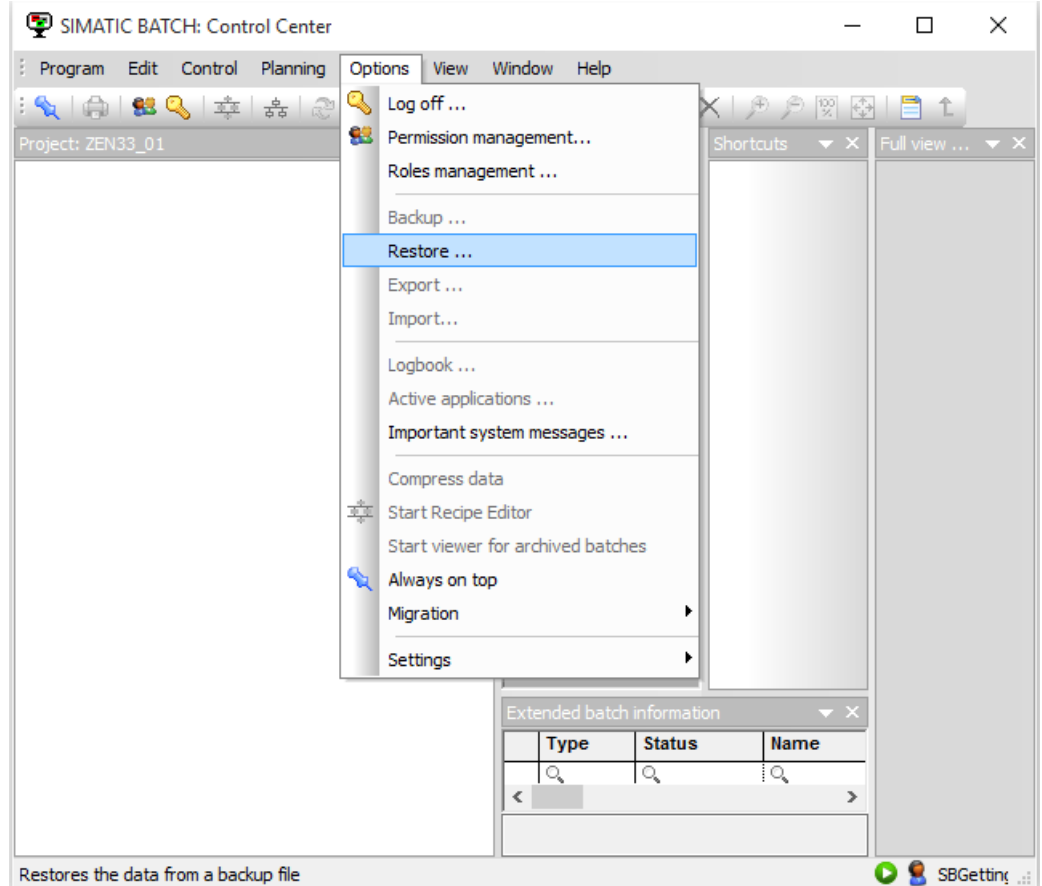

- 3. The "Restore" window opens for the selection of the batch .sbb file. This .sbb file is file is available as mentioned above inside the downloaded .zip file.
- 4. Select the sb\_gs1\_b.sbb file and click "Open"

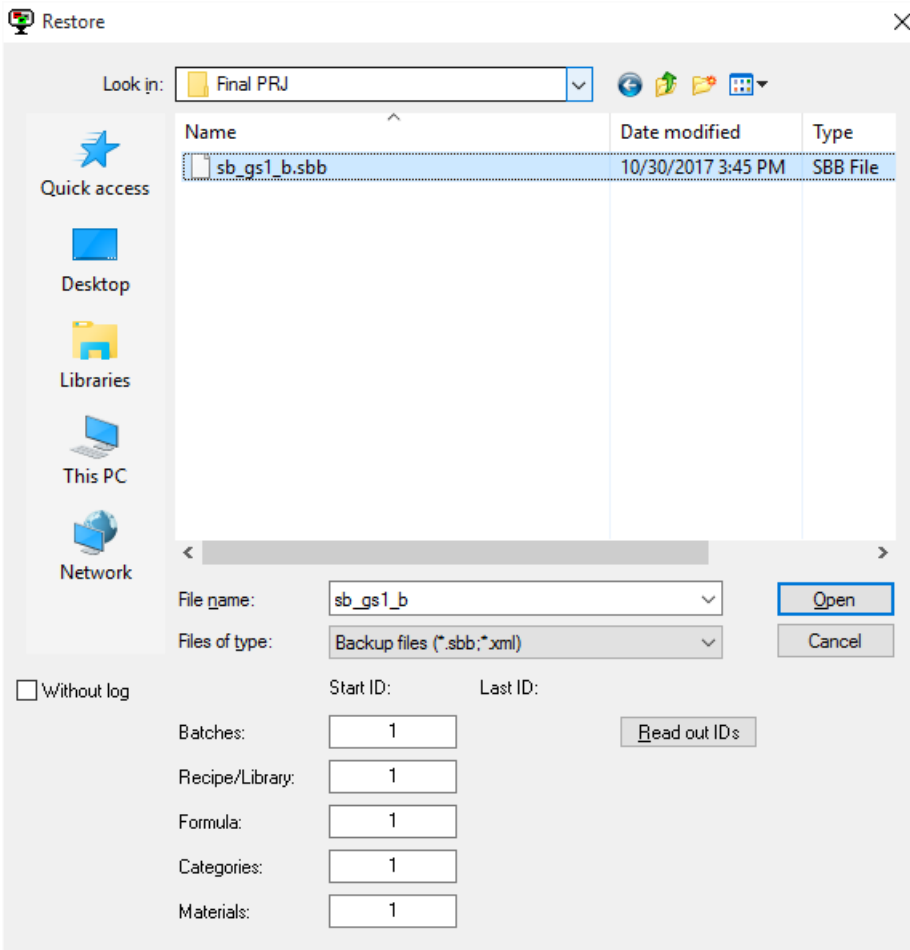

### **Result**

The sb\_gs1\_b.sbb file is successfully restored

#### **Note**

**If the "Kitchen" process cell is already in the BATCH Control Center, you cannot use the "Restore" command. The associated Batch database has already been created and loaded.**  However, you can perform all other configuration tasks such as assigning new names to **objects such as materials, recipes or batches.**

# **4.2.14 Setting up Roles Management in SIMATIC Logon**

## **Introduction**

In order to obtain unrestricted access to BatchCC with the user logged into WinCC runtime, the logged on user is added to the "Superuser" role in the SIMATIC Logon roles management.

## **Note**

Information on role assignment in the restore file is related to the PC on which the backup file was created. It is recommended that you always perform the role assignment again in the SIMATIC Logon roles management.

## **Prerequisites**

• BatchCC is open.

## **Procedure**

To set up roles management in SIMATIC Logon:

1. Click **Options > Roles management** in Batch CC. The "SIMATIC Logon Role Management" window appears.

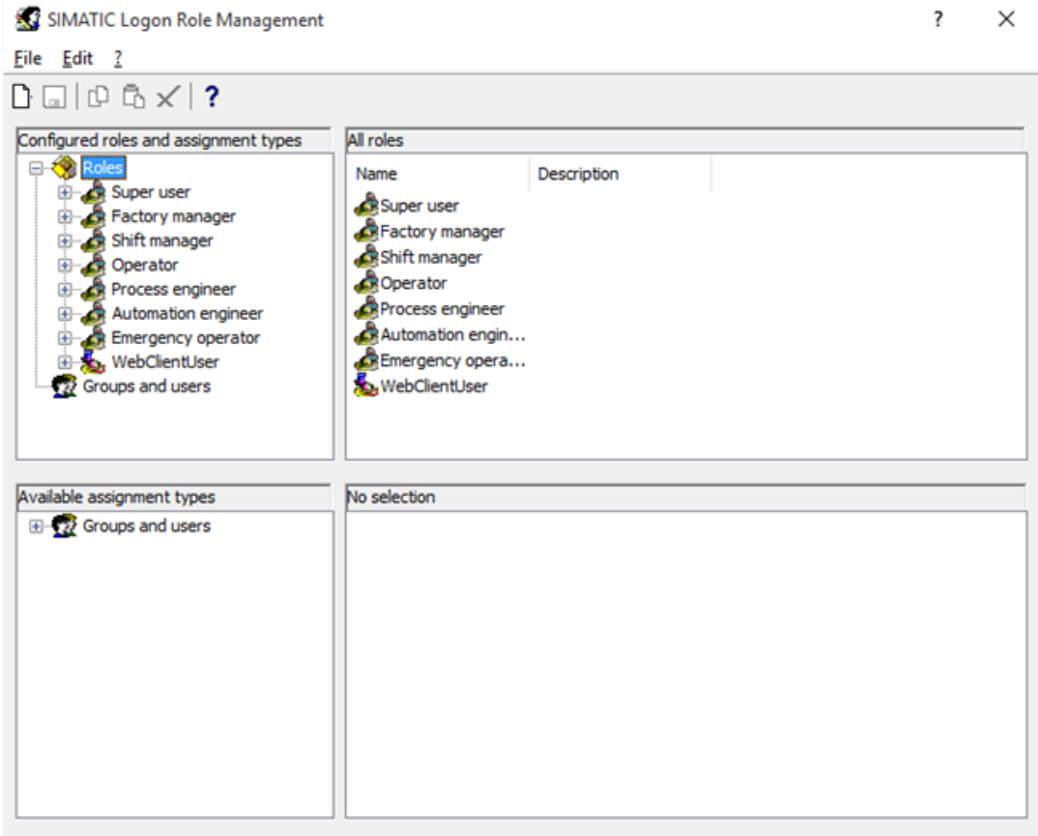

2. Select **Roles>Super User>Groups and users**, and right-click to "Edit".

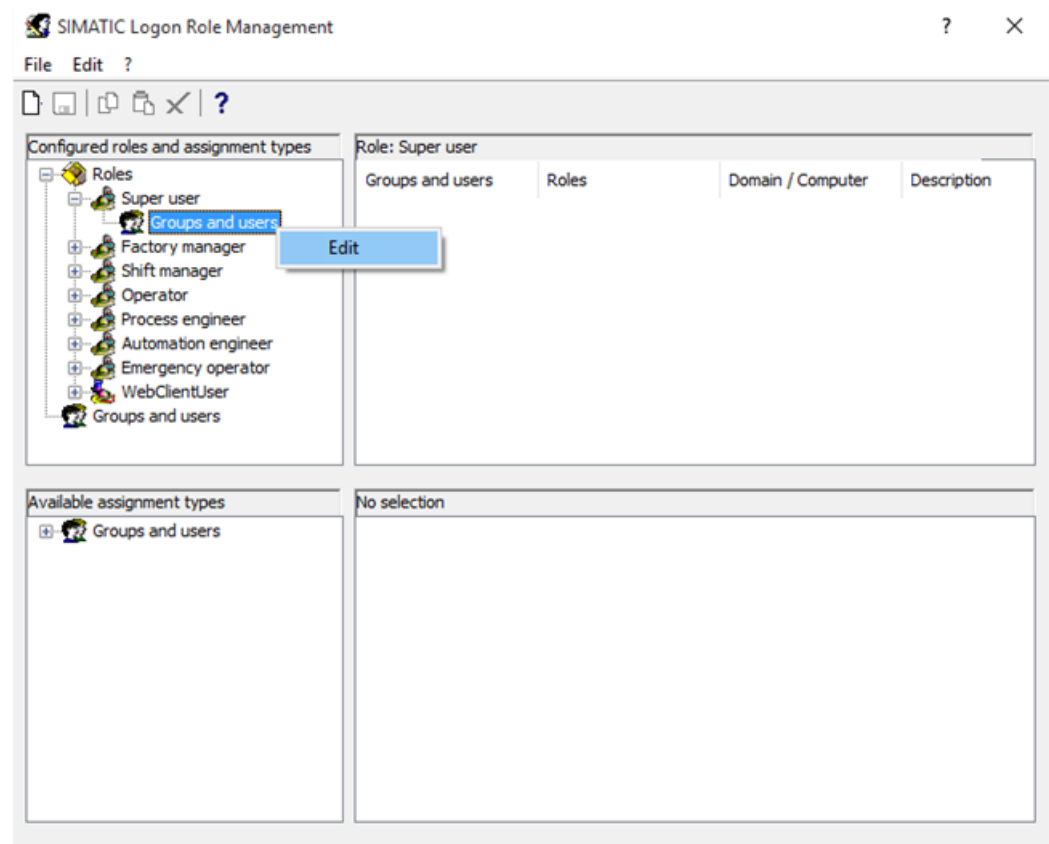

3. In the "Edit groups and users" window, select your Domain/Computer Name and click on "List". All the users & groups of particular domain or computer will be listed.

4. Search for the "SBatch" group. Select the group and click the

 $\rightarrow$ 

icon to add the user to the "Configured groups and users" area.

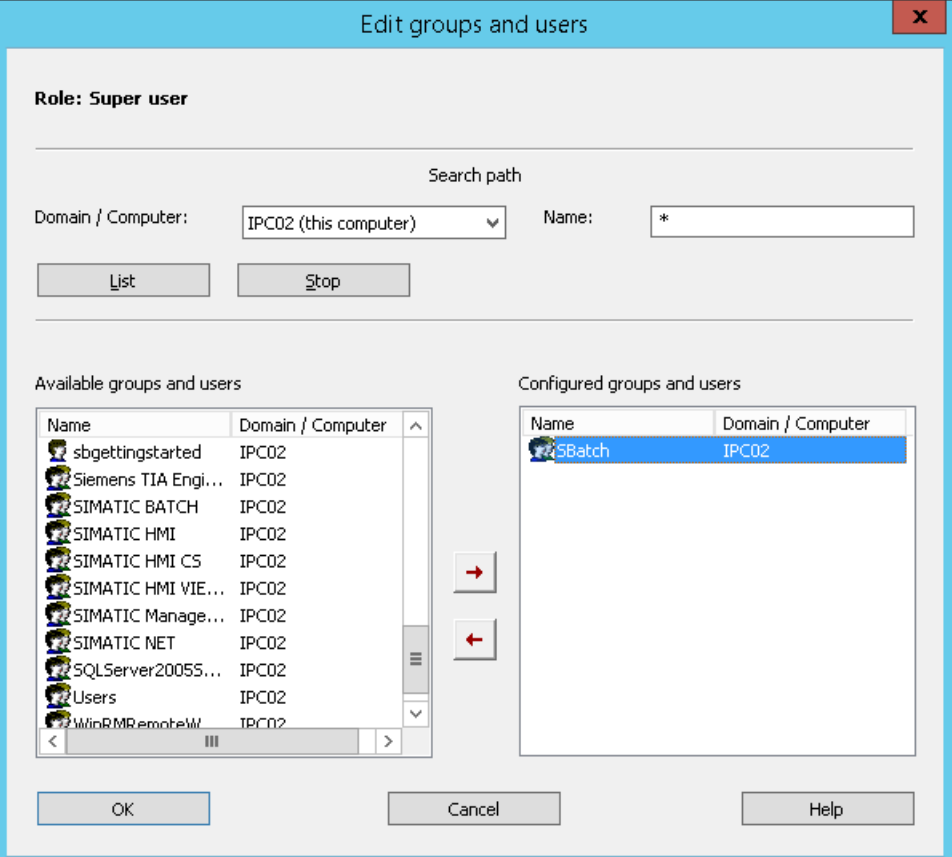

- 5. Click "OK" and then "File>Save".
- 6. Close the "SIMATIC Logon Role Management" window.

## **Note**

The PC name and user credentials are always valid for your own PC's. Please use specific **user names and passwords created for your PC while performing roles management steps.**

# **4.2.15 Updating Downloaded Batch Process Cell Data**

## **Prerequisites**

• BatchCC is open.
### **Procedure**

To update the downloaded batch process cell data:

1. Right-click on the "Kitchen" process cell and select "Update process cell"

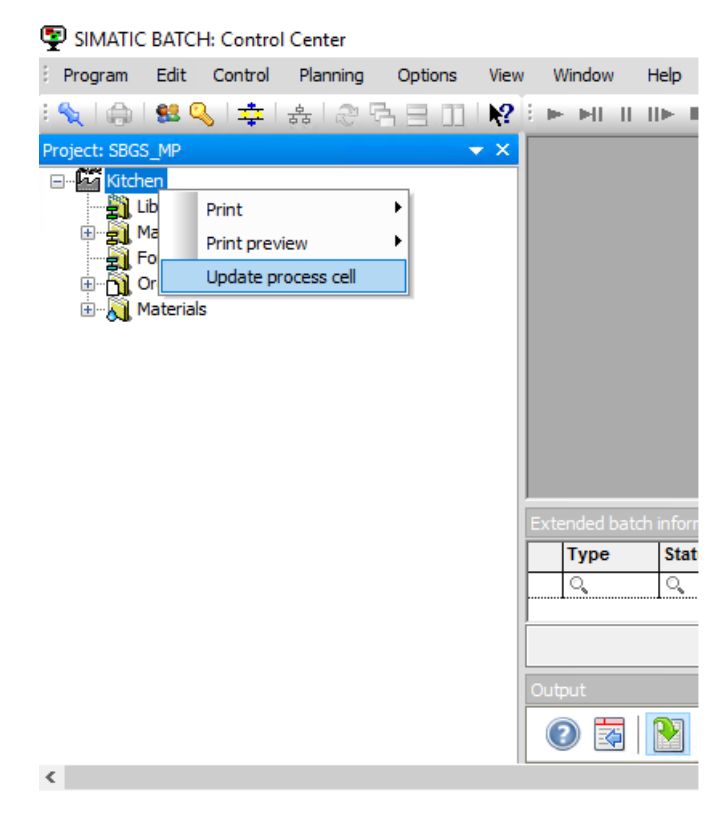

2. Click "OK" in "Updating the process cell" window.

<span id="page-73-0"></span>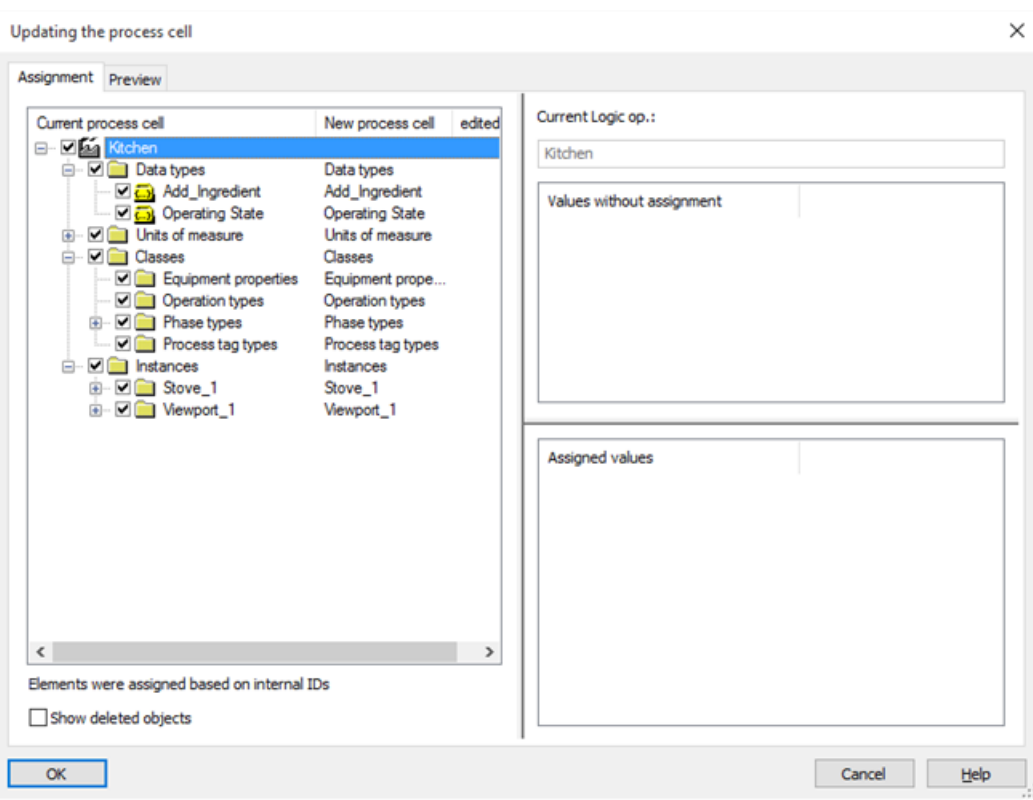

# **4.2.16 The Recipe for Pasta Piccata Milanese**

## **Recipe**

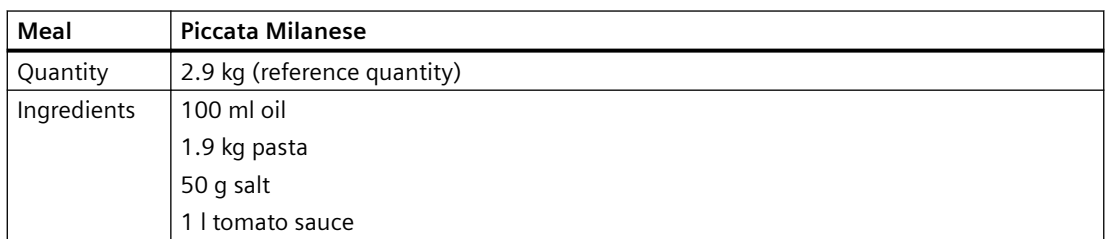

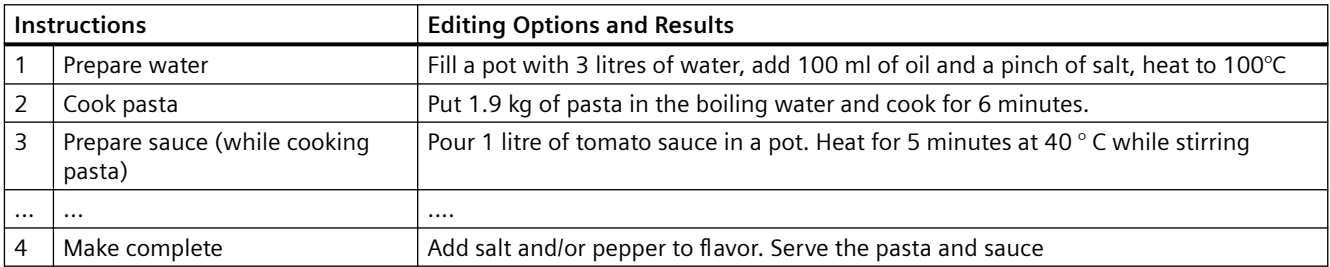

## **4.2.17 Setting up the Output Material**

### **Defining output materials**

At the beginning, define the materials and optionally, the qualities for input materials/output material for SIMATIC BATCH.

You can define the materials in the list boxes displayed in subsequent dialogs for recipe creation and batch planning. Materials and qualities must also be assigned a unique code (for example, an internal company code). This code can be used to specify the setpoint and process value at the interface blocks or SFC types to identify the material or product. In order to write recipes, material information needs to be defined. Input and output materials with various qualities can be created. These are created in the BatchCC, in the Materials folder, under the process cell you have loaded.

### **Prerequisites for adding output material**

• BatchCC is open.

### **Adding an output material**

In this section, we will explain the steps to add an output material (Piccata Milanese). Users can follow the same steps to add additional output materials.

To add an output material:

1. Right-click "Materials>New" in the "SIMATIC BATCH: Control Center" window.

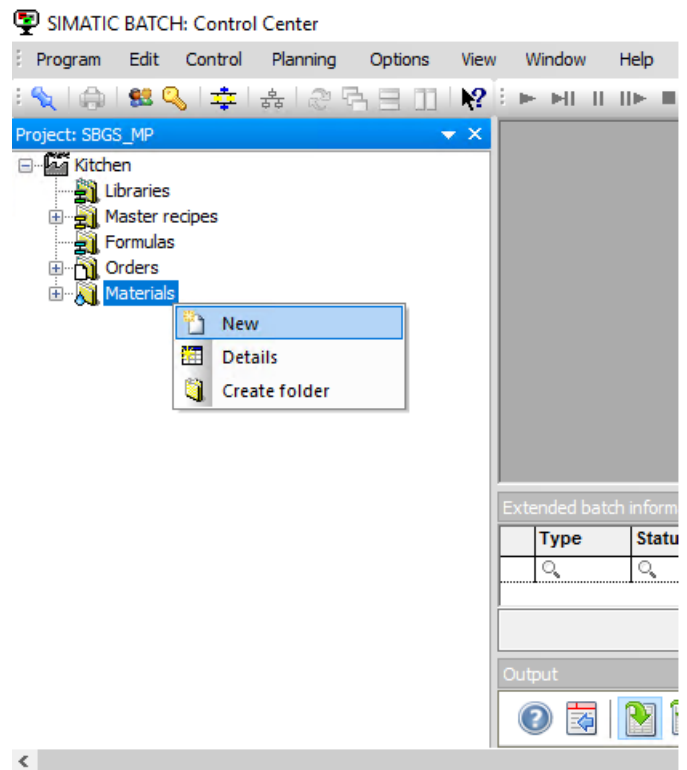

2. The "New material" window appears. In the "General" tab, enter "Piccata Milanese" in the "Name:" text box. Enter a random code in the "Code:" text box. In the "Usage" area, select the "Output material" check box, and click "OK".

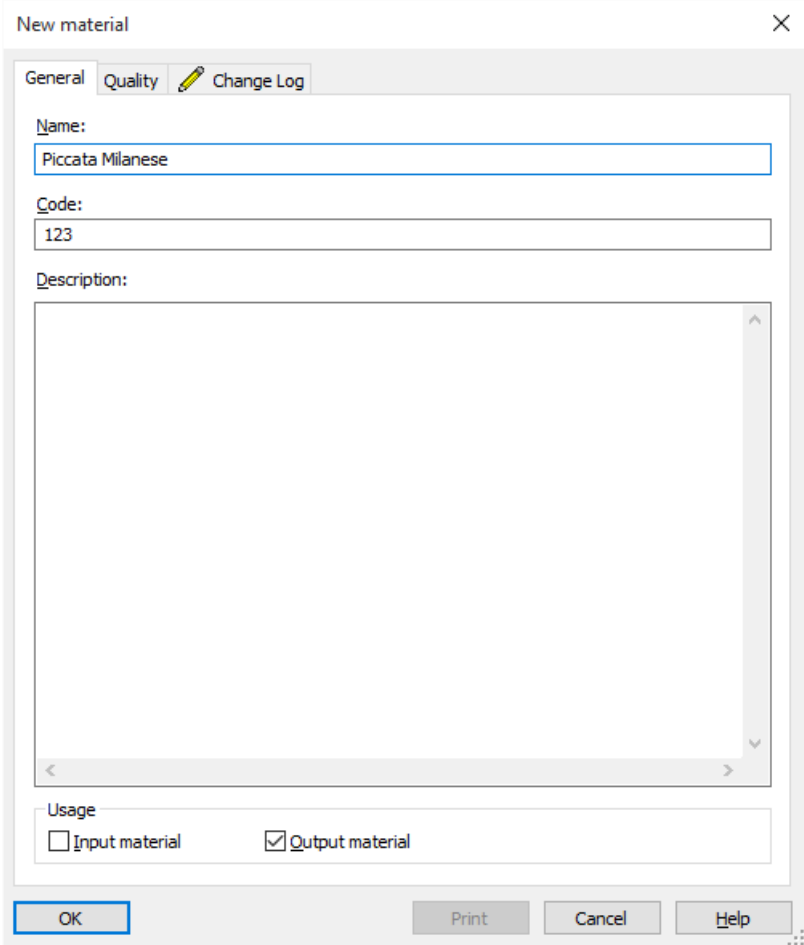

3. Follow step 1 and in step 2, In the "Usage" area, select the "Input material" check box, and click "OK" to create the "Water" input material. The final display is as shown below.

SIMATIC BATCH: Control Center - [Materials]

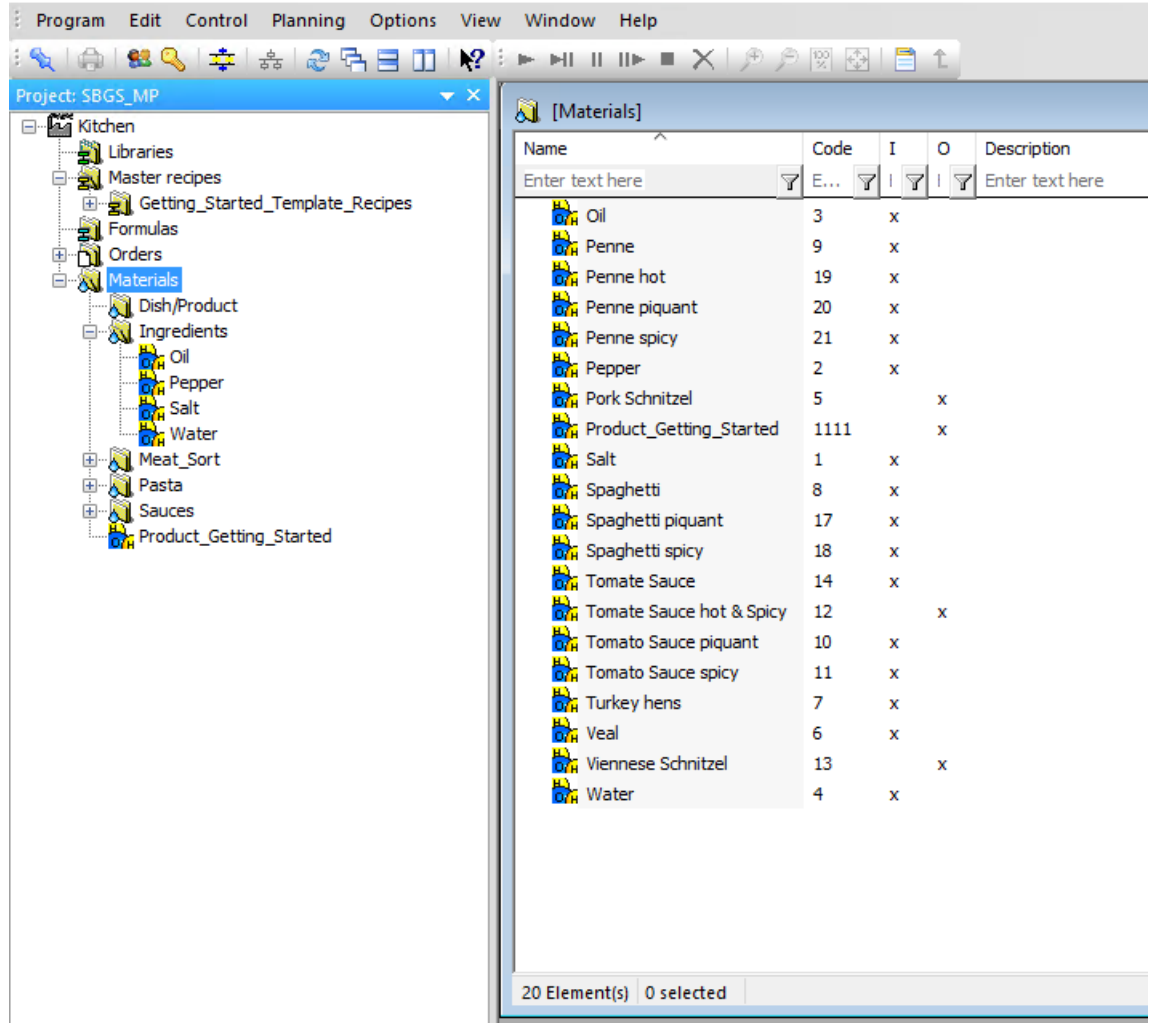

# **4.2.18 Creating a Master Recipe in BatchCC**

#### **Introduction**

This section will guide you to create a master recipe in BatchCC.

### **Prerequisites**

• SIMATIC BatchCC is open

### **Procedure**

To create a new master recipe in BatchCC:

1. In the "SIMATIC BATCH: Control Center" window, right click on **Master recipes>New>Hierarchical**. The "Creating a new master recipe" window appears.

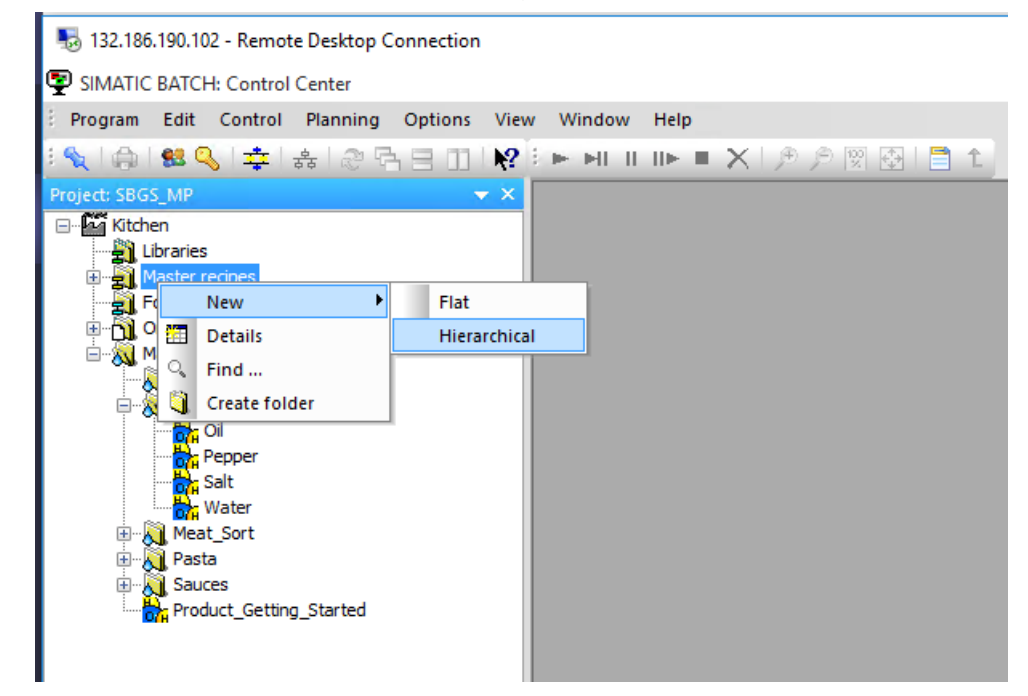

2. In the "Name" input box, enter "Training Recipe". The "Version" input box is automatically populated as V1.0 since you are creating the master recipe for the first time. Click "OK". Now, "Training Recipe V1.0" is created under "Master recipes".

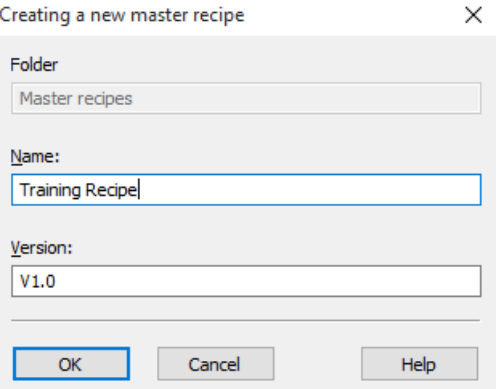

3. Right click on **Training Recipe V1.0>Properties**. The "Properties of 'Training Recipe\_V1.0'" window appears. Select the "Product" tab and enter the details as shown below:

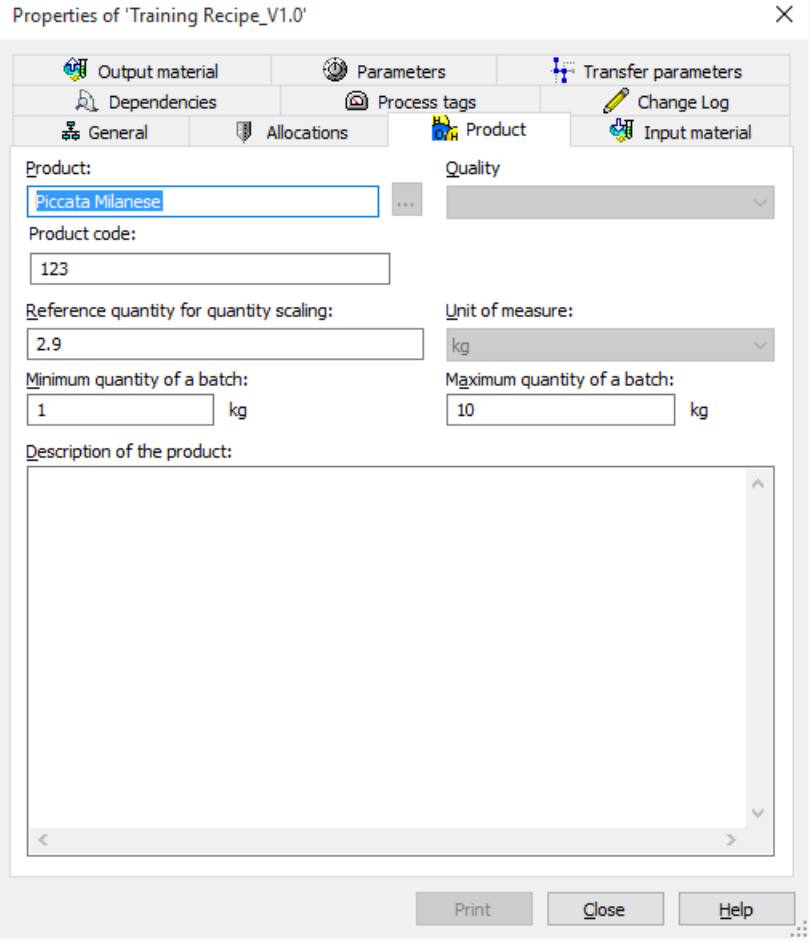

4. Select the "Output material" tab and click "New". Now, click on the "Material" input box. The "Select the material" window appears. Select "Piccata Milanese" and click "OK".

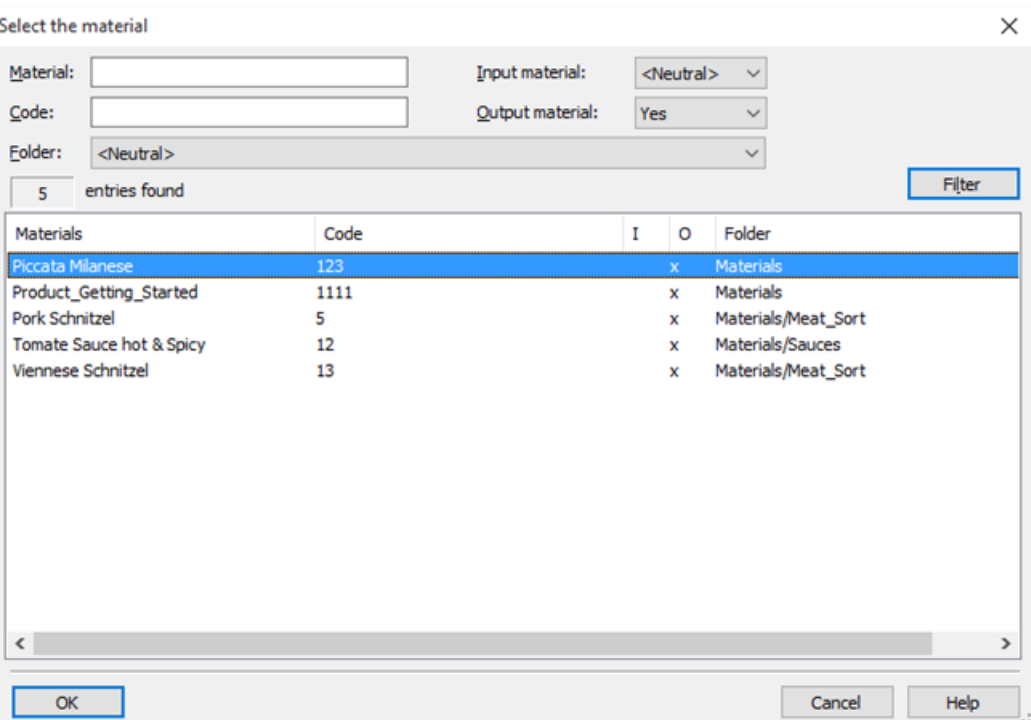

5. In the "Properties of 'Training Recipe\_V1.0'" window, select the "Output material" tab and enter 2.9 in the "Quantity" input box. Now, click "OK".

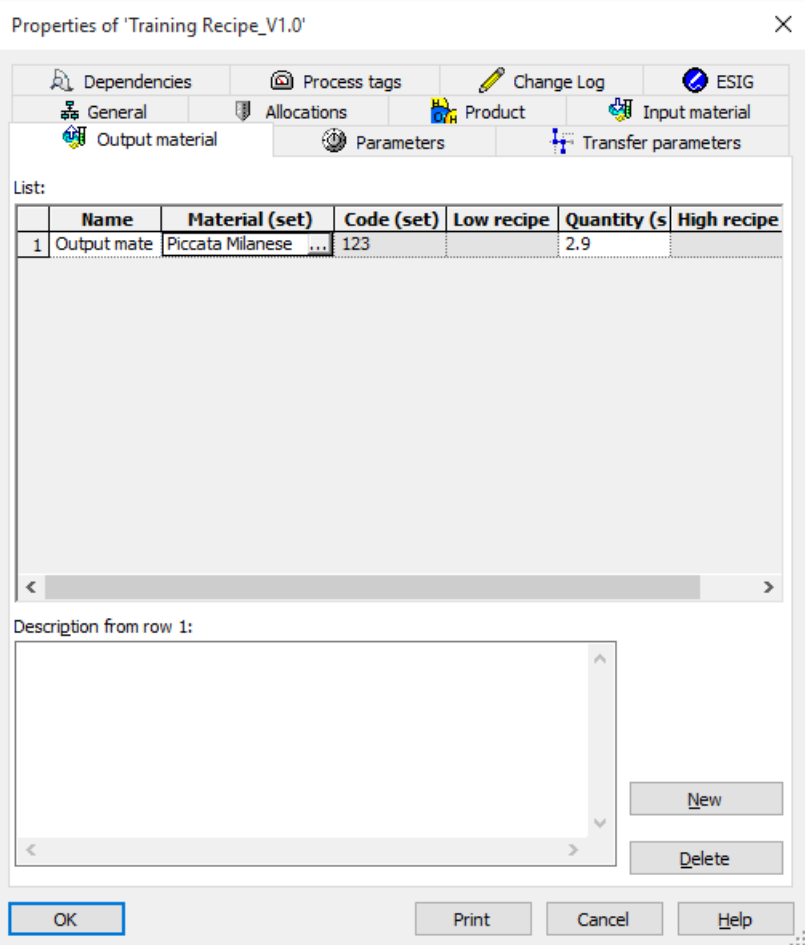

### **Result**

The master recipe has been successfully created.

# **4.2.19 Setting up a Recipe Structure in the Recipe Editor**

### **4.2.19.1 Introduction of the Recipe Editor**

### **Layout of the Main Window in the Recipe Editor**

The basic layout of the user interface of the BATCH Recipe Editor is shown in the figure below, which illustrates an example of a hierarchical recipe. You can create or modify recipes in the editing windows using the structure elements of the "Insert" menu.

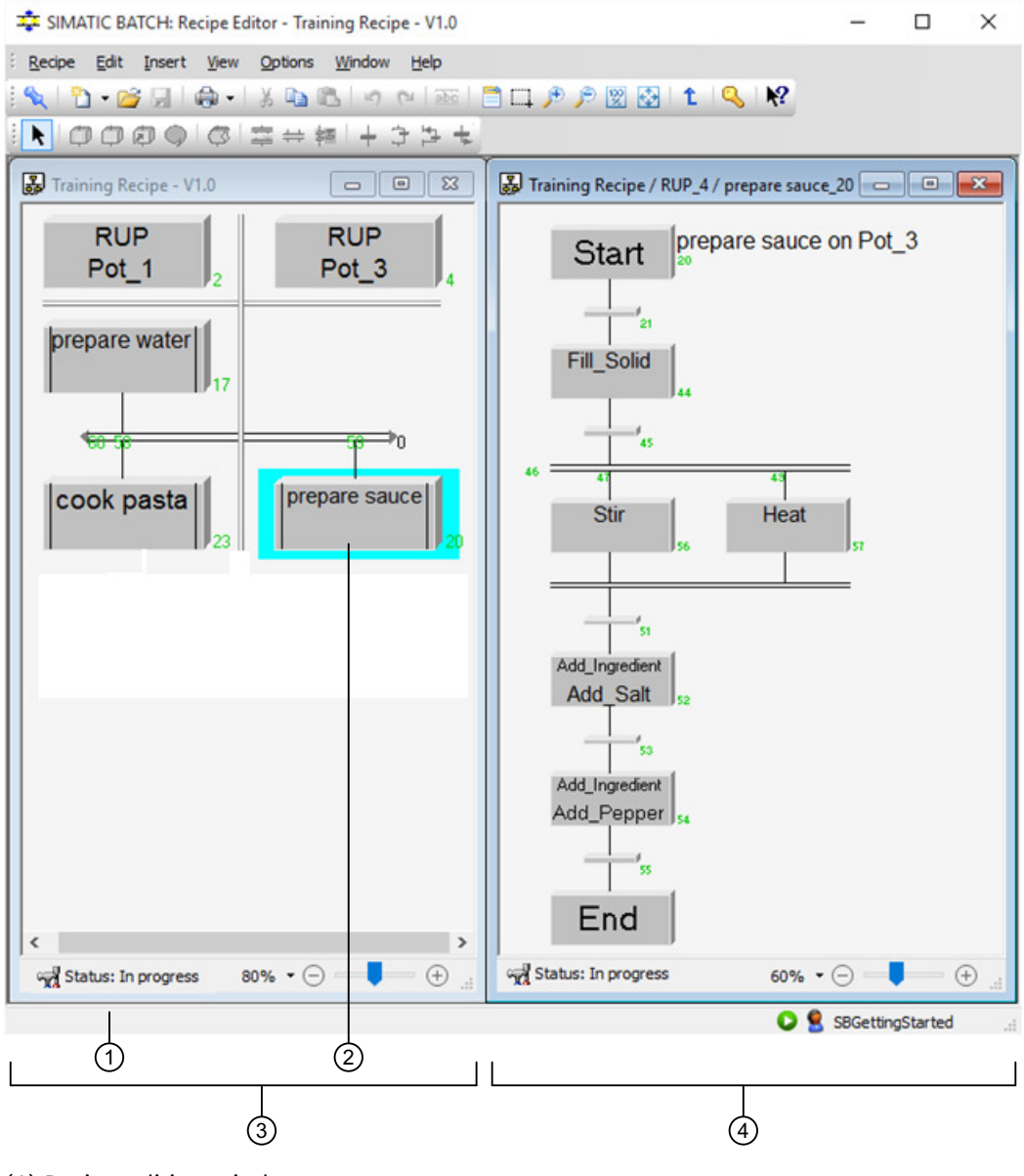

(1) Recipe editing window.

(2) Editing with an ROP sequence.

(3) Editing level 1 (RUP is always shown in a column and ROPs are arranged vertically).

(4) Editing level 2 (ROP sequence with the SFC structure elements, steps, branches, and so on).

### **Basic integration of the hierarchy in the BATCH Recipe Editor**

The diagram below shows the basic integration of the hierarchical structure for editing in the BATCH Recipe Editor. The structure of a hierarchical recipe is edited at two levels, that is, editing levels 1 and 2.

#### **Editing level 1 (RUPs and ROPs)**

Editing level 1 is intended for the plant view in which the processes of several cells can be synchronized. A recipe unit procedure (RUP) is made up of recipe operations (ROPs). To structure the process, you can use double lines to synchronize. This allows you to synchronize the timing of ROPs in several recipe unit procedures.

#### **Editing level 2 (RPHs)**

Editing level 2 is used to create ROP sequences. An ROP sequence begins with a Start step. The Start step is followed by a transition that defines the start conditions. Every ROP has a sequence of RPH and ends with an End step. A transition that defines the end condition precedes every end step.

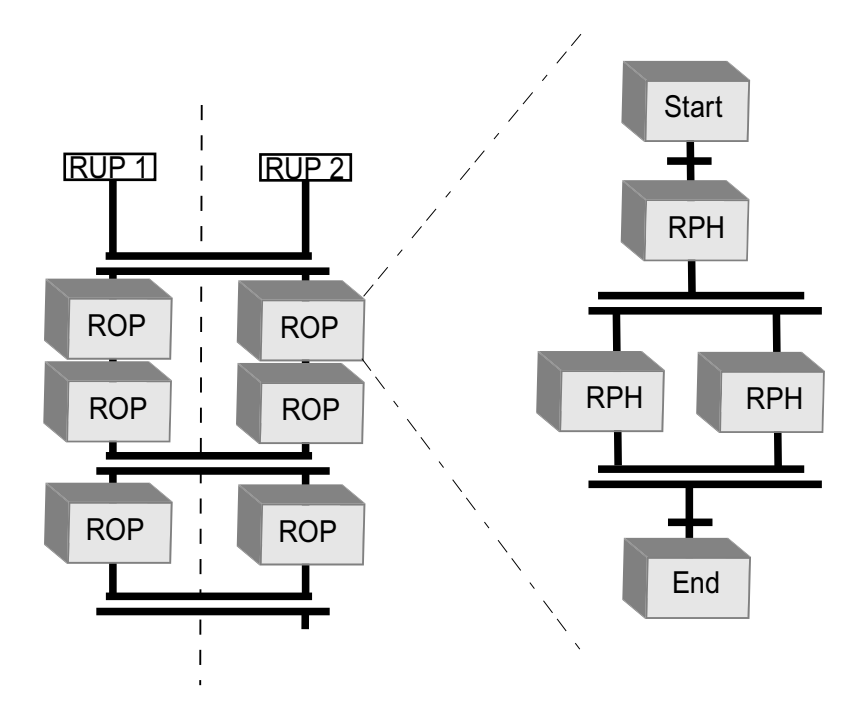

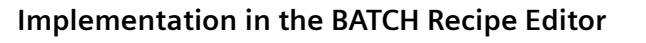

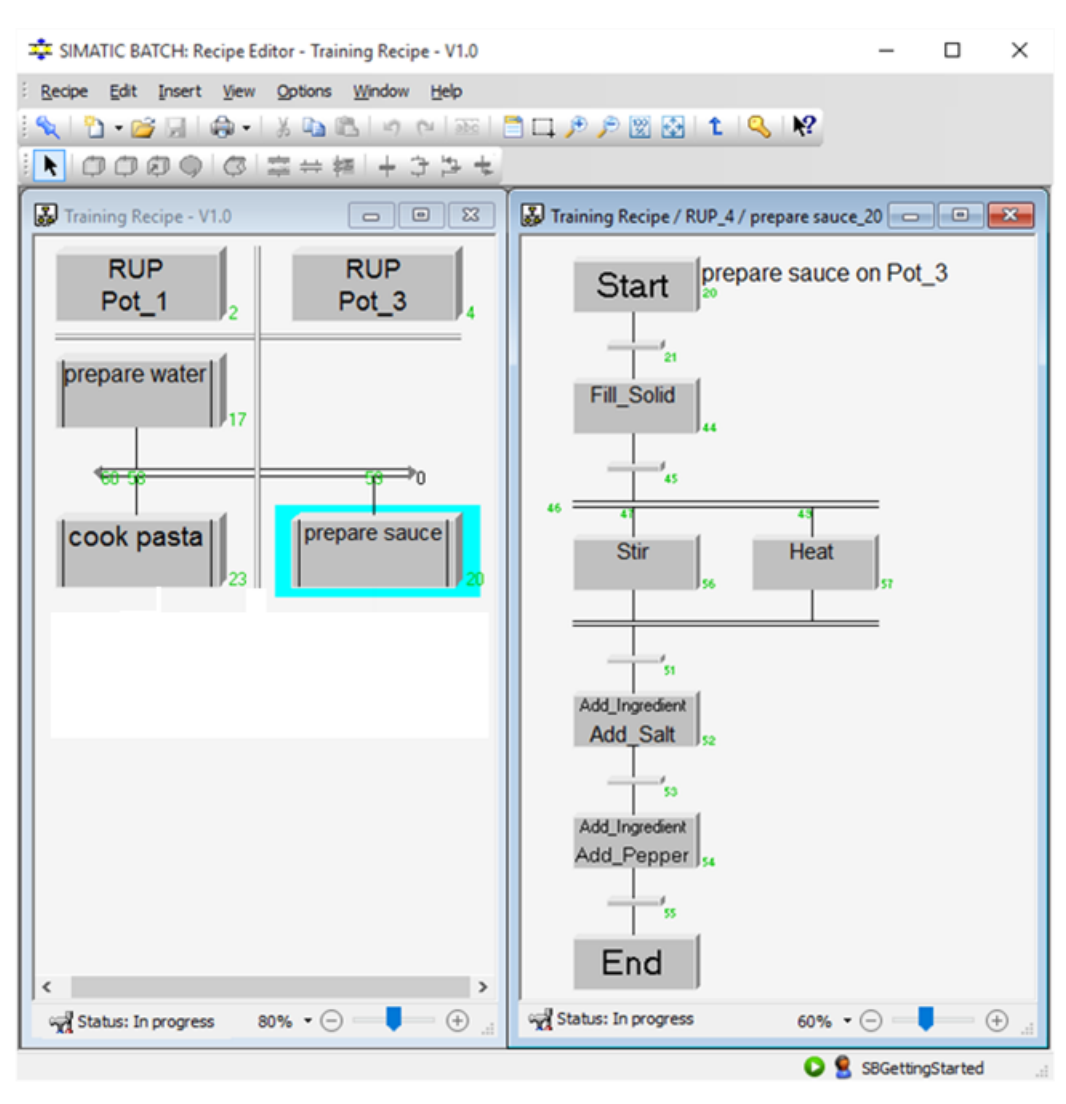

### **Tools for Creating the Recipe Structure**

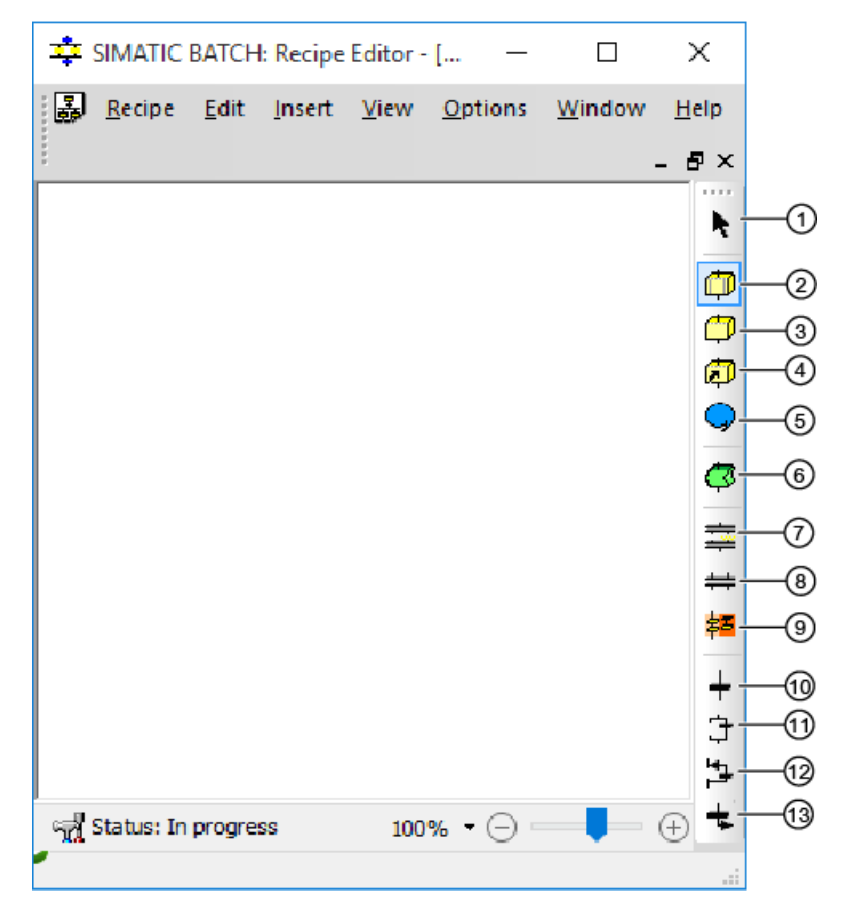

(1) Select

- (2) Insert recipe procedural element
- (3) Insert recipe phase/operation
- (4) Create library reference
- (5) Insert operator instruction
- (6) Insert a command step
- (7) Insert simultaneous branch
- (8) Insert synchronization
- (9) Insert monitoring area
- (10) Insert transition
- (11) Insert alternative branch
- (12) Insert loop
- (13) Insert jump

## **4.2.19.2 Working on Editing Level 1**

### **Introduction**

This section guides you to set up the recipe structure in the Recipe Editor in accordance with the description in the recipe.

### **Prerequisites**

The SIMATIC BATCH Recipe editor is open.

### **Procedure at editing level 1**

1. In the "SIMATIC BATCH: Control Center" window, right click **Training Recipe V1.0>Open**.

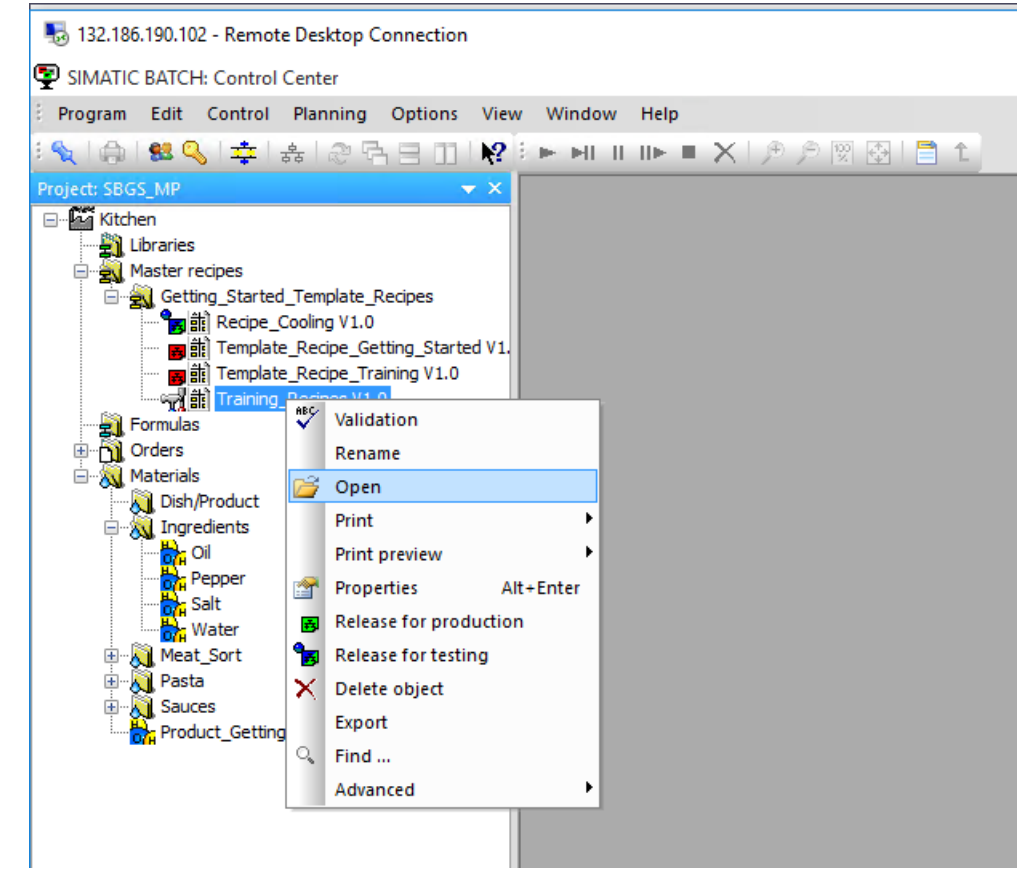

2. Create the "Piccata Milanese" dish using the corresponding tools and recipe description. Refer to the diagram on this page for help.

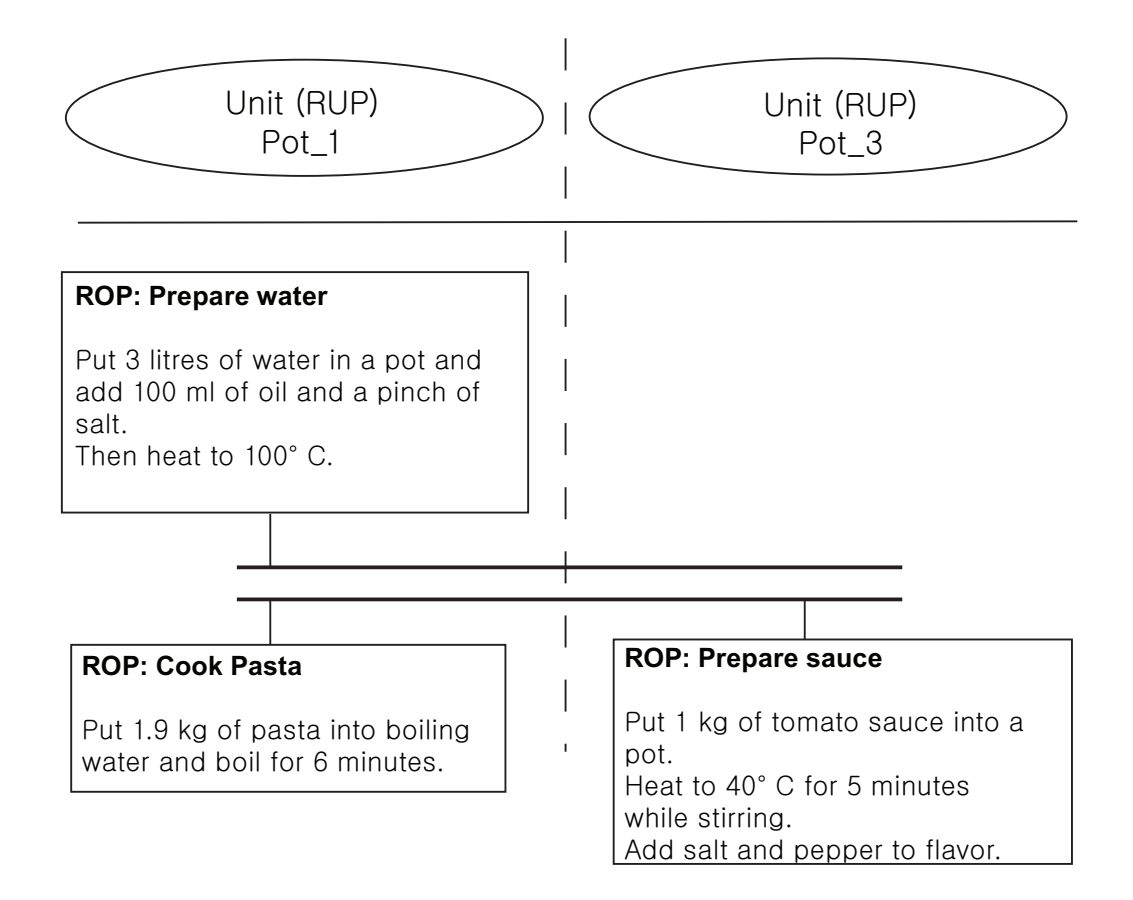

3. In the "SIMATIC BATCH: Recipe Editor" window, click the **ight** icon to create an RUP. Repeat the procedure to create two RUP's as shown below:

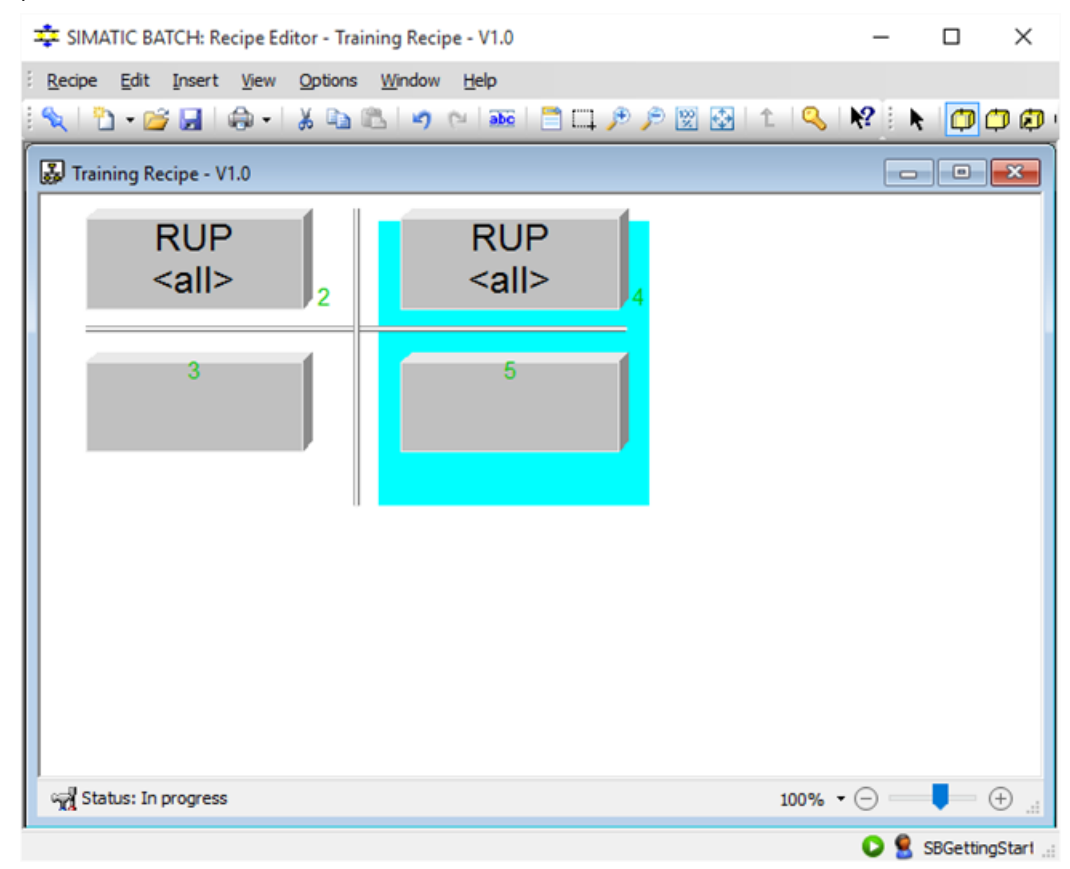

4. Select the left RUP and right-click for "Properties". The "Properties of 'RUP\_2" window appears. Select the "Allocation" tab. Now, click on the "Strategy" drop down list and select "Preferred unit". Later, click on the "Preferred unit" drop down list and select "Pot\_1". Click "OK".

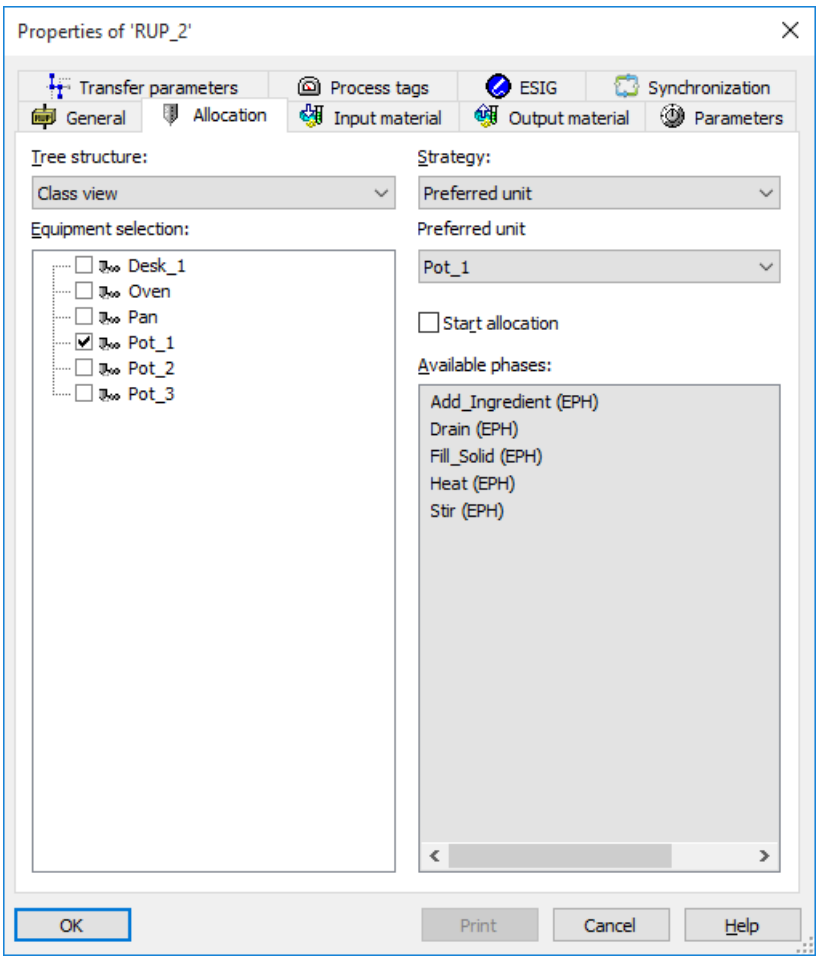

### **Note**

Follow these steps to select an individual unit in the "Equipment selection" area:

- 1. In the Recipe Editor, select **Recipe > Header parameters**. The properties dialog box is displayed.
- 2. Click the "Allocation" tab and clear the "Condition" and "constrain" check box.
- 5. Assign the "Pot 3" unit as the preferred unit for the second (right hand) RUP as explained in step 4.

6. Insert the relevant ROPs (recipe operations) as shown below. Refer to step 3 for details.

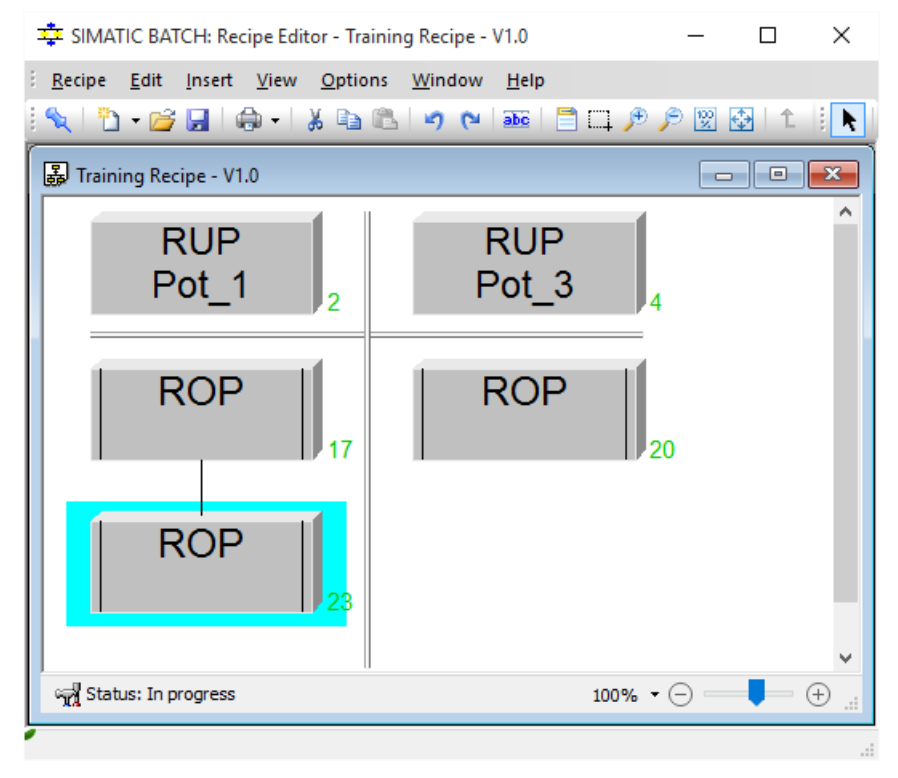

7. Select the top left ROP and right-click for "Properties". The "Properties of ROP 17" window appears. Select the "General" tab and enter "prepare water" in the "Name" input box. Now, Click "OK".

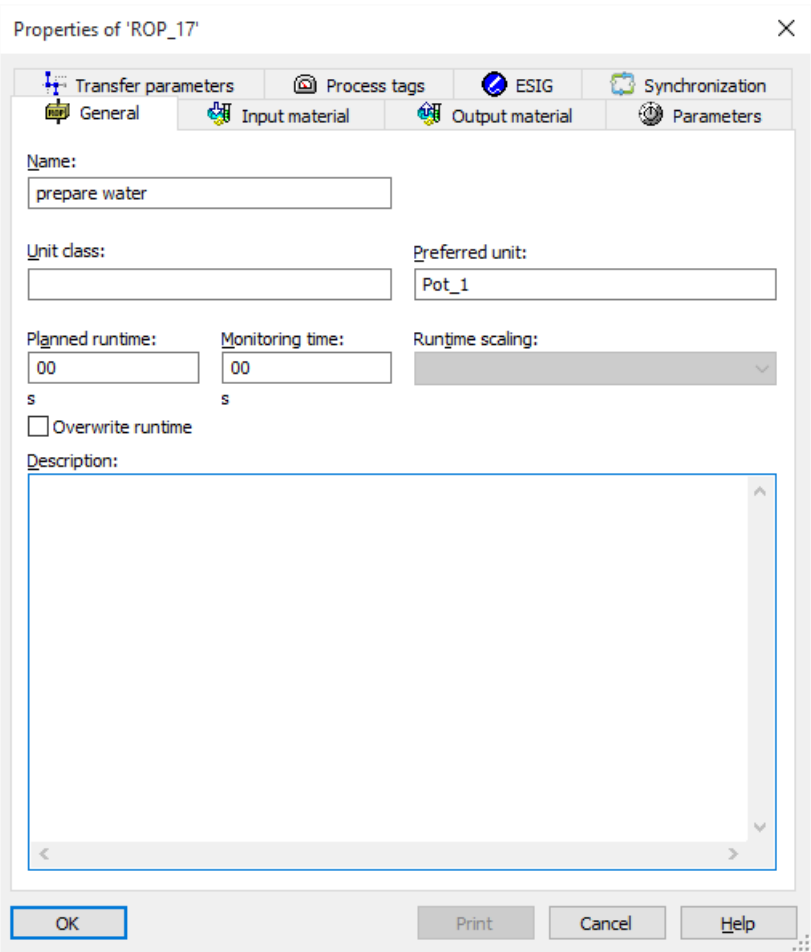

8. Repeat steps 6 and 7 and assign the name **cook pasta** to the bottom left ROP, and **prepare sauce** to the right ROP. The final result after assigning the names for the ROP's are as shown below:

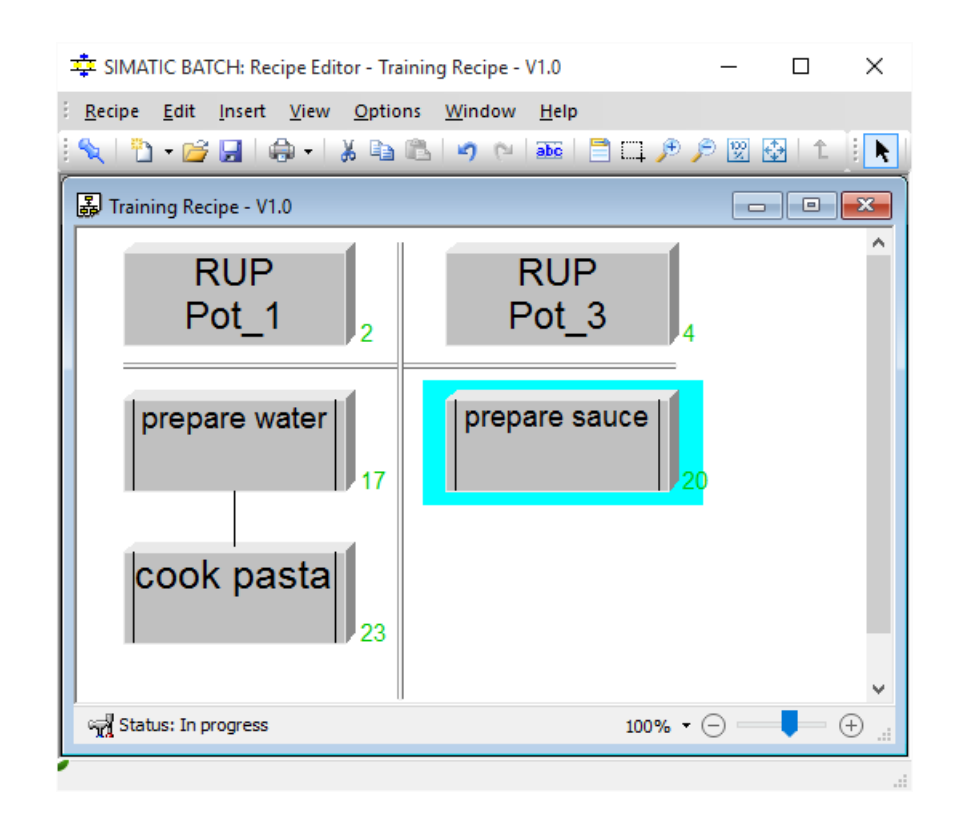

#### **Note**

The number in RUP\_2 and RUP\_4 is only a representational indication. The numbers may vary according to each user's PC.

### **4.2.19.3 Working on Editing Level 2**

### **Procedure at editing level 2**

1. To insert a recipe phase (NOP), double click on the "Prepare Water" ROP and click the  $\overline{C}$  icon and place them in between the "Start" and "End" blocks to create an NOP.

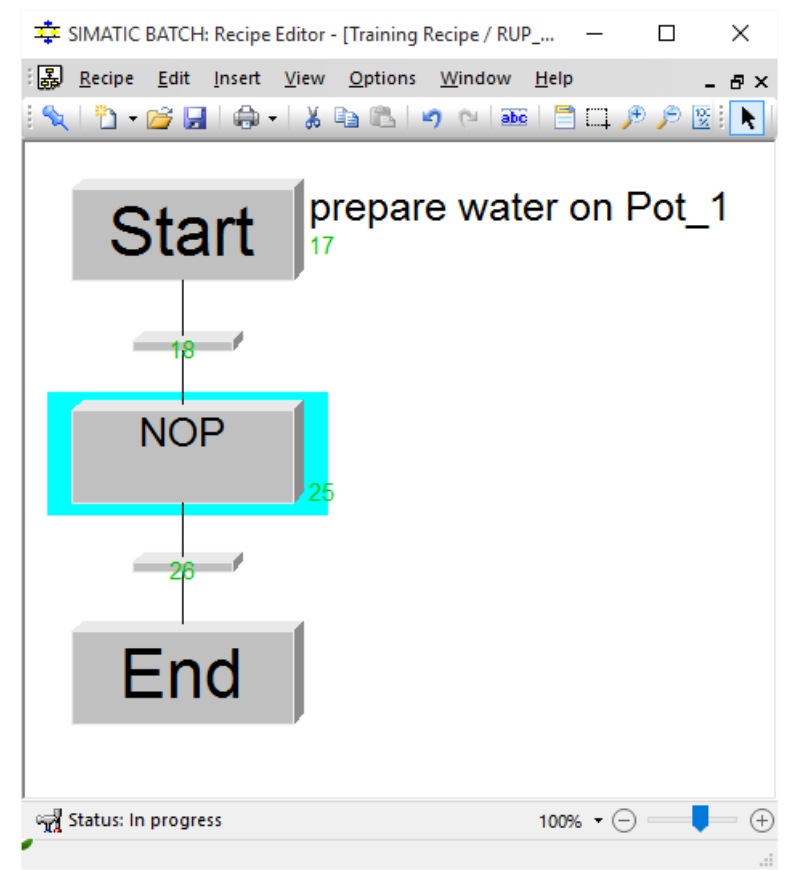

2. Select the "NOP" and right-click for "Properties". The "Properties of 'NOP\_25" dialog box appears. Click the "Phase" drop down list and select "Add\_Ingredient (EPH)". Now, click the "Control Strategy" drop down list and select "Add\_Water", and click "OK". The recipe phase takes the name of the equipment phase in this case.

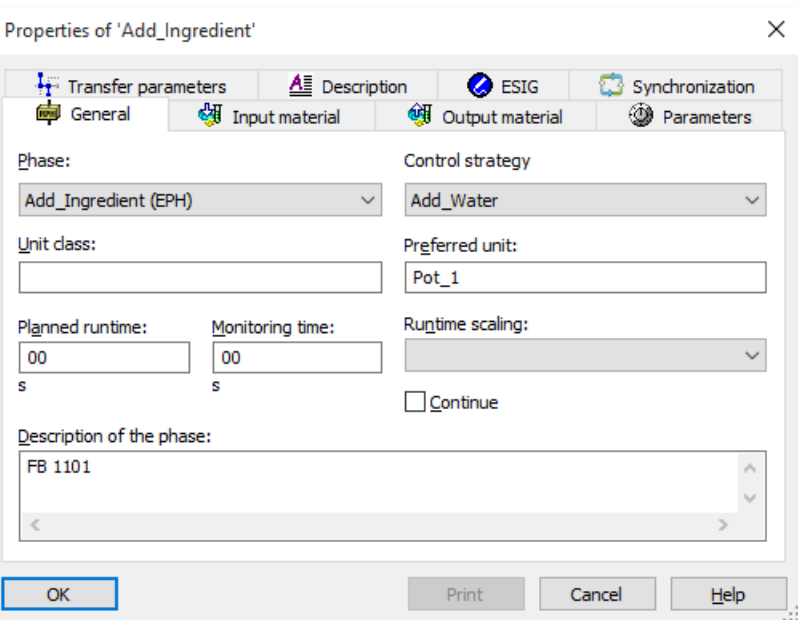

3. In the "Properties of 'Add\_Ingredient'" dialog box, click the "Parameters" tab, and enter "5" in the "Value" input box for the "Simutime" parameter.

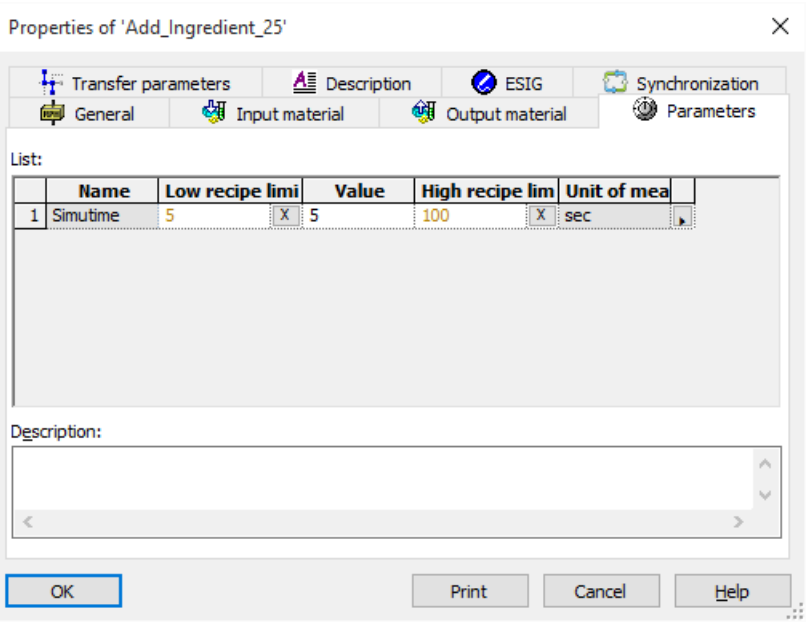

### **Note**

#### **Runtime characteristics**

Here, and in all the recipe phases, the "Simutime" parameter is used for simulation. The parameter has no influence on the runtime characteristics of equipment phases and recipe phases in a batch.

U

4. Now, select the "Input material" tab and click "Material" input box. The "Select the material" dialog box appears

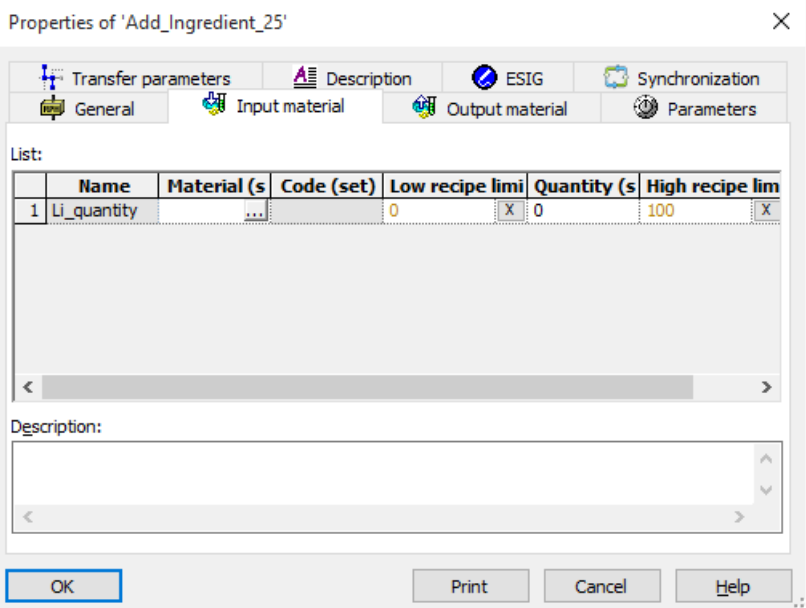

5. In the "Select the material" dialog box, select "water" and click "OK".

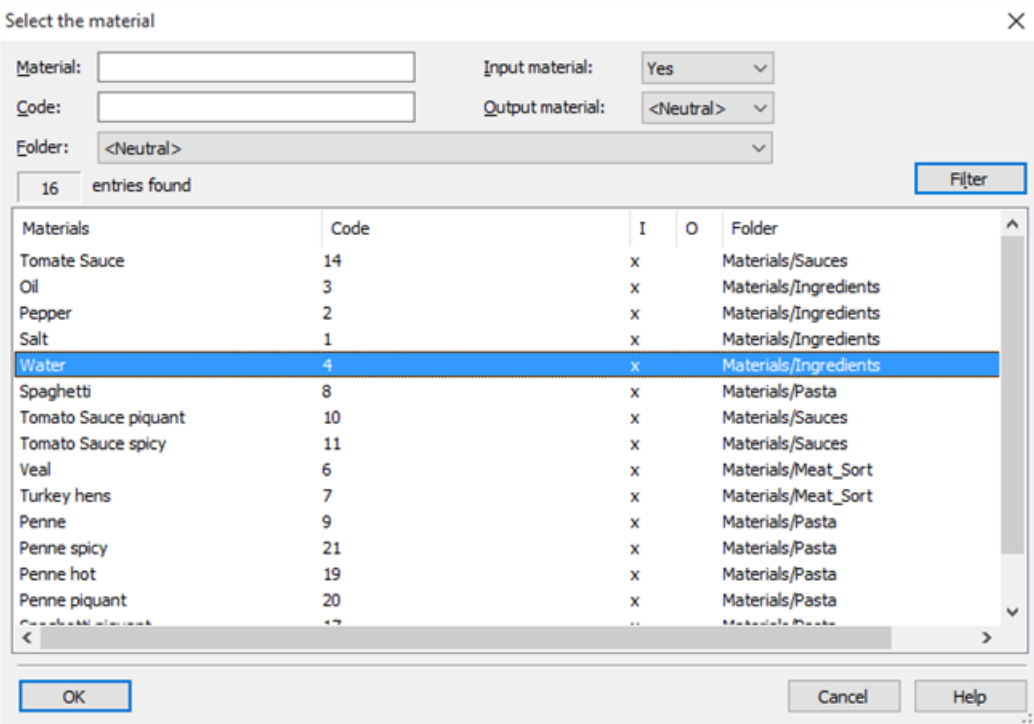

- 6. Now, enter "3" in the "Quantity(set)" input box, and click "OK".
- 7. To insert a parallel branch, click the  $\frac{1}{2}$  icon, and place them in the recipe . Click the  $\frac{1}{2}$  icon to add three NOPs, and place them in the recipe.

- 8. Within the simultaneous branch, assign an "Add\_Ingredient" equipment phase with the "Add\_Oil" control strategy to a recipe phase. Then, pass the "Oil" material to the "Li\_quantity" input material with a quantity of "0.1 l". Specify a value of "5 sec" for Parameter "Simutime".
- 9. Assign an "Add\_Ingredient" recipe phase with the "Add\_Salt" control strategy below the "Add\_Ingredient" recipe phase. Assign the material "Salt" and the quantity "0.01 kg" to the "Kg\_quantity" input material. Specify a value of "5 sec" for Parameter "Simutime".

10. Assign the "Heat" equipment phase to a recipe phase and assign the value "100 $^{\circ}$  C" to the "Temp" parameter. Set the "Simutime" to the value "300 sec".

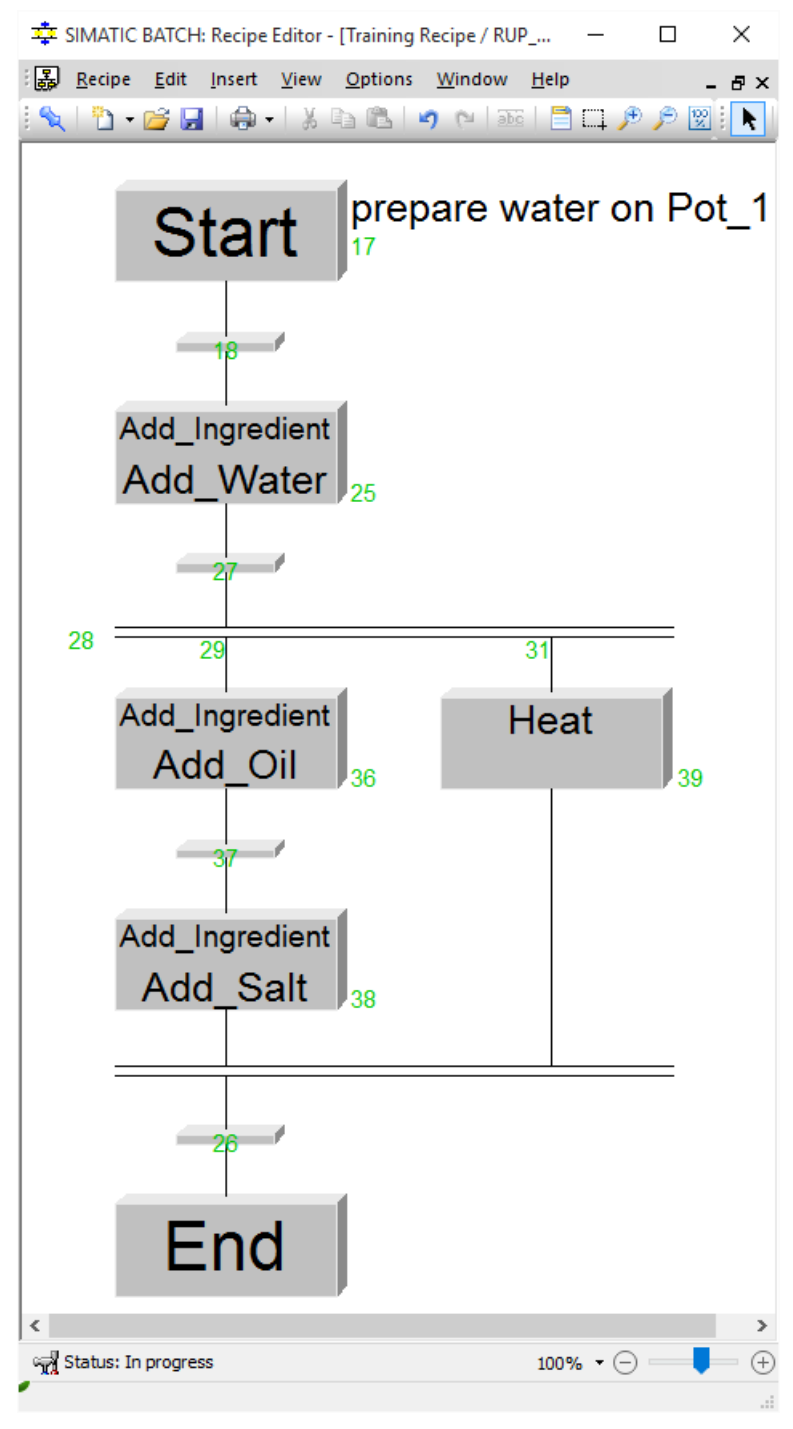

11.Complete the "Cook Pasta" ROP according to the recipe description for "Piccata Milanese". For example, select one of the pasta from the pasta list (For example: Penne). For more information refer to [The Recipe for Pasta Piccata Milanese](#page-73-0) (Page [74](#page-73-0))

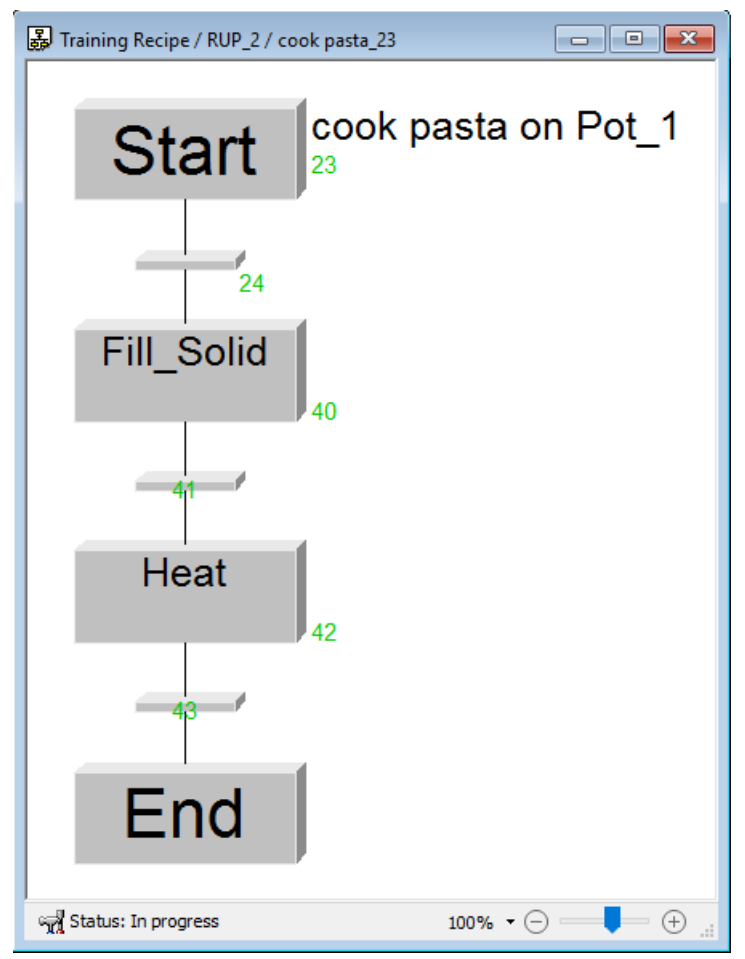

12.Complete the "Prepare Sauce" ROP according to the recipe description for "Piccata Milanese" and select "Tomato Sauce" from the "Input material" list. For more information, refer to [The](#page-73-0)  [Recipe for Pasta Piccata Milanese](#page-73-0) (Page [74\)](#page-73-0)

#### **Note**

**Please add salt and pepper according to your requirements while completing the "Prepare Sauce" ROP.**

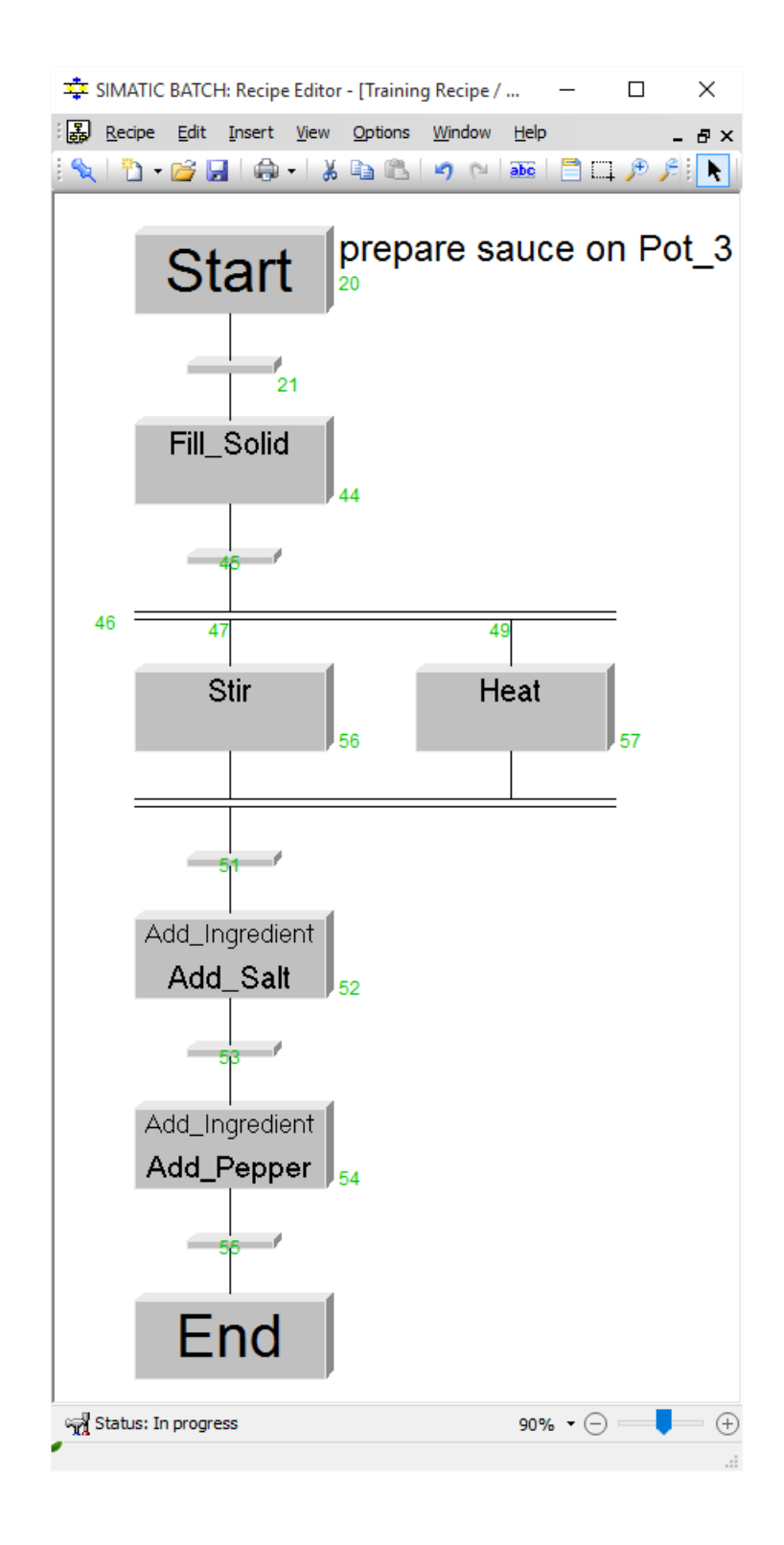

# **4.2.20 Completing the Training Recipe**

### **Completing recipes**

To complete the training recipe:

1. In the "SIMATIC BATCH: Recipe Editor" window, on the toolbar, select "Insert synchronization".

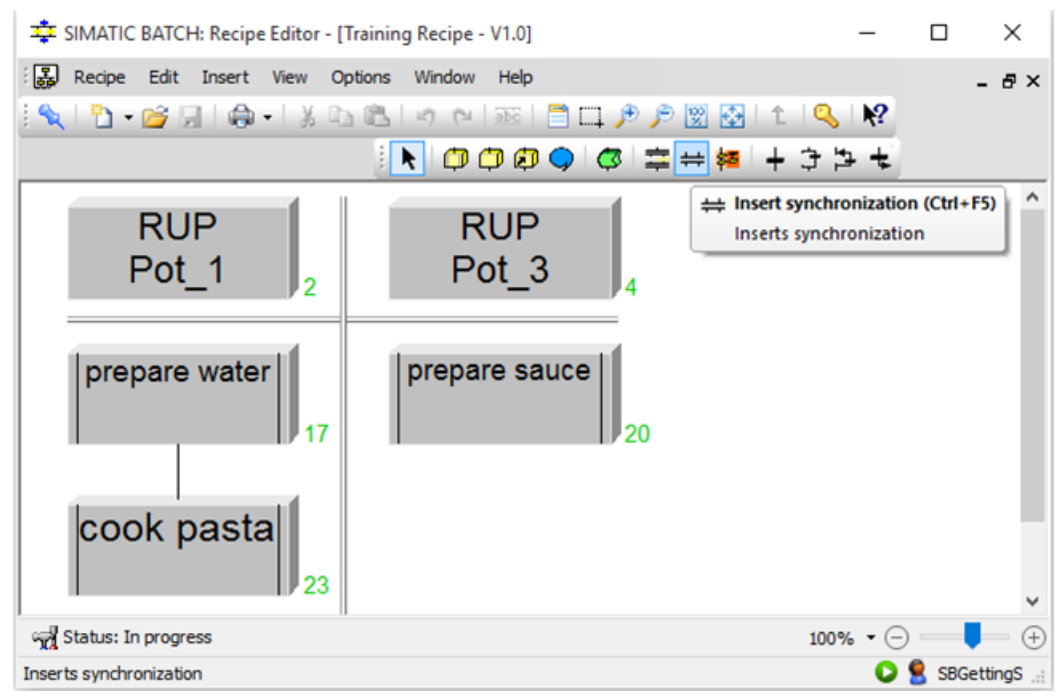

2. Draw a line between the left and right columns. This inserts a synchronization line between two recipe operations in the recipe.

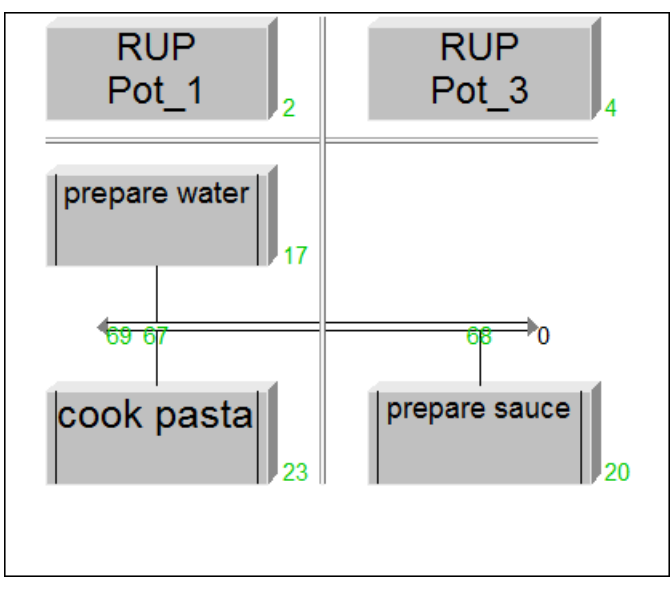

3. Insert two recipe operations (ROPs), and label them as "Serve Pasta" and "Serve Sauce".

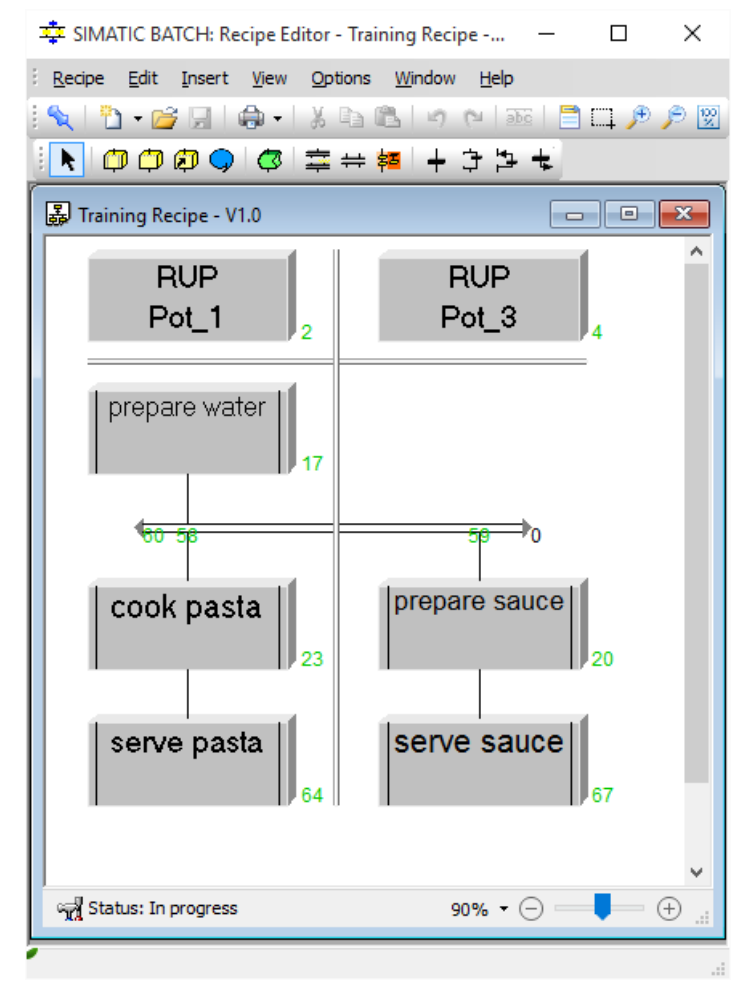

4. Right-click the "Serve pasta" recipe operation and click "Open object". The "Training Recipe / RUP 2 / serve pasta 64" window appears. Drag and drop "NOP".

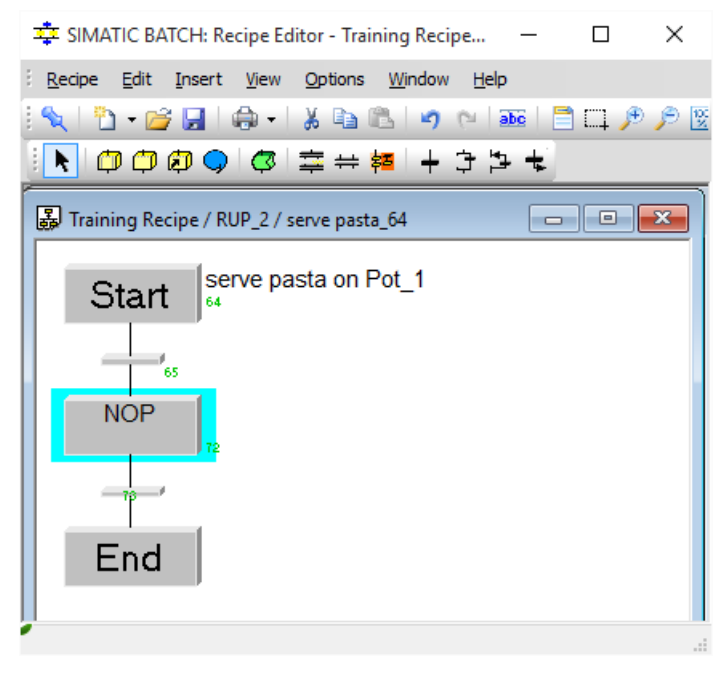

#### **Note**

In the "Training Recipe / RUP\_2 / serve pasta\_64" window, the numbers 2 and 64 are allocated based on the configuration done in every individual PC. These numbers may vary according to every user's PC.

- 5. Right-click the "NOP>Properties". The properties dialog box appears.
- 6. In the "General" tab, from the "Phase" drop-down list, select "Drain (EPH)".

7. In the "Output material" tab, in the "Material (set)" column, select "Piccata Milanese". In the "Quantity (set)" column, enter the value "1.9".

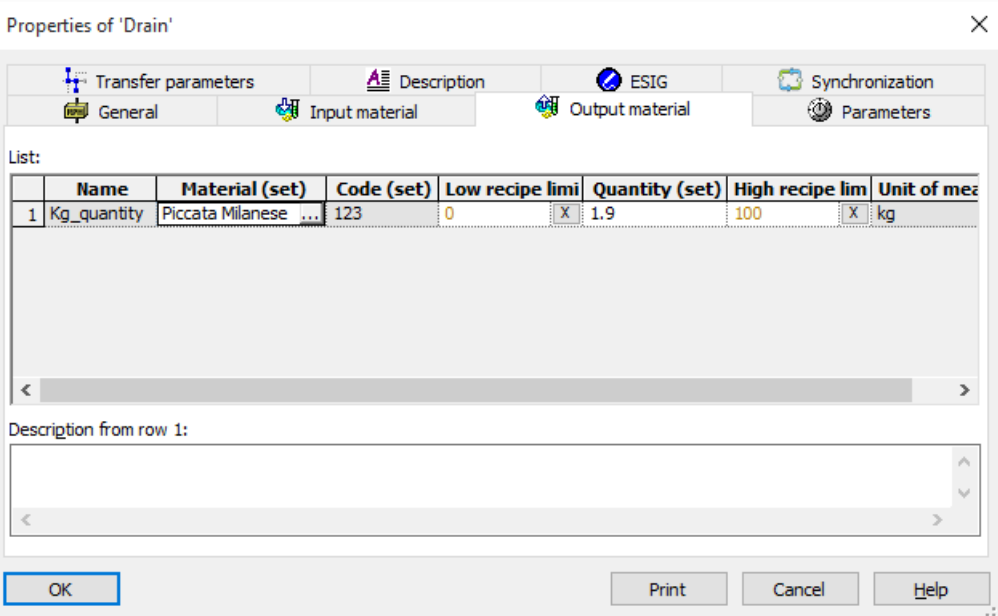

8. In the "Parameters" tab, in the "Value" column, enter the value "5".

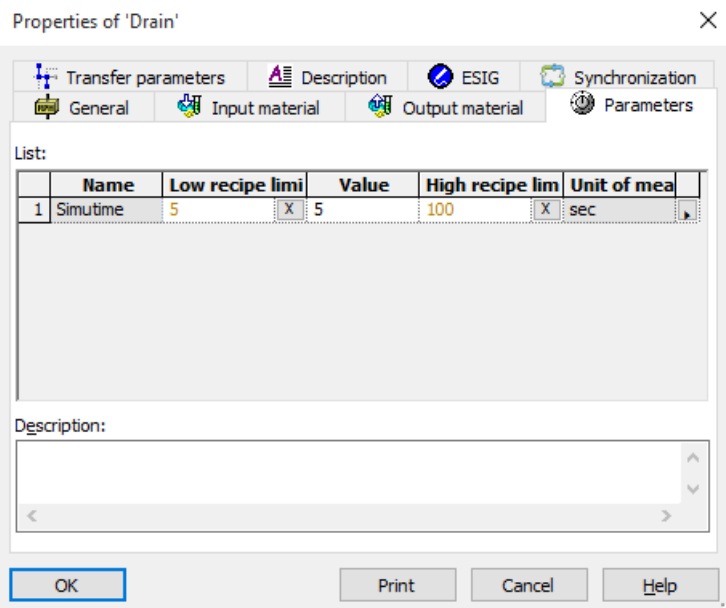

9. Click on the "OK" button and then save the recipe

10.To Configure "Serve Sauce", repeat steps 4 to 8 with assignment of "Tomato sauce hot & spicy" Output material in step 7.

#### **Note**

Process events can be monitored as well as a defined area of a recipe (monitoring area). A command step transfers a command (S88 command) in the recipe operation to one or more target recipe elements (RPEs).

11.In the **Recipe** menu bar, click "Save". Now, click "Check validity" to validate the master recipe. Click "OK" in the Acknowledge window to complete validation.

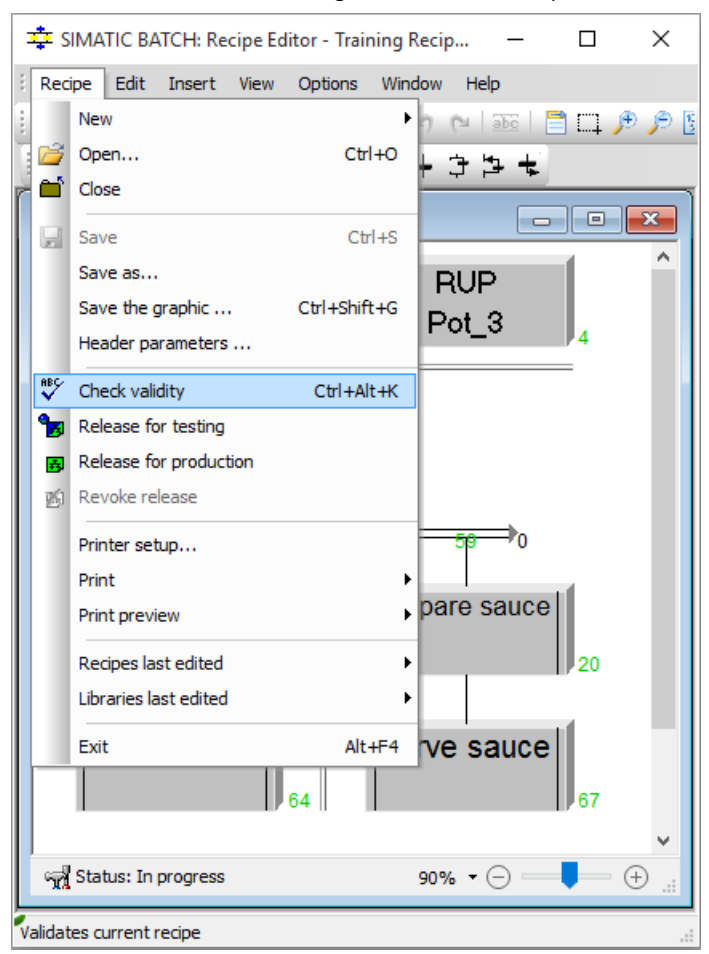

12.Close the "Recipe Editor".

## **4.2.21 Releasing the Master Recipe for Production**

### **Introduction**

Before you can use your master recipe "Training Recipe V1.0" to create a batch, the recipe must be released for production or testing.

### **Procedure**

To release the master recipe for production:

1. In the "SIMATIC BATCH: Control Center" window, right-click the "Training Recipe V1.0" master recipe, and then click "Release for production".

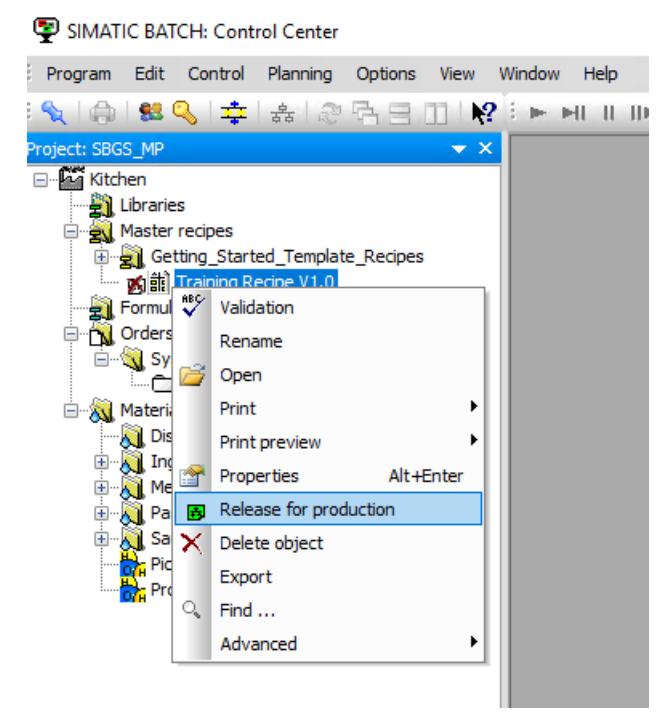

#### **Note**

If you cannot edit the recipe, activate the "Allow editing of recipes with "release revoked" status" in the Options - Project settings dialog box of Batch Control Center.

Online structure change is applicable for recipes which are released for testing.

2. Check your project settings.

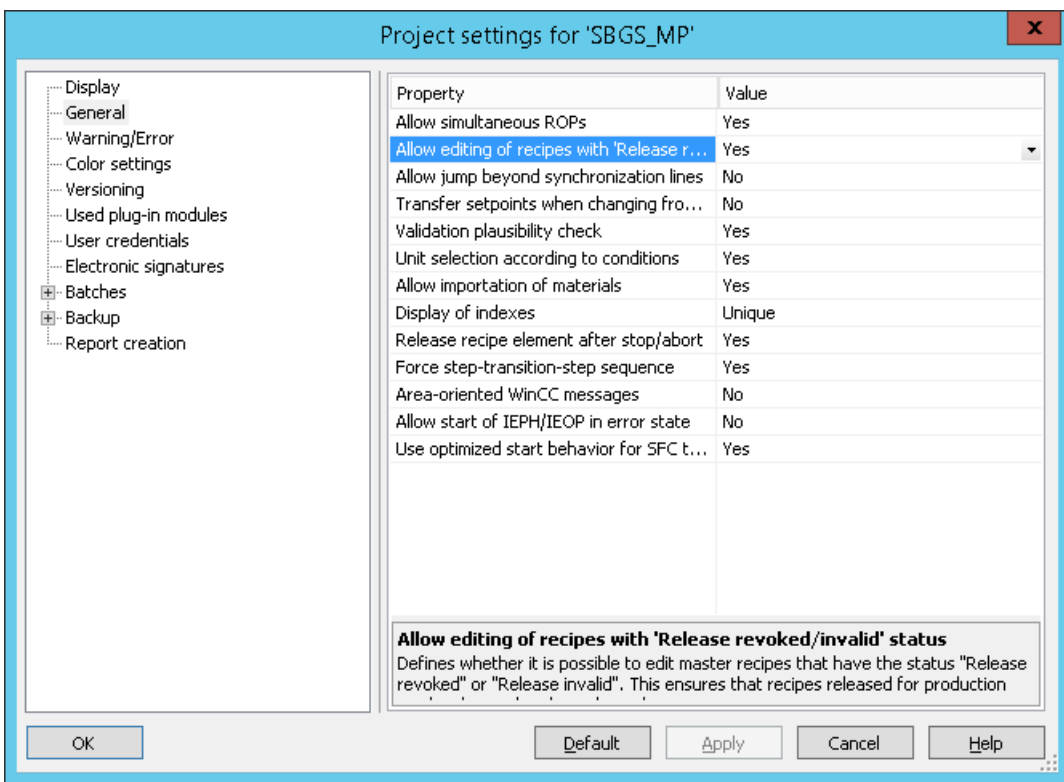
## **4.2.22 Creating an Order (Batch)**

#### **Procedure**

To create an order:

1. In the "SIMATIC Batch: Control Center" window, right-click the "Orders" folder, and then rightclick "New". The "New order category" dialog box appears.

SIMATIC BATCH: Control Center

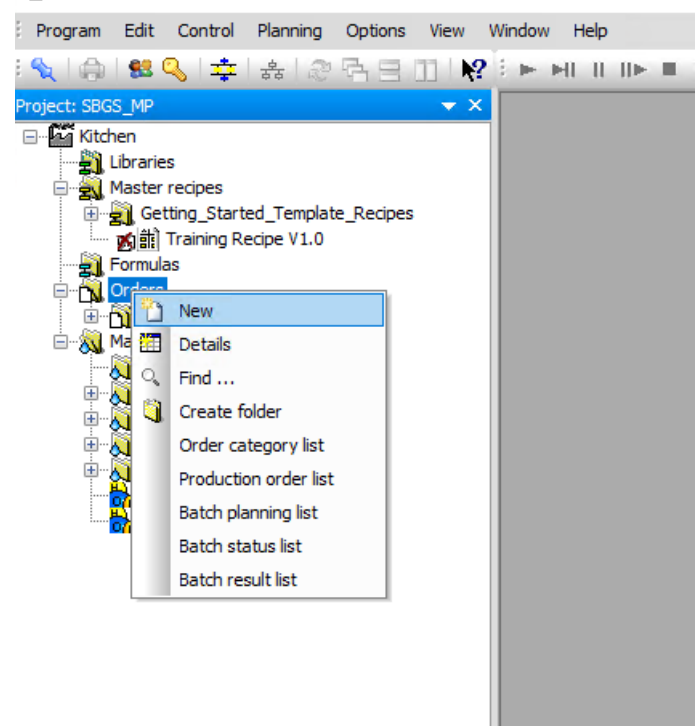

2. In the "Name" input box, enter "order\_category\_GS", and then click "OK".

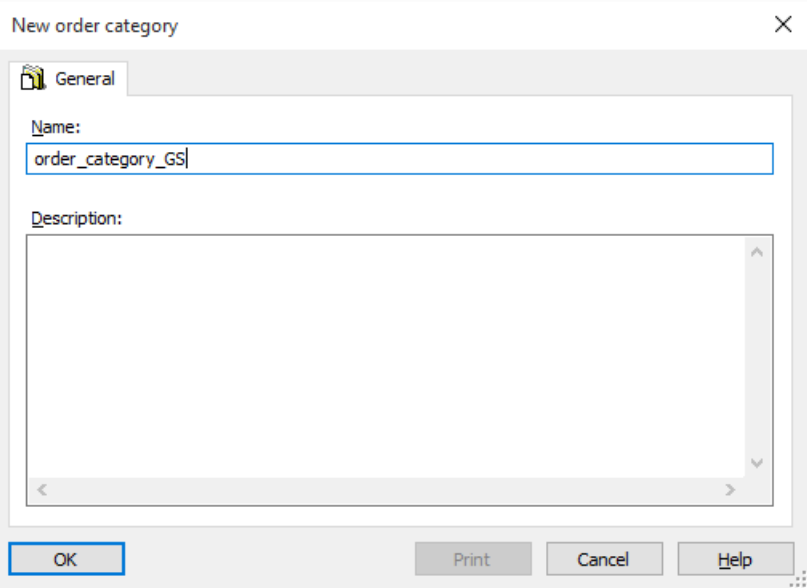

3. Right-click the "order\_category\_GS" folder and click "New". The "Create order" dialog box appears.

#### SIMATIC BATCH: Control Center

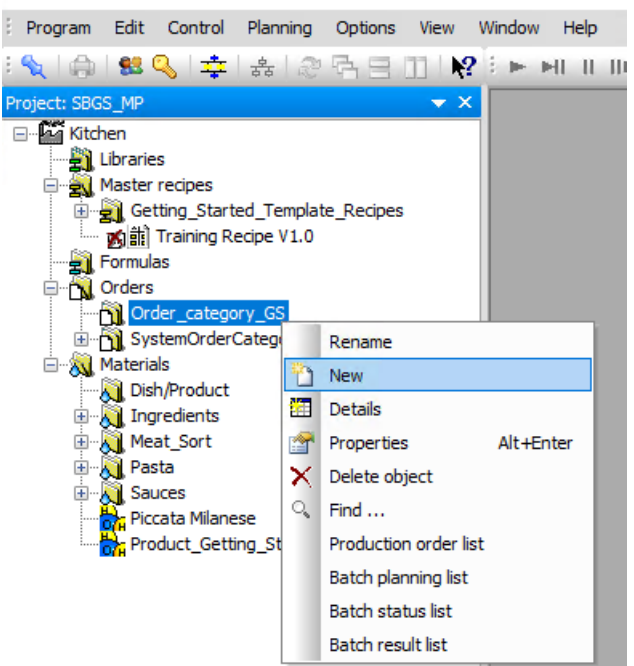

4. In the "Name" input box, enter "Order\_GS", and then click "OK".

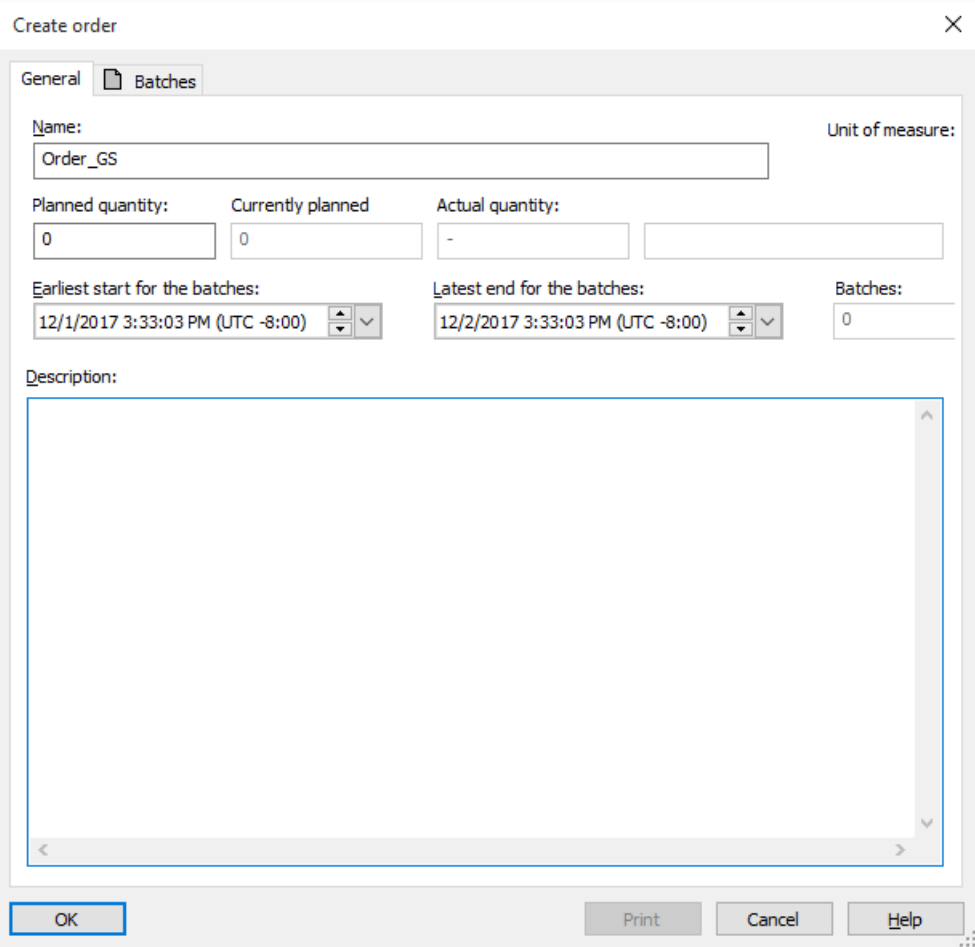

5. Right-click the "Order\_GS" folder and click "New". The "Add batch(es)" dialog box appears.

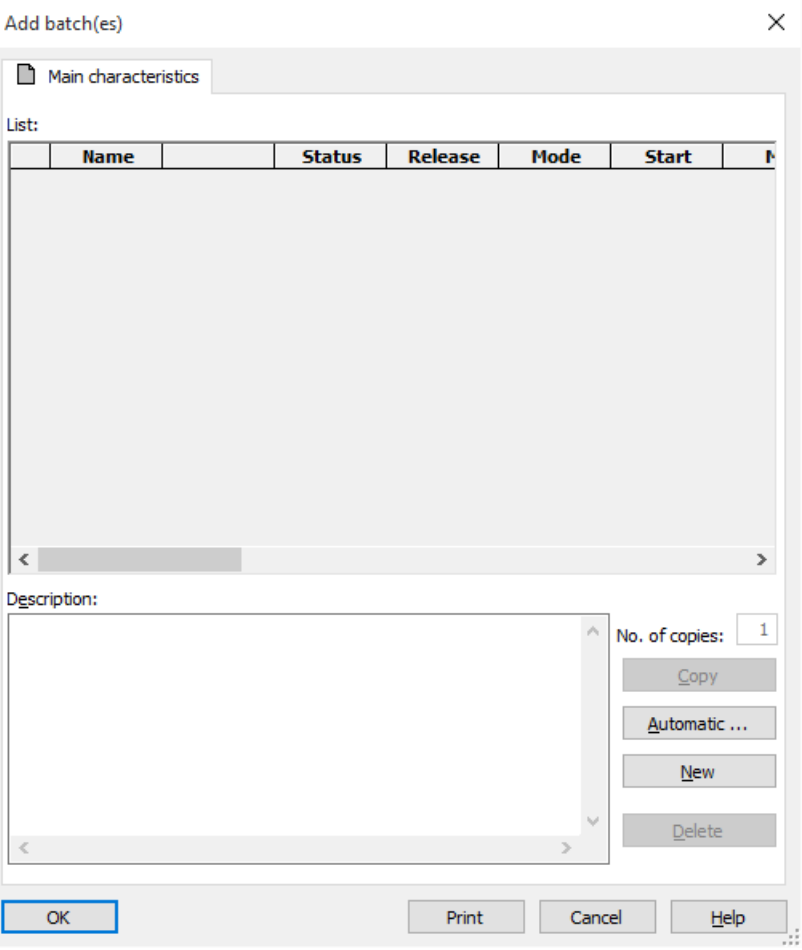

6. Click "New". The "Selection of formula or master recipe" dialog box appears.

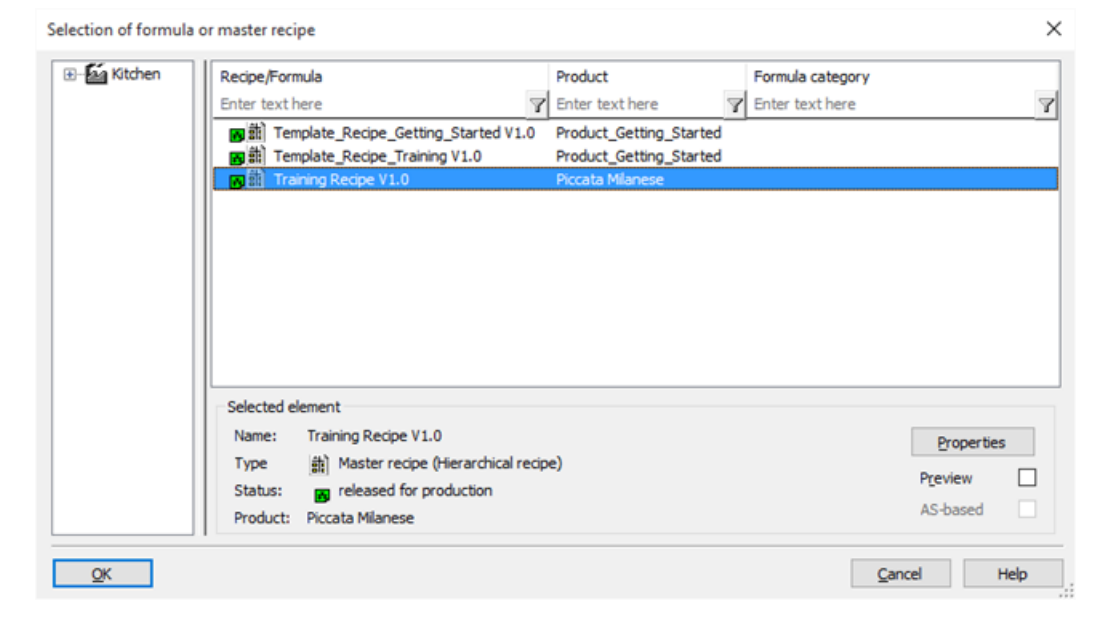

- 7. Select "Training Recipe V1.0" and click "OK". In the "Add batch(es)" dialog box. By default, the unique Batch name will be mentioned. This can be changed as per user's requirements.
- 8. Click "OK". The "Batch" object is created in the "Order\_GS" folder.

## **4.2.23 Releasing and Starting a Batch (Control Recipe)**

#### **Procedure**

To release and start a batch:

1. In the "SIMATIC BATCH: Control Center" window, right-click the "Batch" object, and then click "Open control recipe". The "Control recipe: Order\_GS / Batch" window appears.

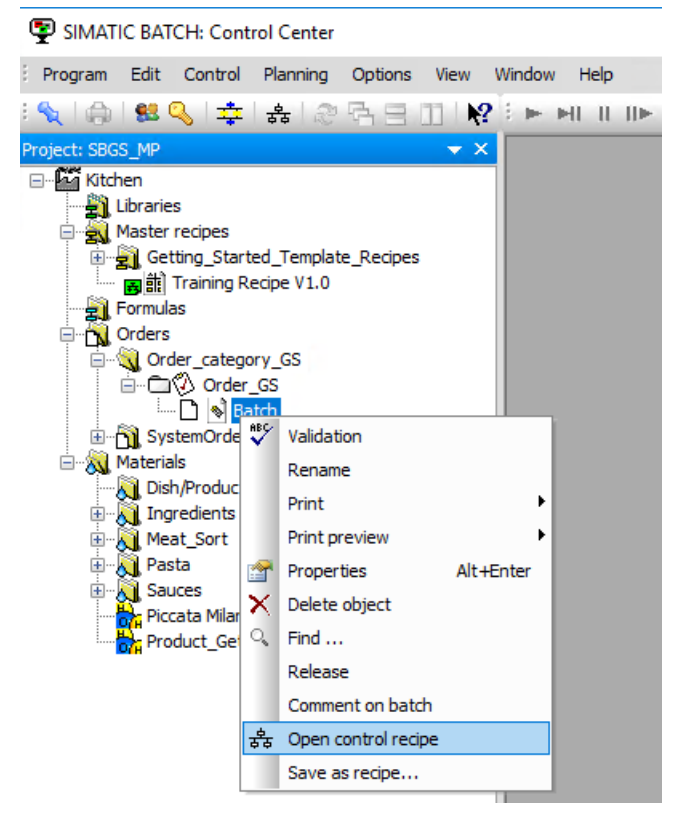

2. Right-click the "Batch" object, and then click "Release". The "SIMATIC BATCH: Control Center" dialog box appears.

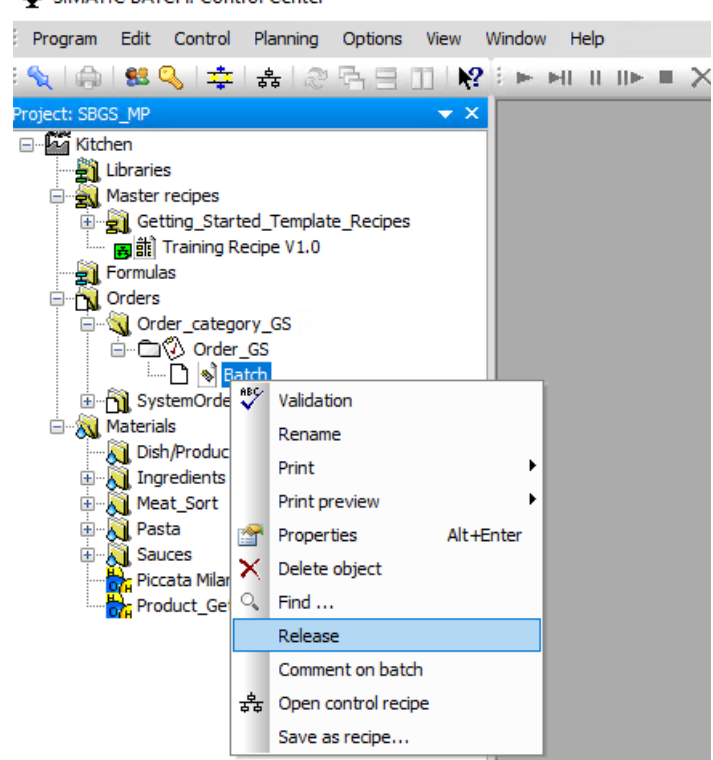

**ED SIMATIC BATCH: Control Center** 

3. Click "Yes". The color of the control recipe icon changes as shown in the following image: D

4. Right-click the "Batch" object, and then click "Start". The "SIMATIC BATCH: Control Center" dialog box appears. Note that you must activate WinCC Runtime to start the batch.

N Program Edit Control Planning Options View Window Help ▎@▏<mark>&Q</mark>▎‡▏&▏@Ŗ⊟ℿ▏K}▏►н⊪⊪⊪▪Ⅹ▏@,@|@|@  $\bullet$   $\times$ ct: SBGS MF **RUP RUP** E-Kitchen Pot 1 Pot 3 10 **A** Master recipes Getting\_Started\_Template\_Recipes But Training Recipe V1.0 Prepare Water Formulas Orders Order\_category\_GS □ □ ⑦ Order\_GS **B** Ba l n Print ¥ SystemOrderC - C 3ystem Print preview Prepare sauce **E** Materials ♪ook pasta 會 Alt+Enter Properties  $\mathbb{Q}_n$ Find ... 13 Lock Cancel Serve sauce βerve pasta m. Start Comment on batch 52 춣 Open control recipe Save as recipe...

SIMATIC BATCH: Control Center - [Control recipe: Order\_GS / Batch]

#### 5. Click "Yes".

The color of the control recipe icon changes as shown in the following image. The units are occupied and started according to the recipe structure.

SIMATIC BATCH: Control Center - [Control recipe: Order\_GS / Batch]

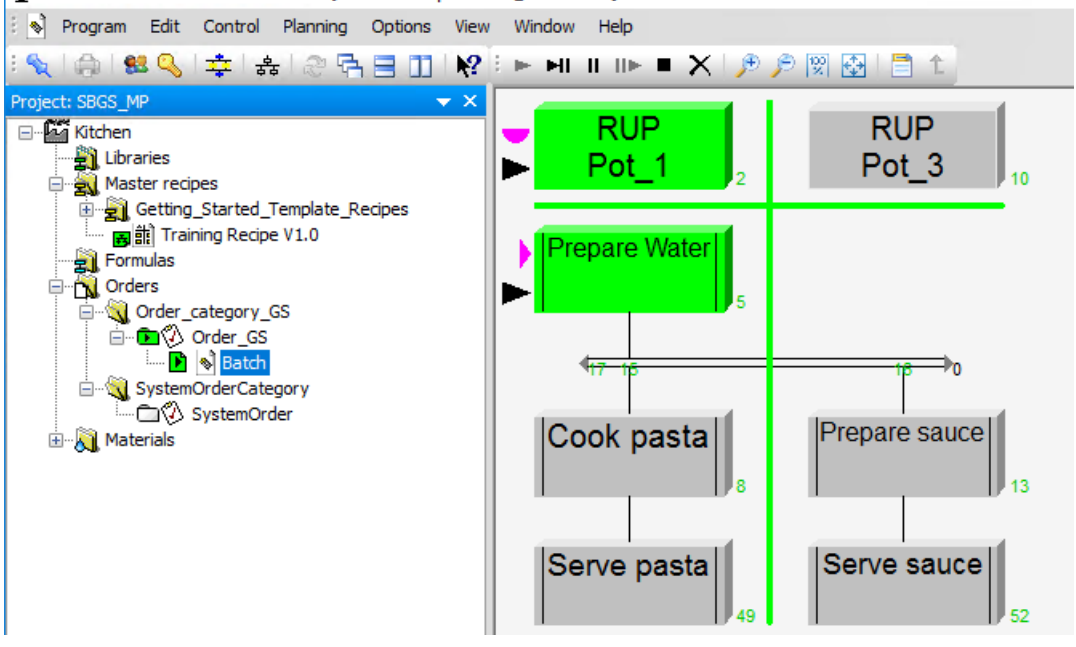

6. Close the "SIMATIC BATCH: Control Center" window and deactivate WinCC Runtime.

# **Creating an equipment phase using SFC and BATCH interface blocks 5**

# **5.1** Task definition and implementation concept

#### **Overview**

An additional equipment phase is required for the "Pan" unit. This unit must be extended by adding the "Quench" equipment phase. A selectable quantity of a material, for example, red wine, will be added through a quench valve.

To simplify matters, the process of reaching the set quantity will be simulated by a selectable time. If the batch is held or aborted, the valve will close.

Select blocks from the SIMATIC BATCH block library to implement the equipment phase.

#### **Note**

This chapter shows you a formerly used way to create a phase for batch. In some of the old projects you will find these solutions.

This solution is included for completeness in the Getting Started and can be optionally implemented.

#### 5.1 Task definition and implementation concept

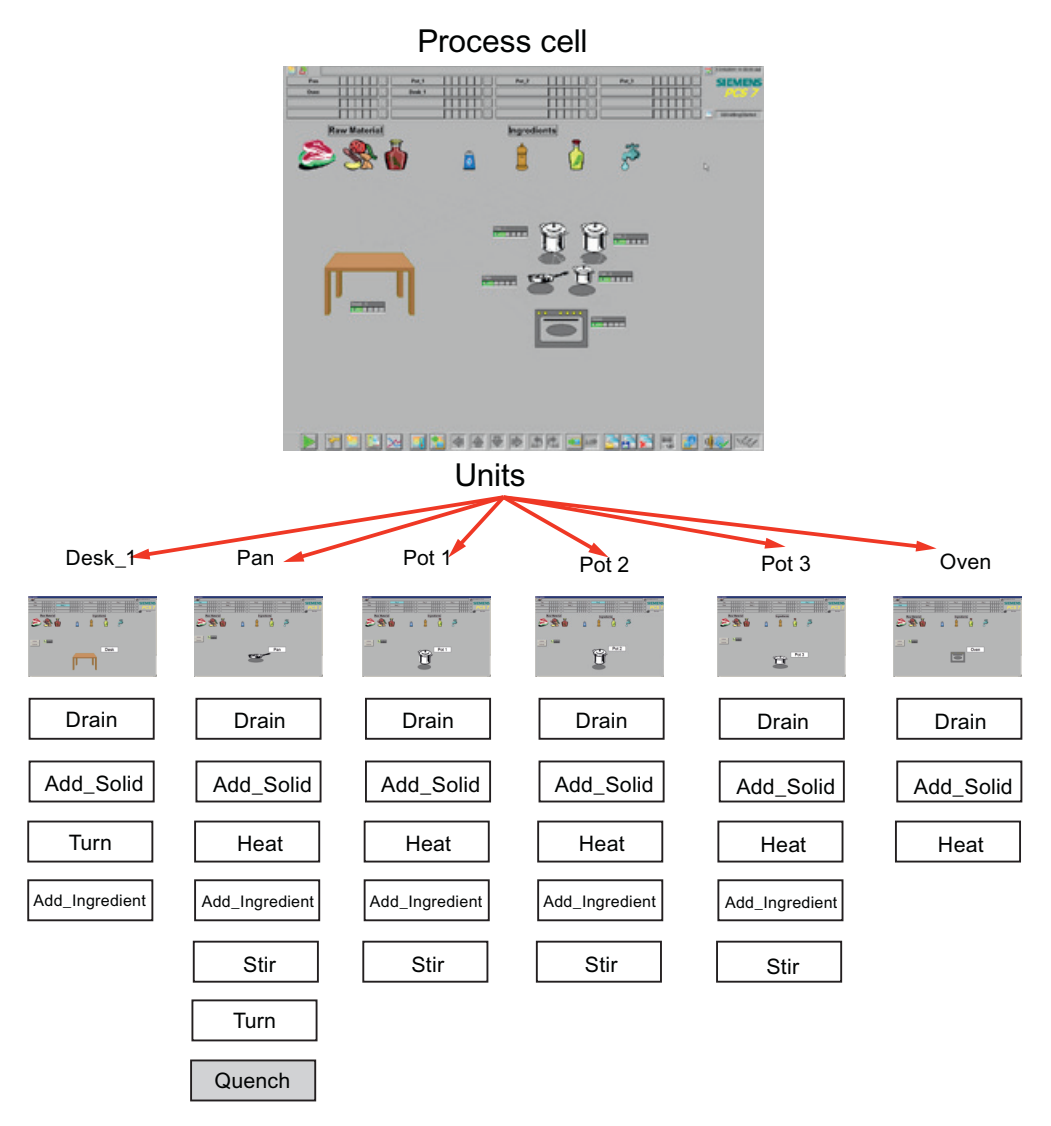

The following table describes the process values:

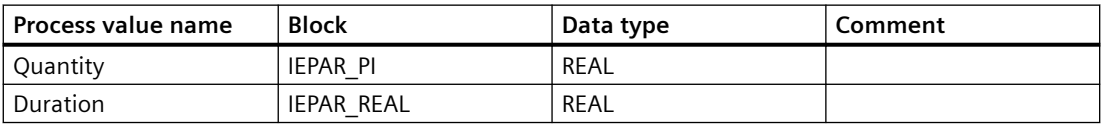

The following table describes the block:

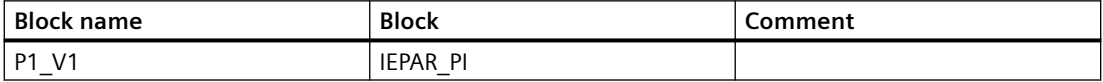

# **5.2 Expanding the plant hierarchy**

#### **Prerequisite**

• **Plant view** is activated

 $\sim$ 

#### **Procedure**

To expand the plant hierarchy:

- 1. Open your edited BATCH Getting Started project "SBGS\_MP" in "SIMATIC Manager".
- 2. Right-click the "Pan" unit and select **Insert New Object > Hierarchy Folder**. The "Device(7)" folder is created.

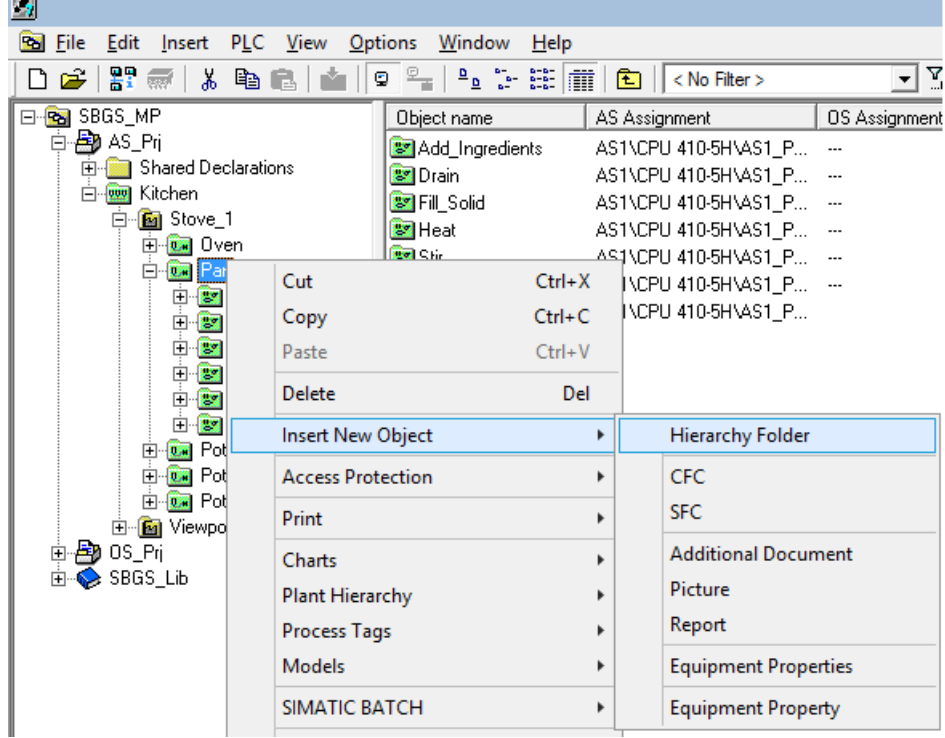

3. Rename the "Device(7)" folder as "Quench". This folder is automatically displayed as an equipment module. It can be used for SIMATIC BATCH.

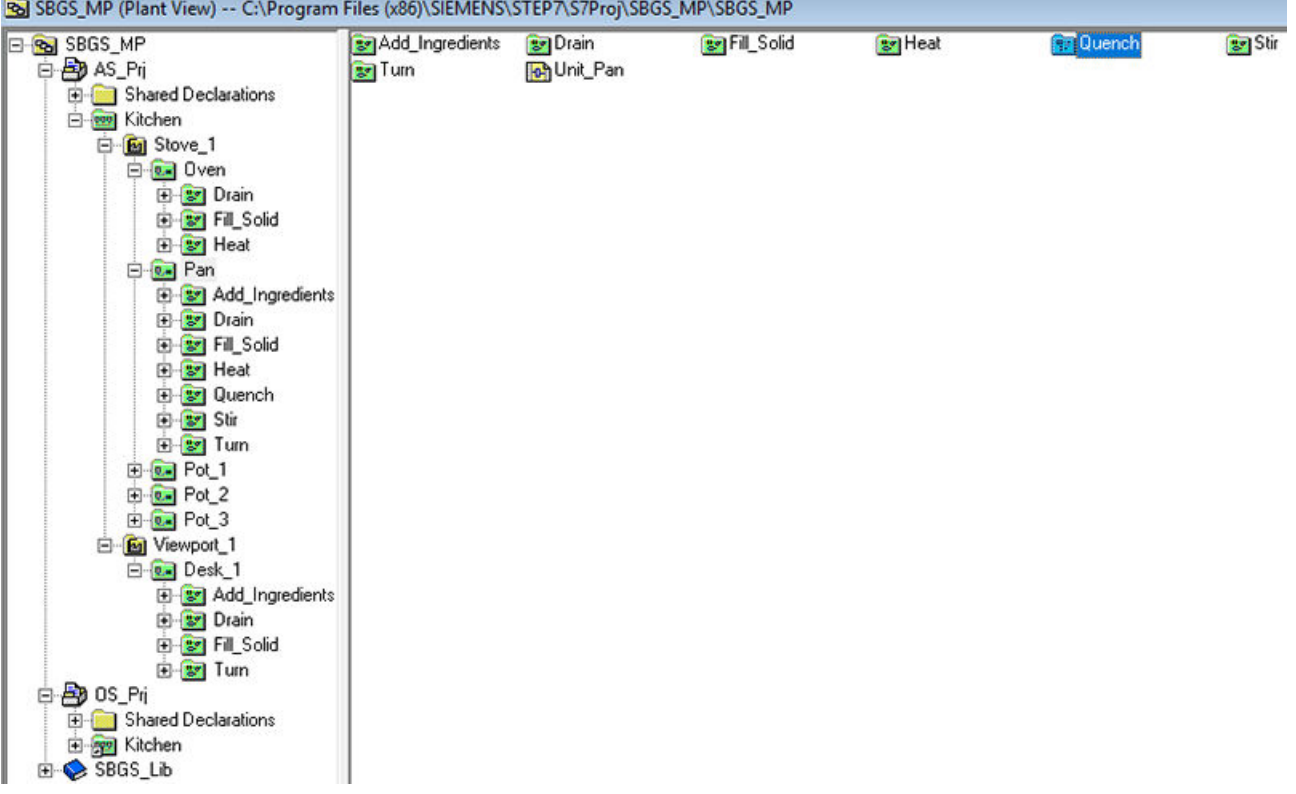

4. Right-click the "Quench" folder and select **Insert New Object > Hierarchy Folder**. The "Element(1)" folder is created.

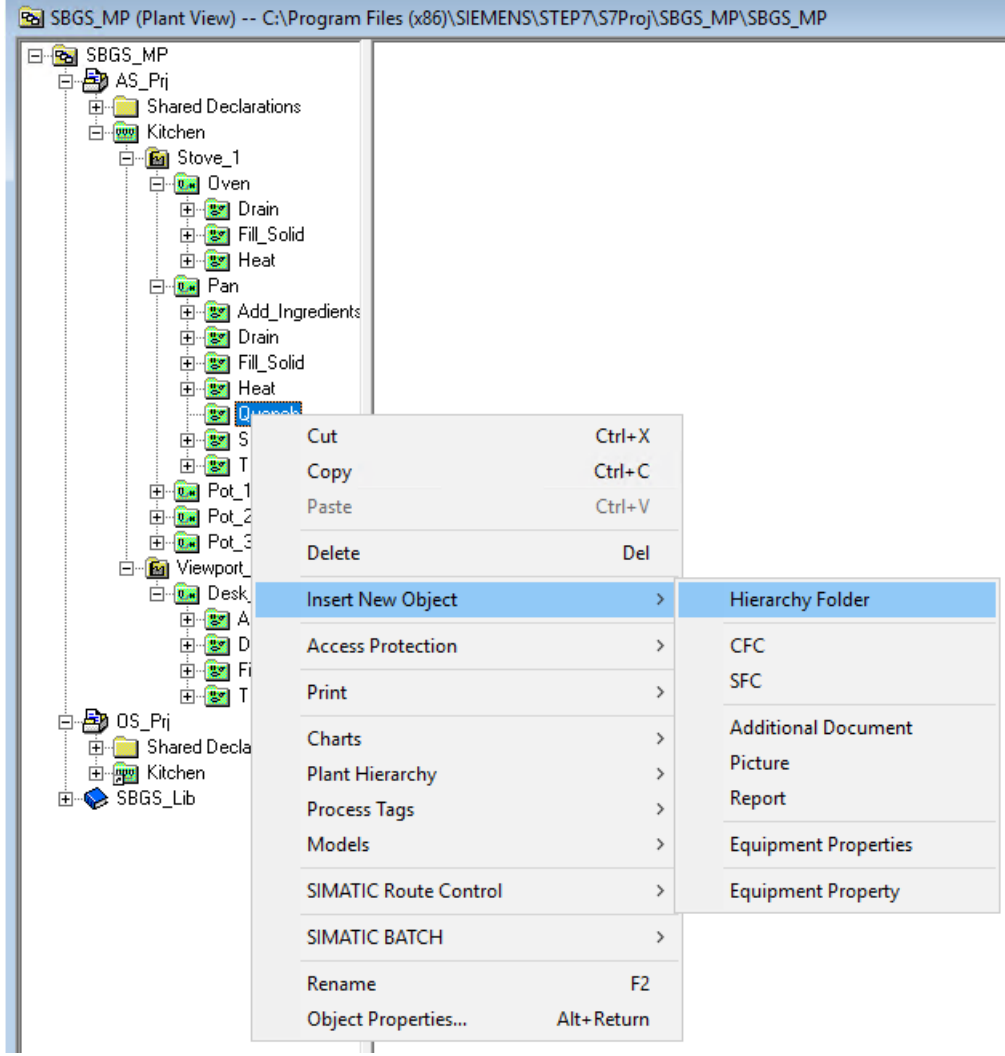

5. Rename the "Element(1)" folder as "Quench\_Valve". The control modules (associated valve, in this case), should be located at this level.

ċ

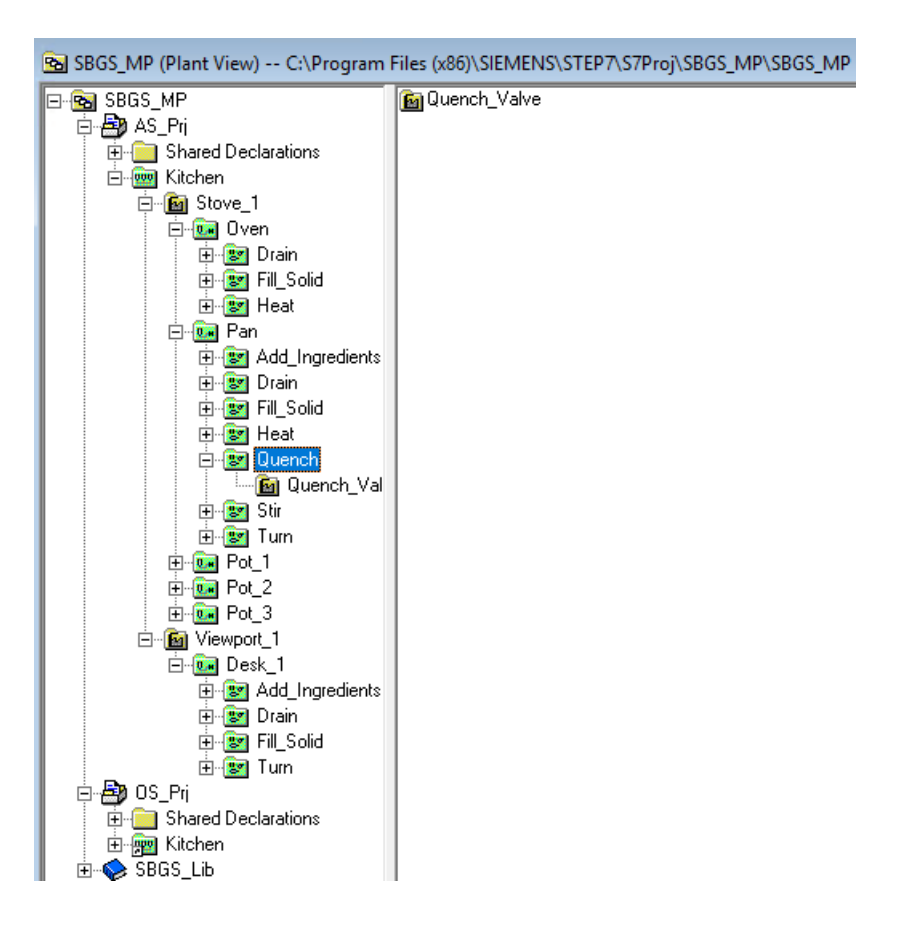

5.3 Configuring the control module level (Valve P1\_V1)

# 5.3 **Configuring the control module level (Valve P1\_V1)**

#### **Procedure**

To configure the control module level (Valve P1\_V1):

- 1. Right-click the "Quench\_Valve" folder and select **Insert New Object > CFC**. The "CFC(1)" chart is created.
- 2. Rename the "CFC(1)" chart as "Valve".

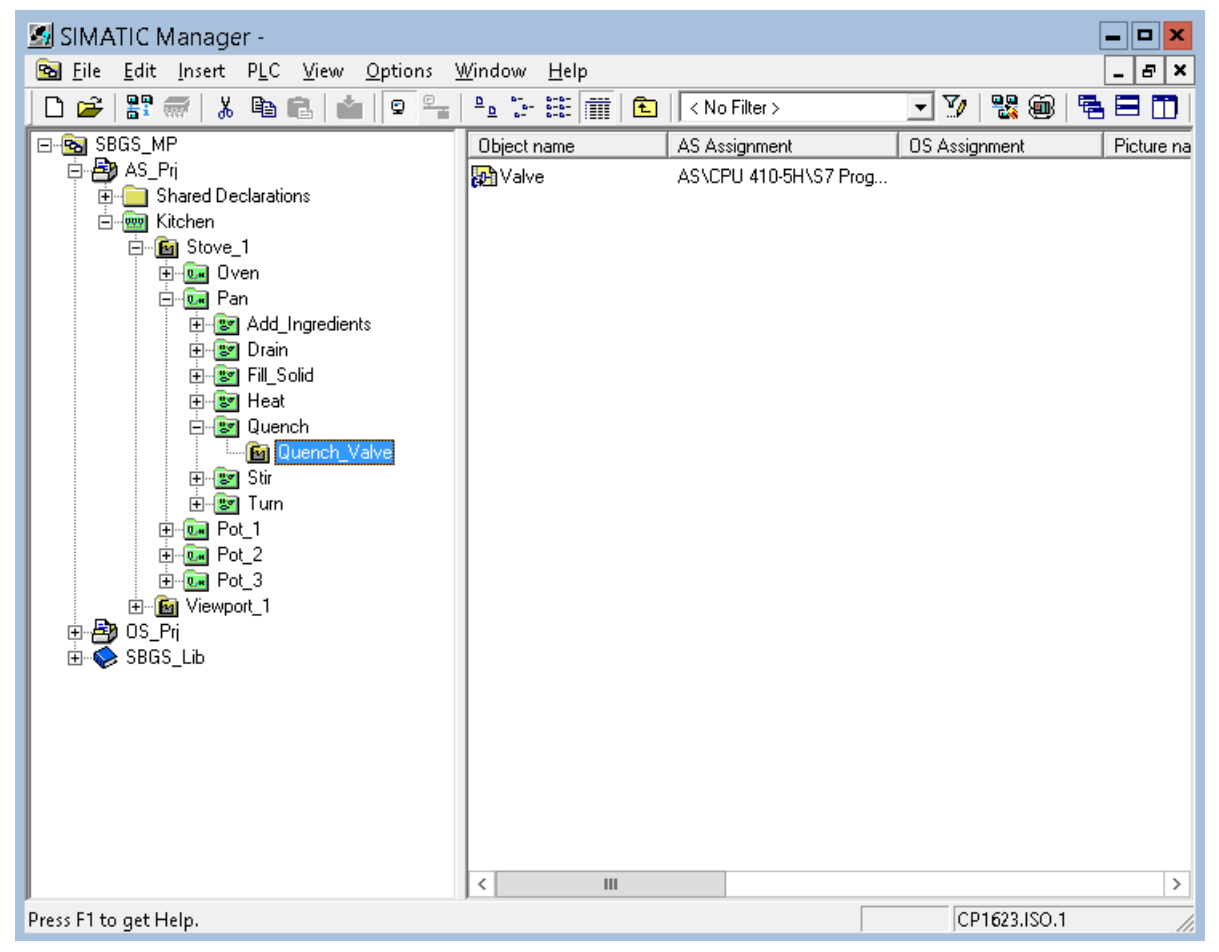

5.3 Configuring the control module level (Valve P1\_V1)

3. Open the "Valve" chart and click "Libraries" tab. As shown in the figure below, drag and drop the valve block "VlvL [FB1899: Valve - Large]". Assign the name "P1\_V1" to the valve block.

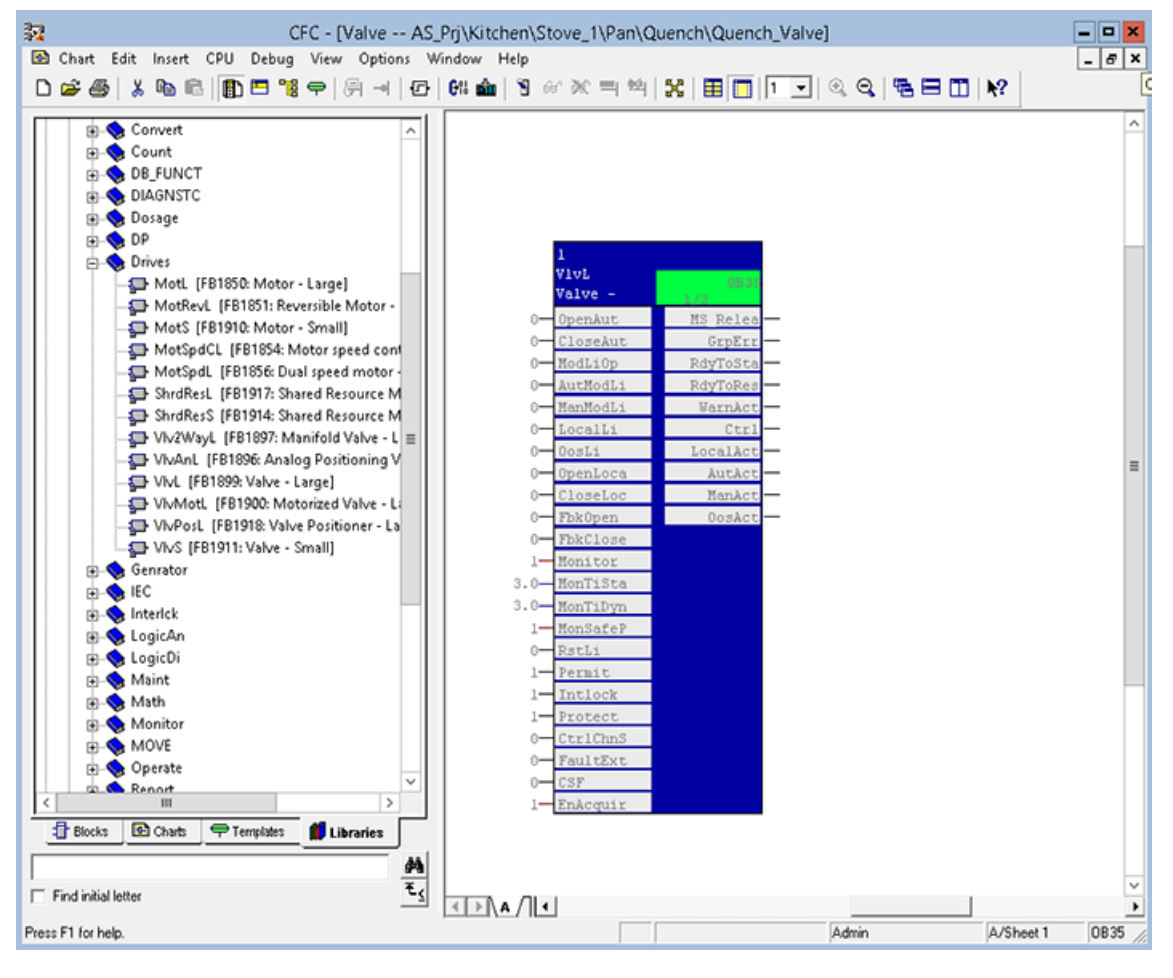

5.3 Configuring the control module level (Valve P1\_V1)

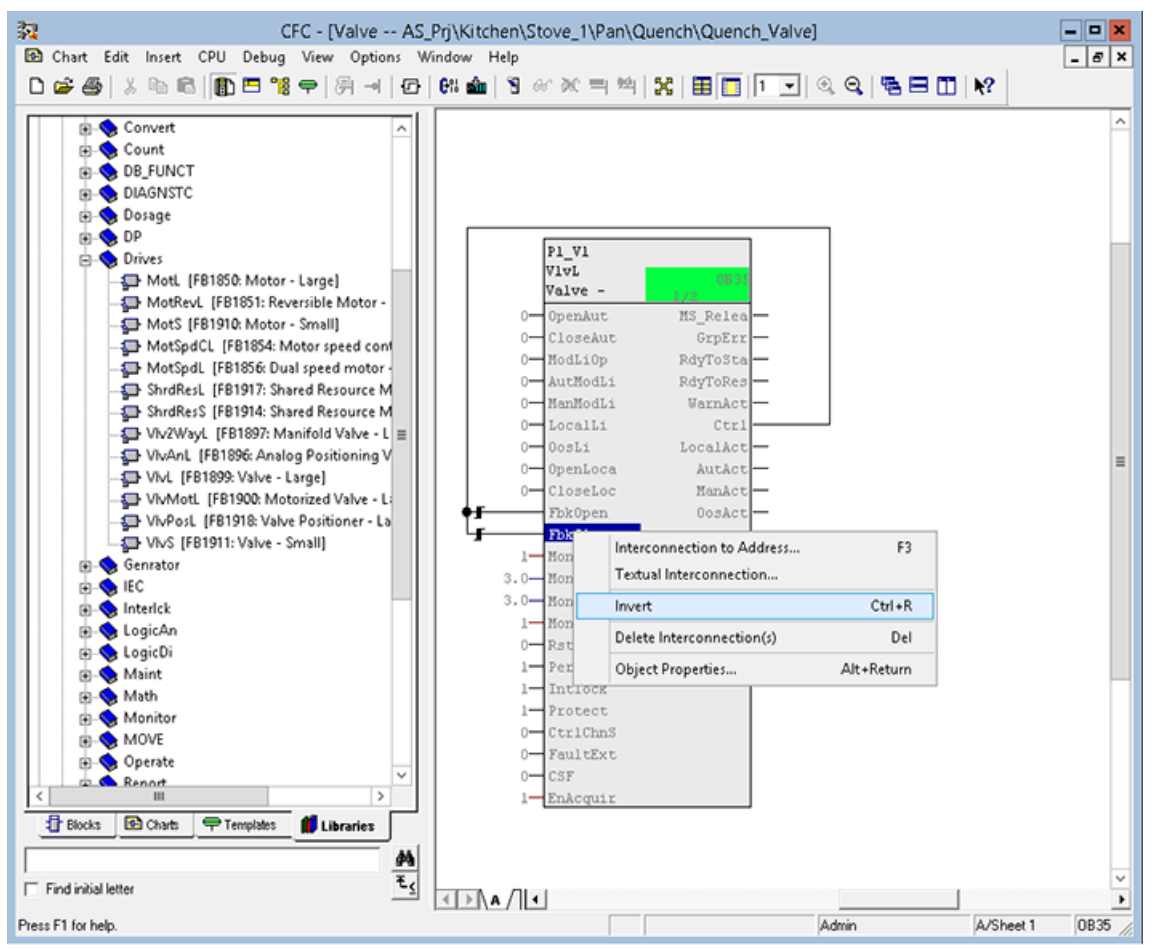

4. Interconnect output "Ctrl" with inputs "FbkOpen" and "FbkClose" and invert "FbkClose".

5. Right click "P1\_V1 > Object Properties". The "Properties - Block -- Valve\1" appears. Navigate to "I/Os" tab and clear the "Invisible" check box for "BatchEn", "BatchID", "BatchName", "Occupied" and "StepNo" inputs and outputs.

# **5.4 Configuring BATCH interface blocks**

#### **Procedure**

To configure BATCH interface blocks:

1. In the "Quench" folder, create a CFC chart named "Quench\_EPH". Make sure that the "Quench" folder already contains the "Quench\_Valve" subfolder.

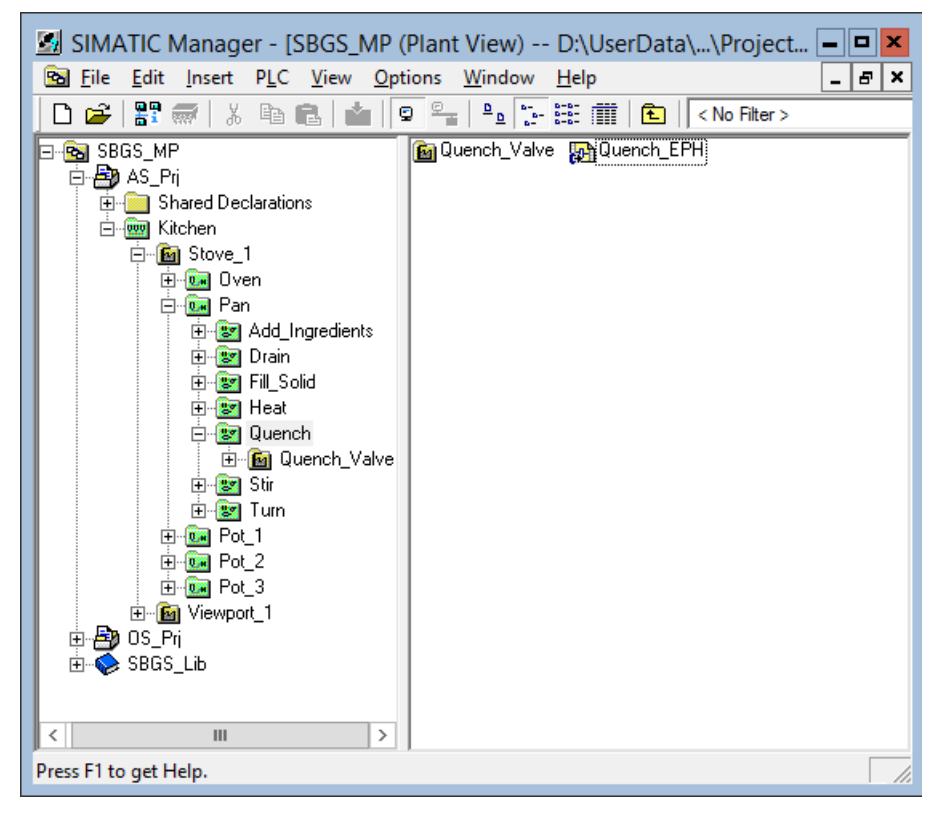

2. Open the "Quench EPH" CFC chart and add "IEPH", "IEPAR PI", and "IEPAR REAL" blocks from the "SIMATIC BATCH Blocks" library. Assign the name "Quench" to the "IEPH" block. Set "Quench" as input value to the "F\_TYPE" input. Assign the name "Quantity" to the "IEPAR\_PI" block and the name "Duration" to the "IEPAR\_REAL" block.

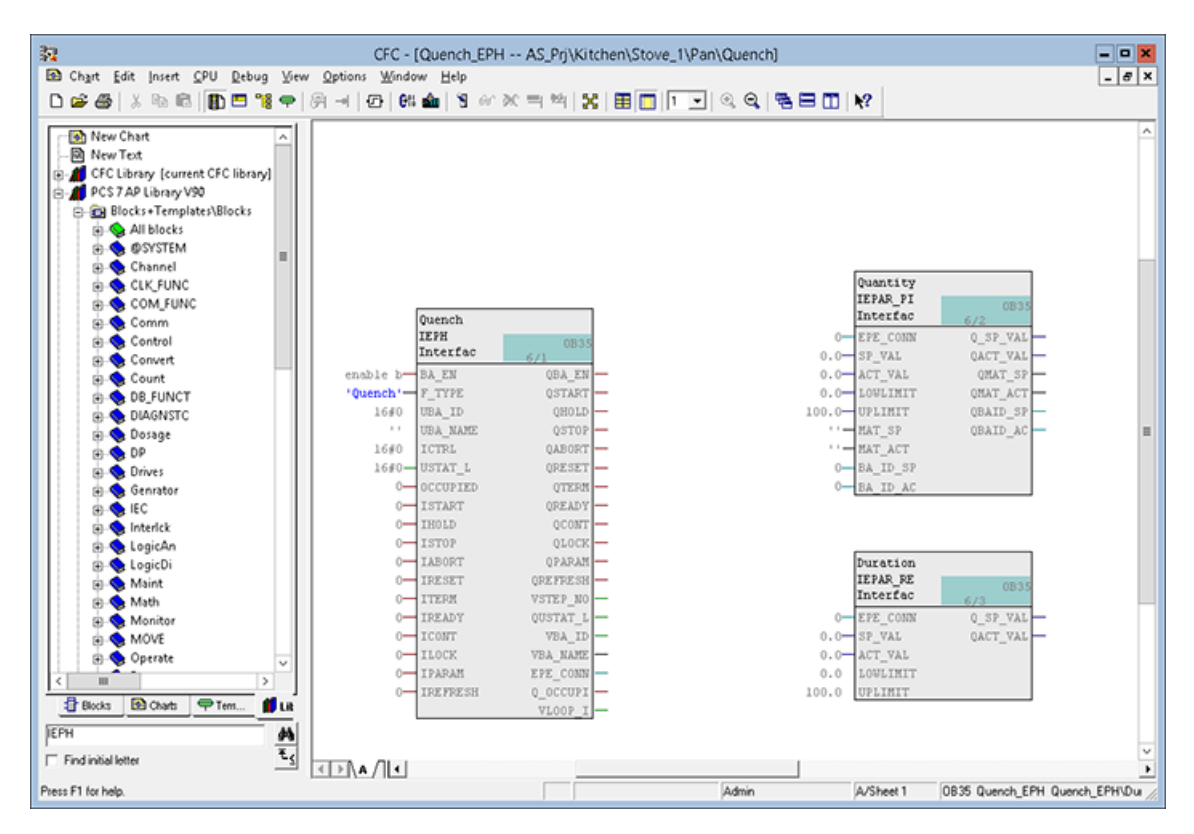

3. Interconnect the "EPE\_CONN" output of the "IEPH" block (Quench) with the "EPE\_CONN" inputs of the "IEPAR" blocks (Quantity, Duration).

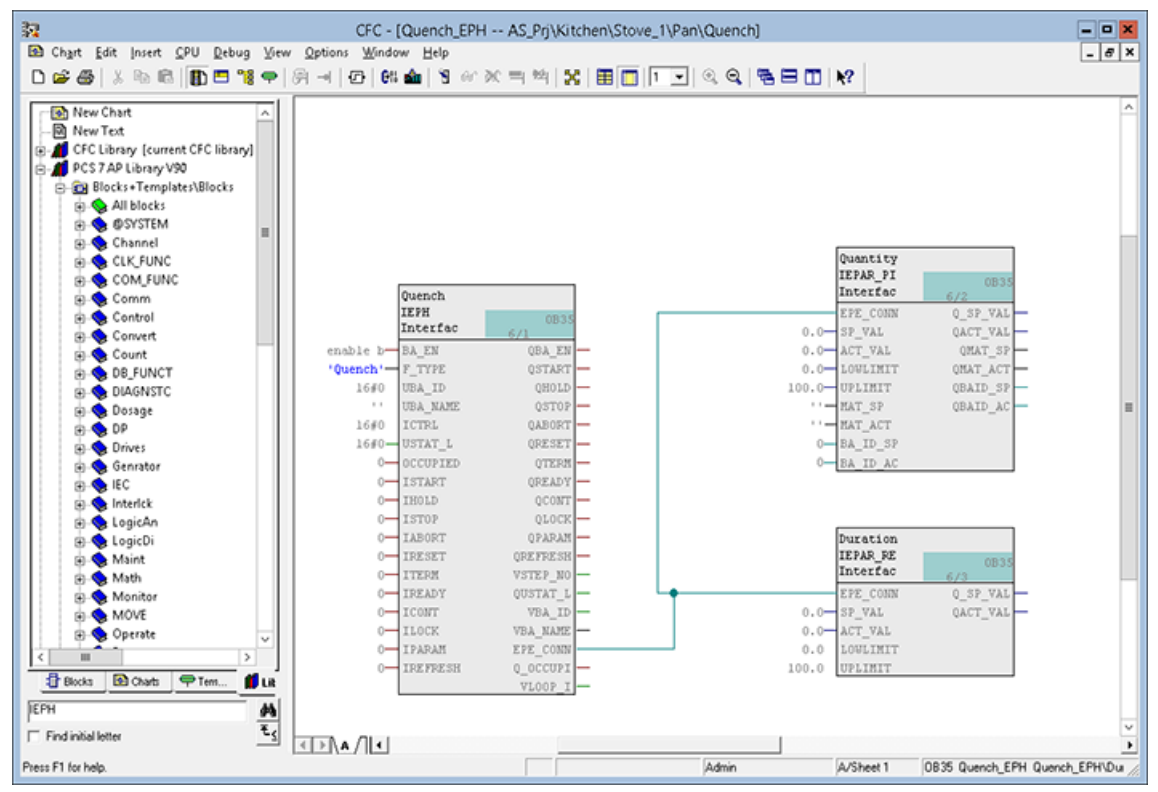

4. Add the "TimerP" block for the simulation of the "Duration" process value. Assign the name "Duration Timer" to the "TimerP" block.

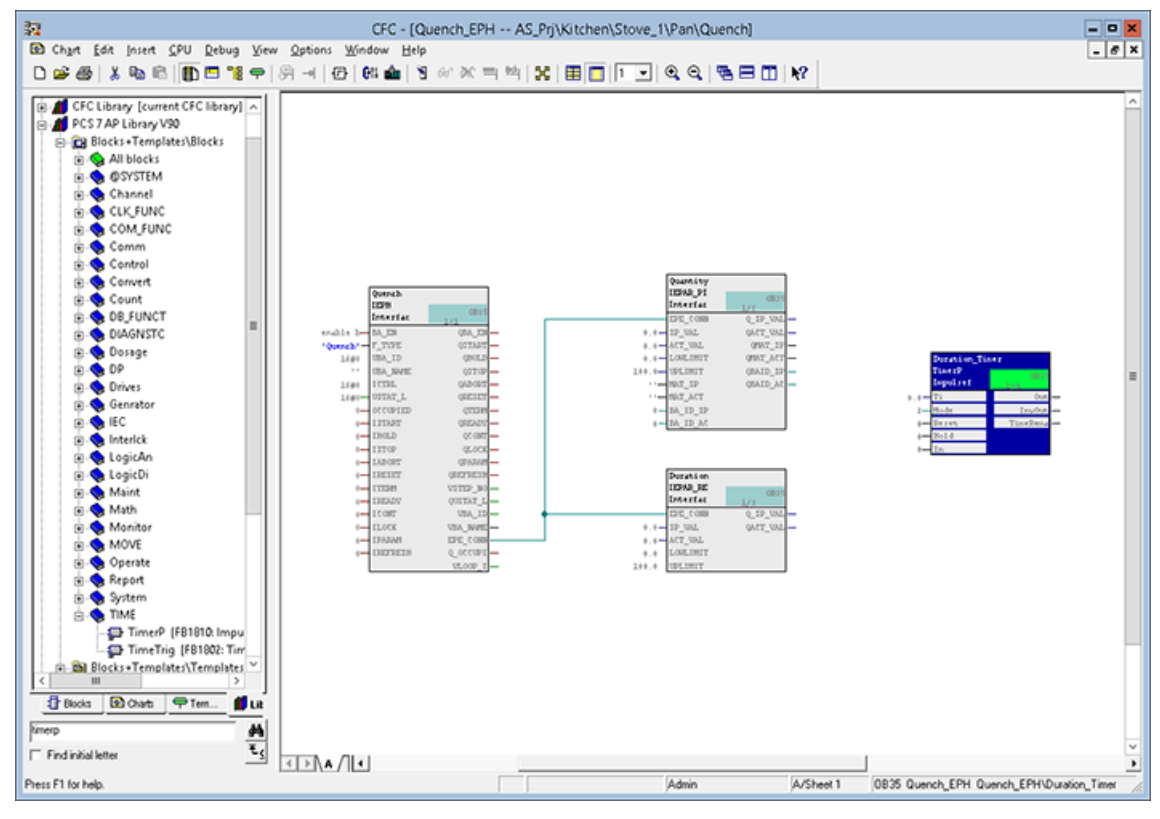

5. For the "TimerP" block, set the "Mode" input to "1". Interconnect the "Duration" block with the "Duration Timer" block as follows:

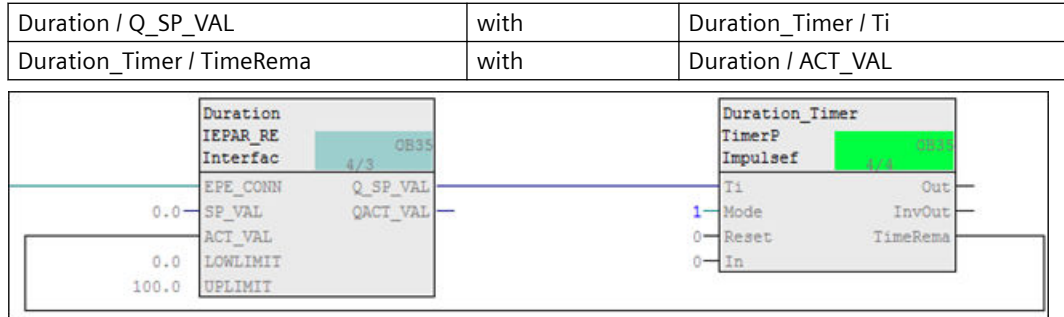

6. Interconnect the "Quantity" block for the simulation as follows:

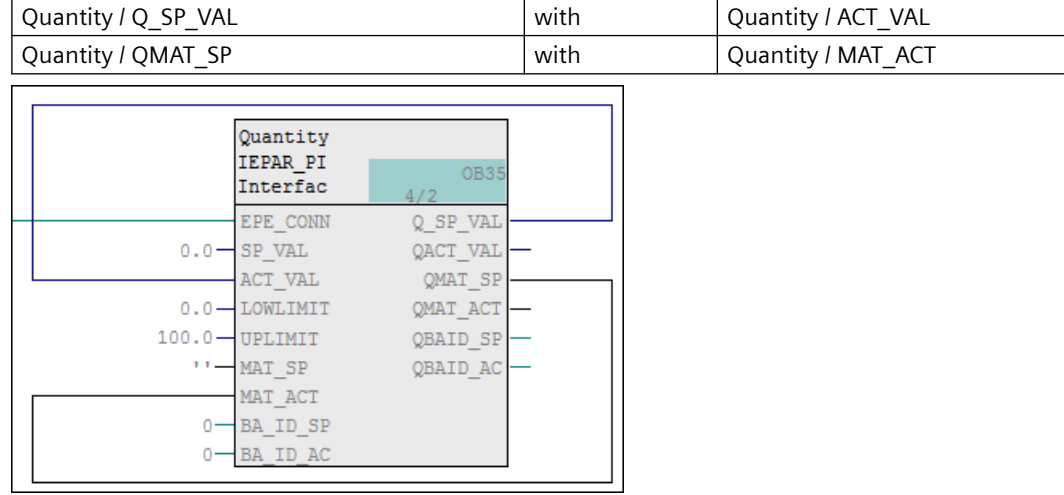

 $\mathbf{B}$ 

7. Make the interconnections between the Batch control block "Quench" and the valve block as shown in the table. Open the two blocks in the CFC Editor, arrange the opened windows next to each another:

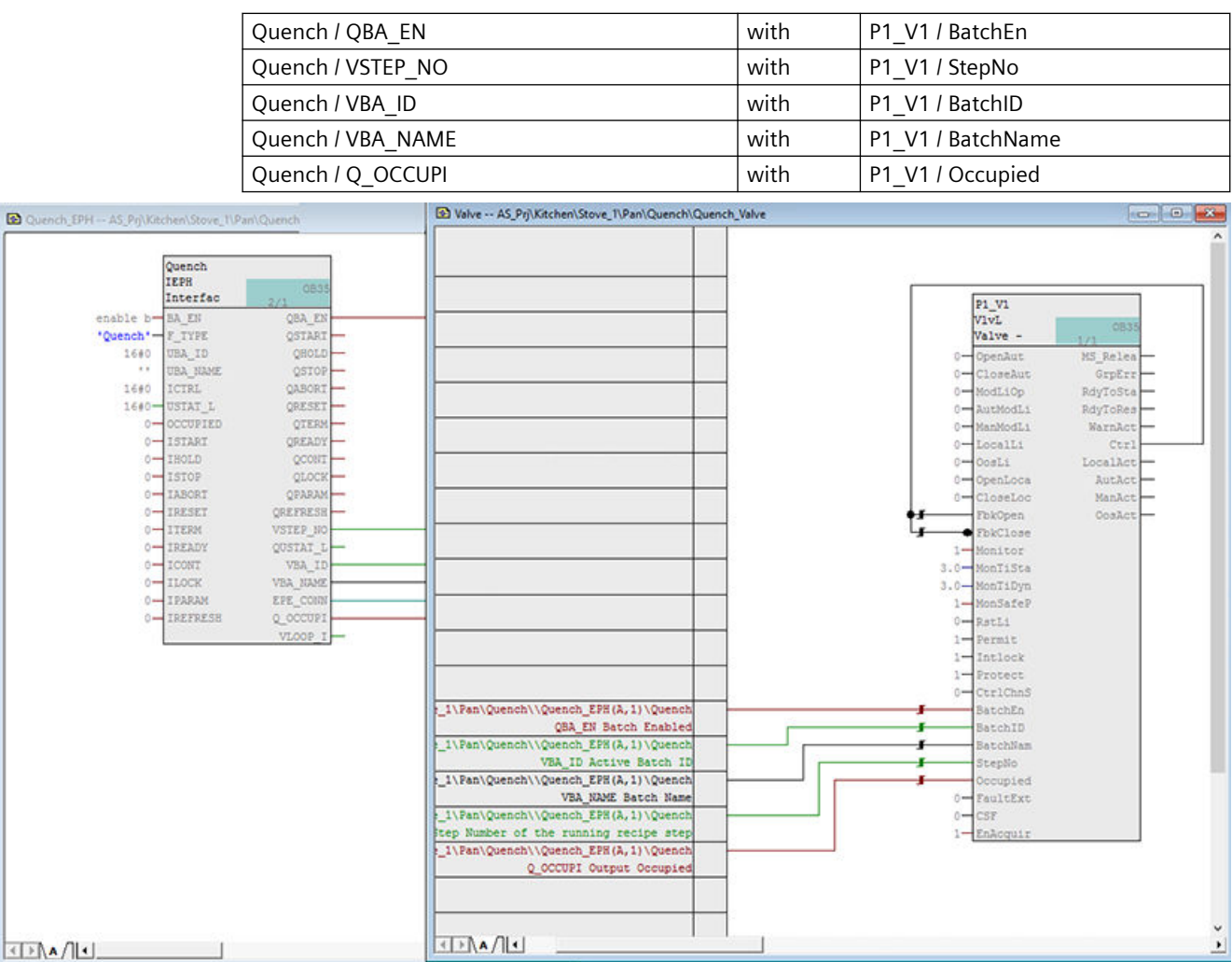

8. Close the CFC Editor.

# **5.5 Creating an SFC**

#### **Introduction**

The configuration of the SFC explained here is only an example. For more information about the configuration of SFCs, refer to *PCS 7 Getting Started Part 1* and *Part 2* and the help files on SFC.

#### **Procedure**

To create an SFC:

1. In the "Quench" folder, create an SFC with the name "Quench\_SFC". Make sure that this folder already contains the "Quench\_Valve" subfolder and the "Quench\_EPH" CFC chart.

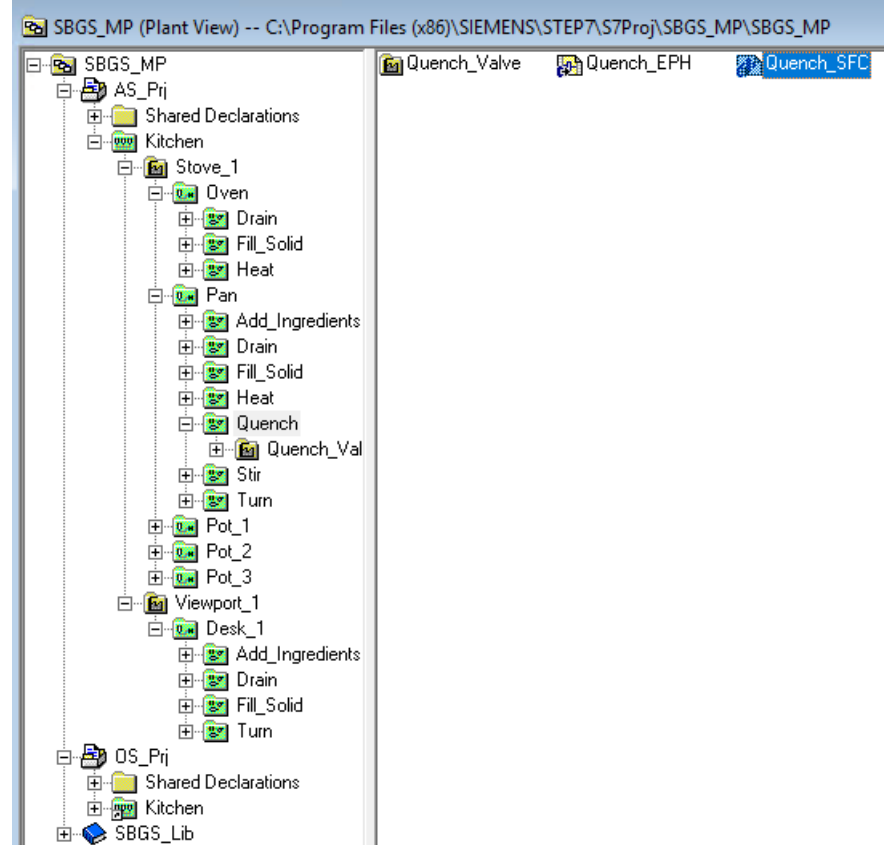

- 2. Open the SFC and configure the "RUN" sequencer. Base your configuration on the outline. The "Duration\_Timer" block is available in the "Quench\_EPH" chart, and the "P1\_V1" block is available in the "Valve" chart.
- 3. Double-click the "RUN" sequencer tab to open the "Properties" dialog box. Click the "Start condition" tab and set the properties as shown in the following example.

#### **Diagram of the "RUN" sequence (RUN=1)**

Path for the Start condition:

Kitchen\Stove\_1\Pan\Quench\\Quench\_SFC.RUN

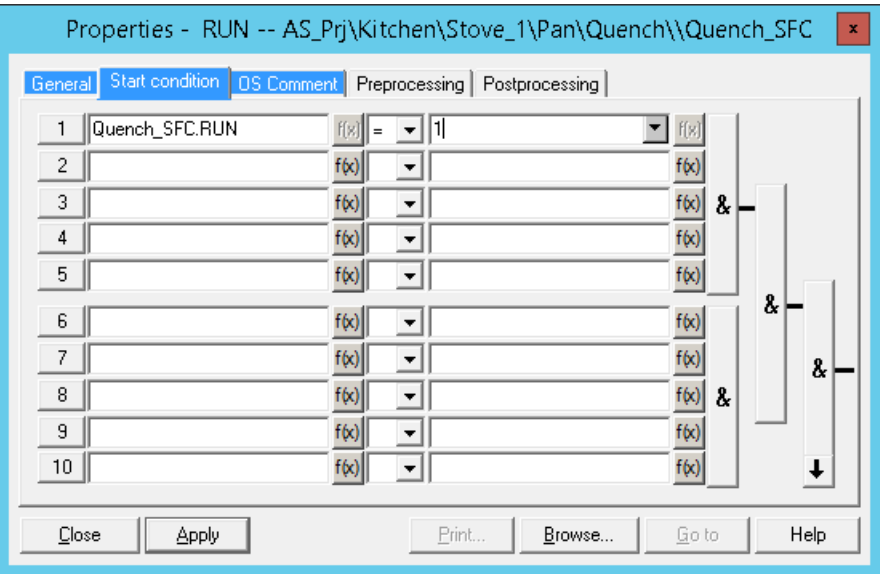

#### **Result**

Rename and configure the sequencer as per the names shown in the figure below.

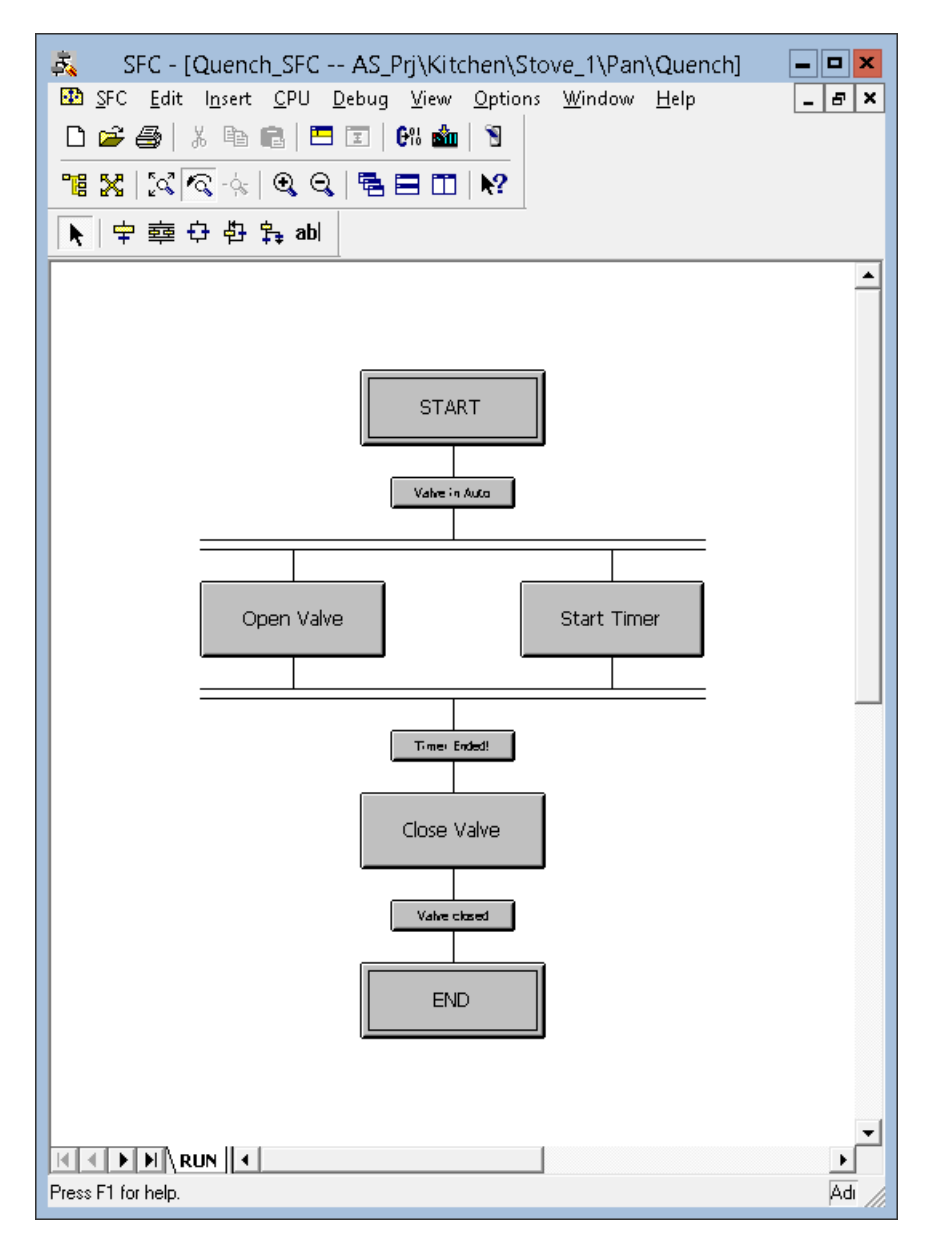

### **Example of a step and of a transition**

#### **Step: Start Timer**

1. Double-click the "Start Timer" step. The "Properties - Start Timer" dialog box appears.

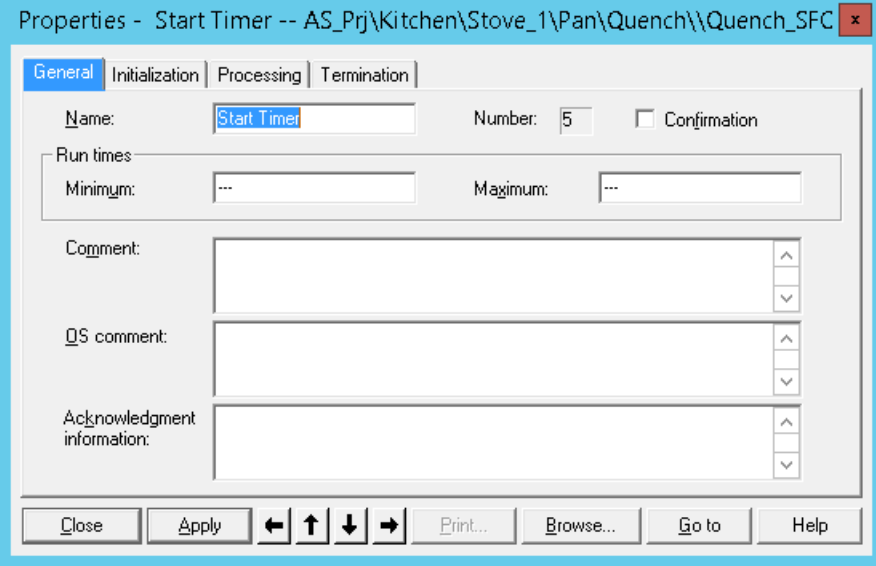

- 2. Click the "Processing" tab and click "Browse". The "Browse" dialog box appears with the "Plant View" tab activated.
- 3. Select the "Duration\_Timer" block in the tree view. The section on the right side shows all corresponding block inputs and outputs.

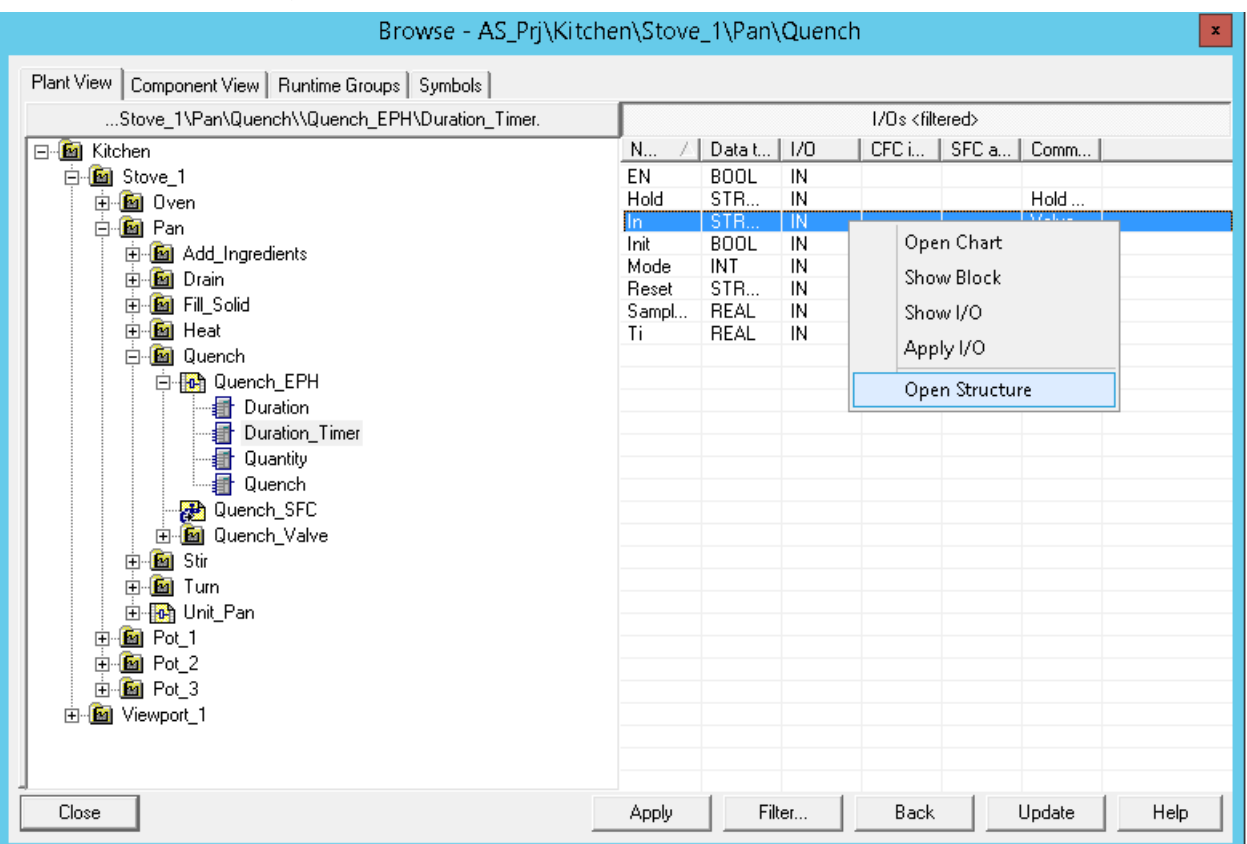

## 4. Right-click the "In" input and click "Open Structure".

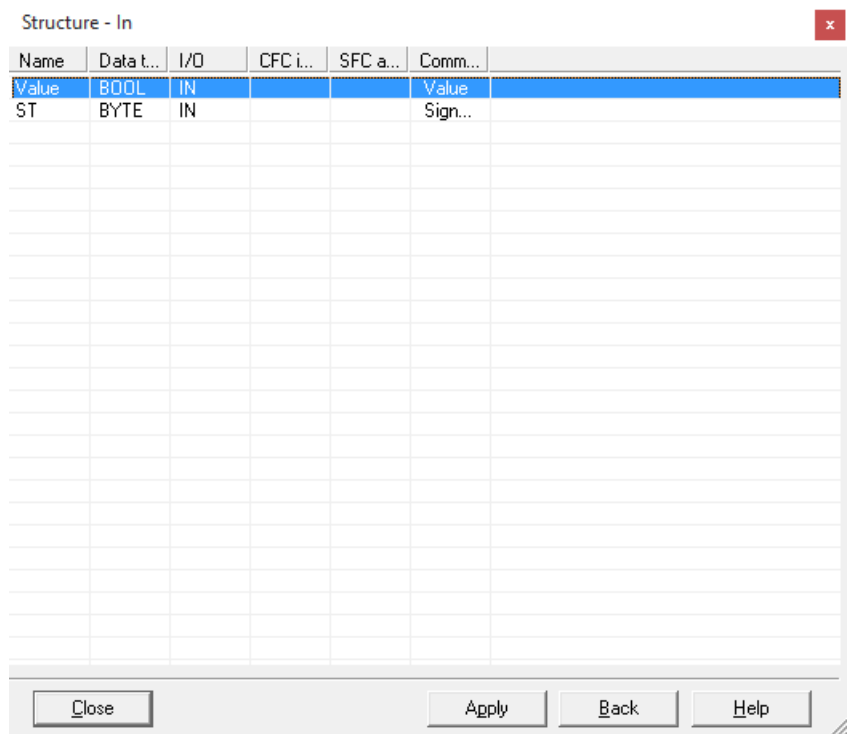

5. Select the "Value" row, click "Apply", and then click "Close".

6. In the right side input box, enter "1".

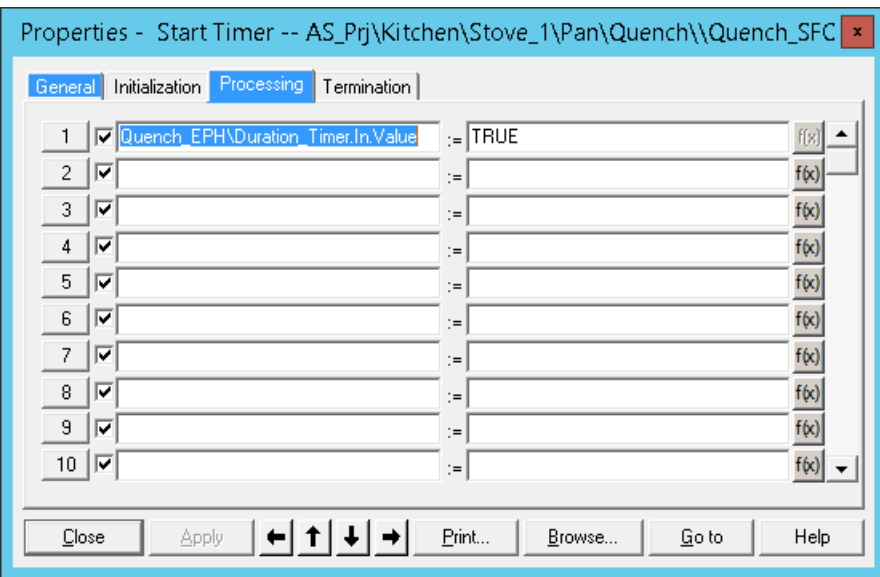

7. Click "Apply" and then click "Close".

#### **Transition: Timer ended**

Follow the steps explained for the "Start Timer" block and set the following conditions for the "Timer ended" block.

Path for the Conditions:

Quench\Quench\_Valve\\Valve\P1\_V1.Opened.Value

Kitchen\Stove\_1\Pan\Quench\\Quench\_EPH\Duration\_Timer.Out.Value

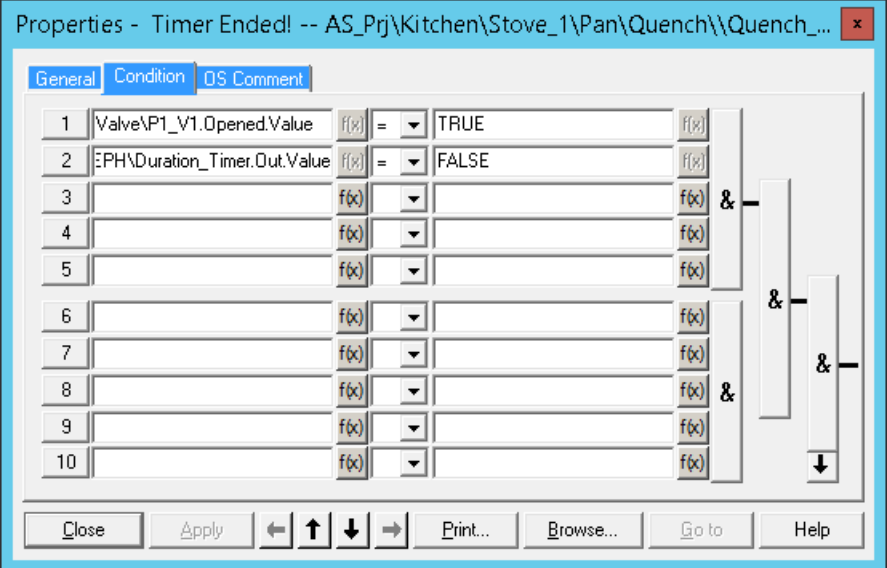

The following diagram guides you to configure the remaining parts of the sequencer. Please follow the same steps as per the given examples:

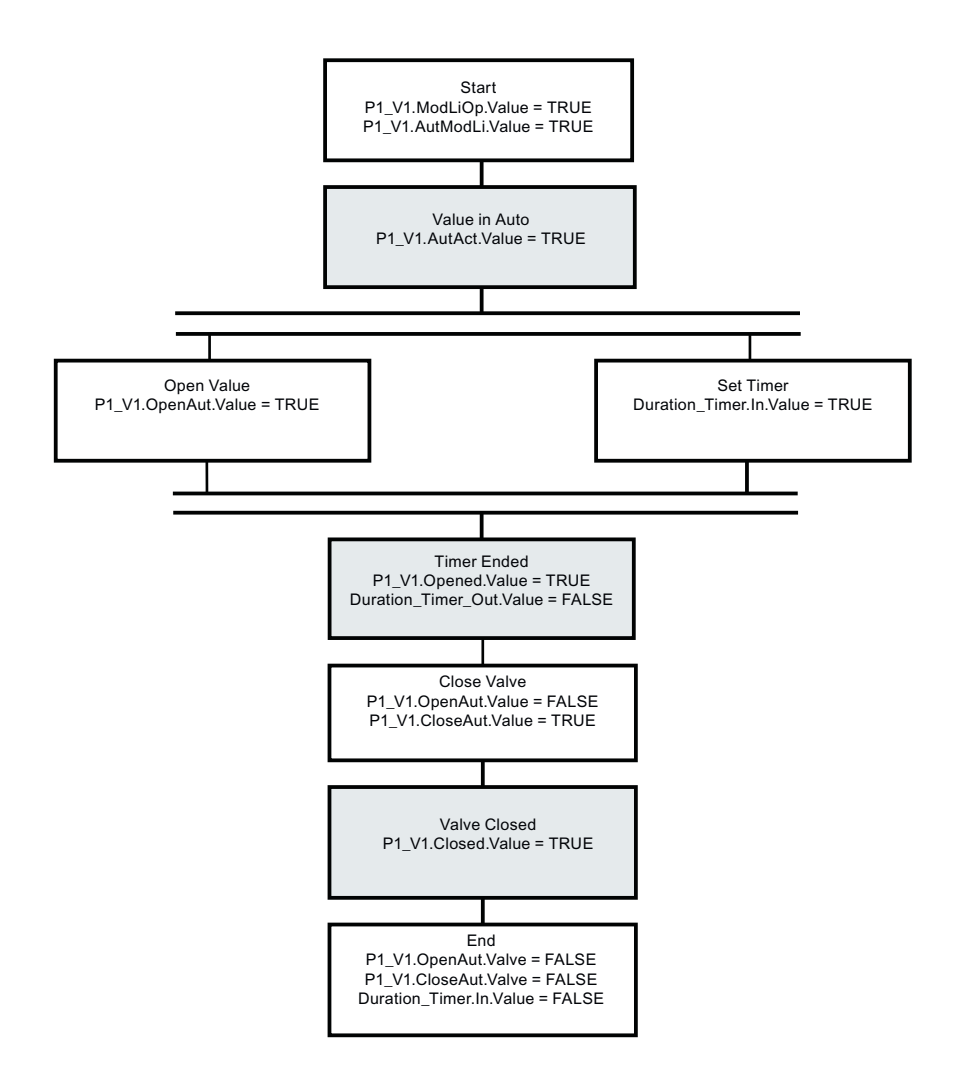

1. In the "Quench\_SFC" chart, right-click the "RUN" tab, and then click "Insert Sequencer at End". A new sequencer "SEQ1" is added next to "RUN" sequencer.

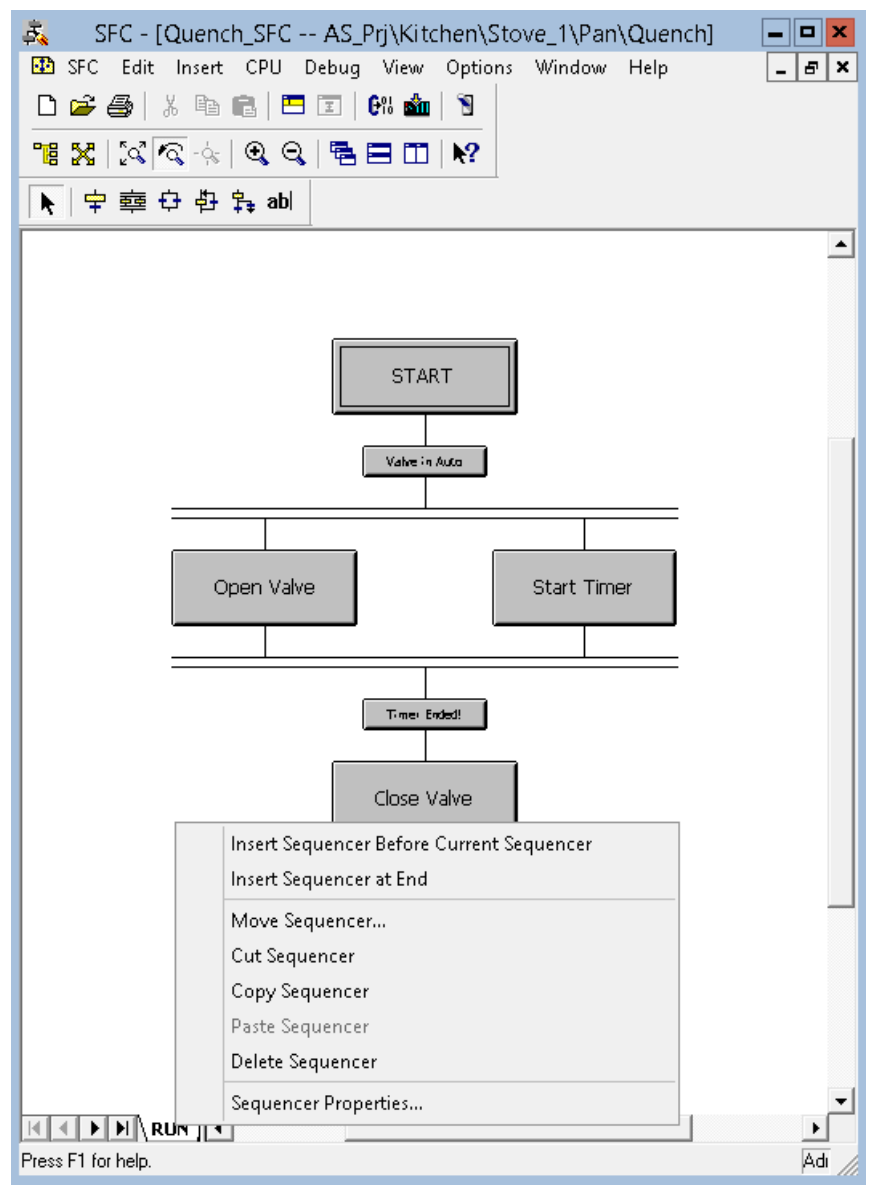

2. Right-click the "SEQ1" tab and click "Sequencer Properties...". The "Properties" dialog box appears.

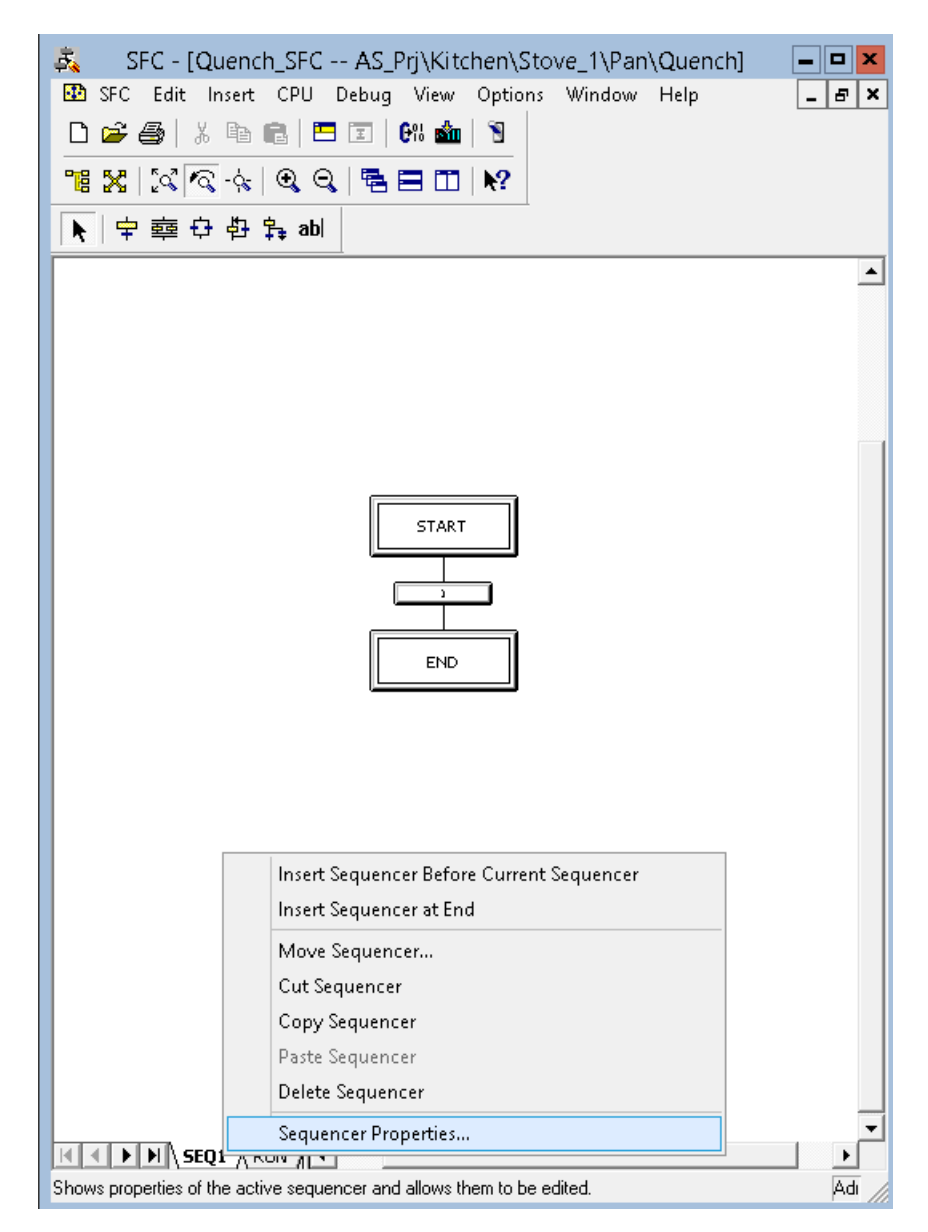

3. In the "General" tab, in the "Name" input box, enter "Abort-Hold-Comp".

- 4. Click the "Start condition" tab and configure the start conditions for the sequence:
	- Activate the "I/Os" view via the menu bar of SFC.
	- Drag-and-drop the output parameters "HOLDING", "ABORTING" and "COMPLETING" parameters as start conditions.
	- Create a logical OR operation to logically connect the configured parameters of the "Start condition".

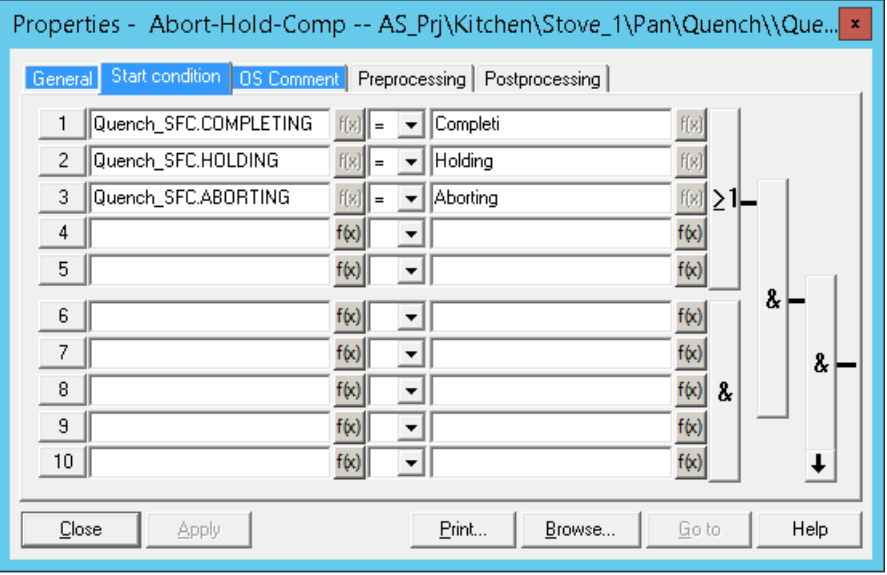

#### **Note**

The logical expressions has to be changed from "& - AND" to ">\_1 -OR" in the figure above.

- 5. Click "Apply" and then click "Close".
- 6. Configure the "Abort-Hold-Comp" sequencer as shown below: The following is a screen shot of the Hold/Abort/Complete sequence (Holding=1, or Aborting=1, or Completing=1). For configuring the rest of the sequence refer to *Example of a step and of a transition* in this chapter.

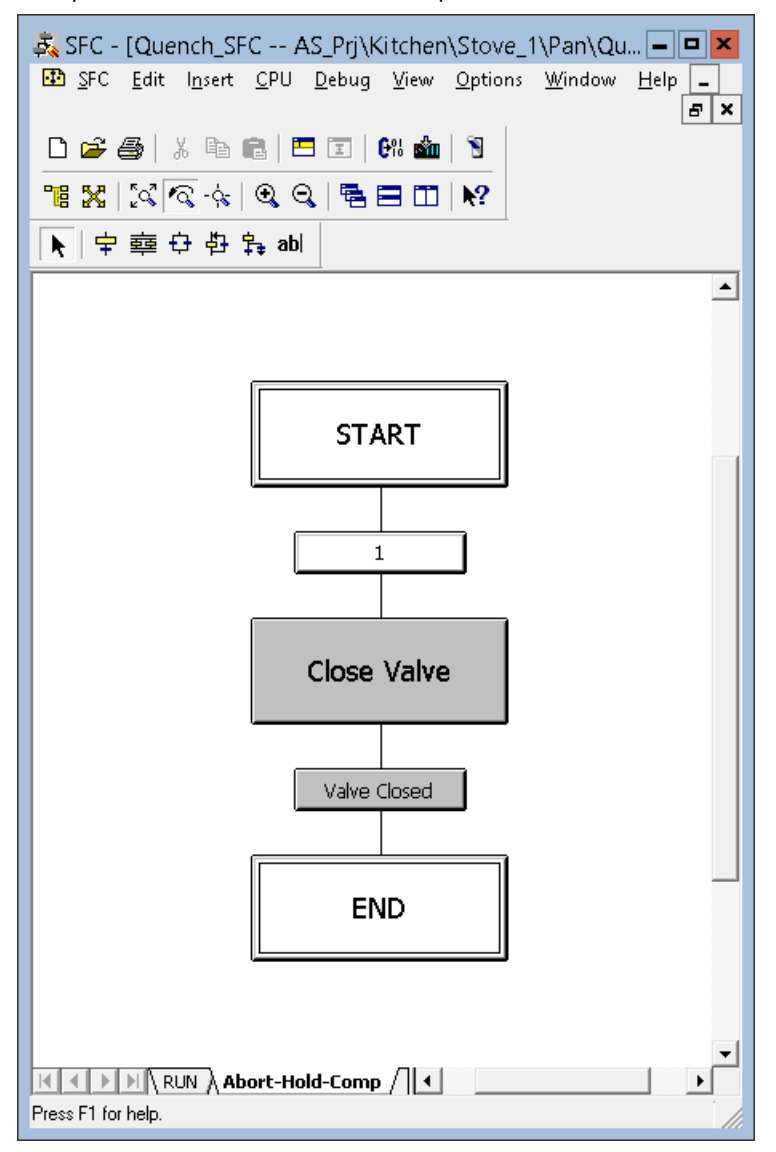

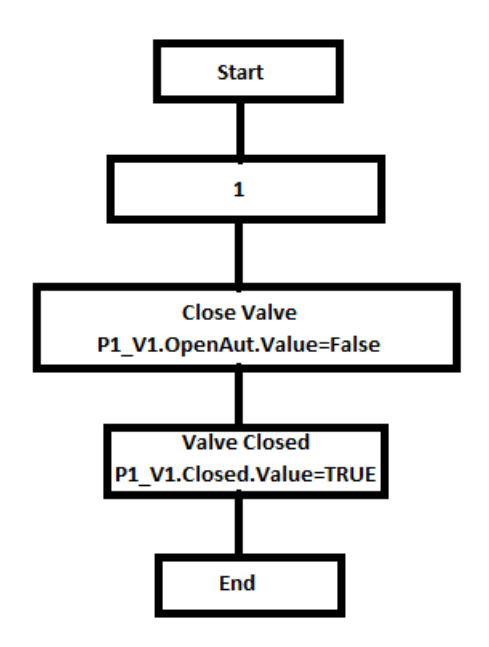

- 1. In the SFC chart window, on the "SFC" menu, click "Properties". The "Properties SFC chart" dialog box appears.
- 2. Click the "AS Operating Parameters" tab and from the "operating mode" drop-down list, select "AUTO".

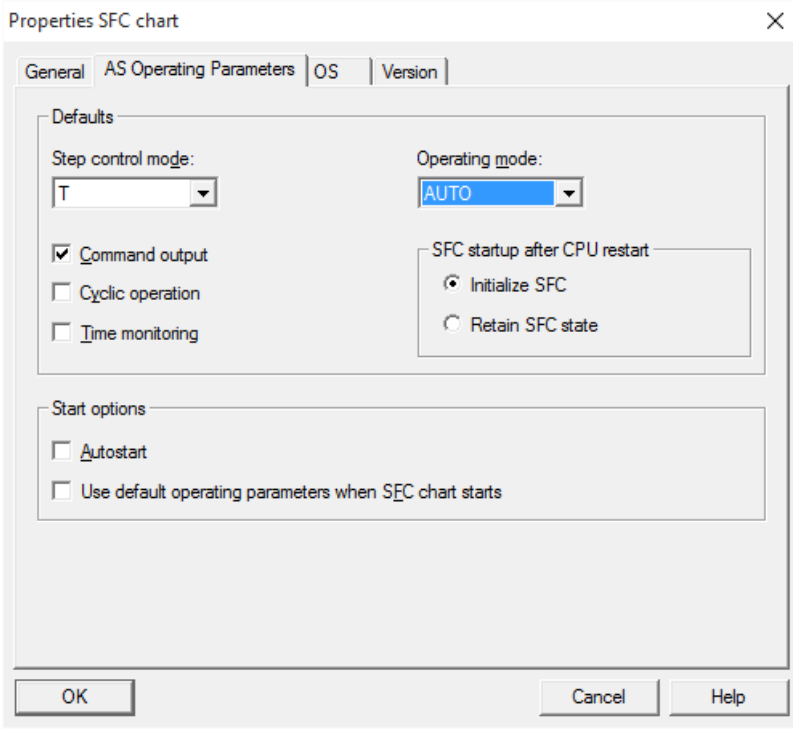

3. Click "OK".

*5.6 Connecting the BATCH control commands with the SFC*

# **5.6 Connecting the BATCH control commands with the SFC**

#### **Procedure**

To connect the BATCH control commands with the SFC:

1. Right-click the "Quench\_SFC" chart and click "Open External View". The "Quench\_SFC (External View)" window appears.

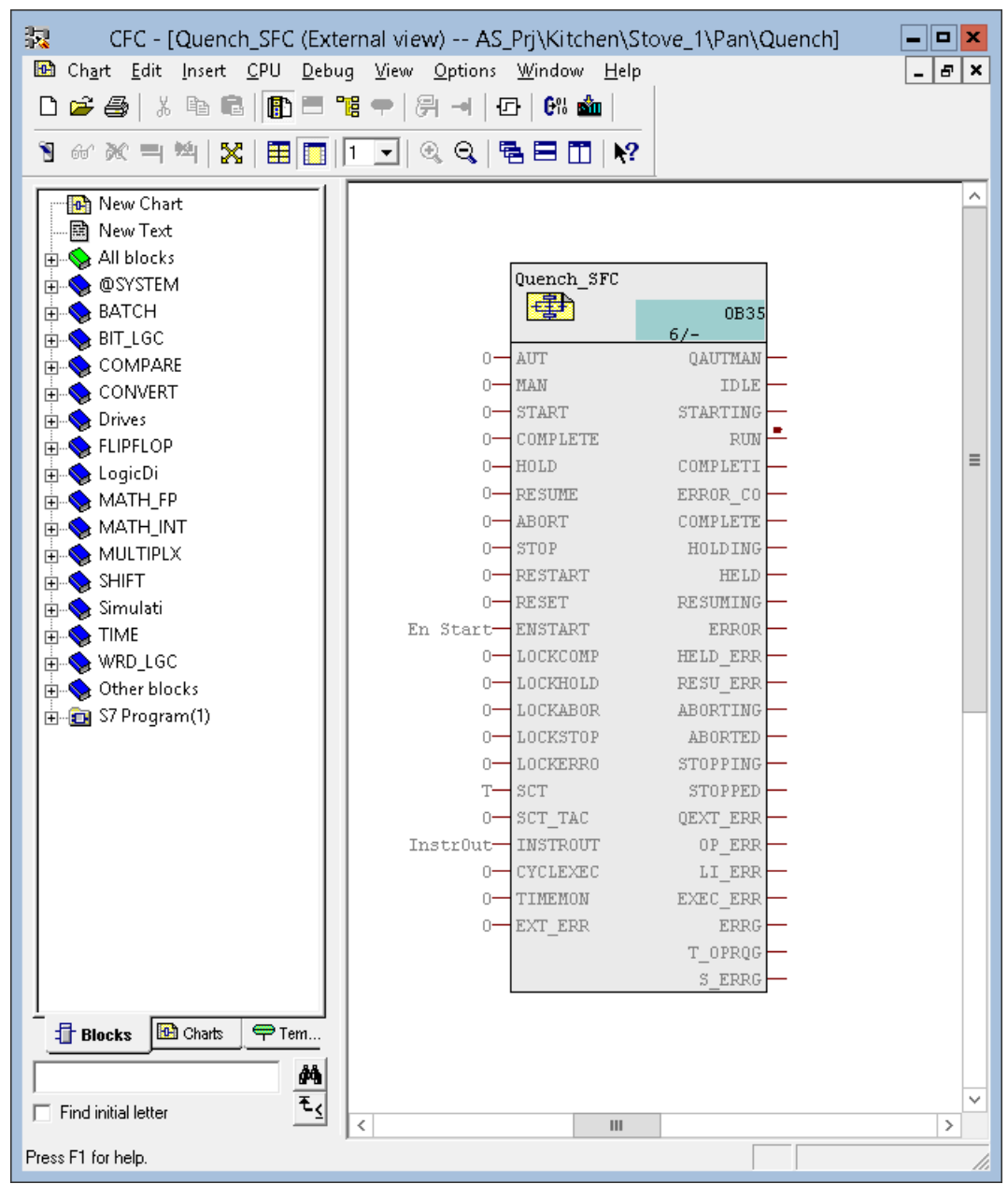

2. Open the "Quench EPH" chart with the "Quench" interface block.
*5.6 Connecting the BATCH control commands with the SFC*

3. Interconnect the "Quench" interface block with the external view of the "Quench\_SFC" chart as shown below:

# **Note**

Start by activating the visibility of all parameters listed below.

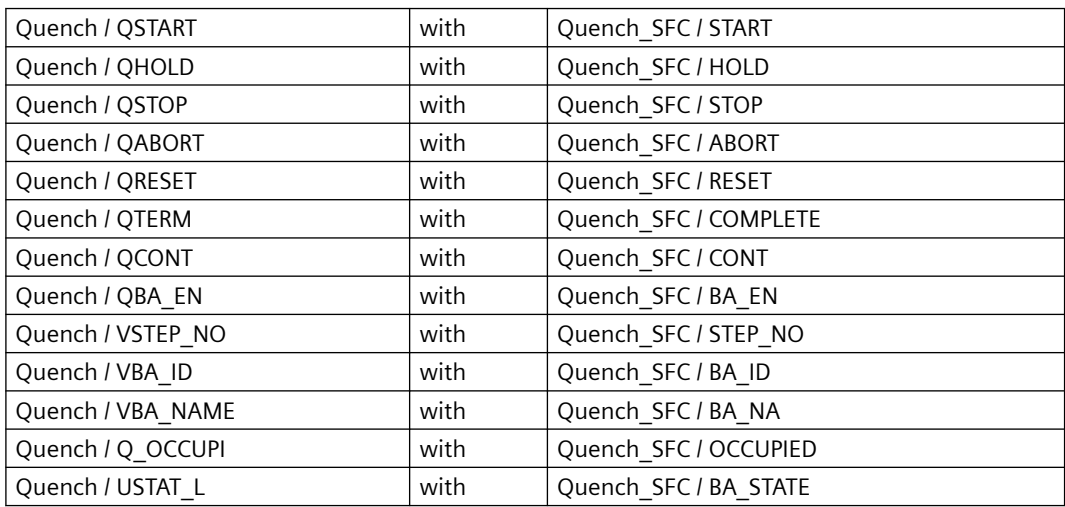

*5.6 Connecting the BATCH control commands with the SFC*

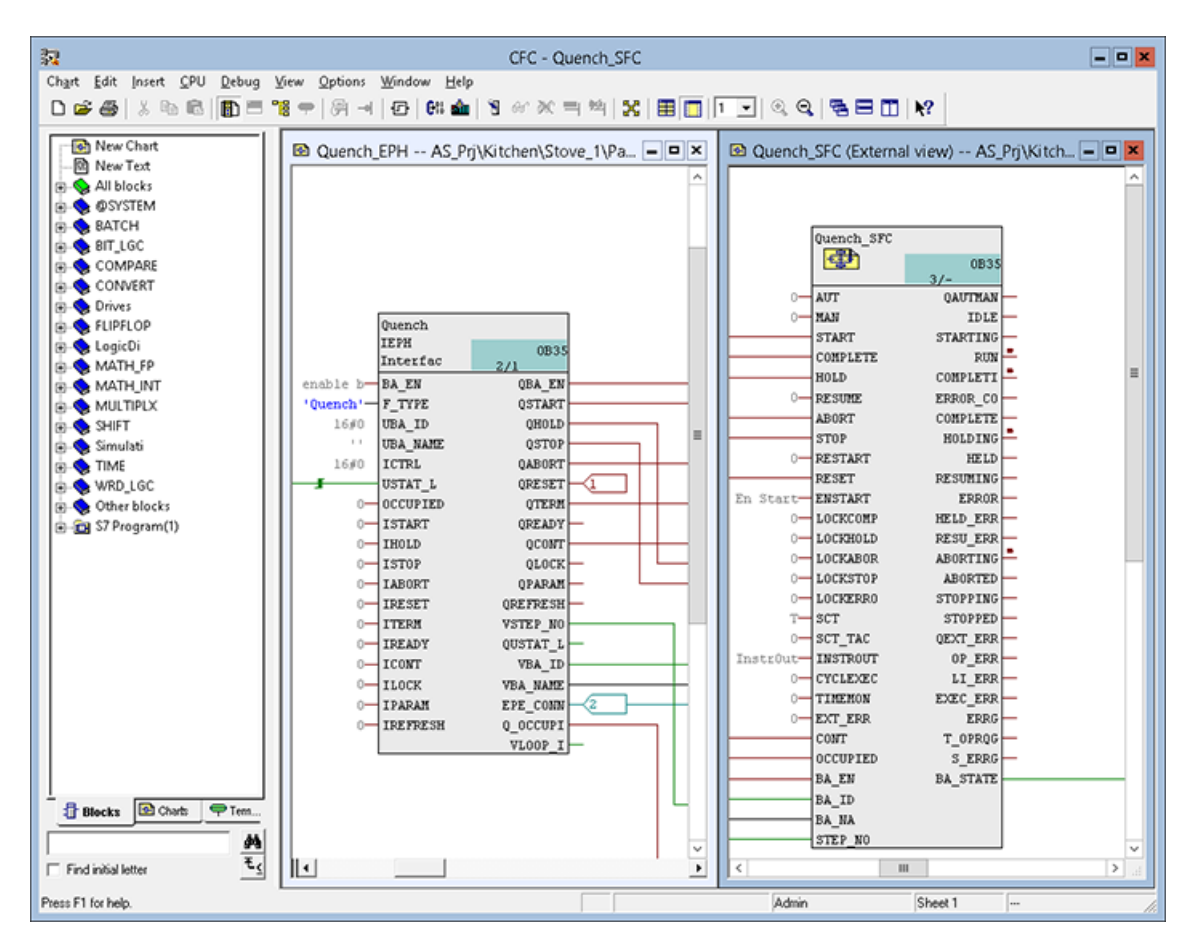

4. Export the plant hierarchy from AS to OS so that required tags/pictures/faceplates are updated, to do the same,

Right Click on Multiproject "SBGS\_MP" > Plant Hierarchy > Update in the Multiproject, refer the following images:

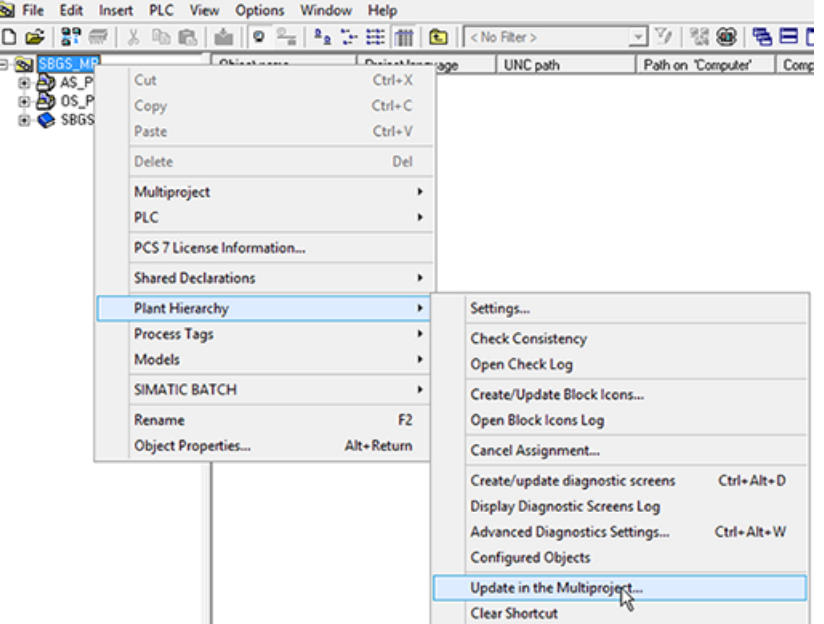

*5.6 Connecting the BATCH control commands with the SFC*

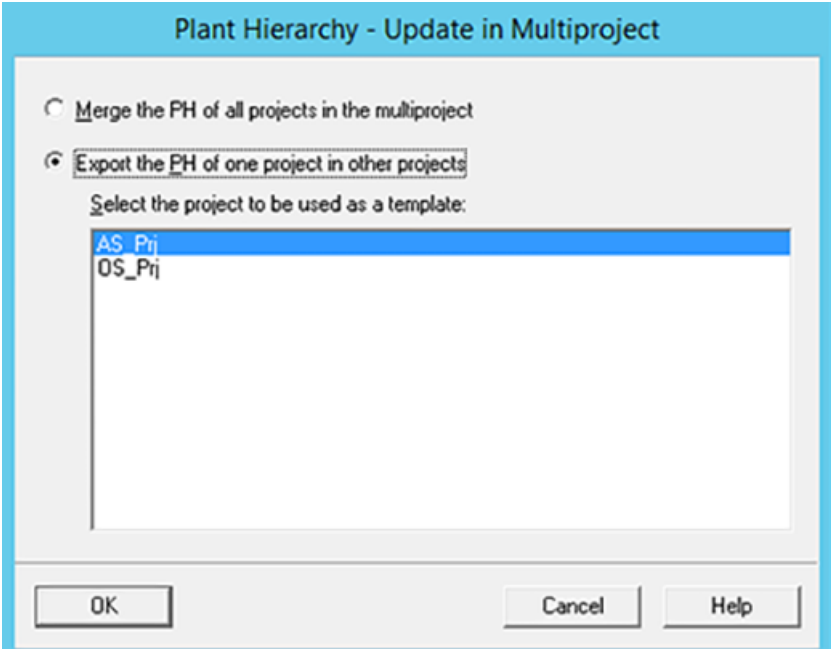

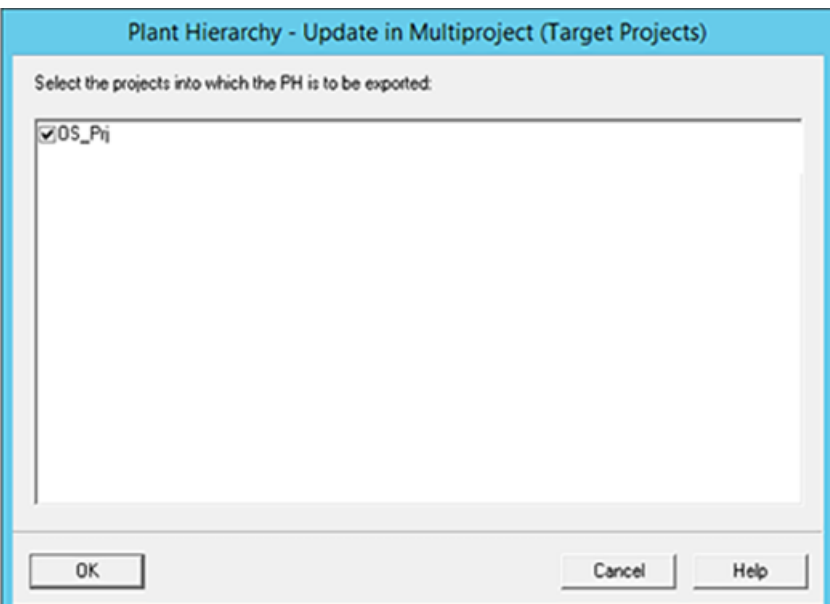

*5.7 Compiling and downloading the AS and OS*

# **5.7 Compiling and downloading the AS and OS**

# **Procedure**

To compile and download the AS and OS:

1. Open the "Quench\_SFC" chart in external view.

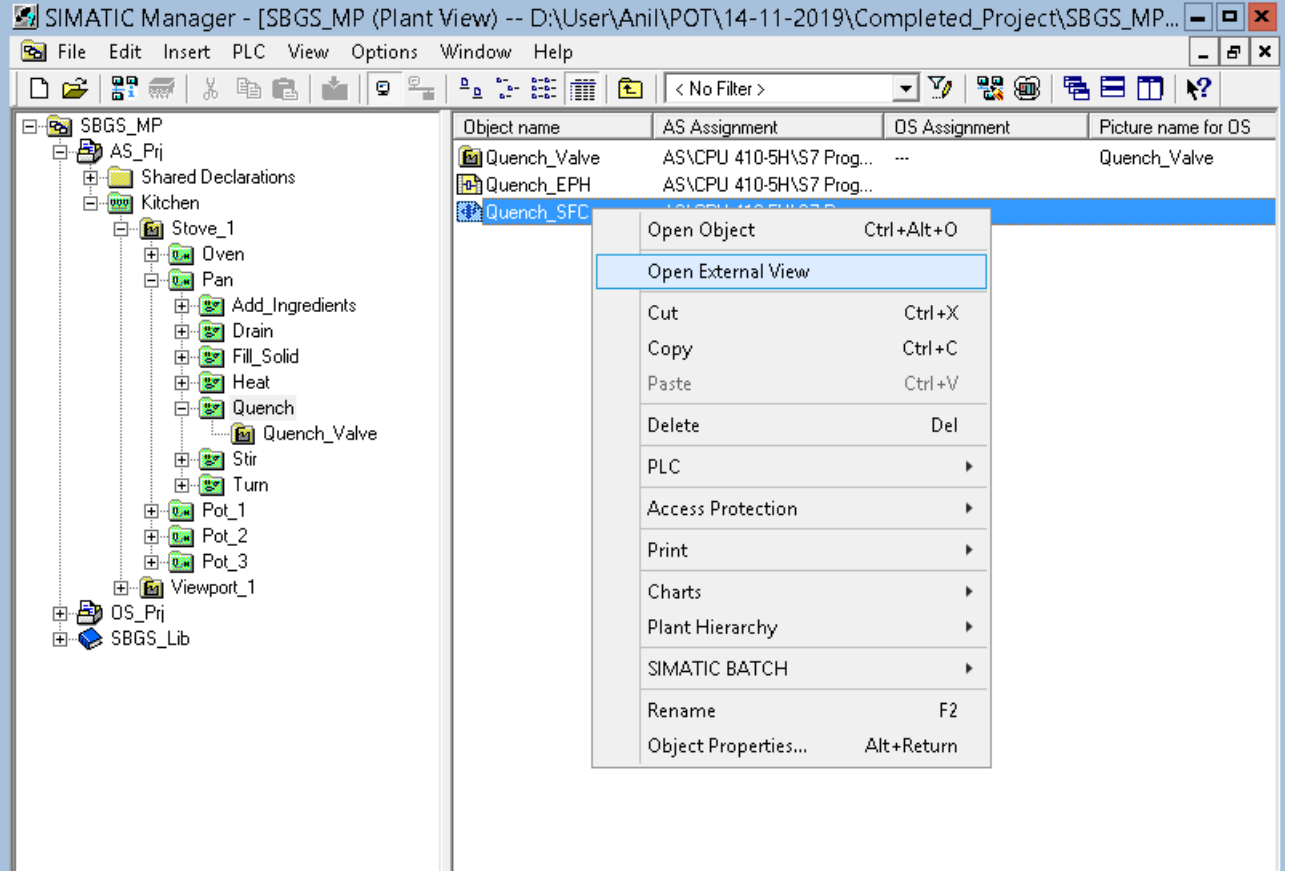

2. On the "Chart" menu, select **Compile > Charts as Program**. The "Compile program" dialog box appears.

*5.7 Compiling and downloading the AS and OS*

3. In the "Scope" area, click "Changes only". If this option is disabled, then select "Entire program".

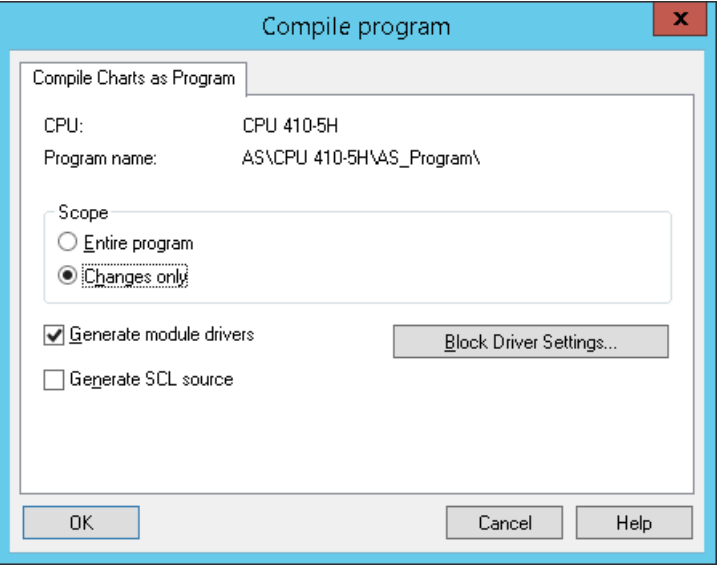

### **Note**

If you select the "Entire program" option, the "Download S7 - Read back" pop up appears. Click 'No'. Now, the "Download" pop up appears, Click "Yes".

- 4. Click "OK". The "Logs" dialog box appears.
- 5. Click "Close".
- 6. On the "CPU" menu, click "Download". The "Download" dialog box appears.
- 7. Select "Changes only" and click "OK".
- 8. After the download, verify that the AS is in RUN\_P state.
- 9. Compile the modified OS data. To do this, in the "SIMATIC Manager", select "OS\_Prj", on the options menu select **'Compile Multiple OSs' Wizard > Start**. The "Wizard: Compile Multiple OSs" dialog box appears. Follow the wizard instructions to compile.

*5.8 Generating BATCH types*

# **5.8 Generating BATCH types**

### **Procedure**

To generate BATCH types:

- 1. Open the "SIMATIC Manager" in the plant view.
- 2. Right-click the "SBGS\_MP" folder and select **SIMATIC BATCH > Open configuration dialog**. The "Configure Batch process cell 'Kitchen' in 'SBGS\_MP'" dialog box appears.

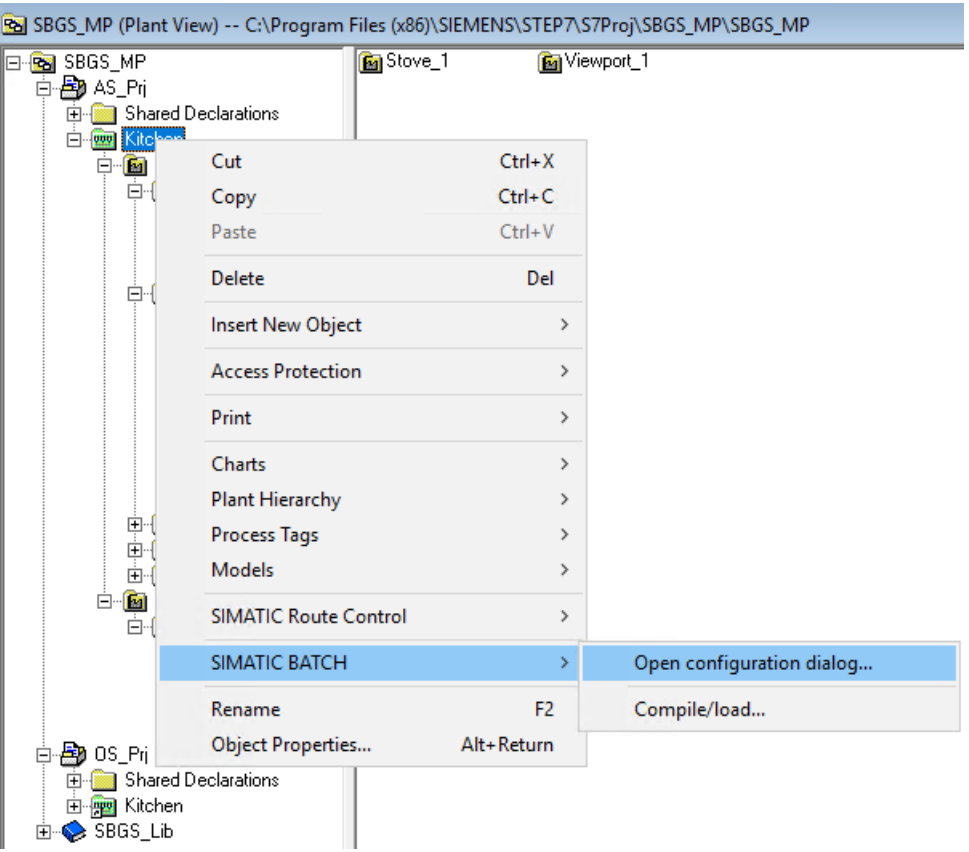

*5.8 Generating BATCH types*

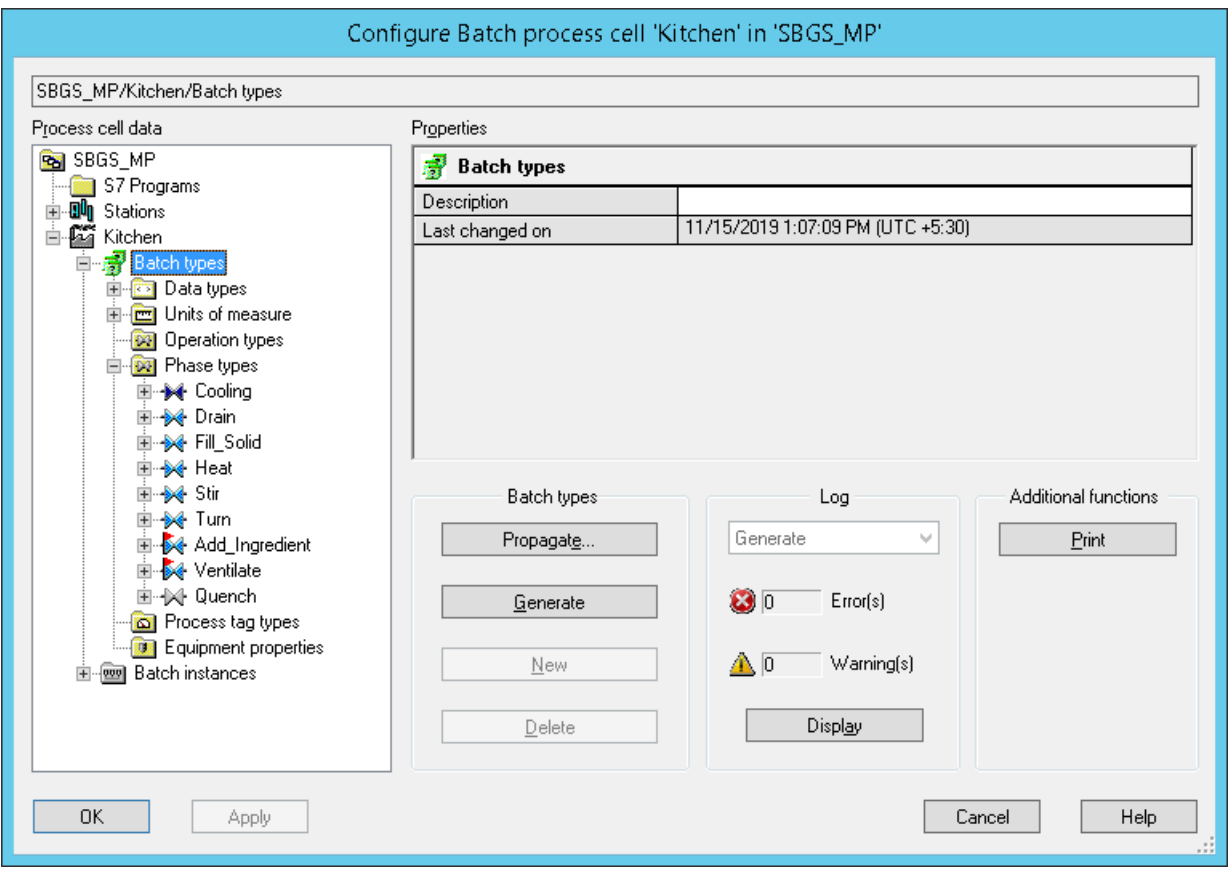

3. Expand the "Batch types" node and then expand the "Phase types" node.

*5.9 Compiling and downloading BATCH process cell data*

4. Click "Generate & Propagate". The new data you configured in the CFC chart "Quench\_EPH" is now loaded. The "Quench" node is added under "Phase types".

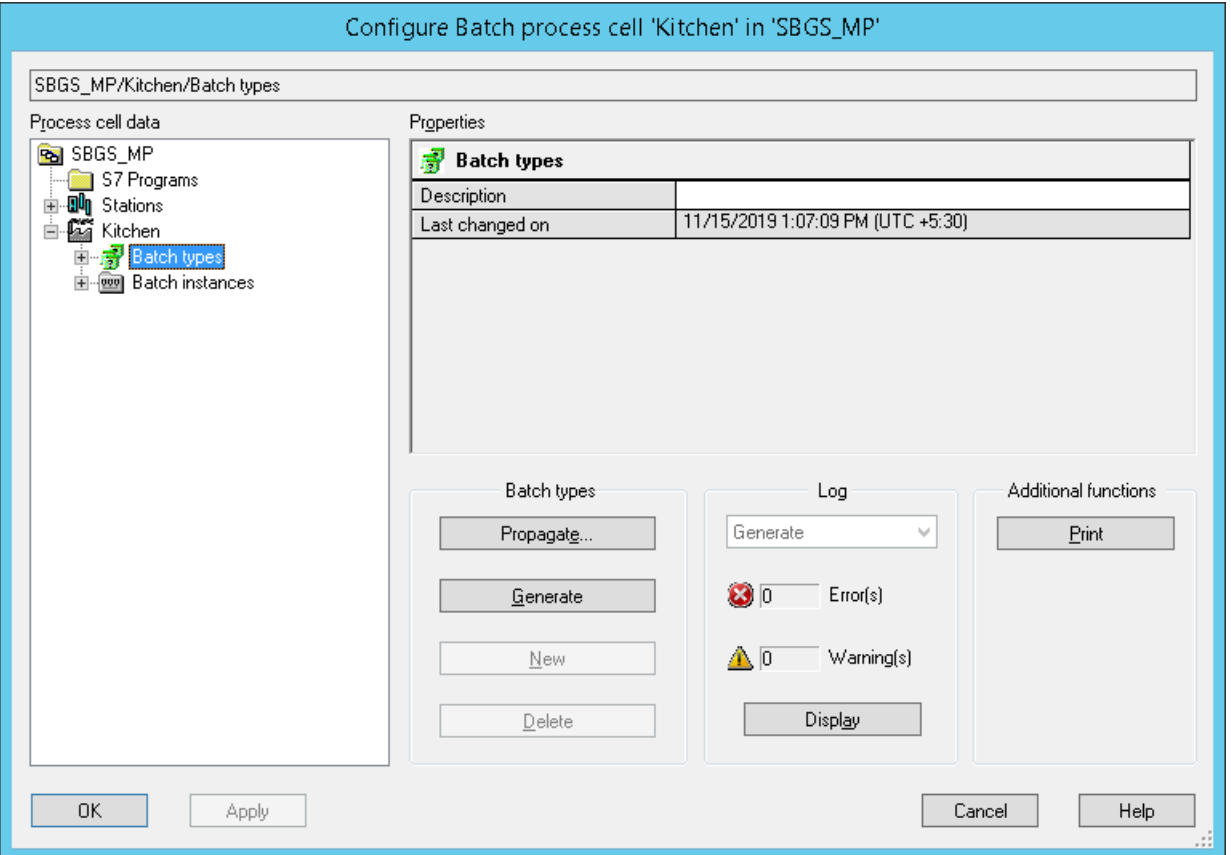

5. Click "OK" to close the "Configure Batch process cell 'Kitchen' in 'SBGS MP'" dialog box.

# **5.9 Compiling and downloading BATCH process cell data**

### **Procedure**

To compile and download BATCH process cell data:

- 1. Right-click the "SBGS\_MP" folder and select **SIMATIC BATCH > Open configuration dialog**. The "Configure Batch process cell 'Kitchen' in 'SBGS\_MP'" dialog box appears.
- 2. Select the "Batch instances" folder and click "Merge".
- 3. Select the "Kitchen" node and click "Download". The "Download Batch process cell" dialog box appears.
- 4. Click "Start".
- 5. After the completion of the download process, click "Close".
- 6. Click "Apply" and then click "OK" to close the dialog.

# **Illustrations to the above described procedure items**

For illustrations pertaining to the above described steps, refer to **Configuring test project** "Kítchen" > Configuring > "Compiling the AS, OS and Batch Process Cell Data".

### **See also**

[Compiling and Downloading the AS, OS and Batch Process Cell Data](#page-47-0) (Page [48\)](#page-47-0)

# **5.10 Expanding a Recipe**

# **Introduction**

This chapter guides you to expand a recipe and perform associated operations.

### **Prerequisites**

- SIMATIC Manager is open.
- WinCC explorer is open.
- Batch Control Center is activated.

### **Procedure**

- 1. In the "WinCC Explorer" window, start the runtime.
- 2. Start the Batch Control Center. In the "SIMATIC BATCH: Control Center" window, click "Update process cell", and then click "OK".

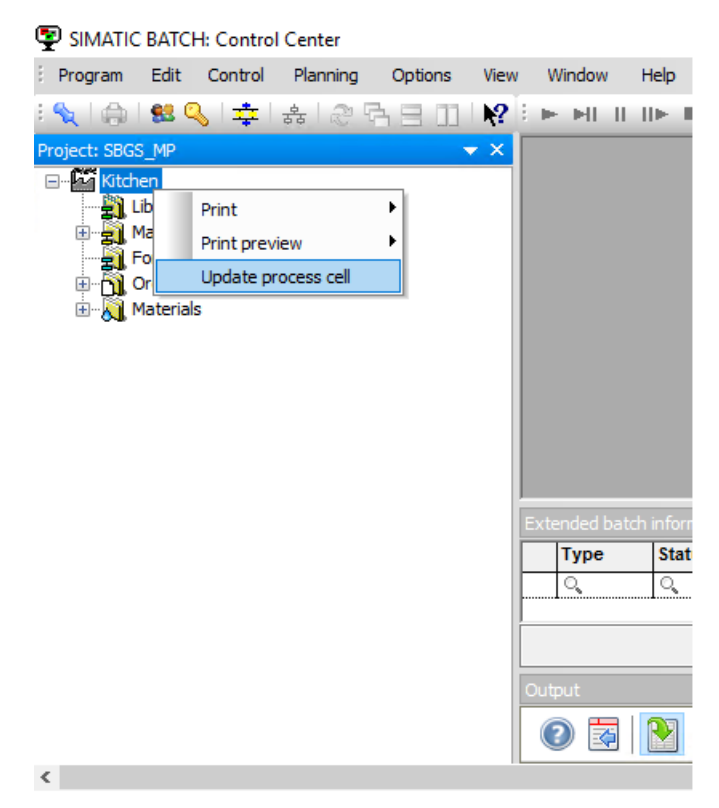

- 3. In the "SIMATIC BATCH: Control Center" window, expand the "Master recipes>Getting\_Started\_Template\_Recipes" folders and click "Template\_Recipe\_Getting\_Started V1.0 > Open".
- 4. The "SIMATIC BATCH:Recipe Editor" window appears. Click "OK".

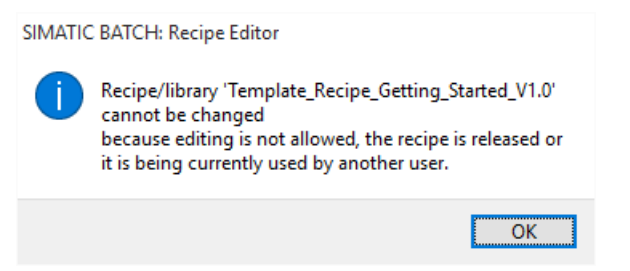

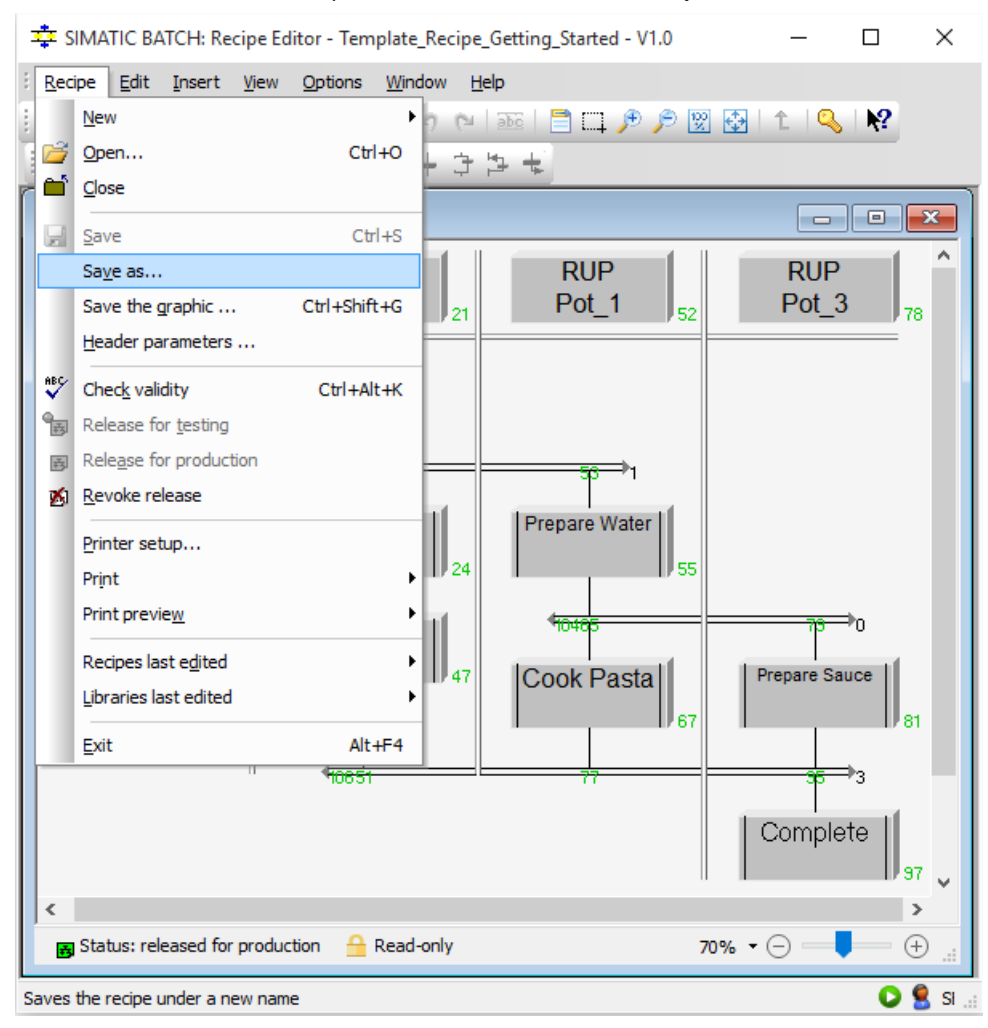

#### 5. In the "SIMATIC BATCH:Recipe Editor" window, select **Recipe > Save as**.

6. In the "Save recipe as ..." dialog box, rename the recipe as "Recipe\_Quench" in the "Name [Template recipe getting started]" text box, and click "OK".

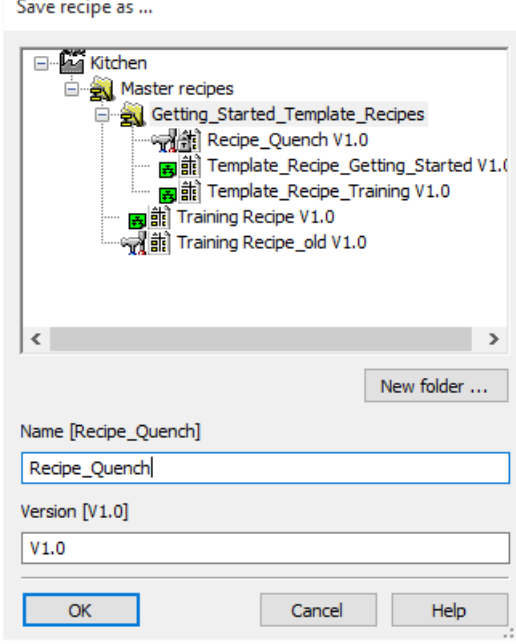

7. In the "SIMATIC BATCH Recipe Editor" window, insert the newly configured "Quench" phase in the "Recipe\_Quench" recipe inside the FRY - ROP.

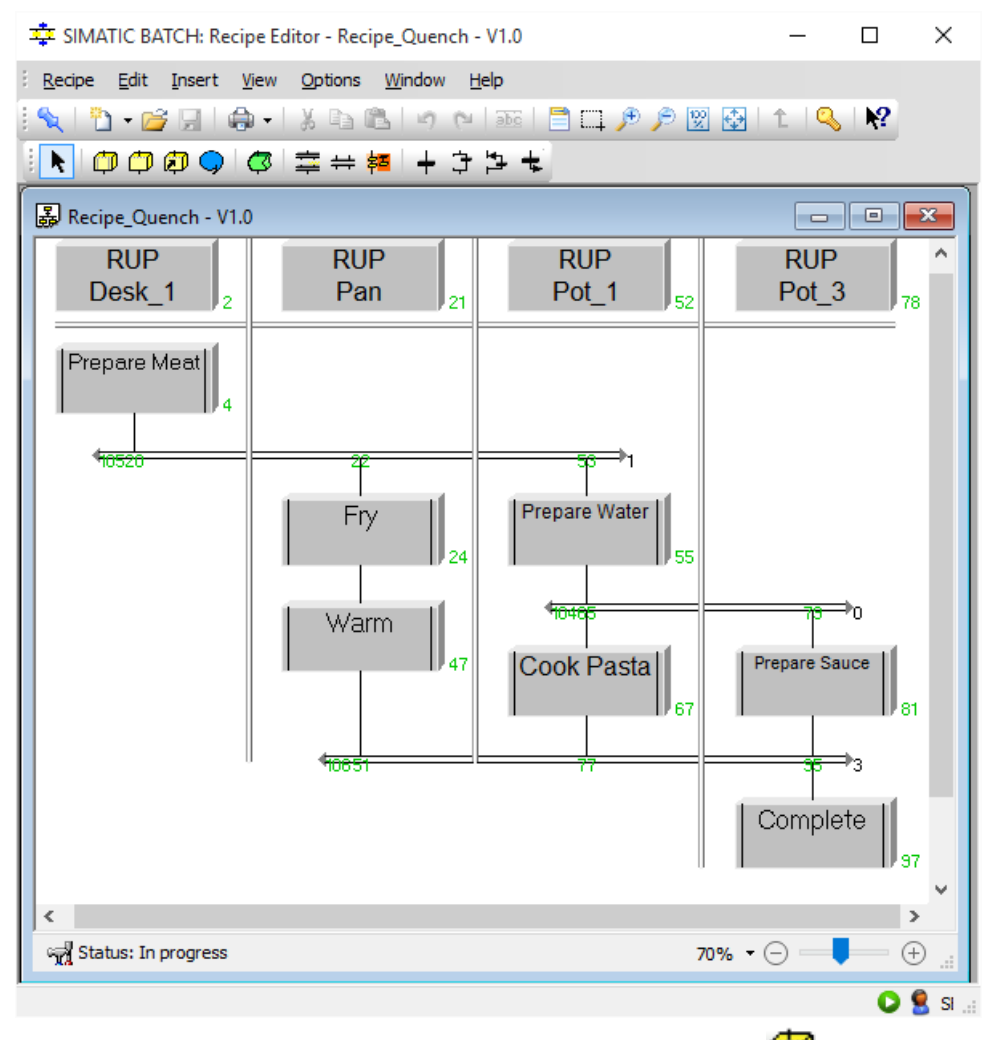

8. Open "FRY ROP" by double clicking. Add recipe phase by clicking  $\Box$ .

9. In the "SIMATIC BATCH Recipe Editor" window, configure the "Quench" phase. To configure the "Quench" phase, right click "Quench>Properties".

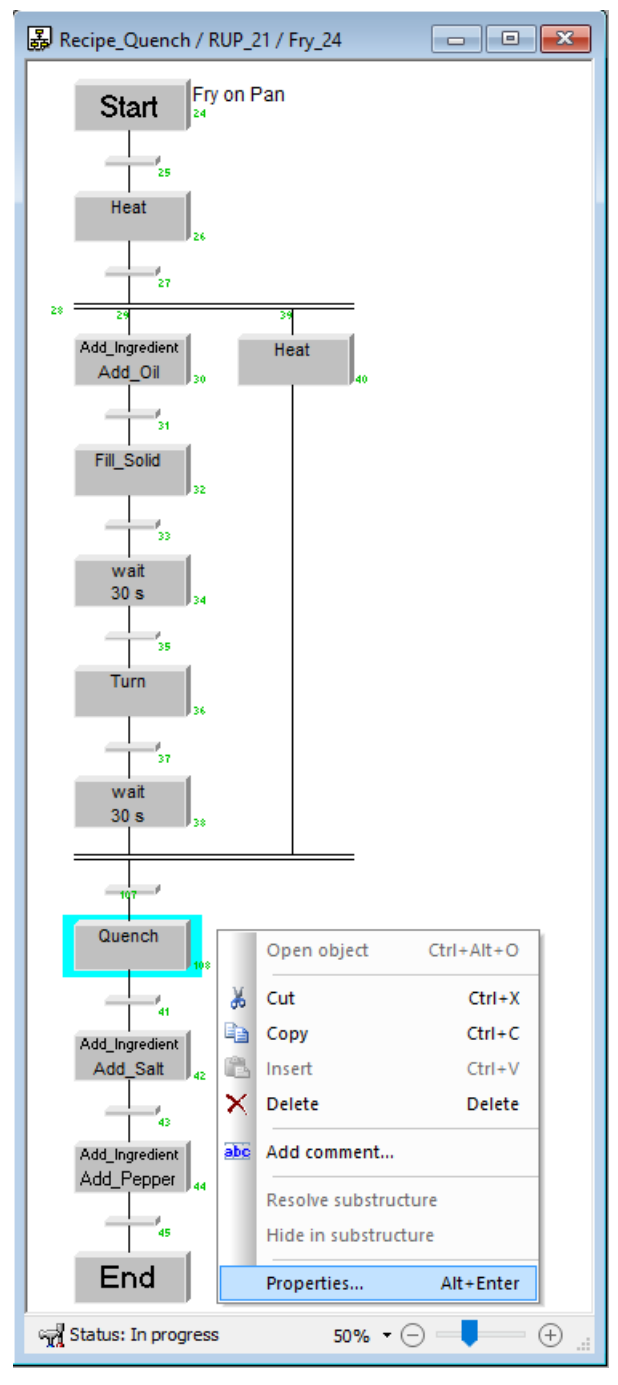

10. The "Properties of "Quench 108" window appears. Click on "Input material" tab and select "Penne" from the "Material (set)" option.

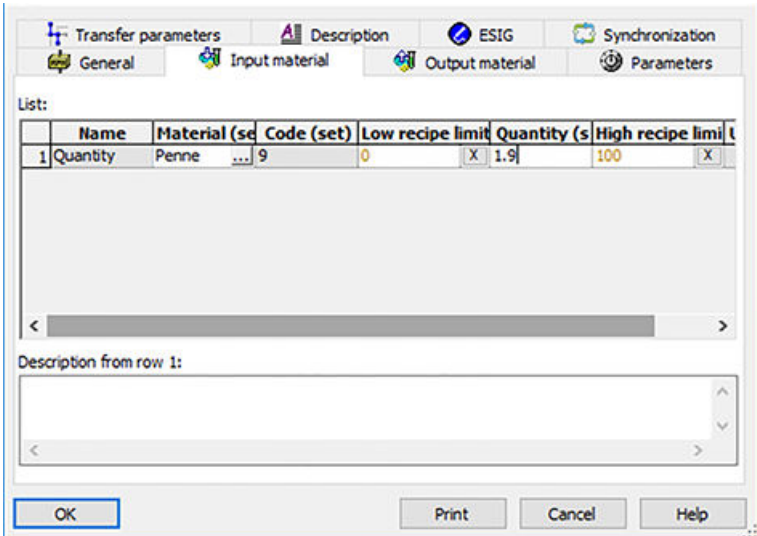

11.Now, navigate to the "Parameters tab, and enter the values as shown below, and click "OK".

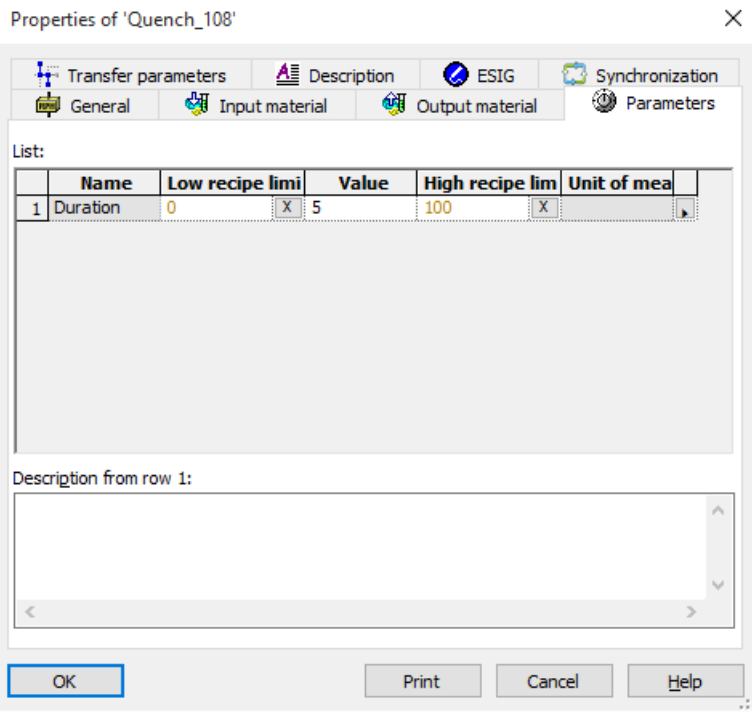

12.Save and Close the "Recipe Editor".

13.In the "SIMATIC BATCH Control Center" window, select **Recipe Quench V1.0 > Release for production**. Then create a new batch with the "Recipe\_Quench" recipe, release and start it. For more information, refer to [Creating an Order \(Batch\)](#page-108-0) (Page [109\)](#page-108-0) and [Releasing and](#page-113-0)  [Starting a Batch \(Control Recipe\)](#page-113-0) (Page [114](#page-113-0))

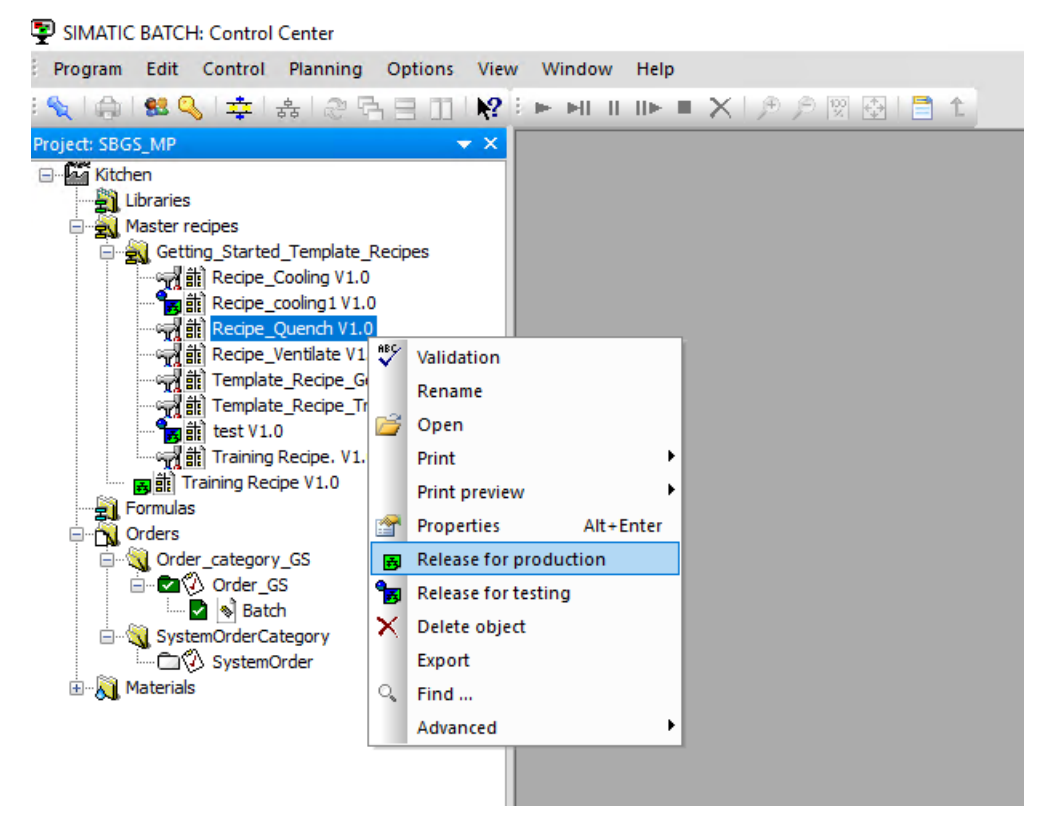

14.Close the SIMATIC BATCH Control Center and exit WinCC Runtime.

# **Creating an Equipment Phase Using SFC Type 6**

# **6.1** Task definition and implementation concept for "Ventilate"

### **Introduction**

This section guides you to define and implement the tasks for the "Ventilate" phase.

### **Procedure**

An additional equipment phase is required for the pots. You need to add the "Ventilate" phase. A ventilation valve must be opened for a selectable time. If the batch is held or aborted, the valve will close.

Since the same equipment phase is required for Pots 1-3, select the SFC type to implement it.

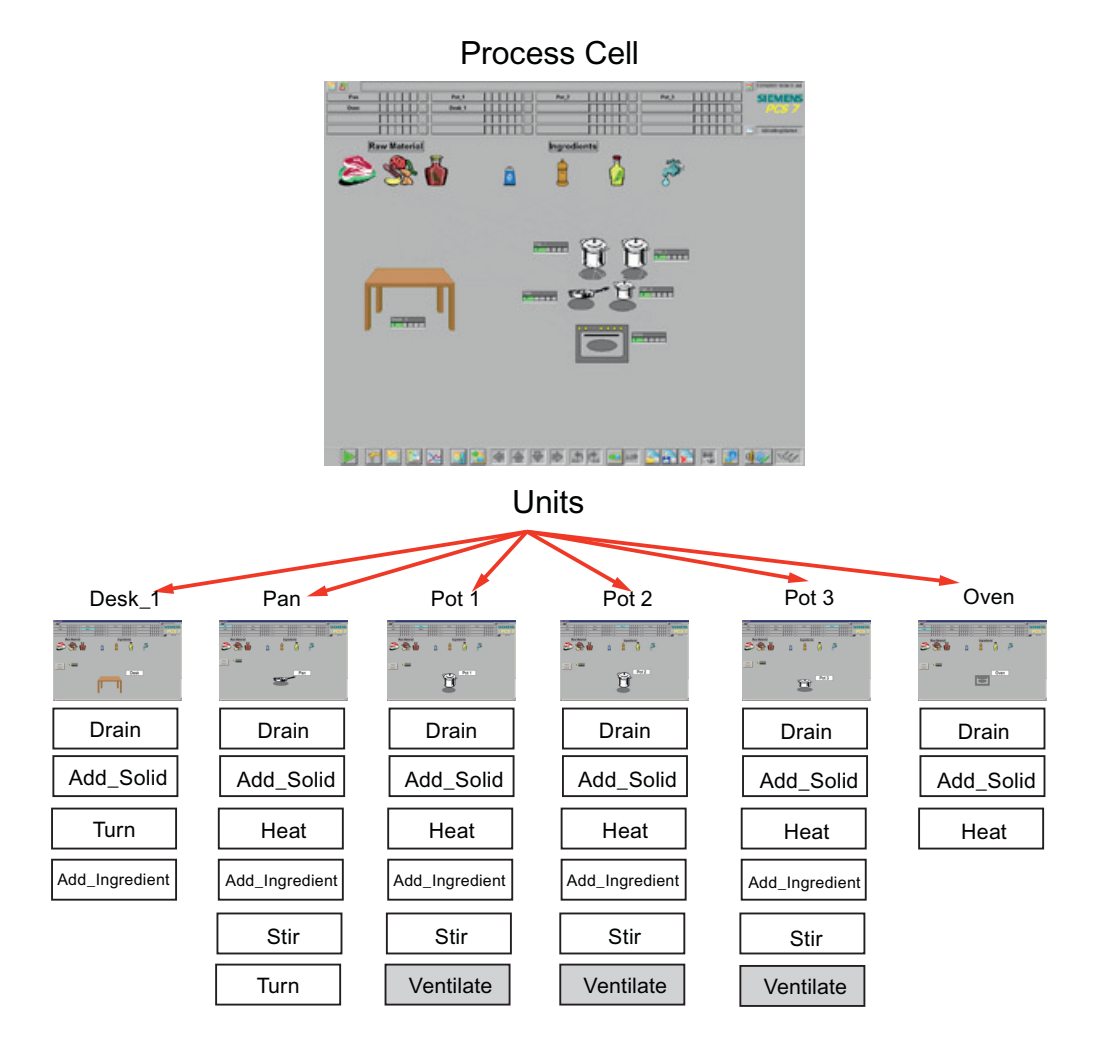

# **Implementation Concept for SFC Type "Ventilate"**

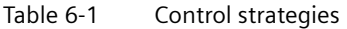

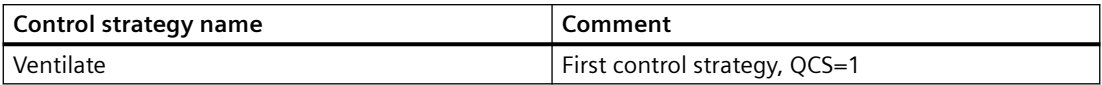

#### Table 6-2 Setpoints

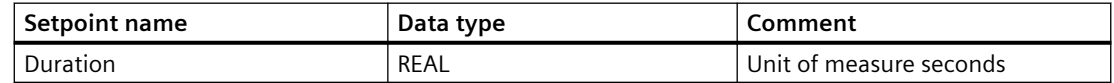

Table 6-3 Process values

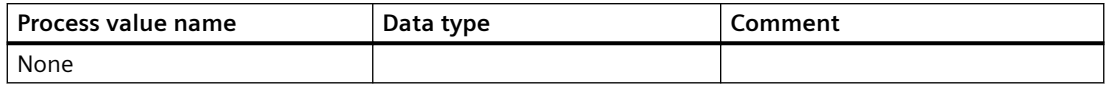

#### Table 6-4 Timers

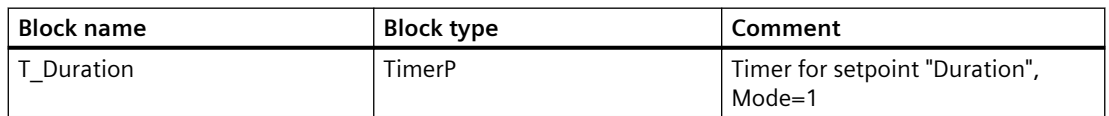

Table 6-5 Block contacts

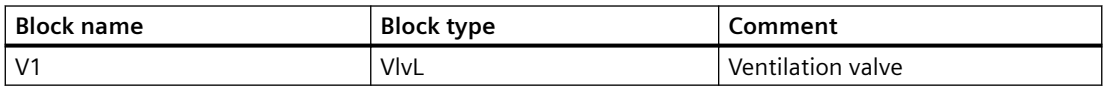

# **6.2 Creating an SFC Type "Ventilate"**

# **Introduction**

This section guides you to create the "Ventilate" SFC type.

### **Prerequisites**

- SIMATIC Manager is open.
- The **SBGS\_MP** project is open in SIMATIC Manager.
- **Component view** is activated.

# **Procedure**

To add a new SFC type "Ventilate":

1. In the Component view, expand the library "SBGS\_Lib", right-click "Charts" and select **Insert New Object>SFC type.** A "SFC type(1)" is created. Rename it as "Ventilate". Click on "Ventilate" to open it.

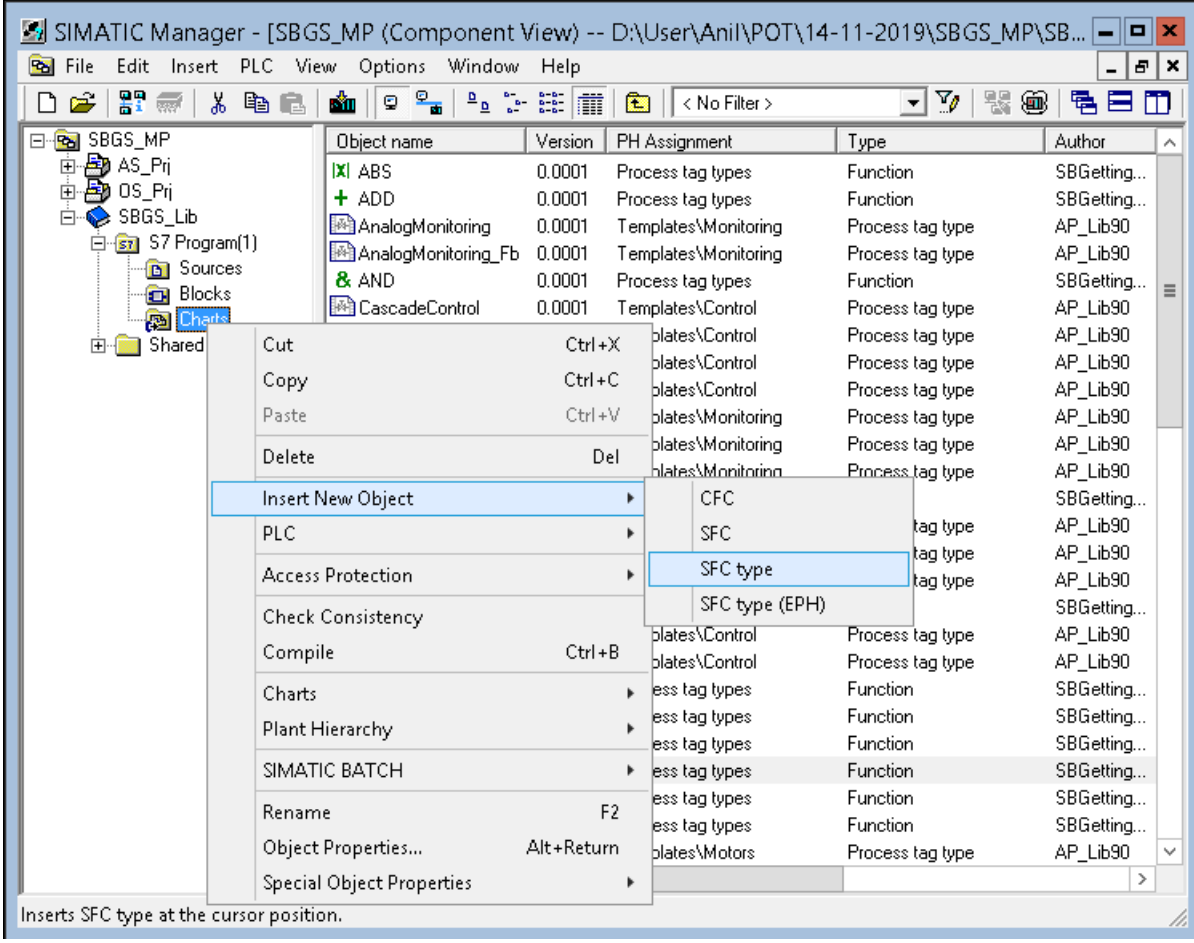

2. In the "SFC" window, click the  $\boxed{1}$  icon to open the characteristics dialog of the "Ventilate" SFC type.

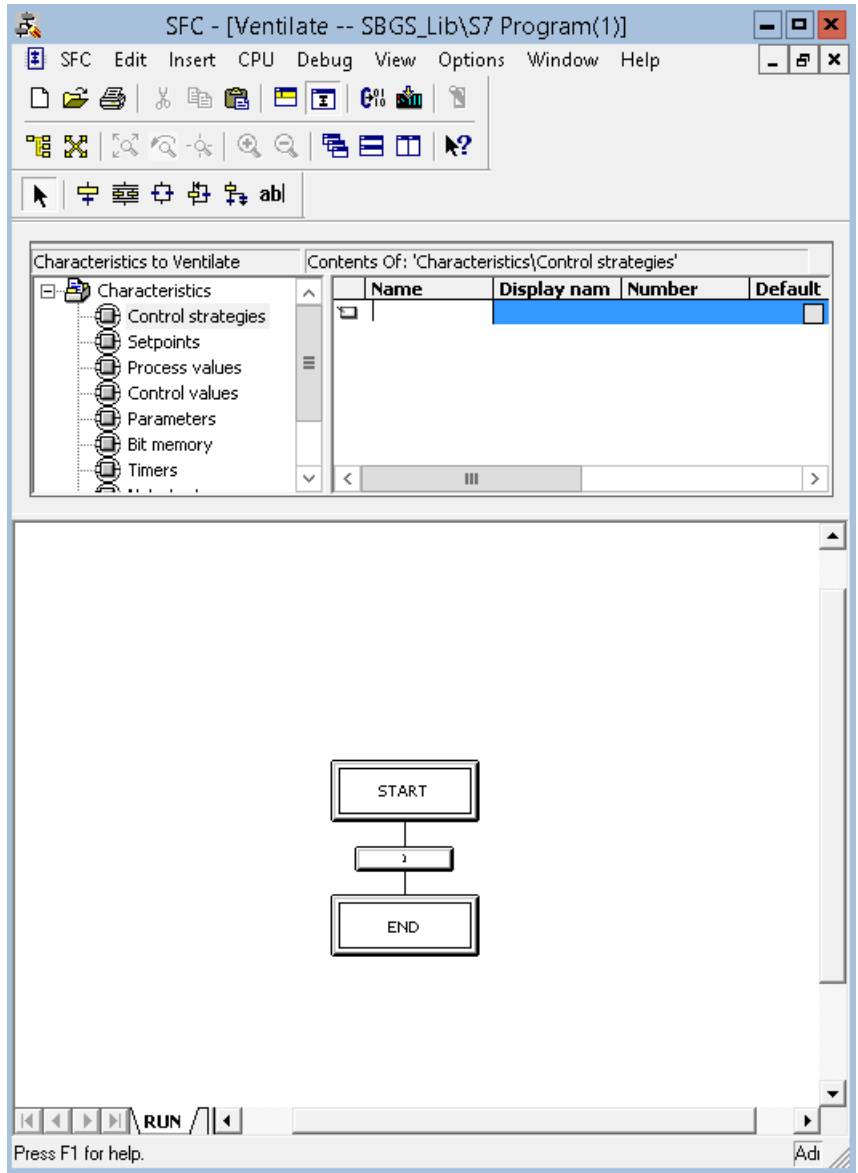

3. Select the "Control strategies" characteristic and enter "Ventilate" under the "Name" column. Select the checkbox under the "Default" column. This control strategy initiates the start of the SFC instance.

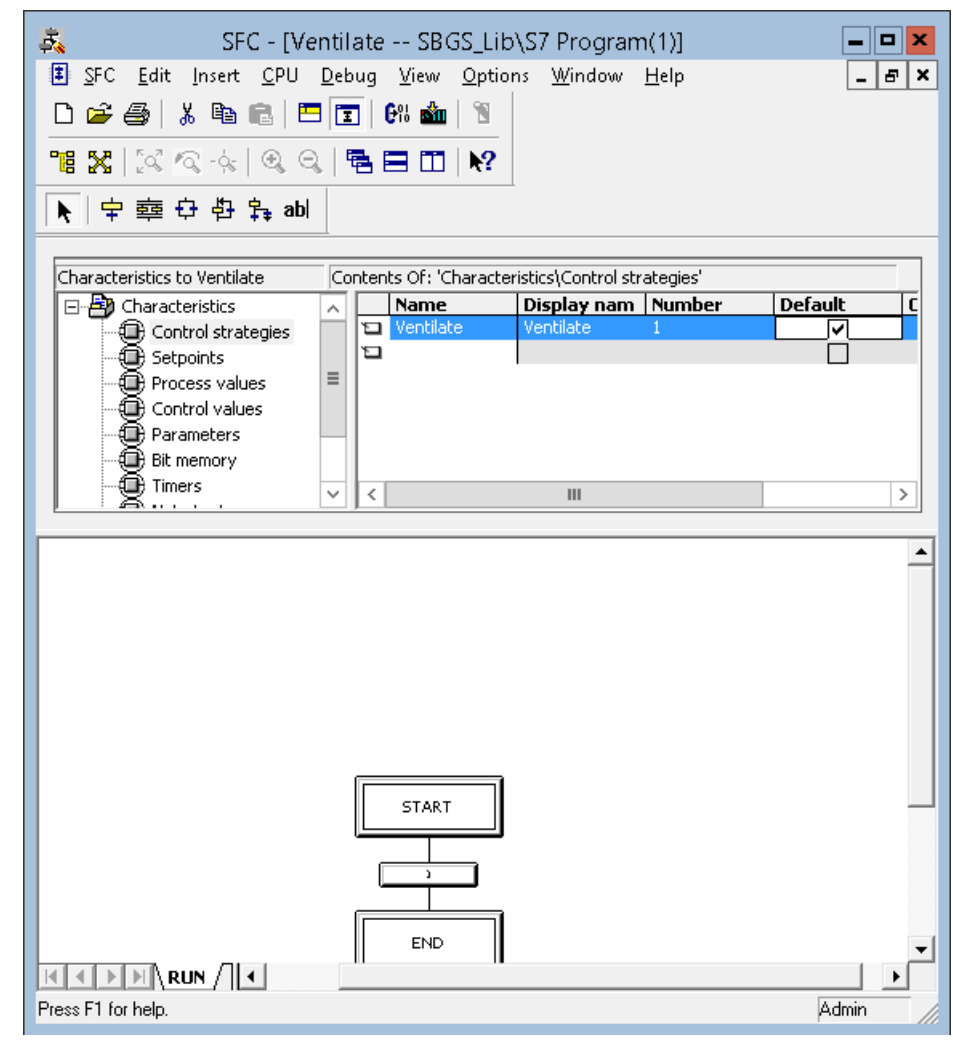

4. Now select the "Setpoints" characteristic and enter "Duration" in the "Name" column. Select "REAL" data type under "Data type" column. Enter "sec" as the unit of measure under the "Unit" column.

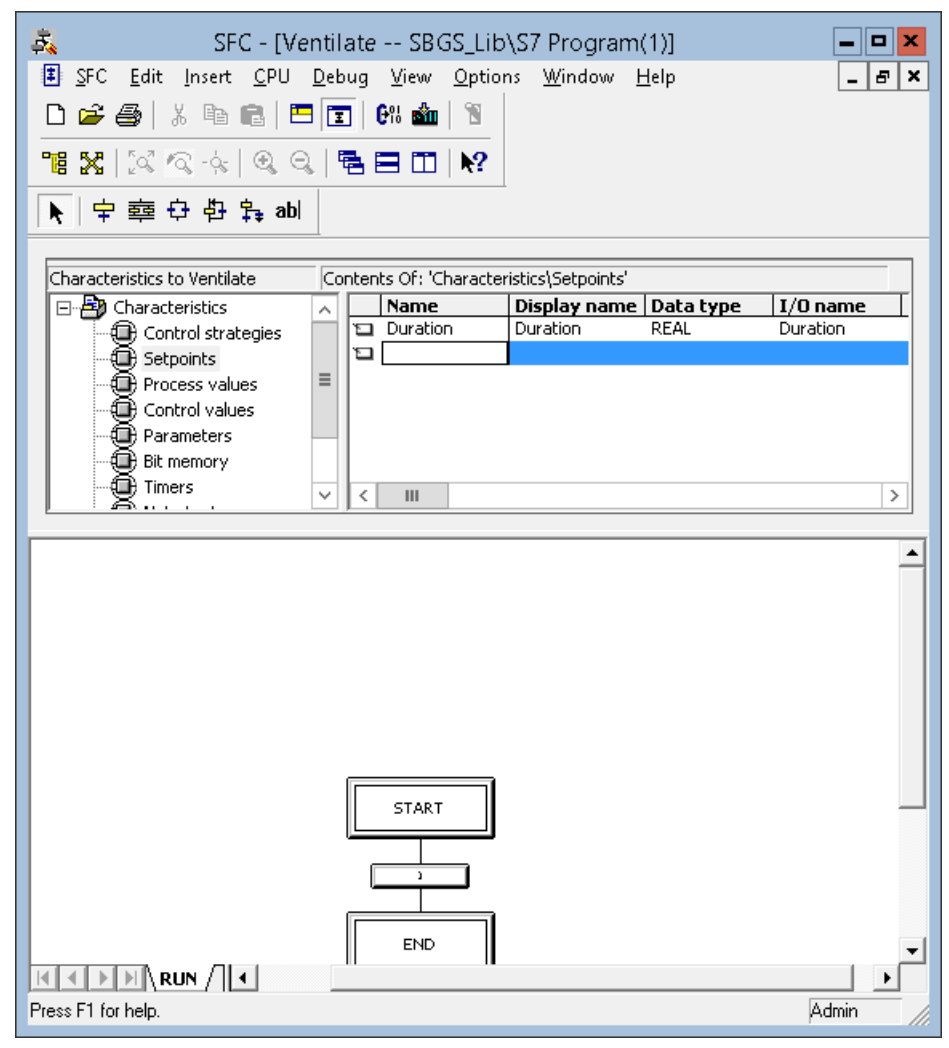

5. To define the timer, select the "Timers" characteristic. Enter "T\_Duration" in the "Name" column. The timers that are used in this way within SFC types, have characteristics similar to the standard "Timer\_P" block from the PCS 7 library.

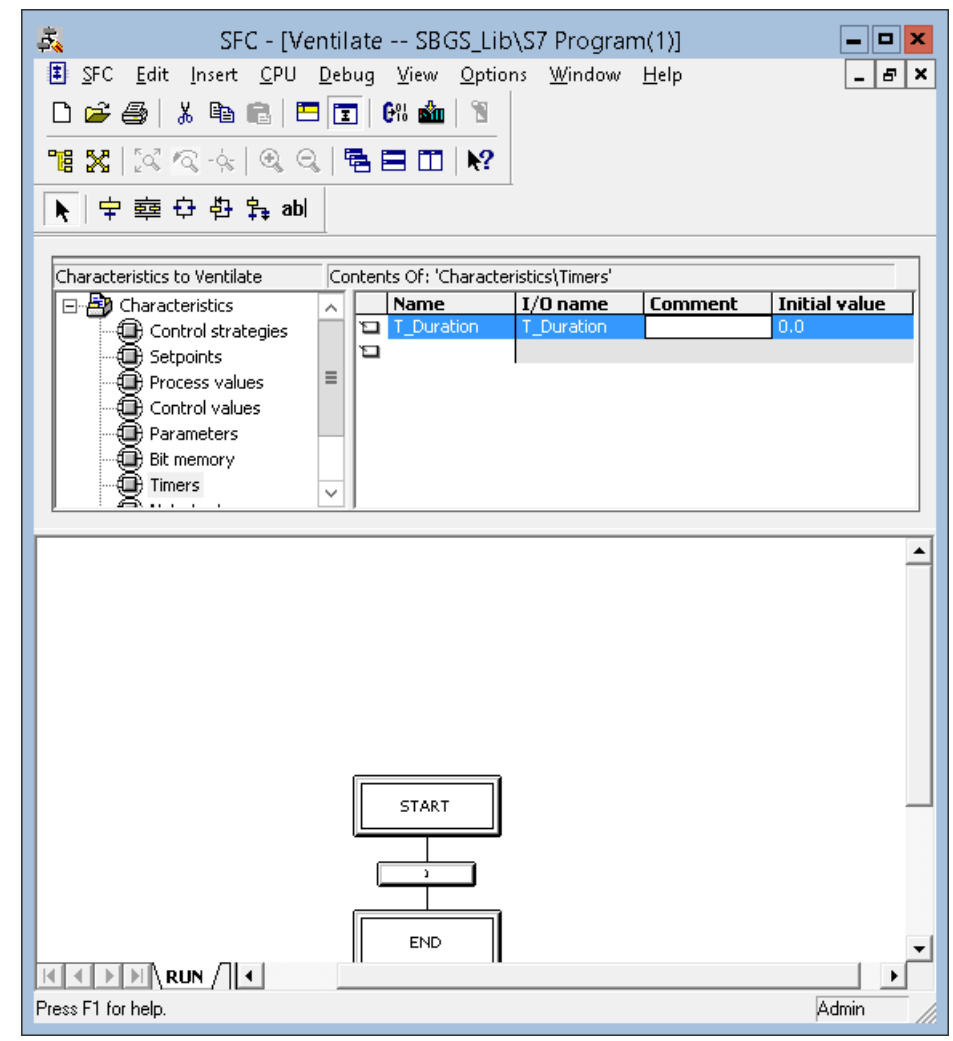

6. In the final step, you will create the valve. Select the "Block contacts" and enter the"V1" in the "Name" column. In the "Block" column, select the "VlvL" block type.

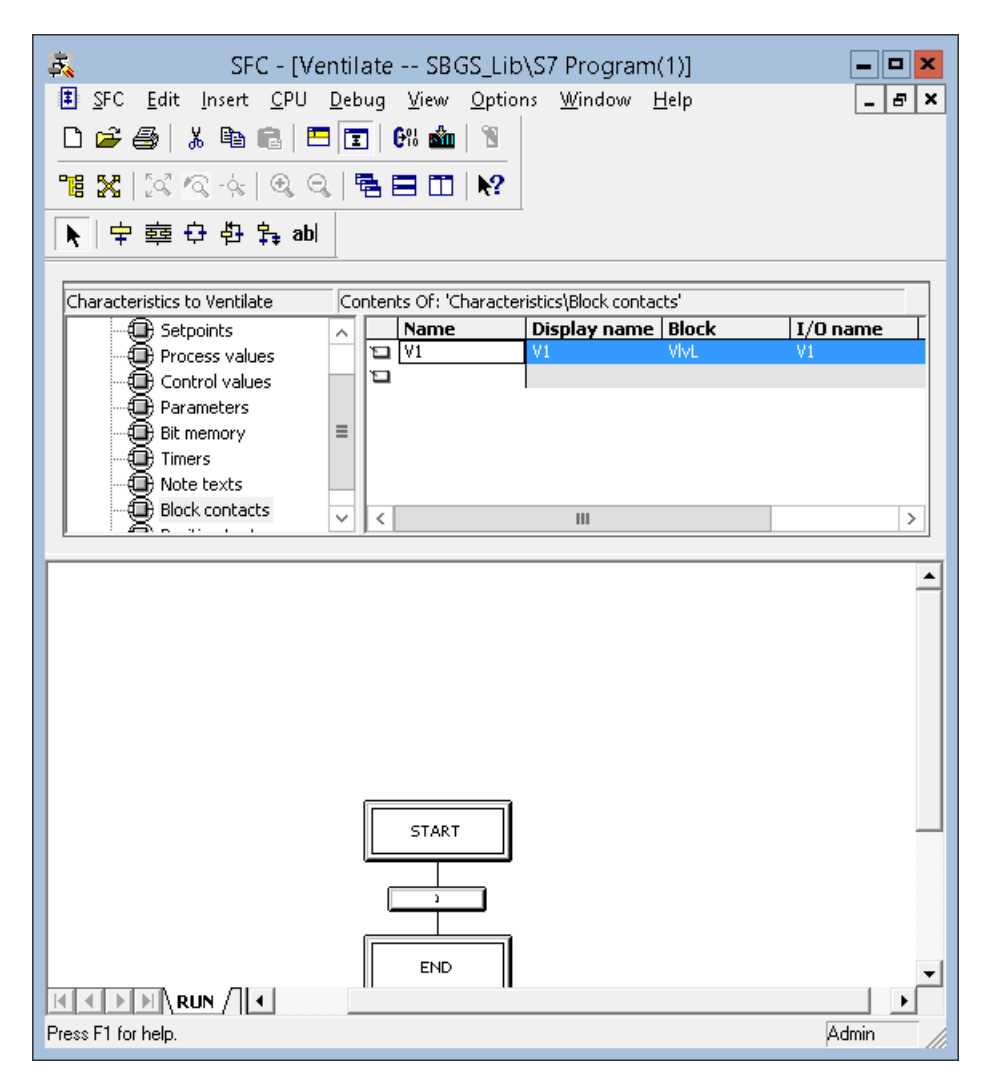

You have now specified all the characteristics required for the "Ventilate" example. The sequencers must now be created and configured.

# **6.3 Creating sequencers**

### **Introduction**

This section guides you on the process of creating sequencers. The Run sequencer that is processed in the "Run" status has already been created. The sequencer which is processed in the "Holding", "Aborting" and "Completing" states is still missing. You only need to create one sequencer and name it "Abort-Hold-Comp" as the content is the same in all three sequencers.

### **Prerequisites**

• "SFC" editor is open

### **Procedure**

To insert a new sequencer:

1. Right-click on the "RUN" tab and select "Insert Sequencer at End". A new tab "SEQ1" is created.

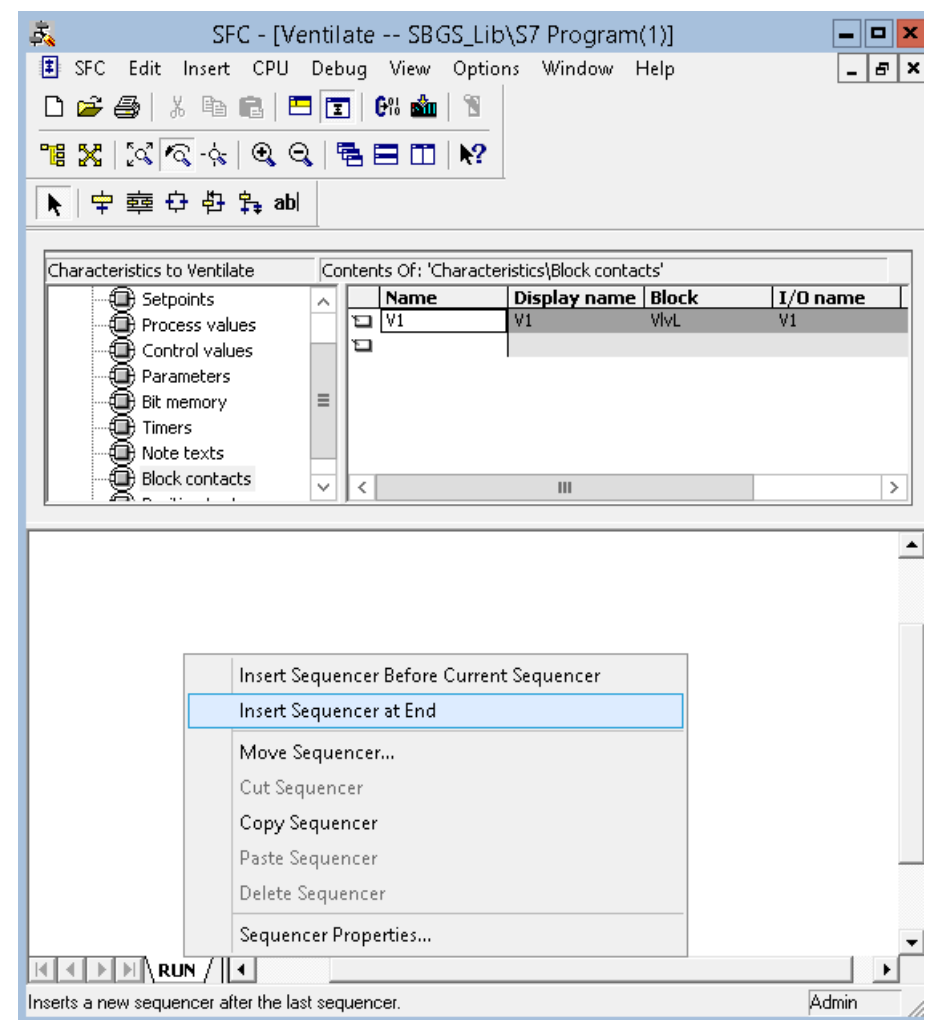

2. Right click on the "SEQ1" tab, and select "Sequencer Properties"

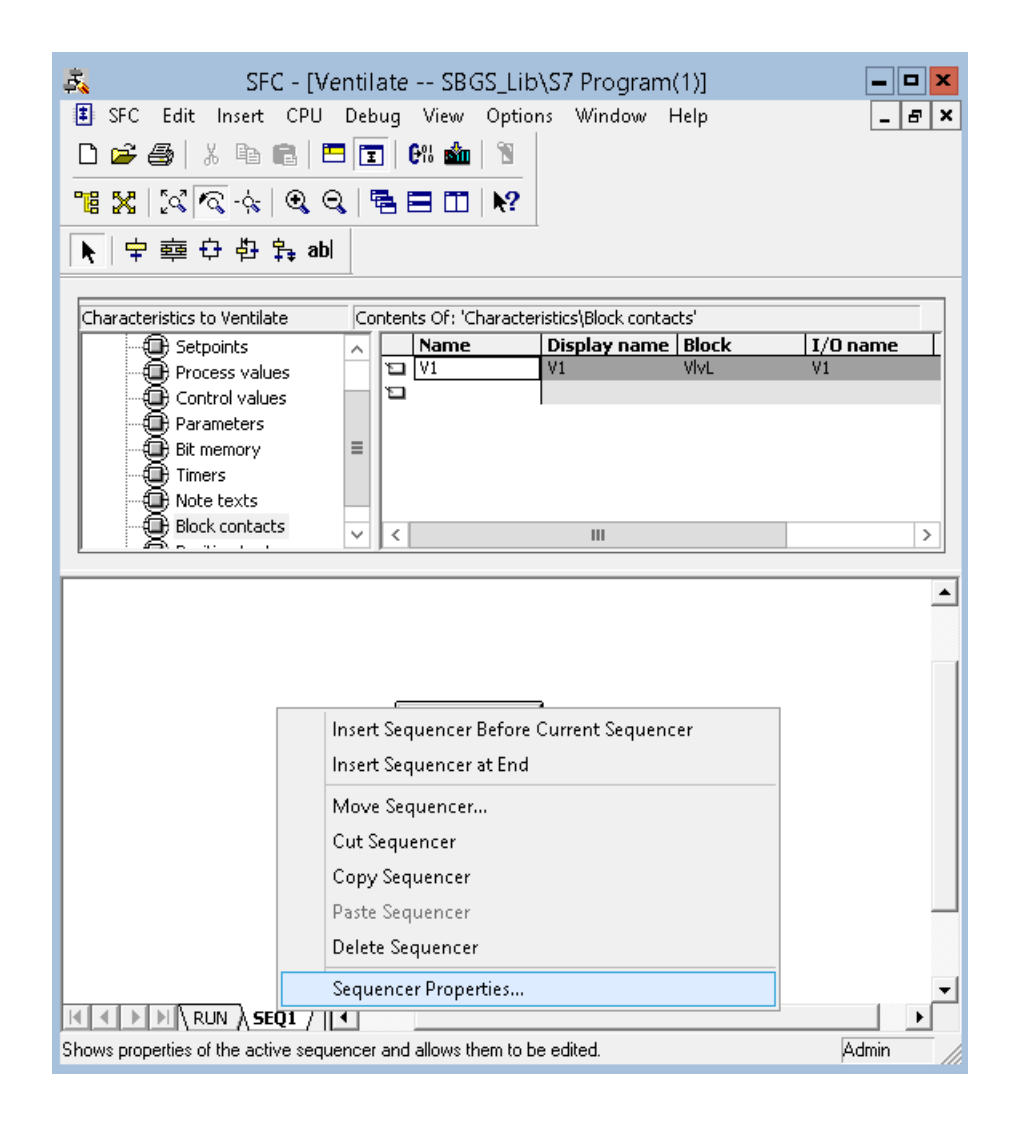

3. In the "Properties - SEQ1" dialog box, select the "General" tab and enter "Abort\_Hold\_Comp" in the "Name" input box.

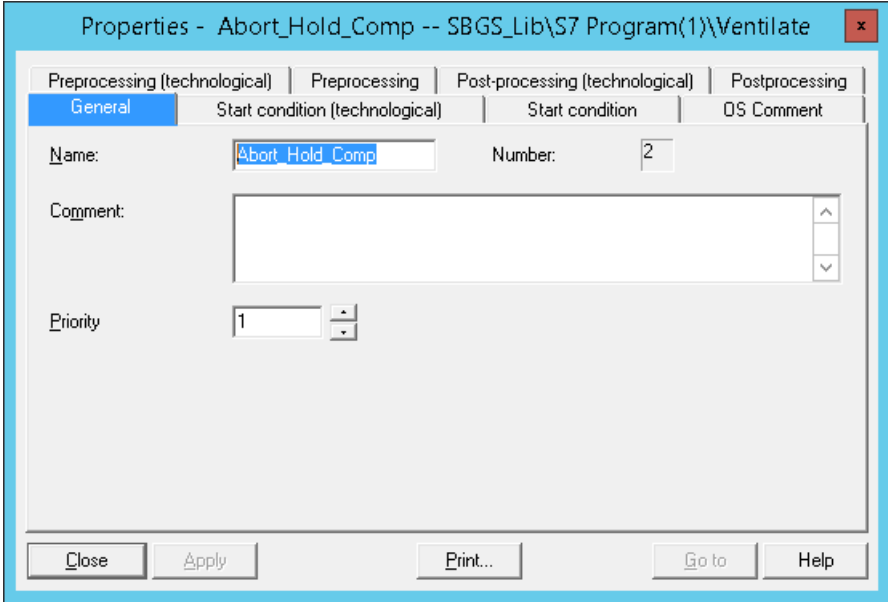

4. In the "SFC" window, click  $\Box$  icon to open the I/Os dialog of the "Ventilate SFC type".

5. Navigate to the "Start condition" tab, and add the respective outputs via drag and drop as shown below from the "OUT" node in the SFC editor. Later, close the "Properties" dialog box.

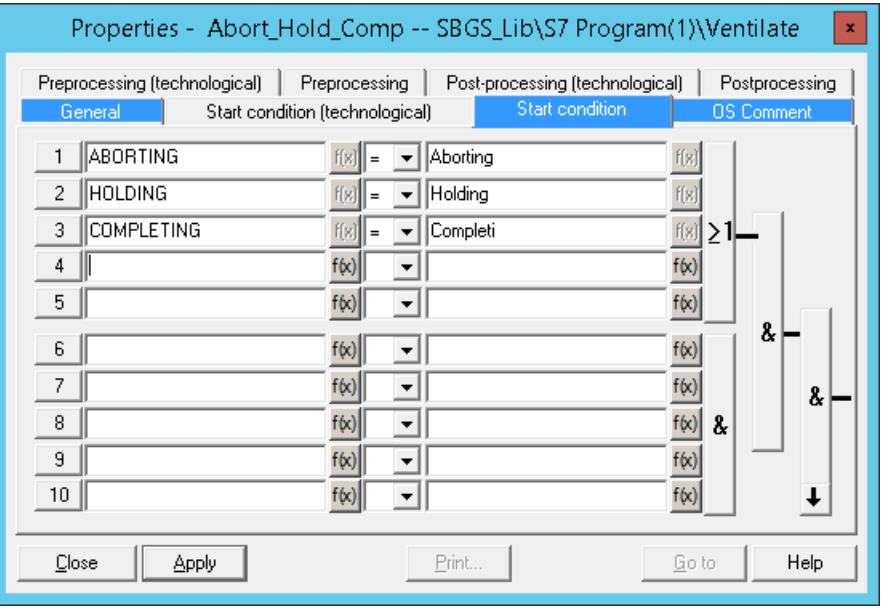

### **Note**

The logical expressions has to be changed from "& - AND" to ">\_1 -OR" in the figure above.

Add other sequences and steps as shown in the following figures:

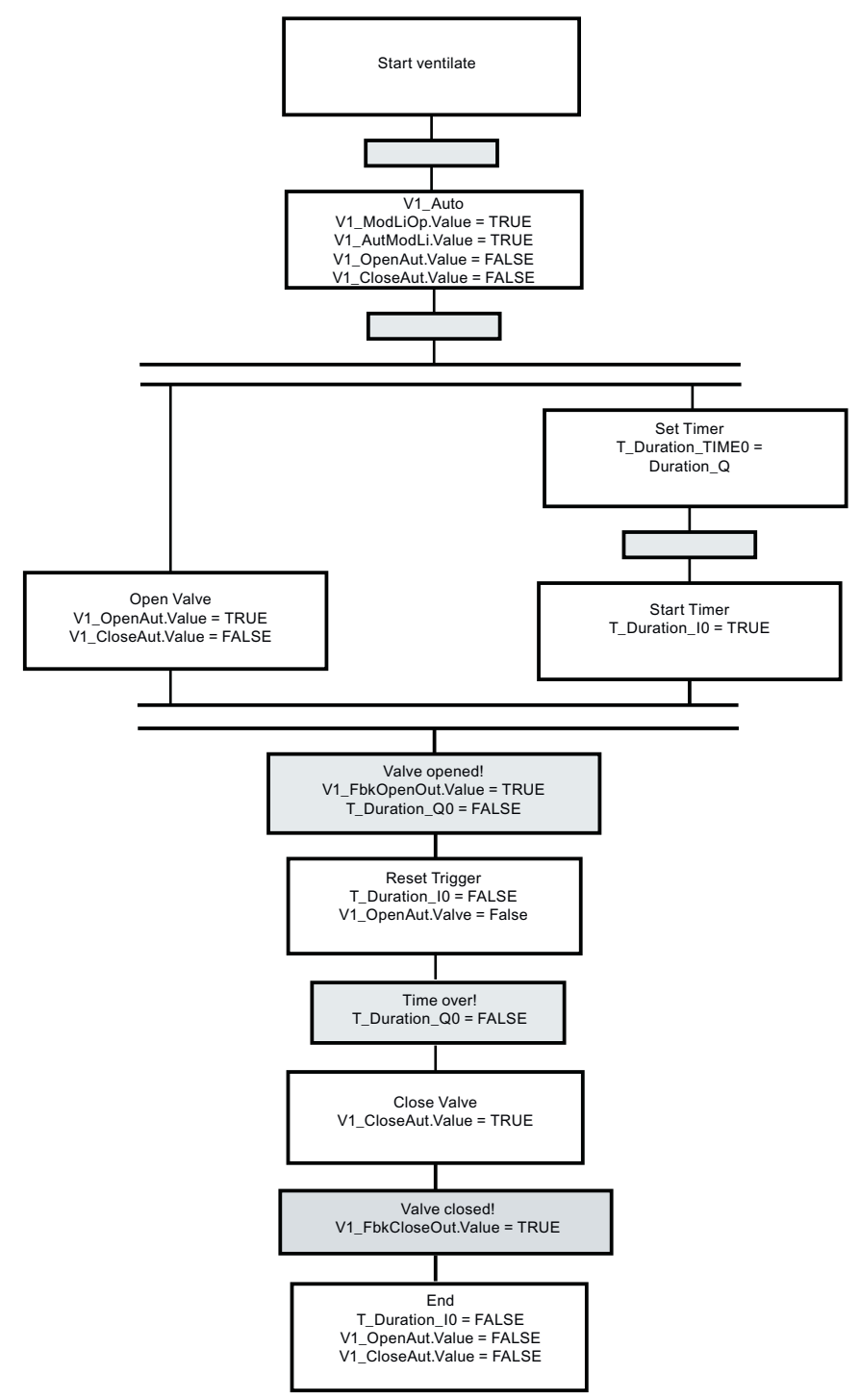

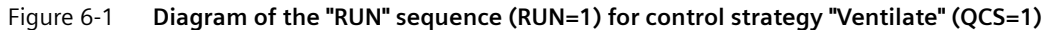

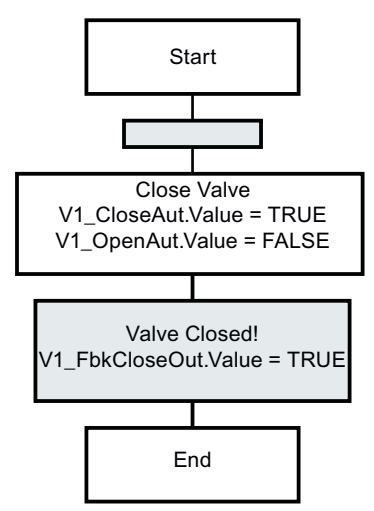

Figure 6-2 **Diagram of the "Hold/Abort/Complete" sequence (Holding=1, or Aborting=1, or Completing=1)**

6. Switch to the "RUN" sequencer tab and insert a step using  $\Rightarrow$  icon. Right-click on the newly added step and select "Object properties".

In the "General" tab, enter "V1 Auto" in the "Name" input box.

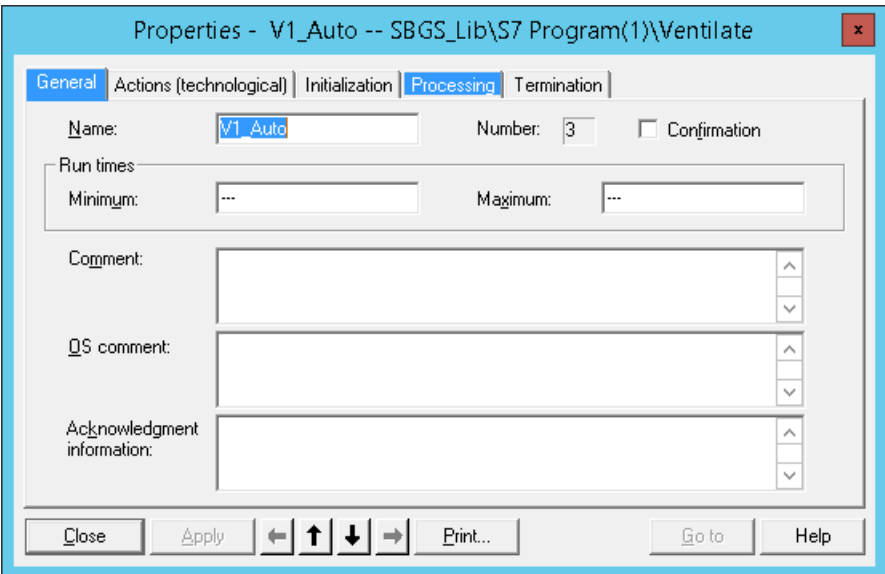

7. Switch to the "Processing" tab. Drag-and-drop the I/O from the "Block contacts" in the upper section to the dialog box for configuring the steps / transitions as shown below.

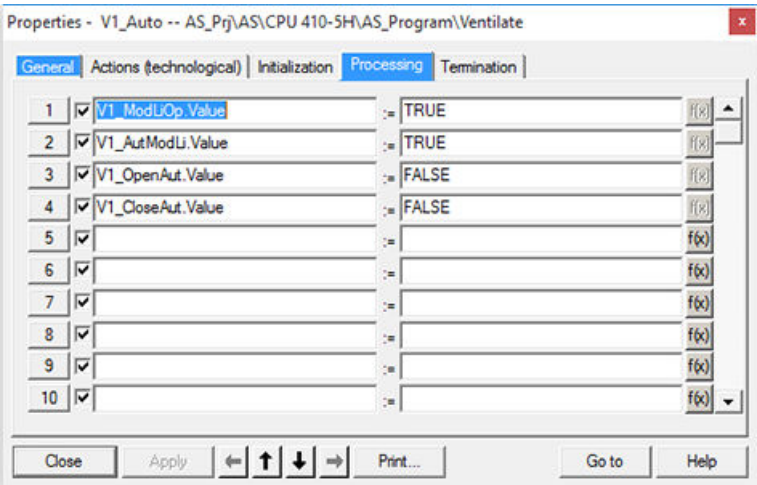

8. Complete the engineering according to the diagrams shown above.

### **Setting parameters for SFC type Ventilate**

In addition to the above mentioned configurations, perform the below mentioned steps in order to complete creating the sequencers:

1. In the SFC dialog box, click the  $\Box$  icon. In the "I/Os to Ventilate" area, expand the "Interface" list. Now, expand the "IN" list, and set the start value as "1" (extended pulse) for "T\_duration\_MODE" as shown below:

| SC Edit Insert CPU Debug View Options Window Help |                       | SFC - [Ventilate -- SBGS_Lib\S7 Program(1)] |                                |                              |                                                                                                   | $= 0x$<br>$ \theta$ $\times$ |
|---------------------------------------------------|-----------------------|---------------------------------------------|--------------------------------|------------------------------|---------------------------------------------------------------------------------------------------|------------------------------|
|                                                   |                       |                                             |                                |                              |                                                                                                   |                              |
| 上字题日台名的                                           |                       |                                             |                                |                              |                                                                                                   |                              |
|                                                   |                       |                                             |                                |                              |                                                                                                   |                              |
| I/Os to Ventilate                                 |                       | Contents Of: 'Interface\IN'                 |                                |                              |                                                                                                   |                              |
| <b>22 SELFCOMP</b>                                | $\boldsymbol{\kappa}$ | Name                                        | Data Type                      | <b>Initial Value Comment</b> |                                                                                                   |                              |
| <b>ZID SELFRESET</b>                              |                       | <b>FRESION</b>                              | Int.<br>DWord                  | o                            | (Reserved)                                                                                        |                              |
| <b>ALL INSTROUT</b>                               |                       | <b>PI SELCS</b>                             | Int.                           | 16#00000001<br>1             | Enable control strategies<br>AUTO: Prepared control strategy (apply at next "Start")              |                              |
| <b>PO CYCLEXEC</b>                                |                       | <b>PER CS</b><br><b>ZID</b> CSP_DEFAULT     | Int.                           | $\Omega$                     | Prepared control strategy default value (apply at next "Start")                                   |                              |
| <b>TIMEMON</b>                                    |                       | <b>ED</b> CS_HL                             | Int.                           | ٠                            | Control strategy "High limit"                                                                     |                              |
| <b>EXT ERR</b>                                    |                       | <b>PD</b> CS_U                              | Int.                           |                              | Control strategy "Low limit"                                                                      |                              |
| T_OPROCA                                          |                       | <b>PM</b> SCT                               | Bool                           | TRUE                         | AUTO: Step control mode by transition                                                             |                              |
| <b>ERRCA</b>                                      |                       | <b>ZID</b> SCT_TAC                          | Bool                           | FALSE                        | AUTO: Step control mode by transition/transition and operator confirmation                        |                              |
| <b>PD</b> MSG_LOCK                                |                       | <b>P</b><br><b>RUNHOLD</b>                  | Boo                            | <b>FALSE</b>                 | Response of the RUN-Seq to the "Hold" command: 0: Hold/1: Abort                                   |                              |
| $\equiv$ CONT                                     |                       | E<br>SELFCOMP                               | Bool                           | TRUE                         | Self "Complete"                                                                                   |                              |
| <b>ZD</b> PARAM                                   |                       | <b>PR</b><br><b>SELFRESET</b>               | Bool                           | FALSE                        | Self "Reset" (only in MANUAL)                                                                     |                              |
| <b>23 BA EN</b>                                   |                       | <b>Page</b><br><b>INSTROUT</b>              | Bool                           | TRUE                         | AUTO: Instruction output                                                                          |                              |
| <b>223 ENACQUIRE</b>                              |                       | <b>PR</b><br>CYCLEXEC                       | Bool                           | FALSE                        | AUTO: Cyclic execution                                                                            |                              |
| $AB$ BA ID                                        |                       | <b>PR</b><br><b>TIMEMON</b>                 | Bool                           | FALSE                        | AUTO: Time monitoring                                                                             |                              |
| <b>JD BA NA</b>                                   |                       | Þ<br>EXT_ERR                                | Bool<br>Bool                   | FALSE<br>FALSE               | External error                                                                                    |                              |
| <b>ED STEP NO</b>                                 |                       | T_OPROCA<br>æ<br><b>ED S_ERRCA</b>          | Bool                           | FALSE                        | AUTO: Confirm all operator requests for transitions<br>AUTO: Confirm all runtime errors for steps |                              |
| $22$ STEP T                                       |                       | MSG LOCK                                    | Bool                           | FALSE                        | 1: Messages locked                                                                                |                              |
| <b>ALL</b> CONT T                                 |                       | æ<br><b>P</b><br>CONT                       | Bool                           | FALSE                        | Set "Continuous mode"                                                                             |                              |
| $ACQ$ JD                                          |                       | P<br>PARAM                                  | Bool                           | <b>FALSE</b>                 | Check control strategy + setpoints                                                                |                              |
| <b>JD</b> AC_Request                              |                       | <b>Part</b><br><b>BA EN</b>                 | Bool                           | TRLIE                        | BATCH: Enable                                                                                     |                              |
| <b>AC_Priority</b>                                |                       | <b>ENACQUIRE</b>                            | Bool                           | TRUE                         | 1=Can be acquired by an EPH                                                                       |                              |
| 22 AC_WaltTmMax                                   |                       | <b>ER_ID</b>                                | DWord                          | 16#00000000                  | BATCH: Charge number                                                                              |                              |
| <b>211 AC SafeOrMsk</b>                           |                       | ZD BA NA                                    | String[32]                     |                              | BATCH: Charge name                                                                                |                              |
| <b>221 AC SafeNotMsk</b>                          |                       | P<br>STEP_NO                                | DWord                          | 16#00000000                  | BATCH: Step number                                                                                |                              |
| AC_AcquireId                                      |                       | <b>ED</b> STEP_T                            | Důně                           | $\ddot{\mathbf{0}}$          | BATCH: Max. step run time [s]                                                                     |                              |
| <b>JO SAMPLE T</b>                                |                       | <b>ZII</b> CONT_T                           | Dünk                           | Ō                            | Max. run time for "Continuous mode" [s]                                                           |                              |
| <b>22 RUNUPCYC</b>                                |                       | Þ<br>ACQ ID                                 | DWord                          | 16#00000000                  | Acquire identifier for type "relay"                                                               |                              |
| ALL MSG_EVID                                      |                       | z.<br>AC Request                            | Byte                           | 16#00                        | Request type                                                                                      |                              |
| <b>ATLI NANSG_EVID1</b>                           |                       | <b>22 AC Priority</b>                       | Byte                           | 16#00                        | Priority                                                                                          |                              |
| <b>TO MASS EVID2</b>                              |                       | 22 AC_WaltTmMax                             | Real                           | 0.0                          | Waiting time maximum value [s]                                                                    |                              |
| <b>JD USTATUS</b>                                 |                       | 212 AC SafeOrMsk<br>AC Saferkothsk          | DWord<br>DWord                 | 16#00000000<br>16#00000000   | OR mask for forced but safe ownership change                                                      |                              |
| <b>22</b> Duration HL                             |                       | <b>Page</b><br>AC_AcquireId                 | DWord                          | 16#00000000                  | AND NOT mask for forced but safe ownership change<br>Acquire ID for type "take over"              |                              |
| <b>22</b> Duration LL                             |                       | <b>PR</b><br>æ<br>SAMPLE T                  | Real                           | 1.0                          | Sampling time [s]                                                                                 |                              |
| <b>211</b> Duration                               |                       | <b>ED RUNUPCYC</b>                          | Int.                           | 3                            | Number of run up cycles                                                                           |                              |
| <b>Duration AI</b>                                |                       | lш<br>MSG EVID                              | <b>DWord</b>                   |                              | 16#00000000 ALARM 8P message event ID                                                             |                              |
| I T_Duration_MODE                                 |                       | <b>211 NMSG EVID1</b>                       | DWord                          |                              | 16#00000000 NOTIFY_8P message event ID 1                                                          |                              |
| B & V1 GrpErr                                     |                       | 22 MASG_EVID2                               | DWord                          |                              | 16#00000000 NOTIFY 8P message event ID 2                                                          |                              |
| 图 VI_RdyToStart                                   | н                     | <b>22 USTATUS</b>                           | Word                           | 16#0000                      | Status word in VSTATUS                                                                            |                              |
| 图 V1_RdyToReset                                   |                       | 212 Duration_HL                             | Real                           | 100.0                        | High Limit                                                                                        |                              |
| ® Mg vi_cul                                       |                       | 212 Duration LL                             | Real                           | 0.0                          | Low Limit                                                                                         |                              |
| B-图 VI_AutAct                                     |                       | <b>ZIII</b> Duration                        | Real                           | 0.0                          | Setpoint Automatic Input                                                                          |                              |
| B-R VI_FbkOpenOut                                 |                       | 23 Duration_AI                              | Real                           | 0.0                          | Actual Value Input                                                                                |                              |
| E-18 VI_FbkCloseOut                               |                       | ZD T_Duration_MODE                          | Int.                           | 1                            | Operating Mode                                                                                    |                              |
| 22 VI AfState                                     |                       | D≊<br>V1 GrpErr                             | <b>Struct</b>                  |                              | $1 =$ Group error is active                                                                       |                              |
| <b>22 V1_AfReqPrev</b>                            |                       | 20 20 22 22<br>V1_RdyToStart                | <b>Struct</b>                  |                              | 1 = ready to start                                                                                |                              |
| Til V1_AfTimeStamp                                |                       | V1 RdyToReset                               | <b>Struct</b>                  |                              | 1 = ready to reset via RstLi or automatic commands                                                |                              |
| 22 V1_AfWaltTmAct                                 |                       | V1 Ctrl                                     | <b>Struct</b>                  |                              | Control output (dependent from SafePos)                                                           |                              |
| ® <b>a</b> our                                    |                       | V1_AutAct                                   | <b>Struct</b><br><b>Struct</b> |                              | 1=Automatic mode is active<br>1-Valve is Opened                                                   |                              |
| E <b>Q</b> IN OUT                                 |                       | ٣<br>V1_FbkOpenOut<br>US ENLINGER A         | Chancel                        |                              | - Walkan is Pleasant                                                                              |                              |
|                                                   |                       |                                             |                                |                              |                                                                                                   |                              |
| IK <   >   H   RUN A Abort Hold Comp     +        |                       |                                             |                                |                              |                                                                                                   |                              |

2. Set the start value "1" at parameter CS (control strategy).

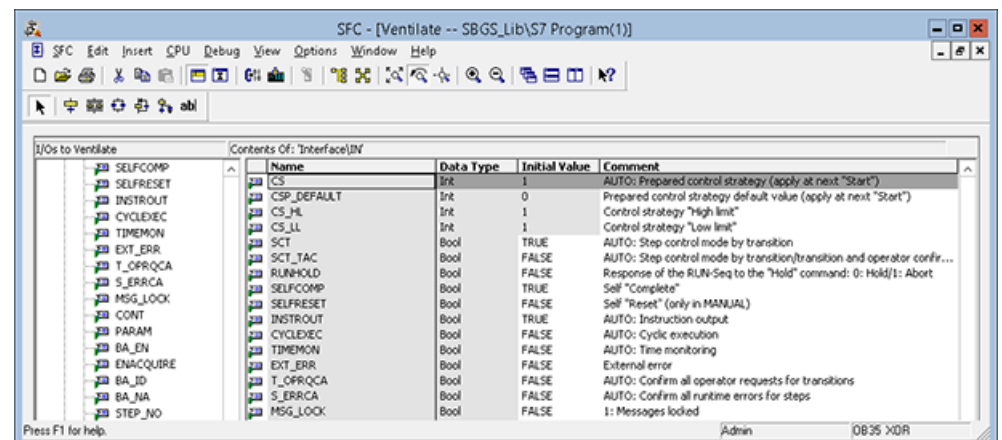

3. Select **SFC>Properties.** The "Properties SFC type" dialog box appears.

4. In the "Options" tab, under the "SIMATIC BATCH" area, click on the "category" drop-down list, and select "EPH".

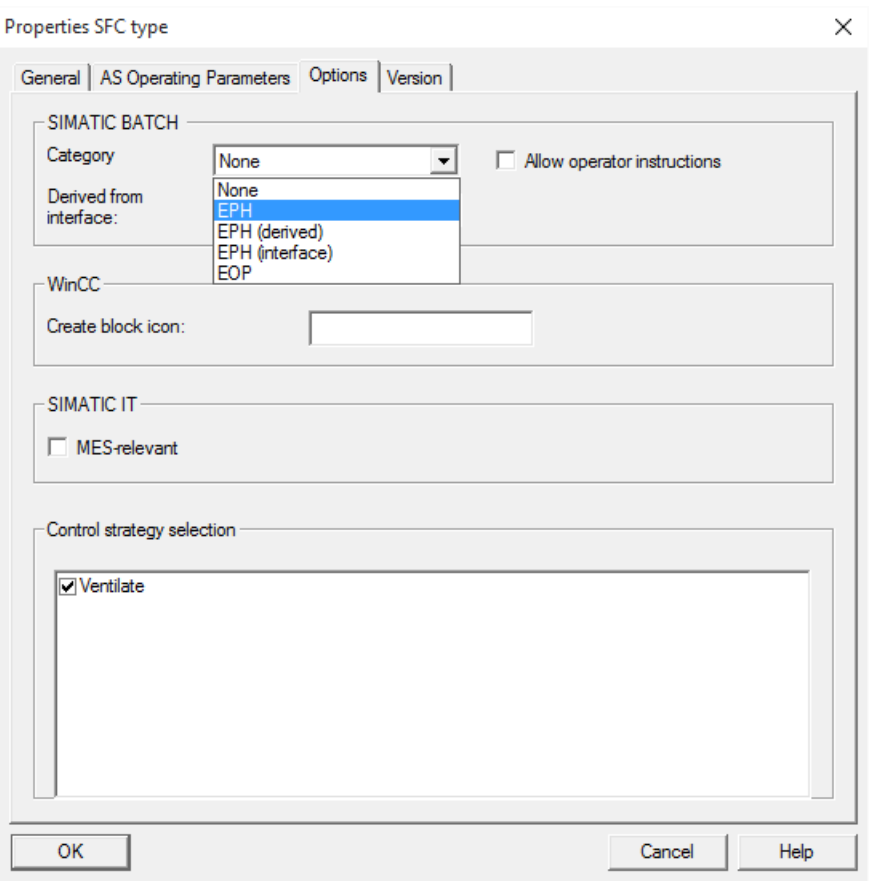

5. Navigate to the "AS Operating Parameters" tab. Click on the "Operating mode:" drop-down list, and select "AUTO". Click "OK" to close the SFC editor.

*6.4 Expanding the Plant Hierarchy*

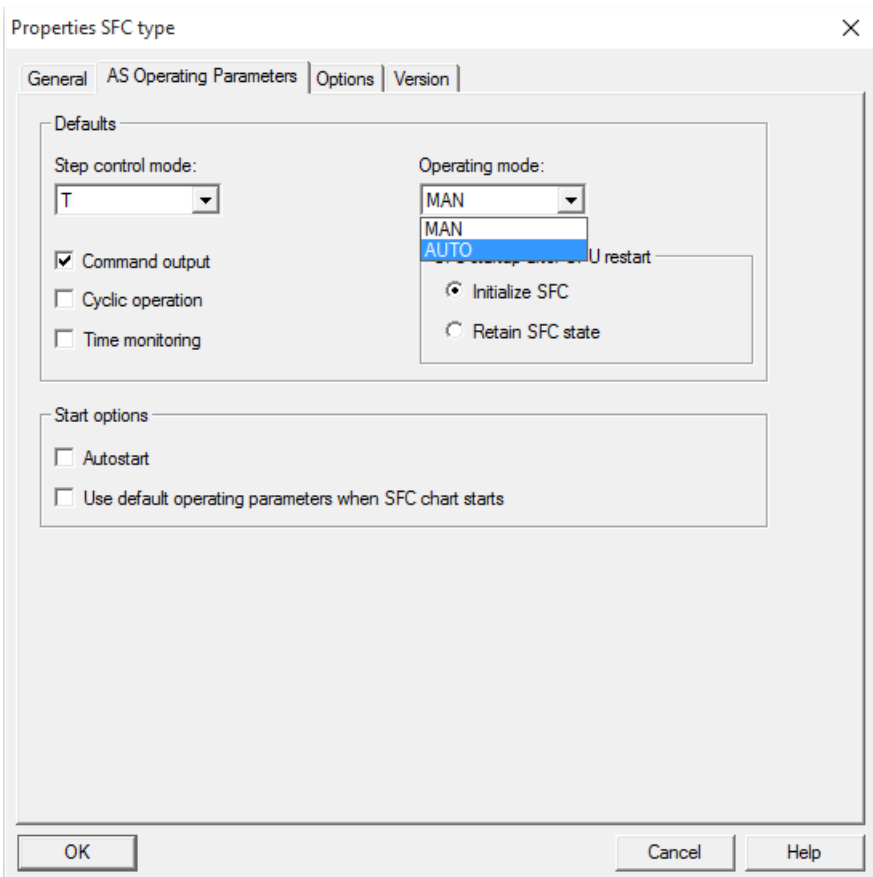

### **Result**

You have succesfully created the "Ventilate" type with all the required configuration.

# **6.4 Expanding the Plant Hierarchy**

### **Introduction**

This chapter will guide you to expand the plant hierarchy.

# **Prerequisites**

- The **SBGS\_MP** project is open in SIMATIC Manager.
- **Plant** View is activated.

*6.4 Expanding the Plant Hierarchy*

#### **Procedure**

1. In the "SBGS MP" window, right-click "Pot 1", and select Insert New Object>Hierarchy folder. A new hierarchy folder gets created. Rename it as "Ventilate".

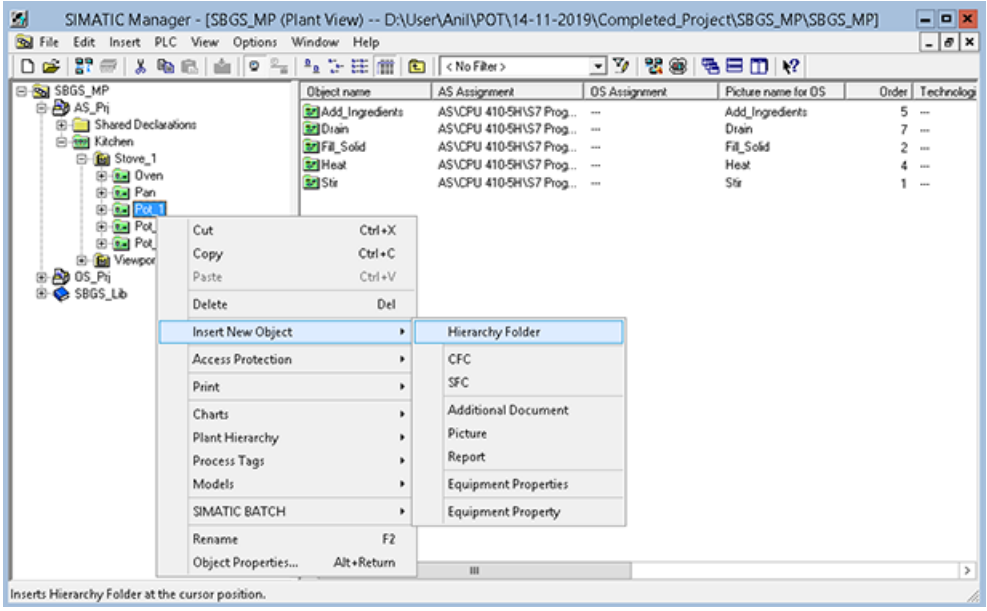

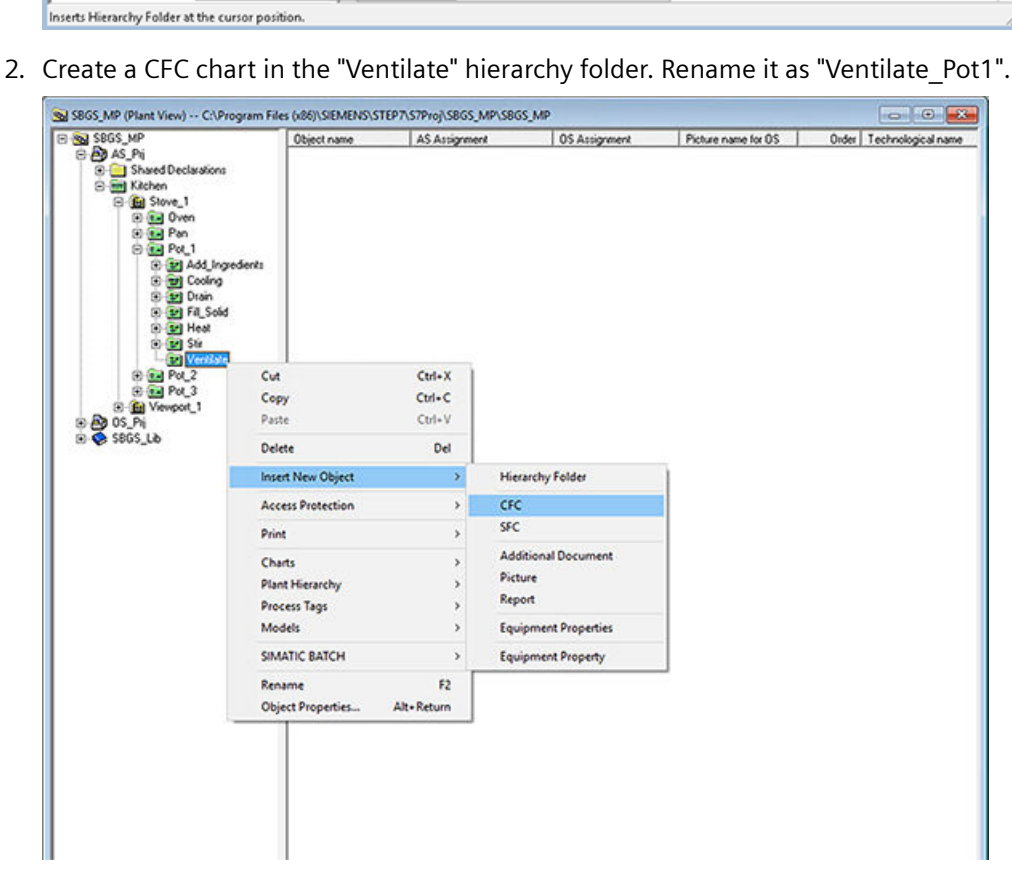

This "Ventilate\_Pot1" chart is required for the instance of the SFC type. Now create a "Val\_Ventilate" folder in the "Ventilate" folder as shown below.
## *6.4 Expanding the Plant Hierarchy*

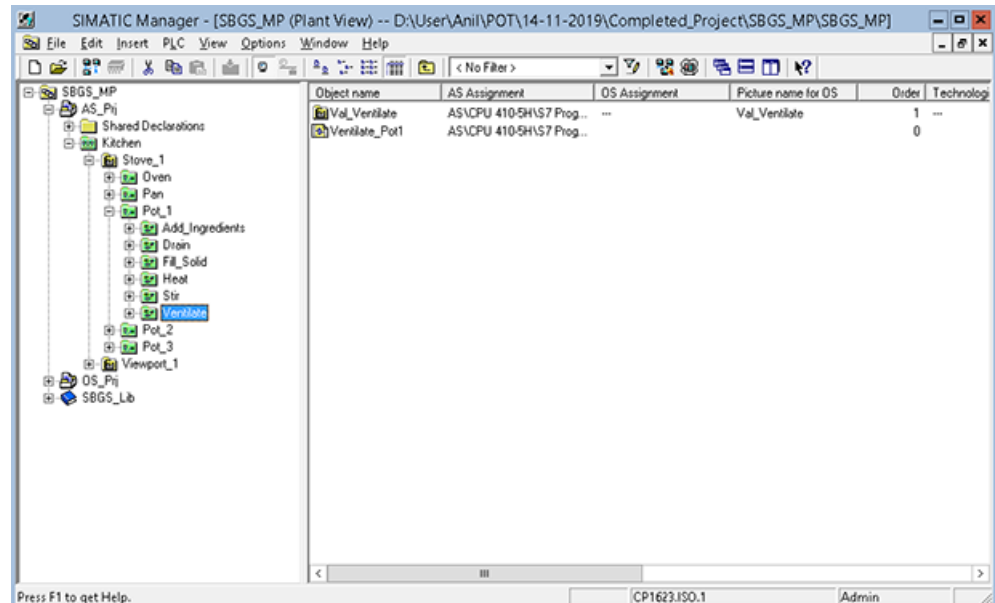

*6.4 Expanding the Plant Hierarchy*

3. Create the "Pot1\_Valve" CFC chart in the "Val\_Ventilate" subfolder. In this chart, you configure the valve required to ventilate Pot 1.

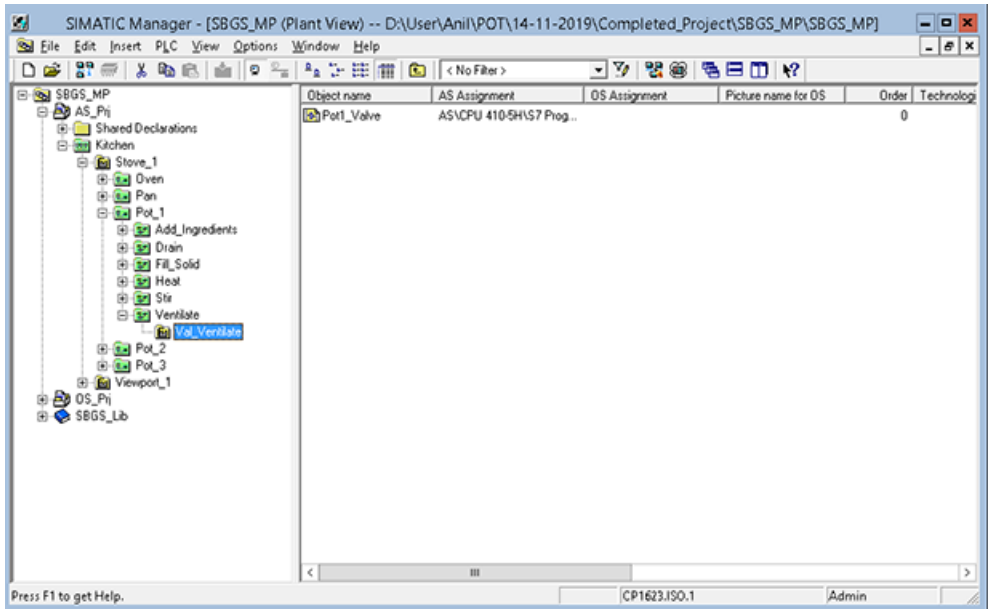

4. Open the "Pot1 Valve" chart. Place a Valve block (VlvL - FB 1899) with the name P1\_V1. To simulate the feedback messages, interconnect the CTRL output with the FB\_OPEN input and interconnect it inverted with the FB\_CLOSE input (CTRL must first be made visible). The following screen is as shown below

#### *6.4 Expanding the Plant Hierarchy*

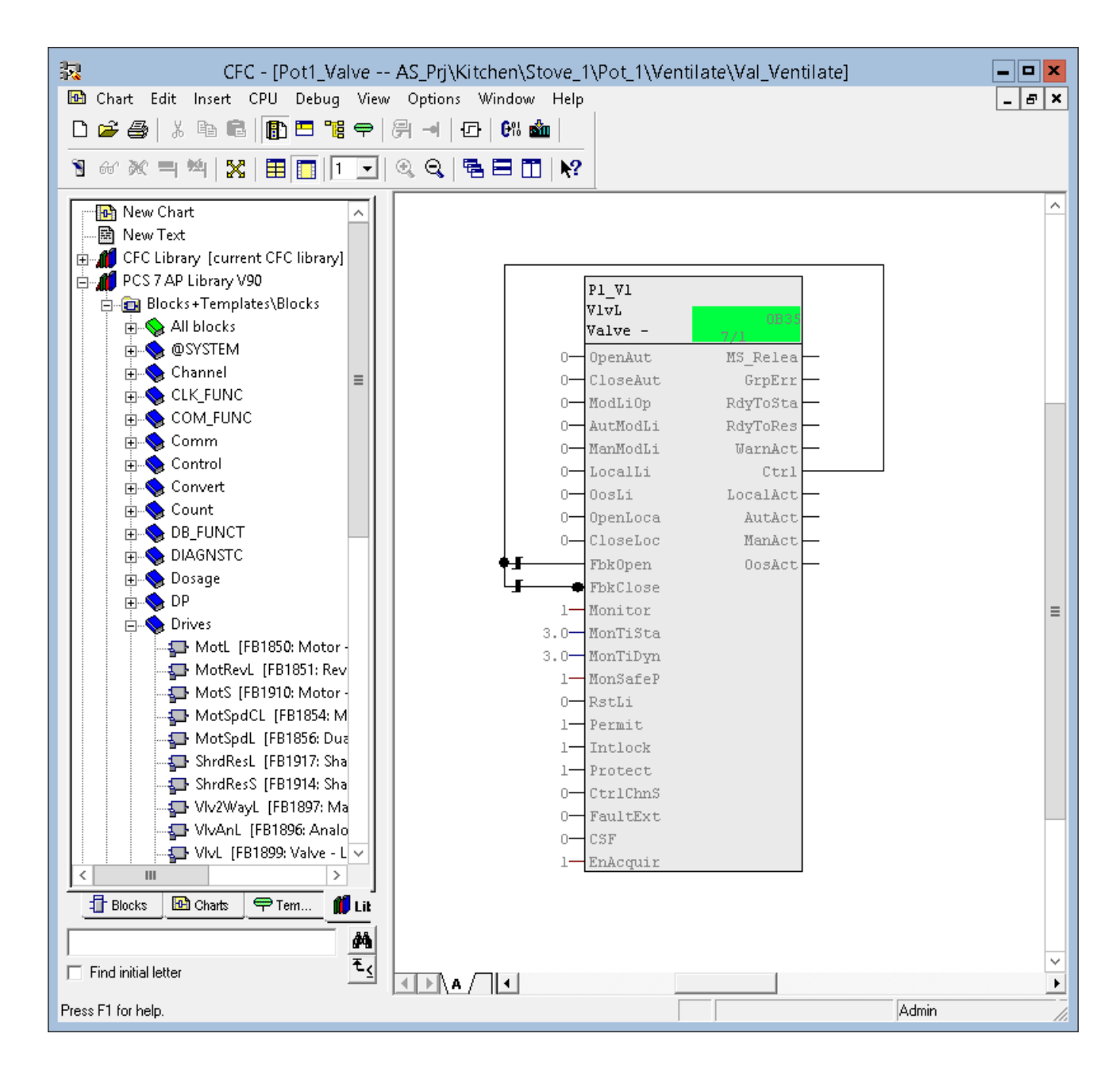

# **6.5 Instantiating the SFC Type "Ventilate" at Pot\_1**

#### **Procedure**

1. Open the chart "Ventilate Pot1". You will find the previously created type "Ventilate" under "Libraries > SBGS\_Lib > Charts > Ventilate". Place this block in a chart and name it as "P1\_Ventilate".

You then have the following screen:

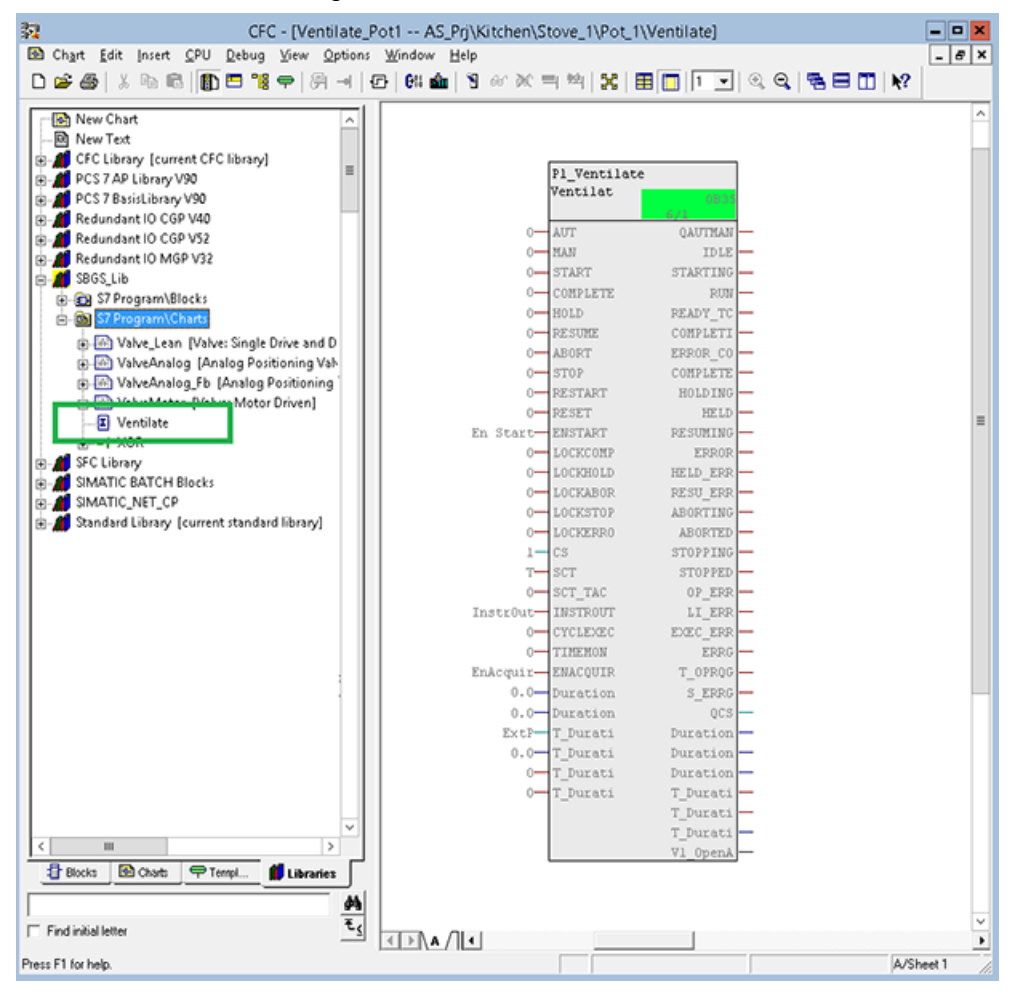

2. Now, open the "Pot1\_Valve" chart as well and arrange the two windows side-by-side using the  $\Box$  icon as shown below.

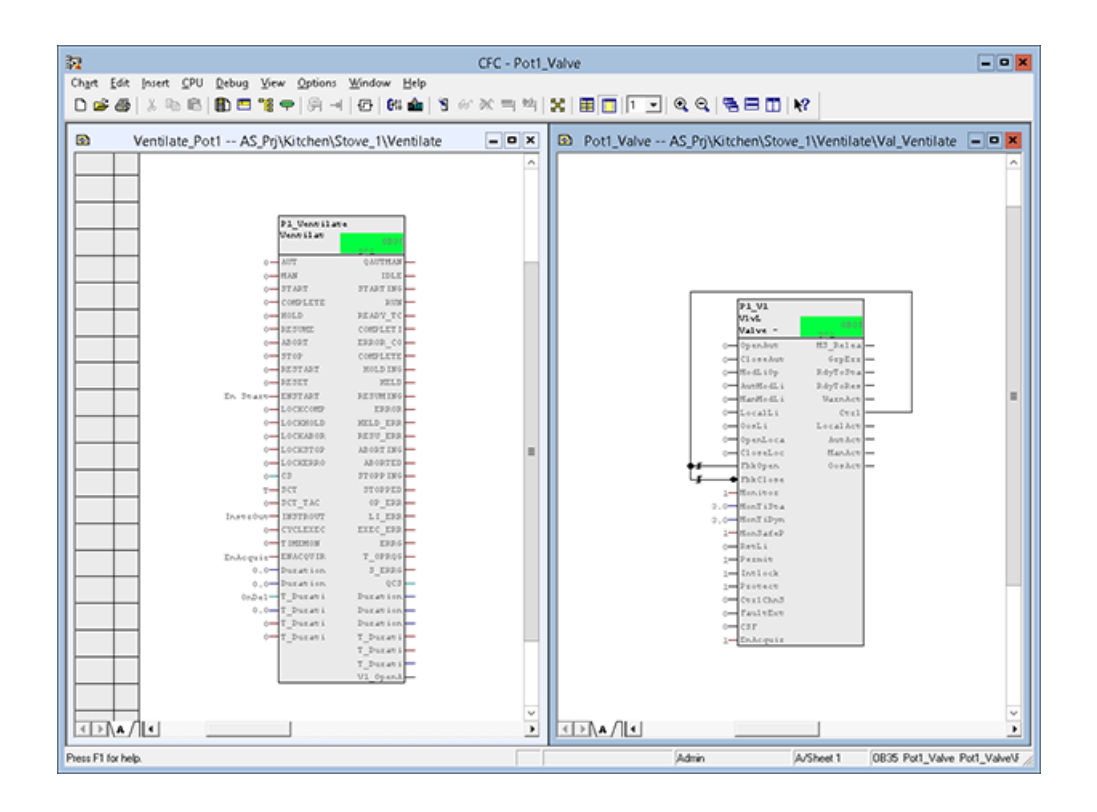

- 3. The valve P1\_V1 must now be interconnected to P1\_Ventilate.
	- To do this, select the outputs V1\_OpenAut and V1\_CloseAut (must be set to visible) from P1\_Ventilate and interconnnect them with the associated valve inputs OpenAut and CloseAut of the P1\_V1valve. All the relevant interconnections to the valve are now created automatically (eight in total).
	- In order for all the batch-relevant information that SIMATIC BATCH writes to the block instance of "Ventilate" to actually arrive at the corresponding valve, the (five) batchrelevant outputs must be interconnected with the valve. First, the following parameters must be set to visible:
	- On the valve P1\_V1: BatchEn, BatchID, BatchName, StepNo, OCCUPIED
	- On the "Ventilate" P1\_Ventilate phase: QBA\_EN, QBA\_ID, QBA\_NA, QSTEP\_NO, QOCCUPIED
	- Interconnect the five outputs of P1\_Ventilate (QBA\_EN, QBA\_ID, QBA\_NA, QSTEP\_NO, QOCCUPIED) to the inputs of the P1\_V1 valve (BatchEn, BatchID, BatchName, STEP\_NO, OCCUPIED).
	- Within the "P1\_Ventilate" block, Interconnect the "T\_Duration\_PTIME" output with the "Duration\_AI" input. This is important for display in the OS faceplate and for reading the process values by SIMATIC BATCH. The process value input on "P1\_Ventilate" is called "Duration AI" (Actual Value Input).

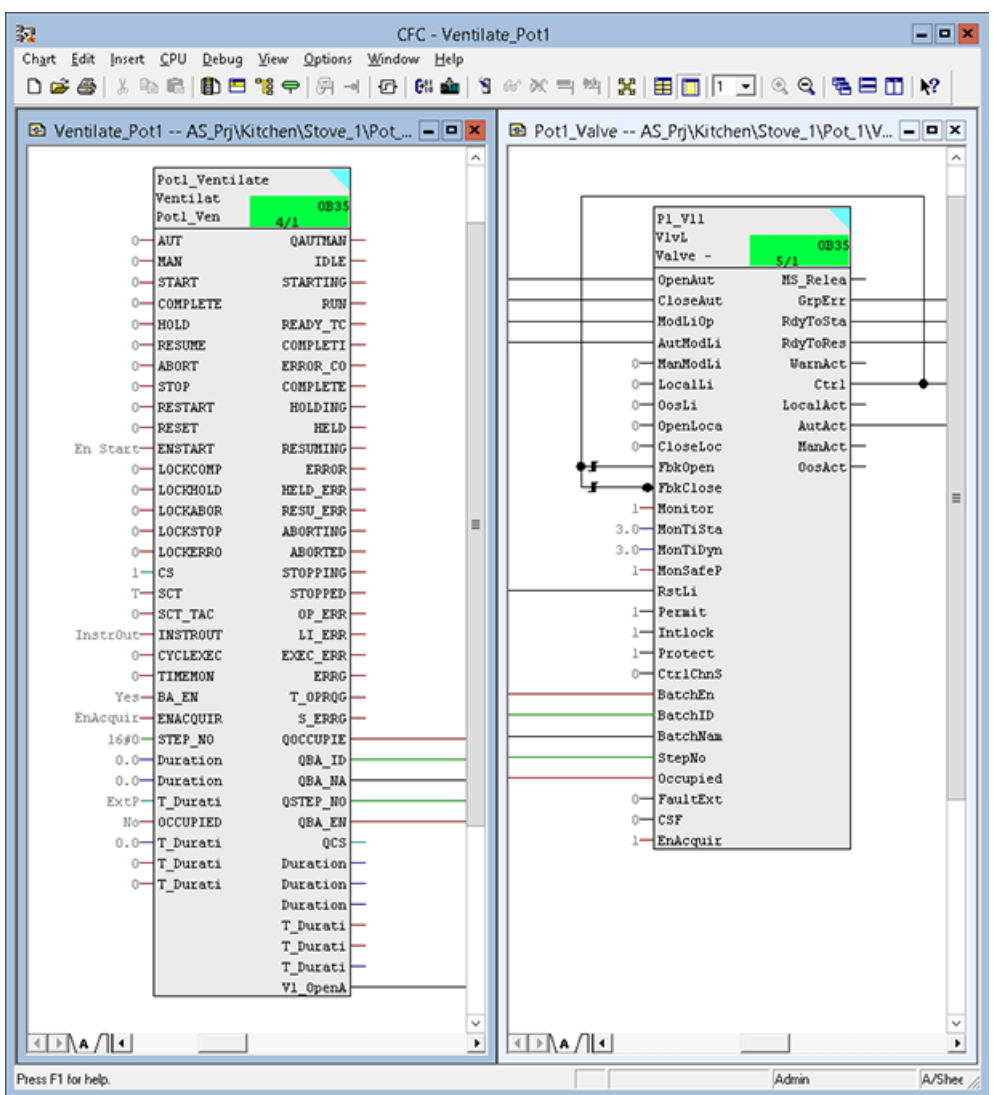

– Check the interconnection based on the following picture.

#### **Note**

#### **Creating instances of the "Ventilate" SFC type at Pot\_2 and 3:**

The "Ventilate" equipment phase is also inserted at Pots 2 and 3. The procedure is the same as that for Pot 1. Start again with Chapter 6. Create a new "Ventilate" hierarchy folder under the Pot X hierarchy folder. Insert the same equipment phase at Pots 2 and 3. Note that the "Ventilate" type is configured only once.

4. Export the plant hierarchy from AS to OS so that required tags/pictures/faceplates are updated, to do the same,

In Plant view right click SBGS\_MP > Plant Hierarchy > Update in the Multiproject, refer the following images:

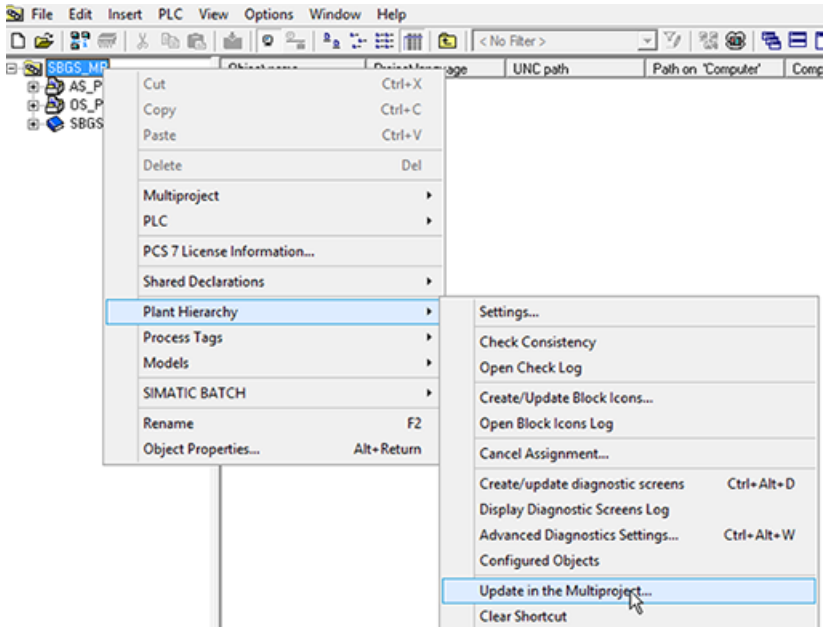

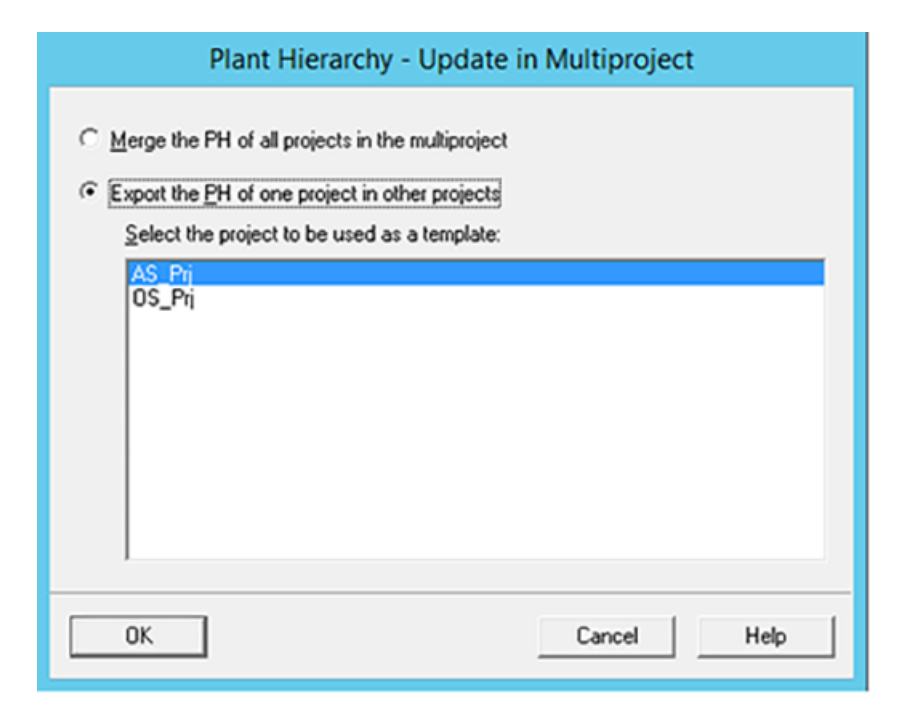

*6.6 Compiling and Downloading AS, OS, and Batch*

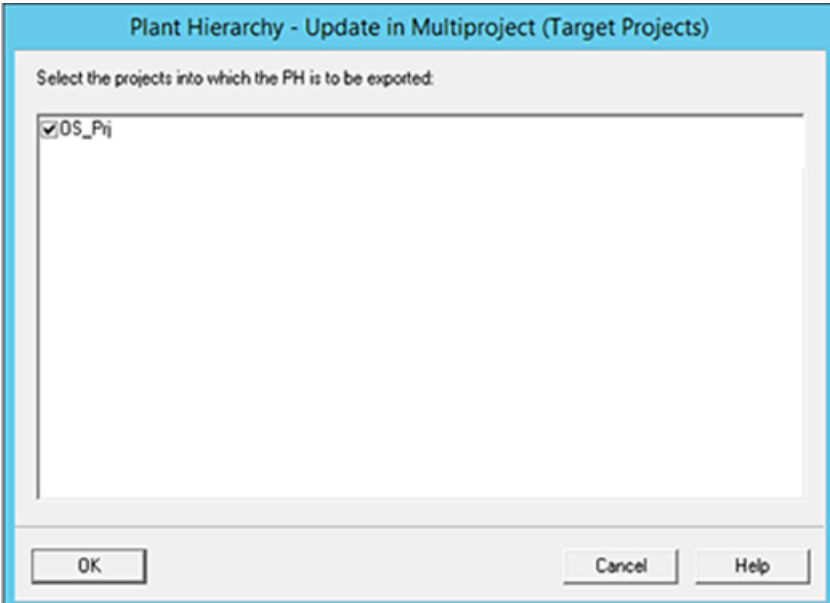

## **6.6 Compiling and Downloading AS, OS, and Batch**

#### **Procedure**

1. Compile the changes made to AS data in the CFC Editor and then download this data to PLCSIM using a "delta download".

#### **Note**

The Runtime OS must be deactivated.

- 2. Then compile changes of the OS.
- 3. Open the Batch configuration dialog in the plant view in your project.
- 4. Select "Batch types". Generate, Propagate the Batch types, merge the Batch instances and download the process cell.

*6.7 Expanding a Recipe*

# **6.7 Expanding a Recipe**

#### **Procedure**

To expand a recipe:

- 1. Start Runtime on the OS.
- 2. Start the Batch Control Center and right click "Kitchen > Update process cell". The "Updating the process cell" window appears. Now, click "OK"

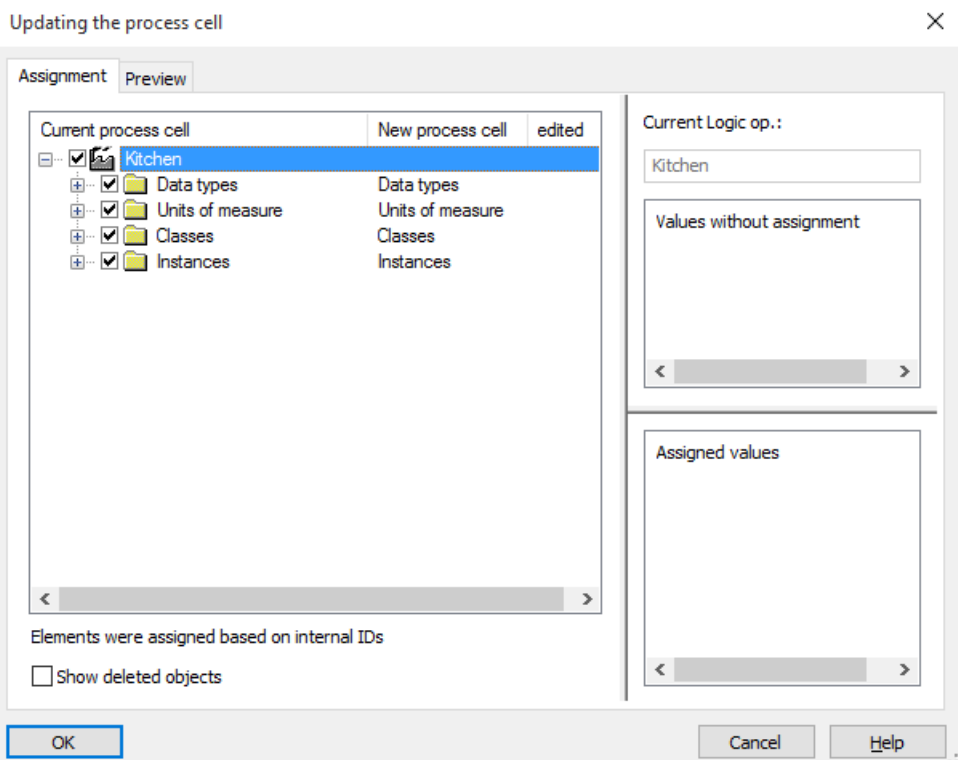

- 3. After you complete the update of Batch process cell data, the new "Ventilate" equipment phase you configured is available in the "Pot1" unit as a recipe function.
- 4. Open the "Template Recipe Getting Started" master recipe and save it with the name "Recipe Ventilate".

#### **Note**

If you cannot edit the recipe, activate the "Allow editing of recipes with "release revoked" status" in the Options - Project settings dialog box of Batch Control Center.

- 5. Open the recipe "Recipe Ventilate".
- 6. Under "RUP Pot\_1", open ROP "Cook Pasta".
- 7. Click " $\Box$ " icon to add a new recipe phase after the simultaneous branch.
- 8. Double click on the "NOP".
- 9. "Properties of NOP.." appears.

*6.7 Expanding a Recipe*

- 10.In the "General" tab, click on the "Phase" drop-down list and select "Ventilate (EPH)".
- 11.Switch to "Parameters" tab, and enter "20" in the "Value" column. Click "OK".
- 12.Save and validate the recipe. Close the Recipe Editor.
- 13.Release the recipe for production. Create, release, and then run a new batch with the "Recipe Ventilate" recipe.

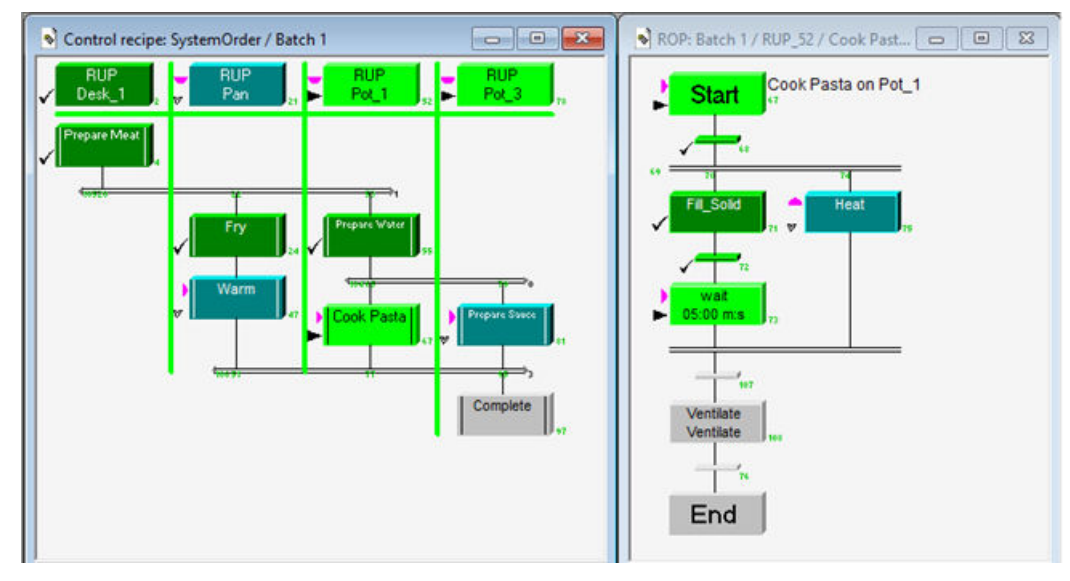

*6.7 Expanding a Recipe*

# **Creating an Equipment Phase using CMT, EMT & EPHT 7**

# **7.1** Task definition and implementation concept for "Cooling"

#### **Introduction**

This section guides you to define and implement the tasks for the "Cooling" phase. In this application example, the technological engineering shall be used.

#### **Procedure**

An additional equipment phase is required for the existing three pots, so you need to add a "Cooling" equipment phase. Two cooling valves (Cooling Water Supply and Return valve) must be opened for a selectable time.

The same equipment phase "Cooling" shall be used for Pot 1-3.

#### 7.1 Task definition and implementation concept for "Cooling"

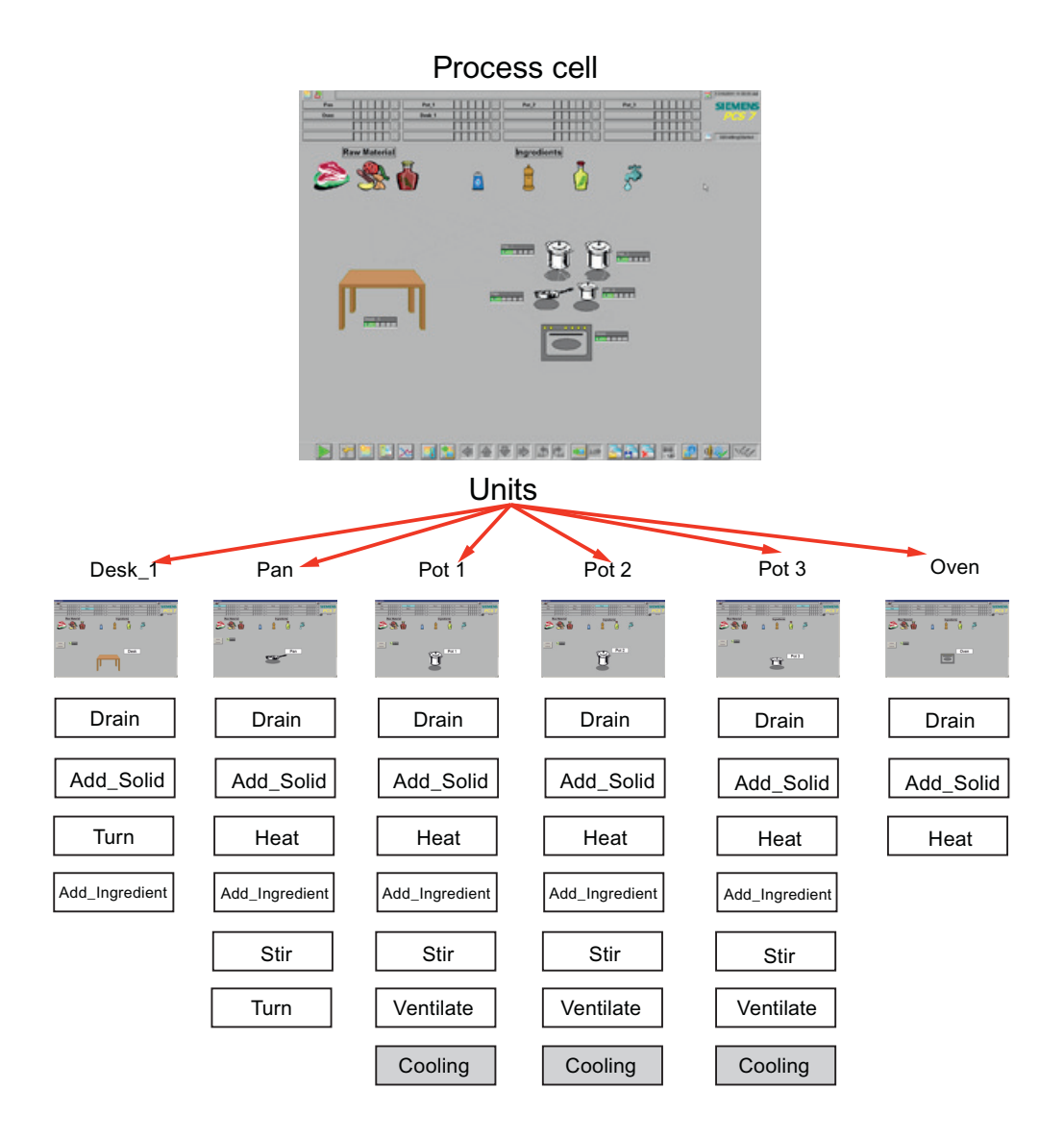

#### **Overview of EPHT, EMT & CMT**

Before PCS 7 Version 9.0, phase and equipment module logic was usually combined in one SFC Type.

The equipment phase (EPH) that is examined here in more detail forms the counterpart to a recipe phase. It is controlled directly by the recipe system and must therefore provide a compatible command/status model. This is ensured by the operating state logic of the SFC. The equipment phase controls the EM assigned to it in a coordinated manner. If you integrate one or more phases in an equipment module, this is designated in ISA-88 as "recipe aware". The

control strategies of an equipment module then correspond to the phases. This has been the approach implemented in SIMATIC BATCH for years.

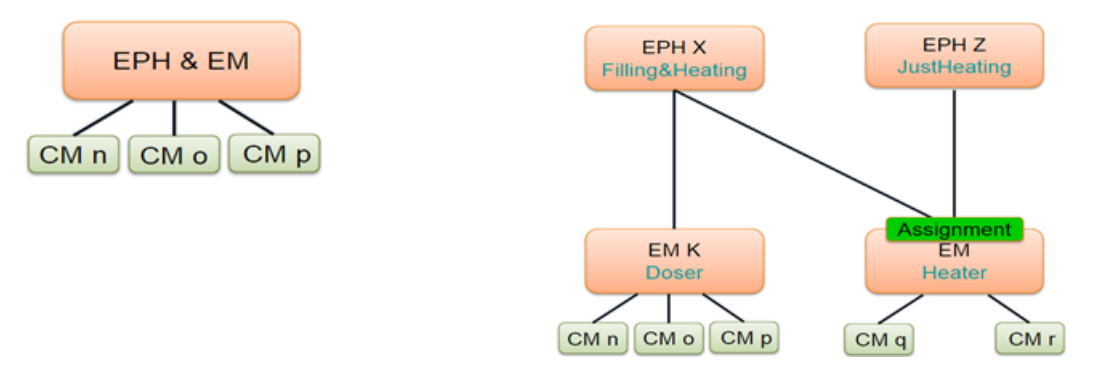

Things possible from Beginning of PCS 7 Version 9.0:

- Separation of Equipment Phase (EPH) and Equipment Module (EM) logic
- Control of several EMs by one EPH
- Use of one EM through multiple EPHs
- Integrated EM allocation logic (Assignment)

In this use case, the Type-Instance-Concept shall be used, starting with the Control Module Type (CMT) in the master data library, followed by the Equipment Module Type (EMT) and Equipment Phase Type (EPHT).

# **7.2 Creating Control Module Type in Master Data Library**

#### **Overview**

Two valves are needed for the "Cooling" phase, which shall be instances of the same valve CMT, so the creation of a Valve CMT will be explained in this Chapter.

#### **Prerequisite**

• Plant view is activated.

#### **Procedure**

Creation of a new Control Module Type (CMT):

- 1. Open your edited BATCH Getting Started project "SBGS\_MP" in "SIMATIC Manager".
- 2. Right-click the "SBGS\_Lib" Master Data Library and select **Insert New Object > Hierarchy Folder**. A new folder "Process cell (…)" is created.

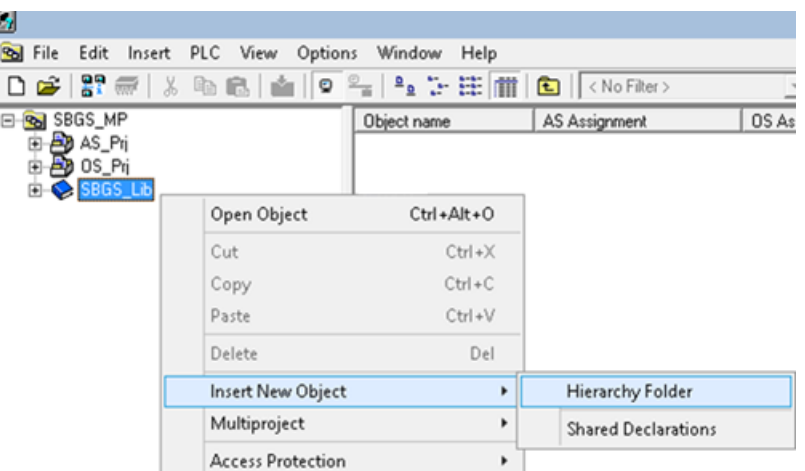

- 3. Rename the "Process cell (…)" folder to "CMT".
- 4. Right-click the "CMT" in Master Data Library and select **Insert New Object > Control Module Type**. The "CM" CMT is created; rename the "CM" to " Valve\_CMT".

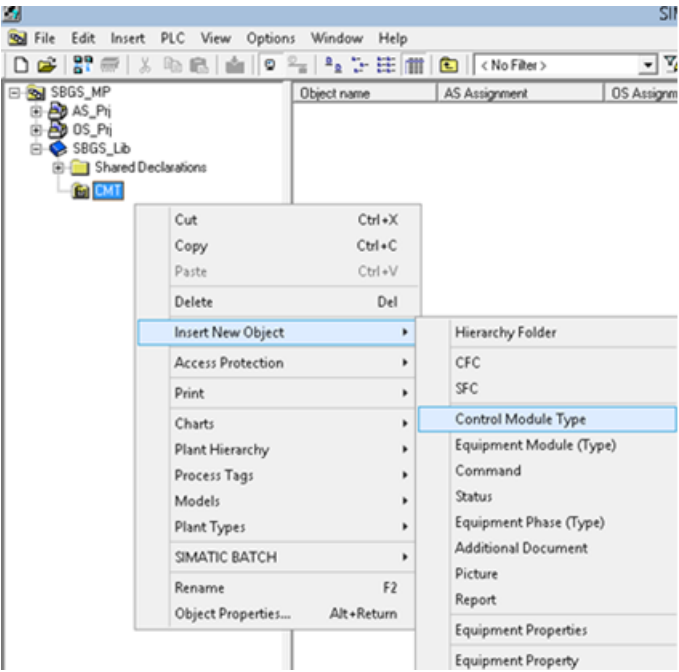

5. Open the CMT "Valve CMT", insert the "VlvL" block from the "SBGS Lib" library and rename it to "VlvL".

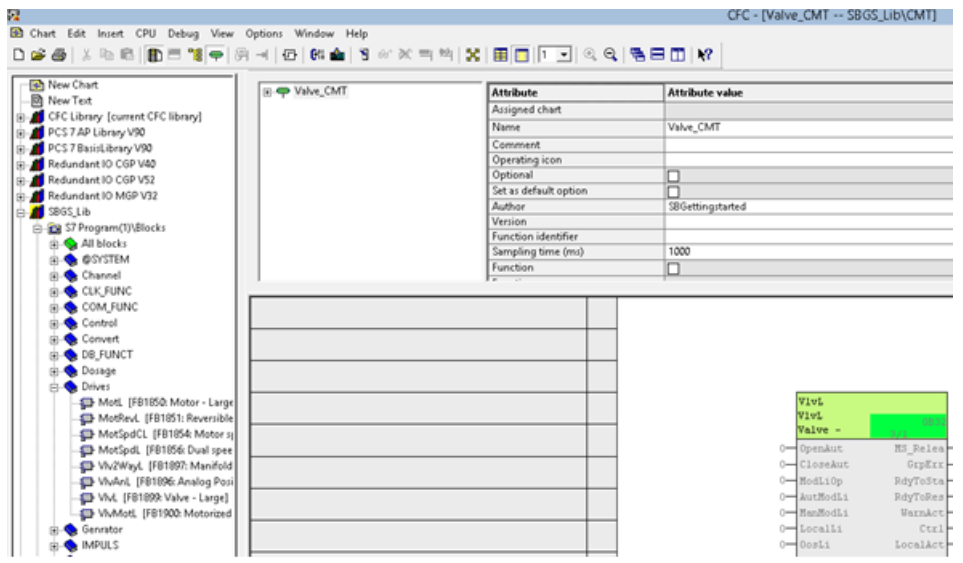

6. Interconnect output "Ctrl" with inputs "FbkOpen" and "FbkClose", then invert "FbkClose".

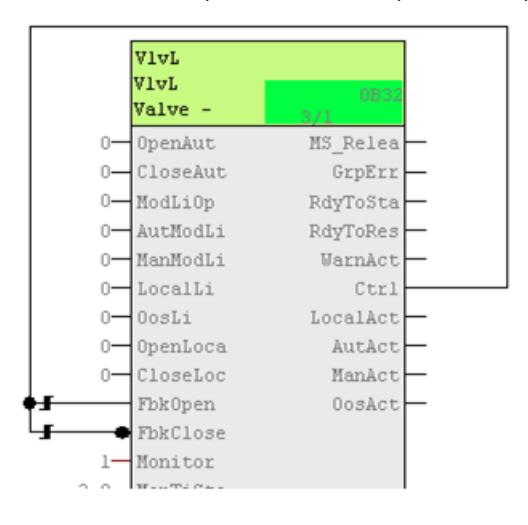

#### **Note**

To simplify the configuration, we do not use driver blocks in this example.

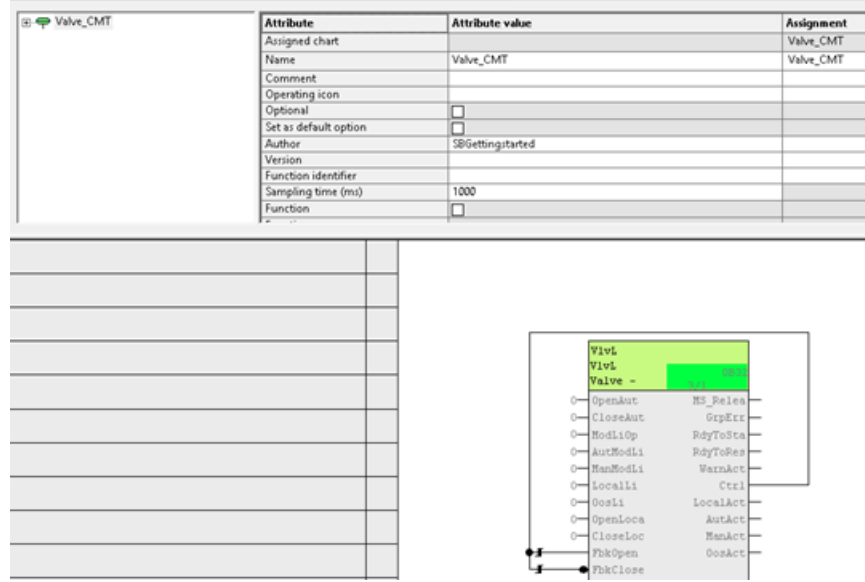

7. Drag & drop the valve block "VlvL" on top of Valve\_CMT.

8. Right Click on CMT "Valve CMT" and insert commands and status, rename the same in the name field according to the following table (we need four commands and three status). Command:

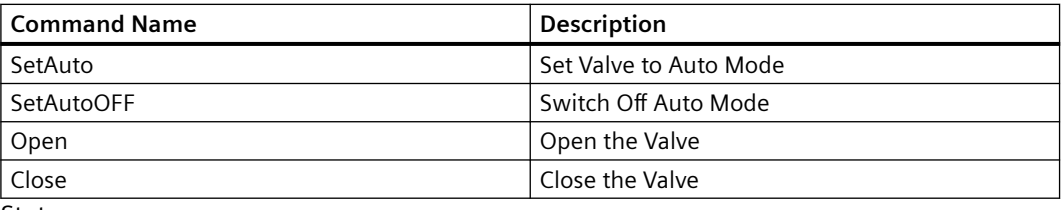

Status:

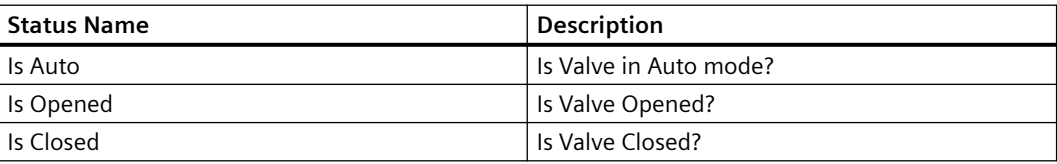

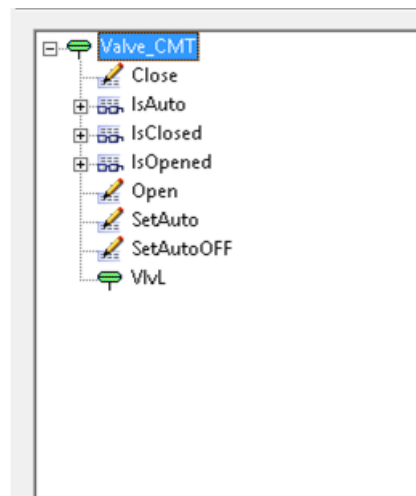

- 9. This example will show how to write the logic to set the valve to Auto mode:
	- Select the Command "SetAuto", select "Properties" from the context menu.
	- Select 1st row in Processing tab, click on Browse and select "ModLiOp.Value", then press Apply and Close and enter "1".
	- Select 2nd row and Click on Browse and select "AutModLi.Value", then press Apply and Close and enter "1".

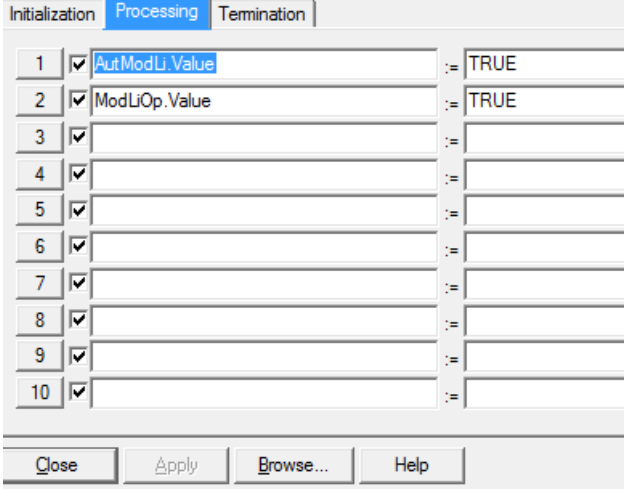

10.Add the remaining commands in Processing tab according to the following table:

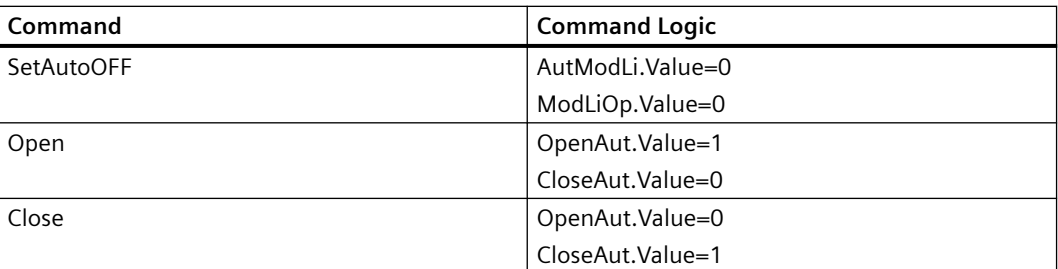

Implement the remaining commands "SetAutoOFF", "Open" and "Close" according to the following Image:

#### SetAutoOFF:

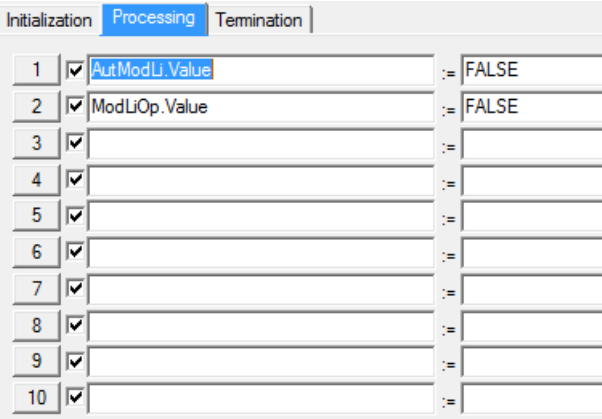

#### Open:

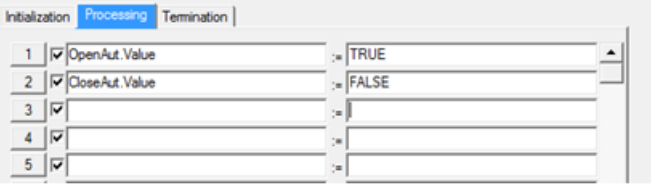

#### Close:

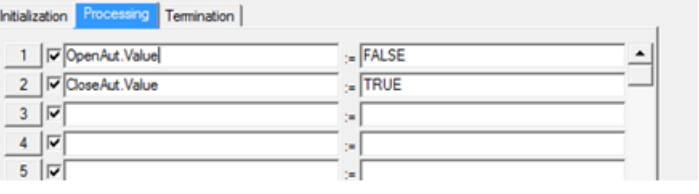

and the control

- 11.Write the logics to get the status of the valve block. This example will show how to get the auto mode status of the valve (Is Valve in Auto Mode?).
	- Select status "IsAuto", select "Properties" from the context menu
	- Select 1st row in "Condition" tab
	- Click on Browse and select "AutAct.Value", then press Apply and Close and enter "1"

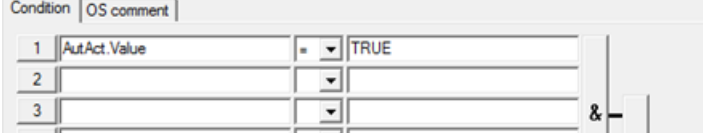

12.Add the remaining statuses in the "Condition" tab according to the following table:

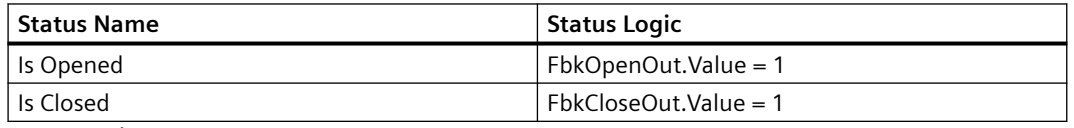

Is Opened:

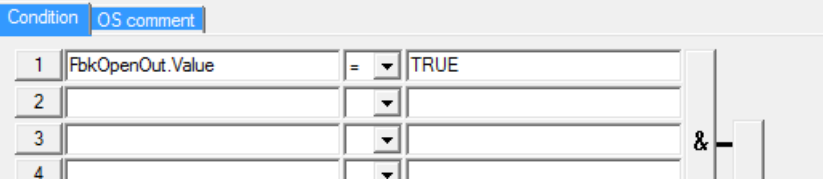

#### Is Closed:

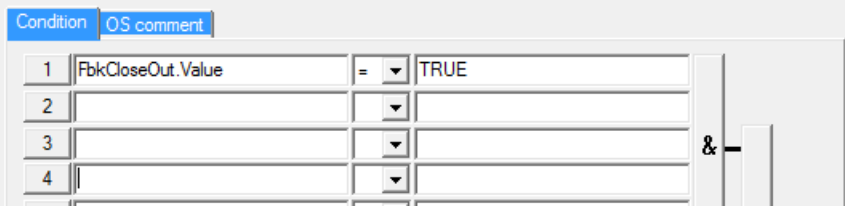

13. Click Valve CMT and then change the Sampling time to 1000 ms:

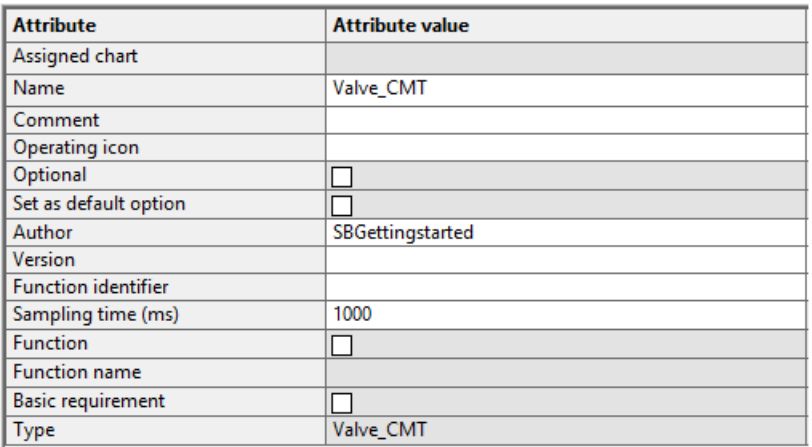

Configuration of CMT is completed.

# **7.3 Creating Equipment Module Type in Master Data Library**

## **Overview**

For implementation of the Cooler equipment, we will create an Equipment Module Type (EMT) "Cooler\_EMT" in this chapter.

#### **Prerequisite**

• Plant view is activated.

#### **Procedure**

To create a new Equipment Module Type (EMT):

- 1. Open your edited BATCH Getting Started project "SBGS\_MP" in "SIMATIC Manager".
- 2. Right-click the "SBGS\_Lib" Master Data Library and select **Insert New Object > Hierarchy Folder**. The "Process cell(…)" folder is created.
- 3. Rename the "Process cell(…)" to EMT.

4. Right-click the "EMT" in Master Data Library and select **Insert New Object >Equipment Module (Type).** The "EM" EMT is created; rename the "EM" to "Cooler\_EMT".

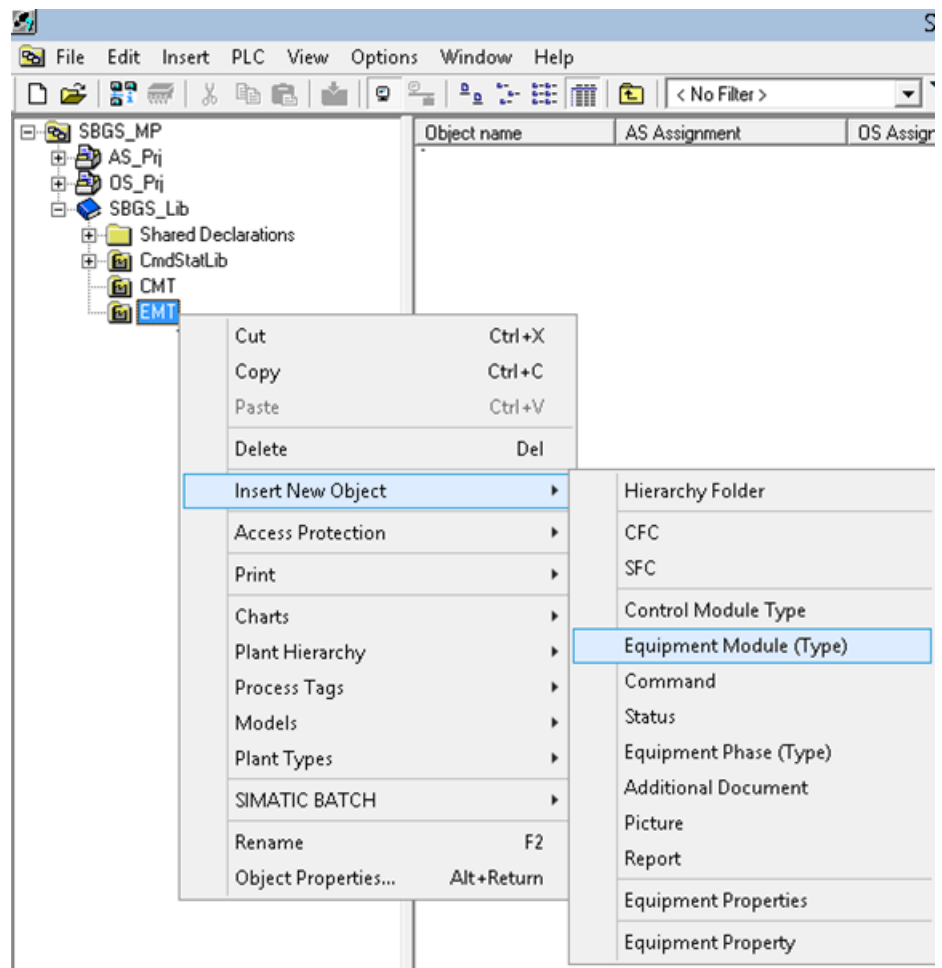

5. Open the EMT "Cooler\_EMT", Rename the EMT Block to "Cooler\_EMT". This name will be visible on your OS.

To change the EMT Block name, select the block right click select Object properties; enter "Cooler\_EMT" into the name field.

6. Set Sampling time to 1000 ms.

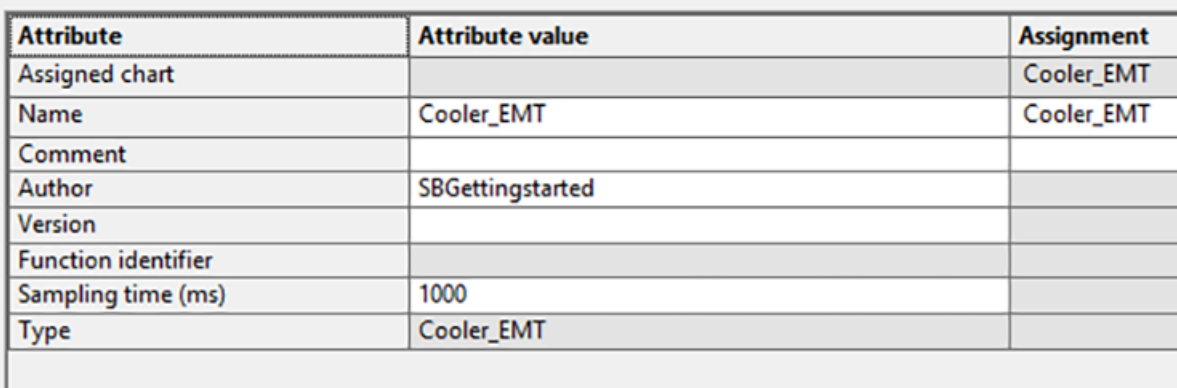

7. To add configured CMTs into an EMT, there is a new tab named "Templates" under catalogue as shown below:

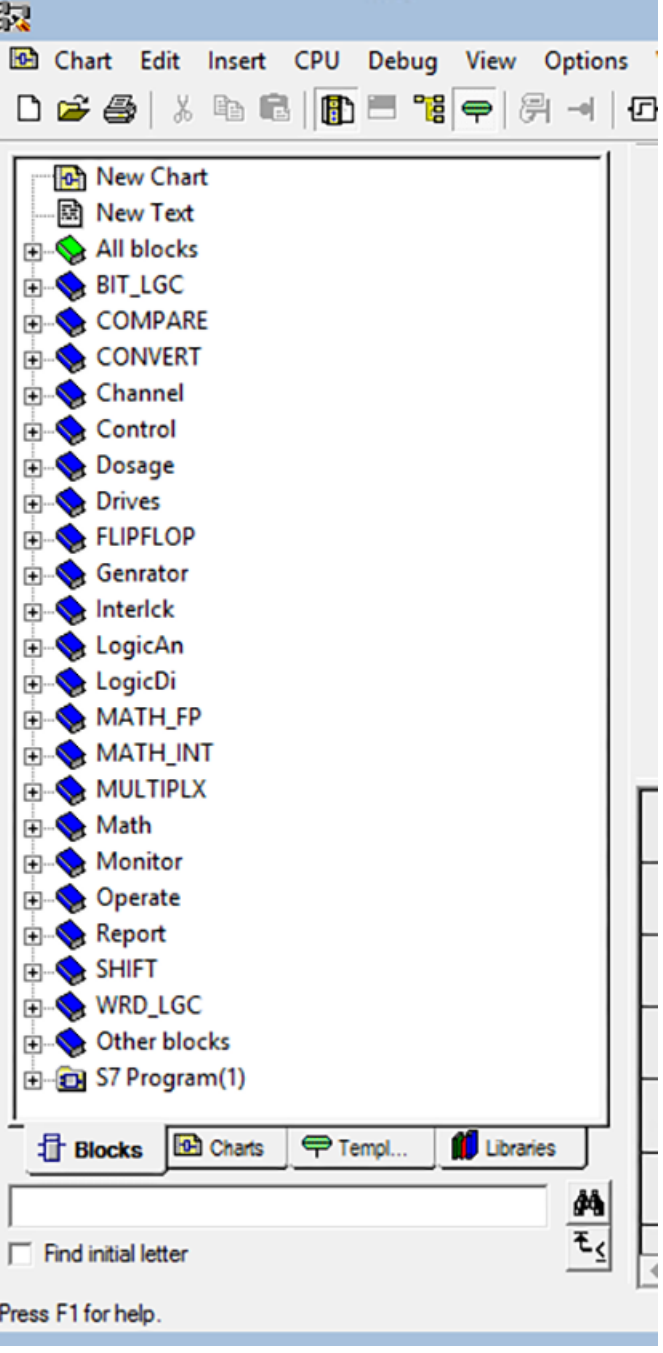

8. Drag & drop "Valve CMT" from catalogue "Templates" tab on top of "Cooler EMT":

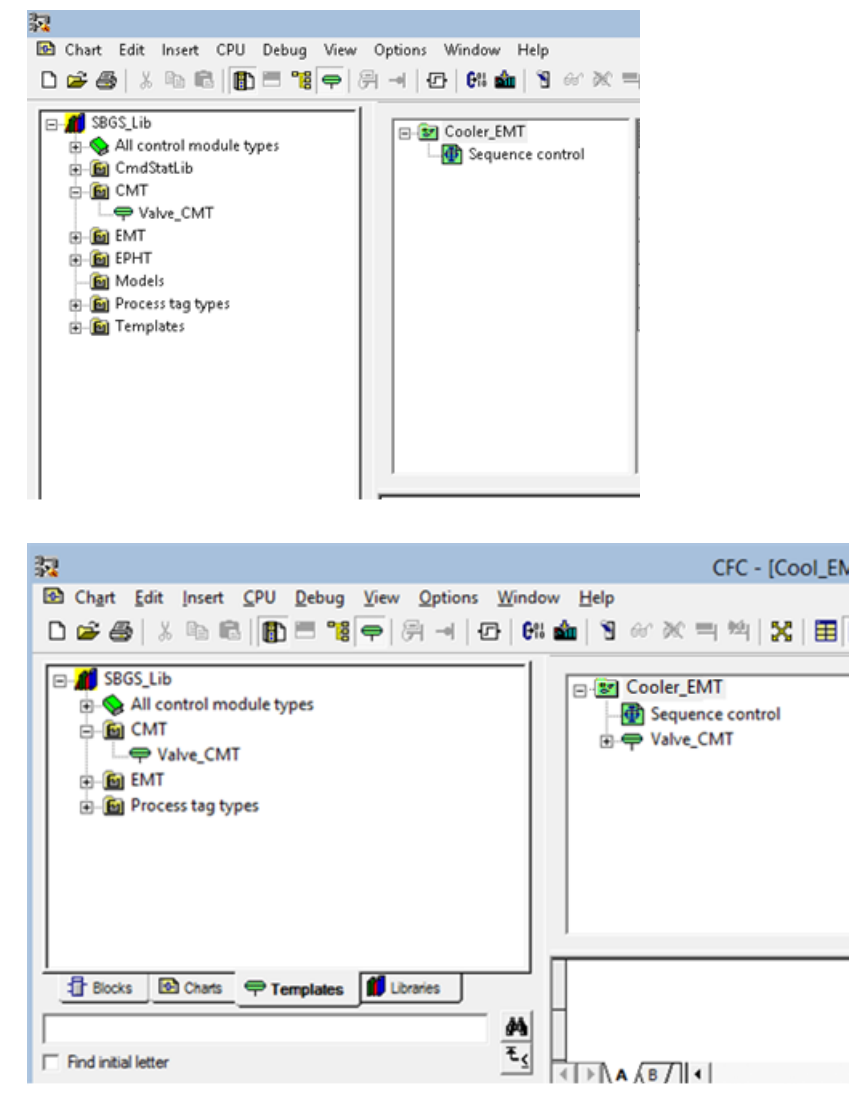

9. When CMT is moved into the EMT, a copy of the CMT Blocks is stored within the chart of the EMT.

Because this is not desired, the CMT must be declared as a "Basic requirement". To do this, you set the "Basic requirement" property of the CMT.

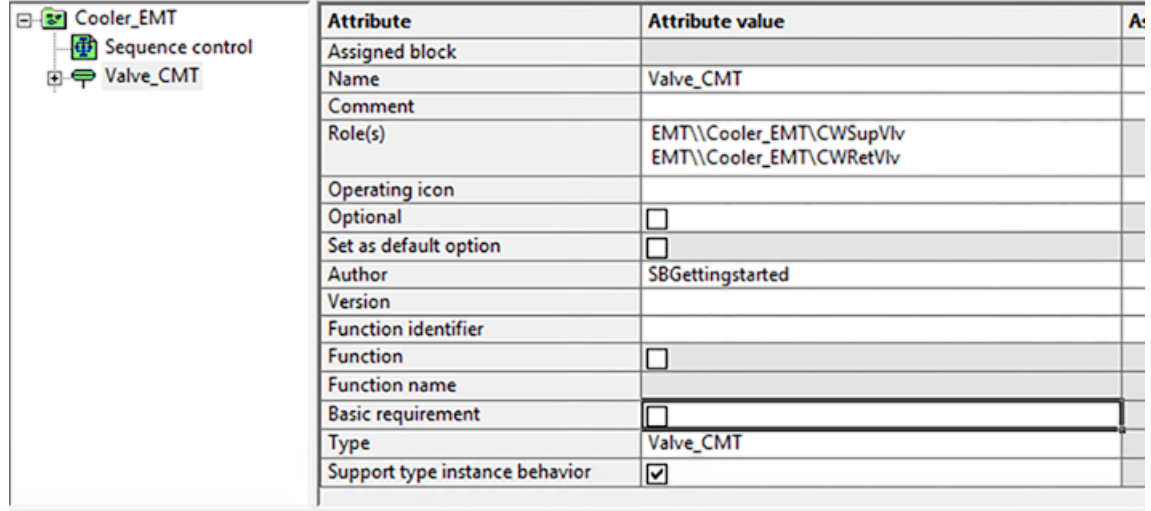

Then following prompt appears click Yes & refresh the Sheet (Press F5):

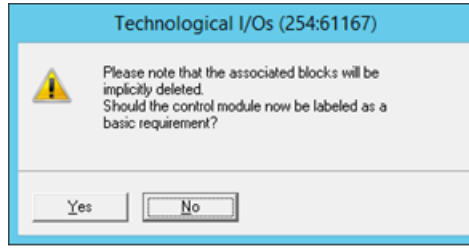

10.Insert two "Control Module Assignment"-roles to the EMT since we need two valves for our equipment module type:

Select "Insert New Object > Control Module Assignment" from the context menu of EMT "Cooler\_EMT".

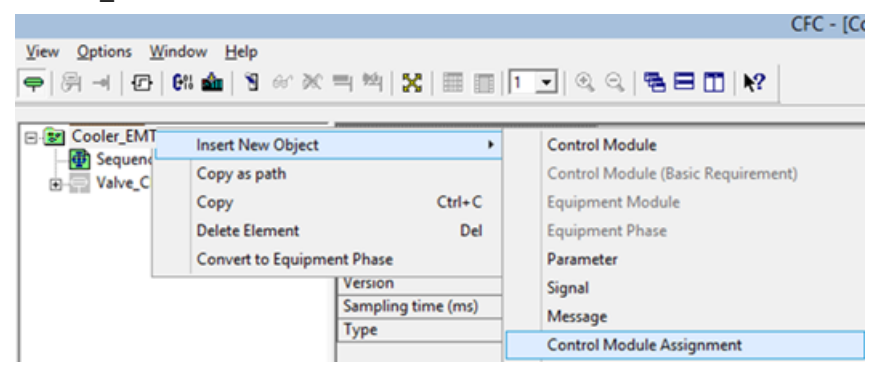

Rename the Control Module Assignment "Role" according to following table:

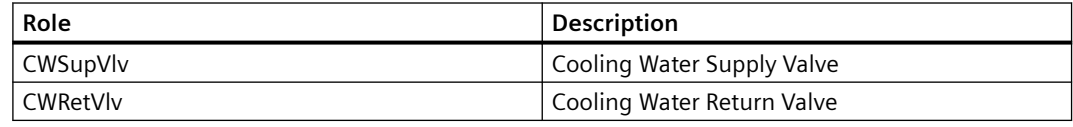

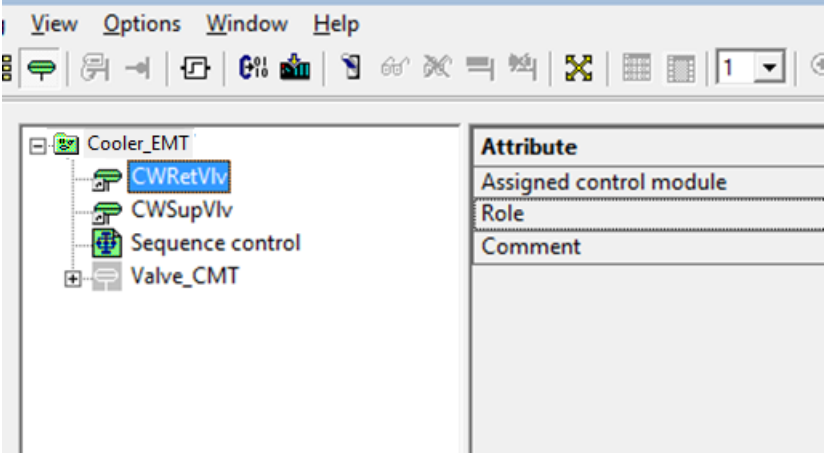

11.Assign the Valve\_CMT to the role "CWSupVlv ", "CWRetVlv ": Select Roles "CWSupVlv" and "CWRetVlv" and Drag and drop it to "Valve\_CMT".

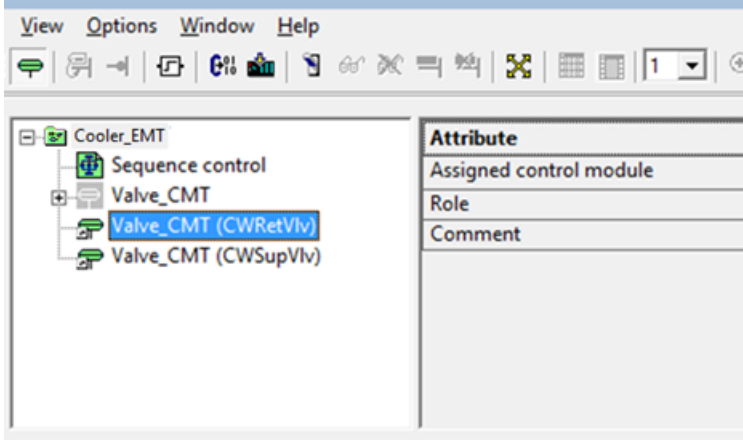

12.Internal commands for controlling the SFC are not permanently coded in the program package but instead they are implemented as part of the SFC library. In this way, Commands can be modified, and new commands can be created.

In order to add the prepared commands to the Master Data Library (MDL), open SFC library and change the view to plant view and copy the complete "CmdStatlib" folder to MDL folder.

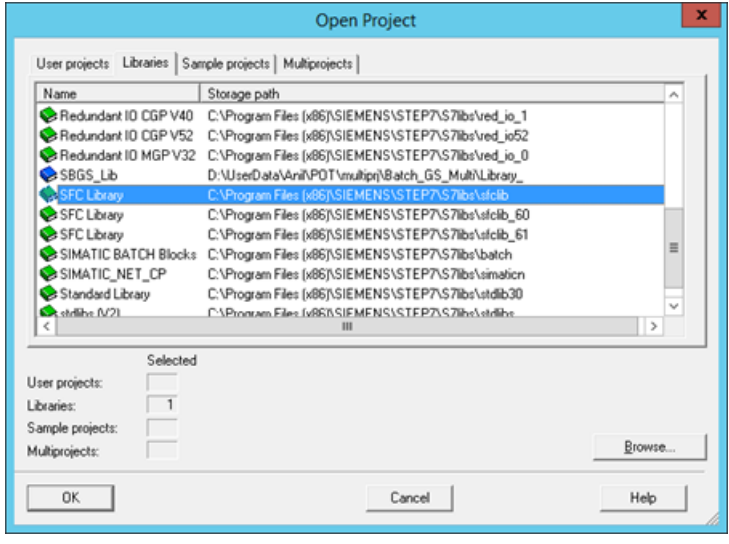

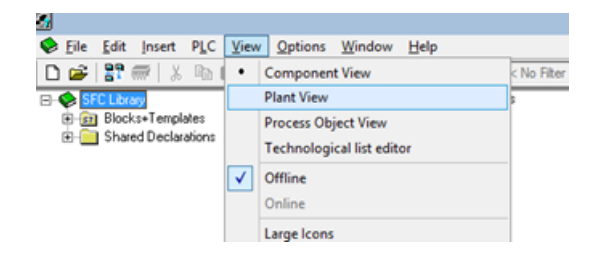

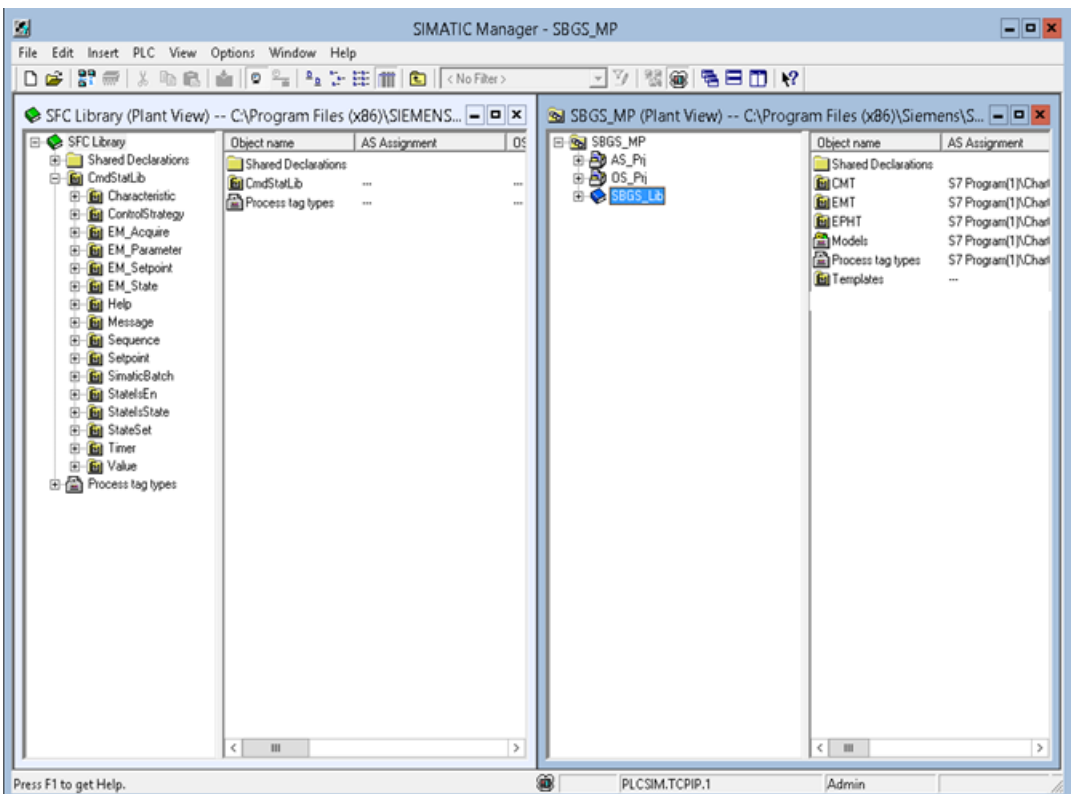

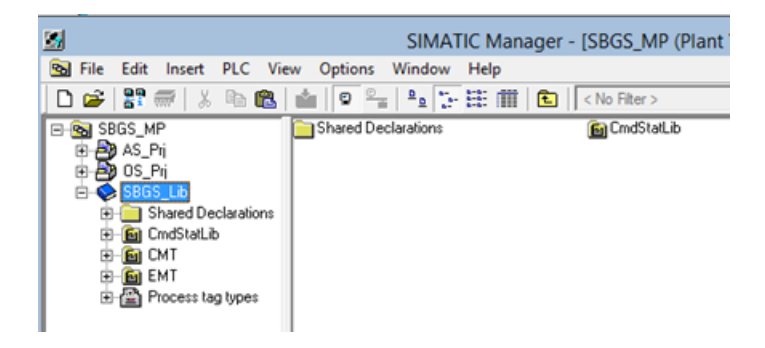

13. Open the EMT "Cooler\_EMT" from MDL, right click on the EMT block and select "Open SFC Type" to add a Set point and a Timer.

In order to add Set point, click on View > Characteristics > Setpoints, enter the name and other parameters according to the following table:

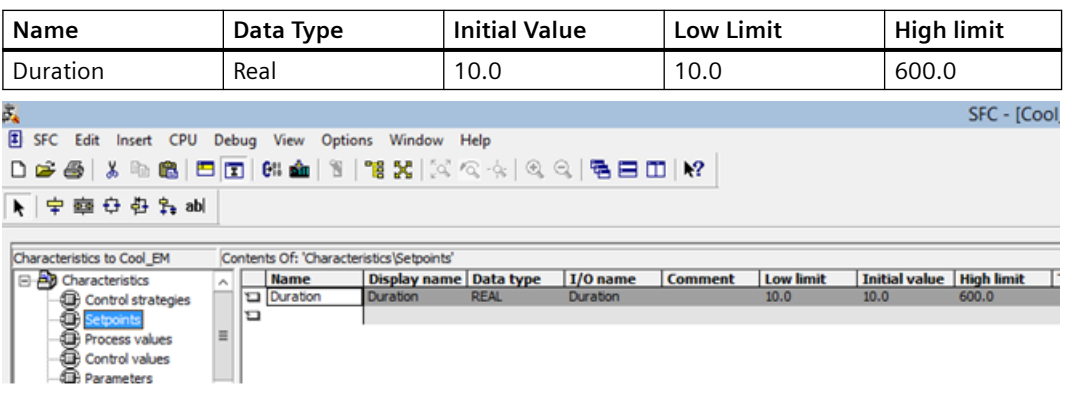

In order to add Timer in Characteristics view, click on Timers and enter the name "T\_Duration"

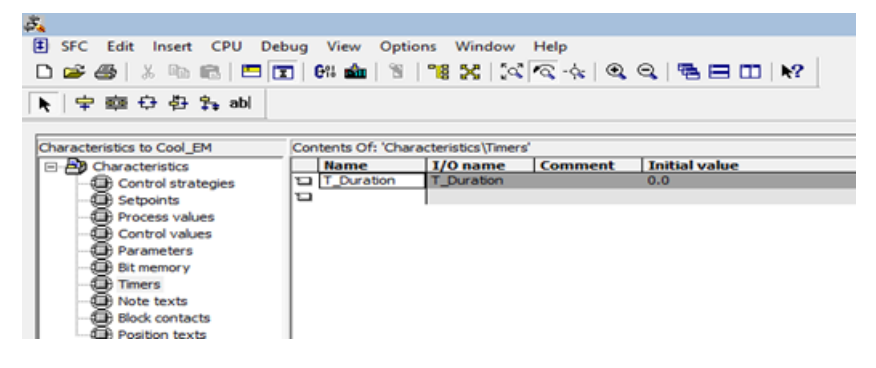

14.Insert the Steps in SFC Type and rename the steps and transitions according to the following Image:

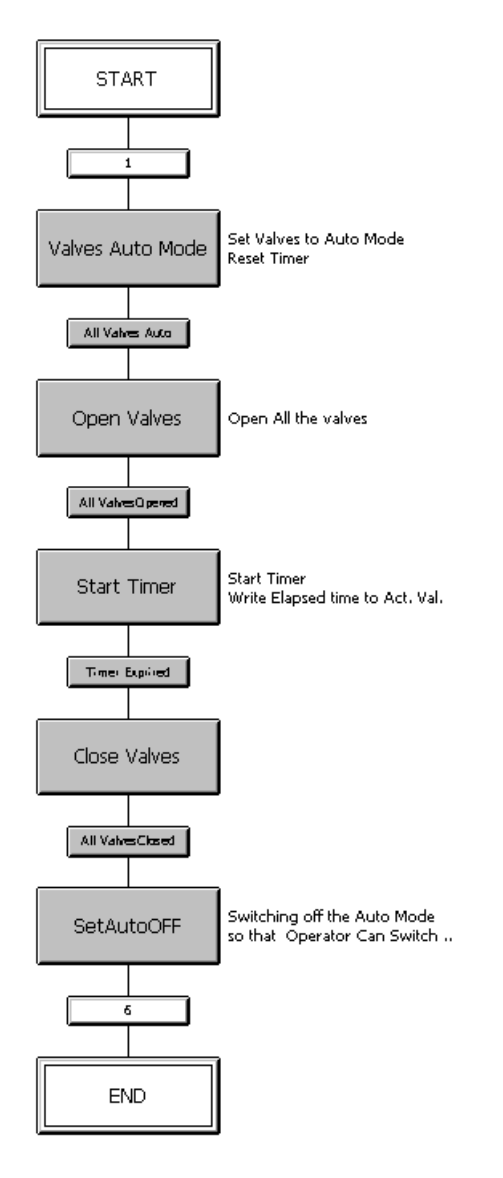

15.Now Insert the commands which have been created in CMT "Valve\_CMT" into Action Table of Steps. Example:

– Step 1: "Valves Auto Mode"

To set valves into Auto mode, double click on step "Valves Auto Mode"; change to "Actions (technological)" tab, then click on the pencil symbol of the 1st row. Right Click on Actions > Insert Commands > CWRetVlv > "SetAuto".

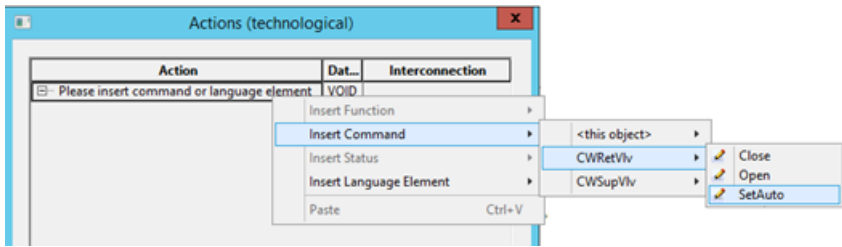

Similarly, set the 2nd valve into Auto mode: Click on pencil symbol on row number 2 > right click on Actions > Insert Commands > CWSupVlv > "Set Auto". Then click Apply > Close.:

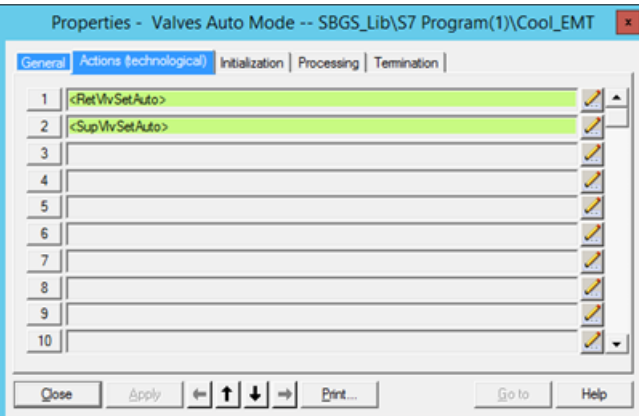

Similarly reset the Timer:

Click on pencil symbol on row number 3 > right click on Actions > Insert Commands > <this object> > Timer > ResetTimer, select Timer object "T\_Duration" from dropdown list > Click Apply > Close.

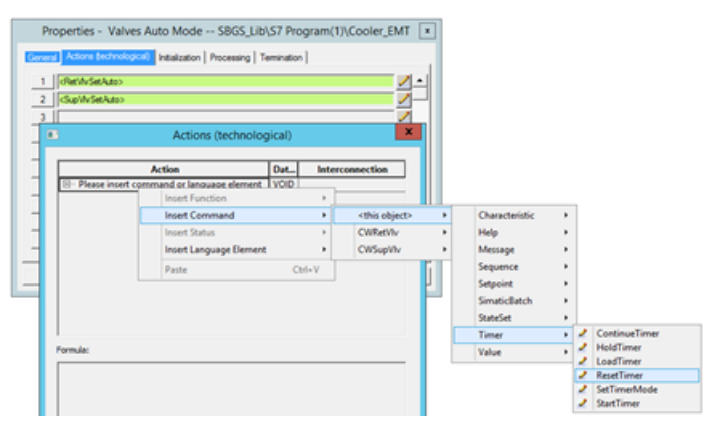
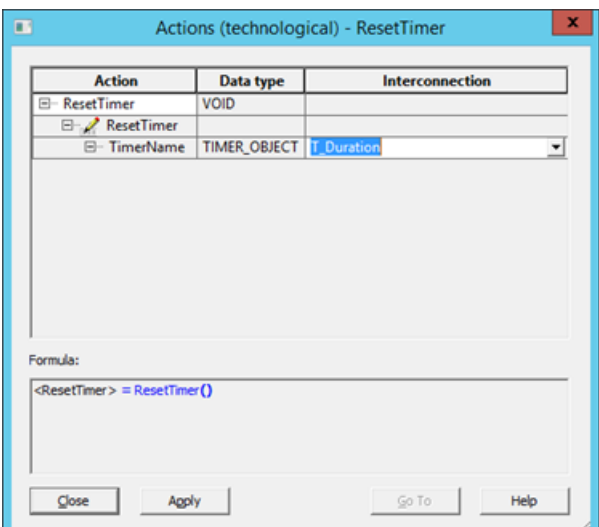

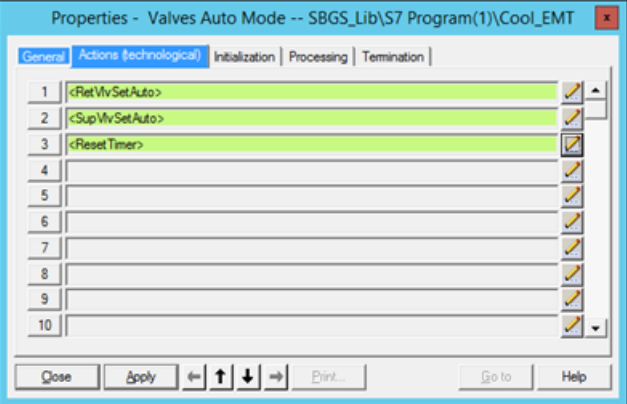

Complete all the steps as shown in the following pictures

– Step 2: "Open Valves".

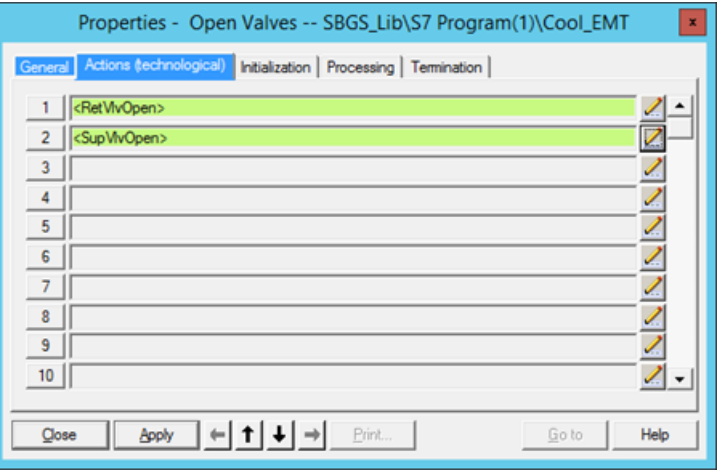

– Step 3: "Start Timer": In this step Timer needs to be started. While timer is running, write the actual time to EMT output (later referenced by the calling EPHT).

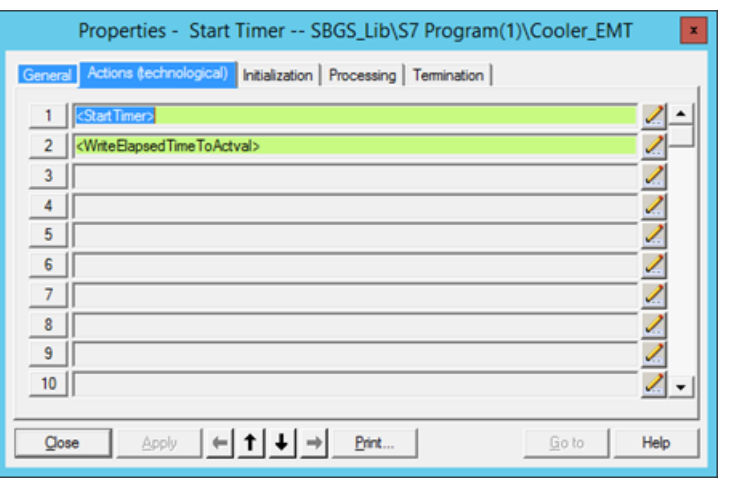

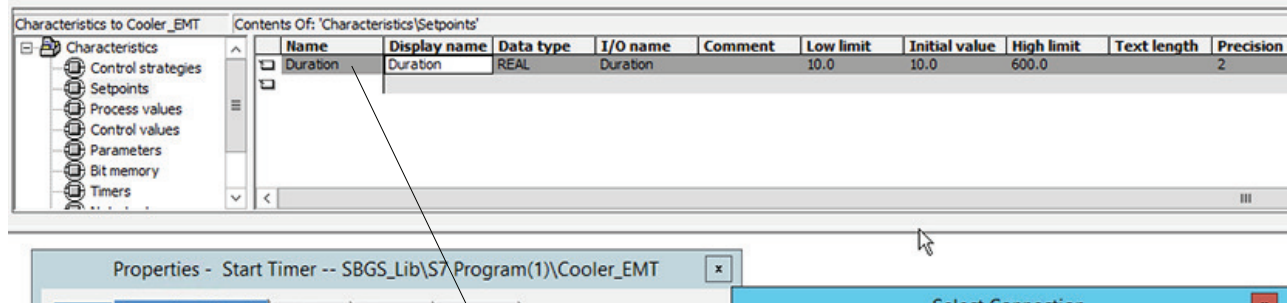

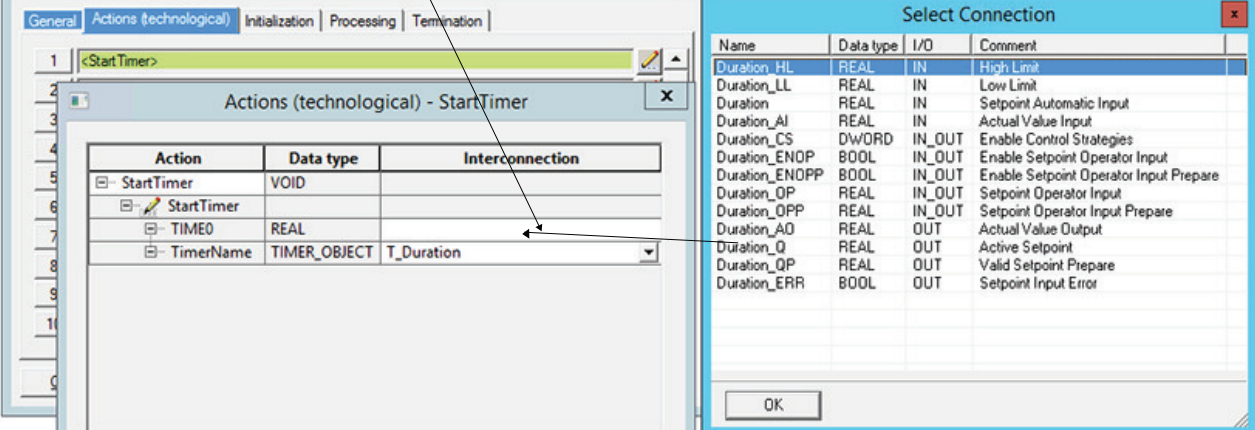

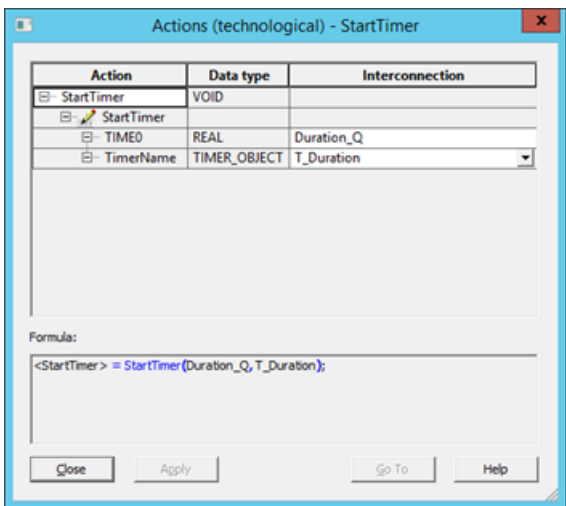

## WriteElapsedTimeToActual

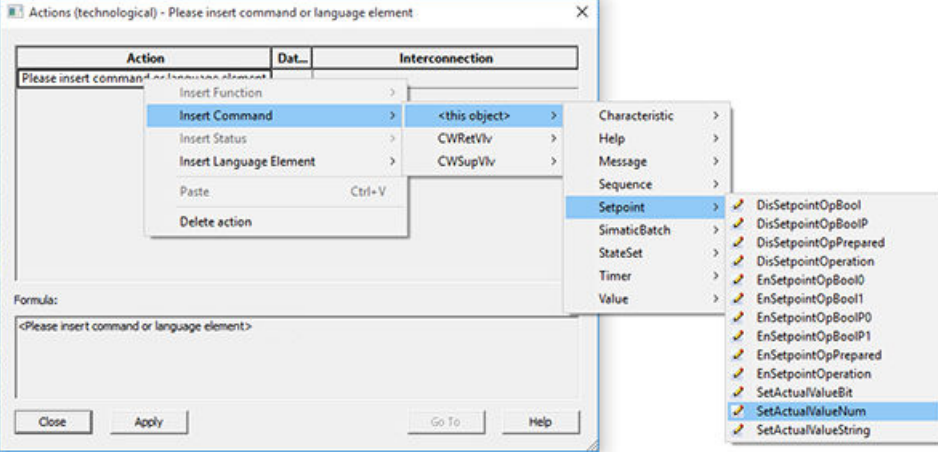

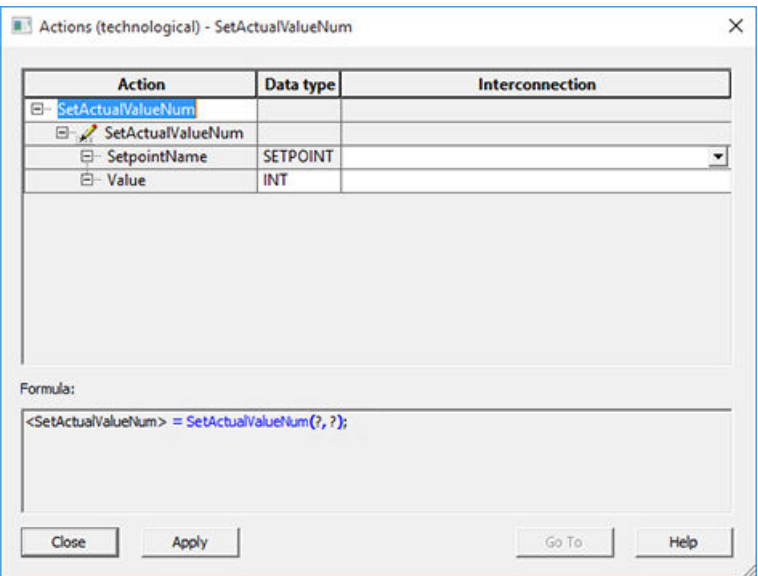

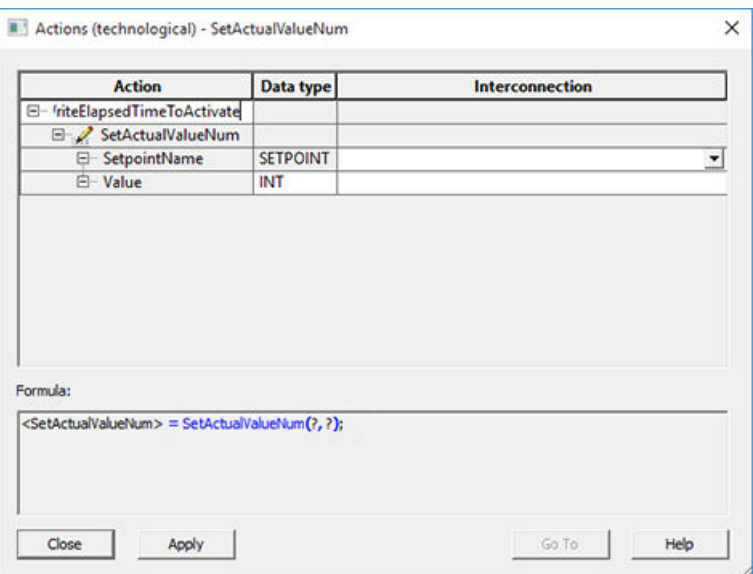

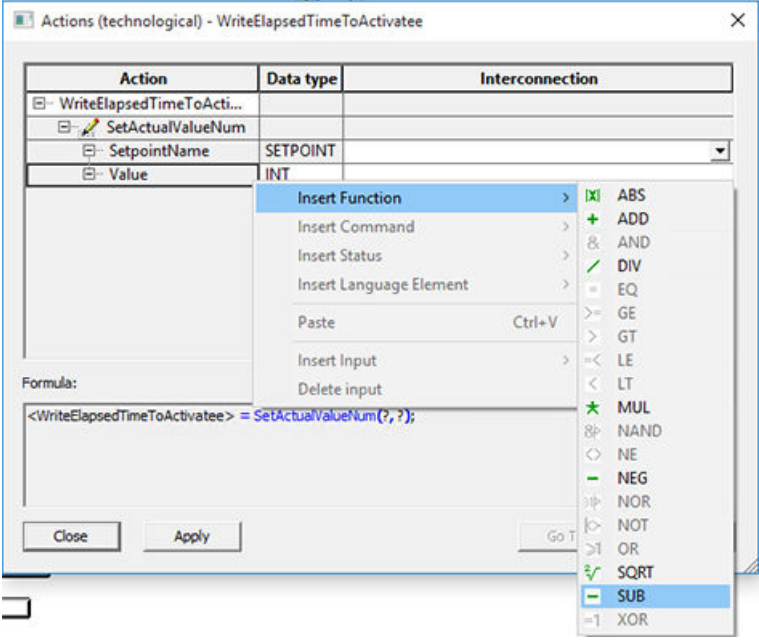

#### **Note**

SUB Function has to be inserted in Value field.

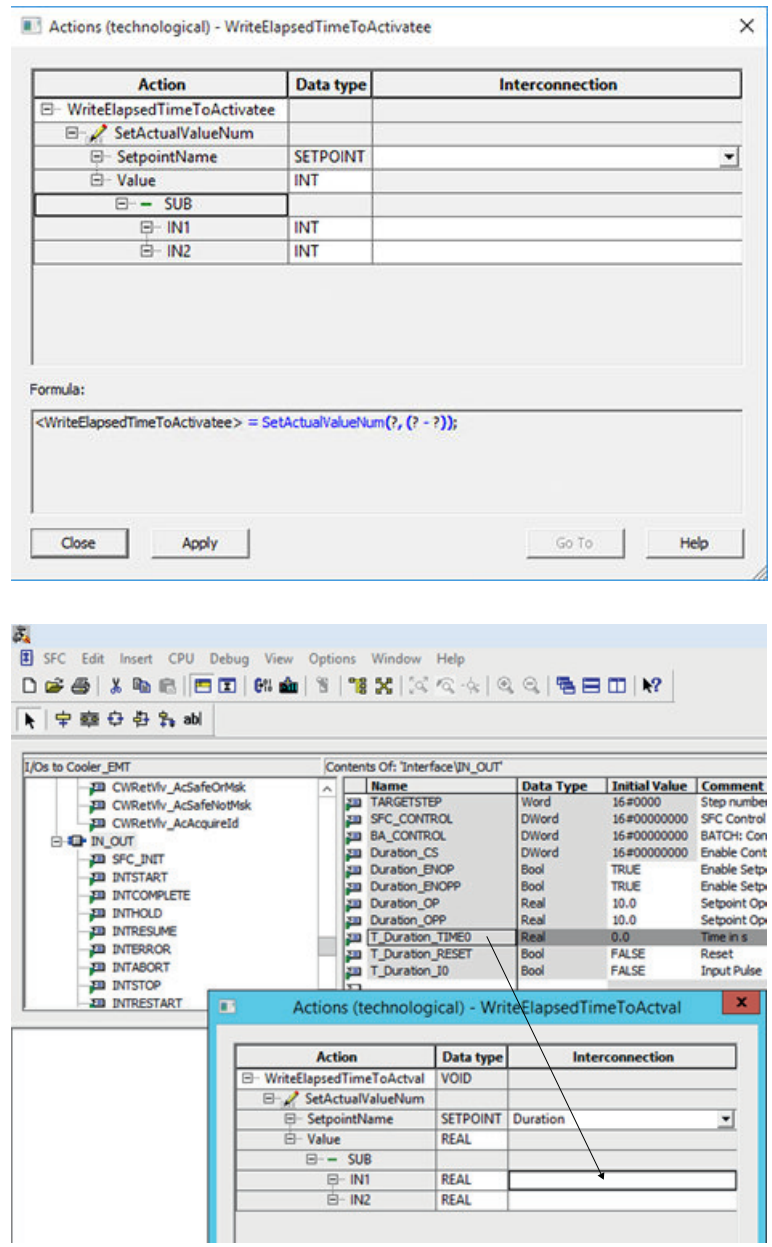

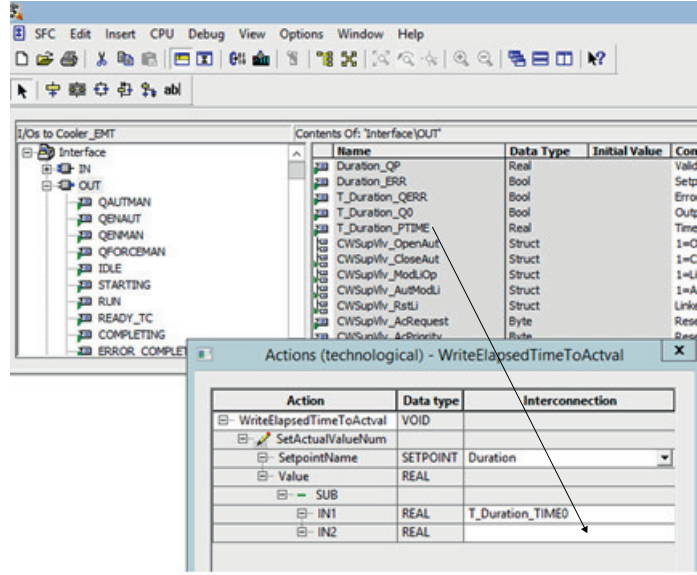

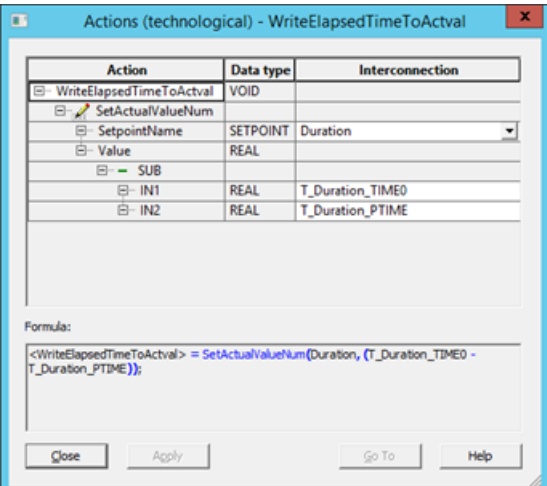

– Step 4: "Close Valves": In this step Close both valves:

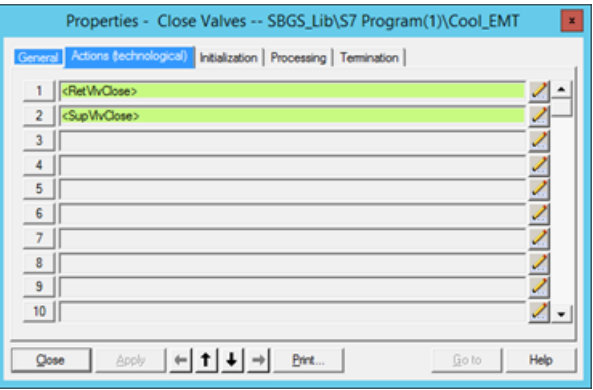

– Step 5: "SetAutoOFF": In this step, deactivate the Auto mode so that operator can switch the valves to Manual mode and operate manually.

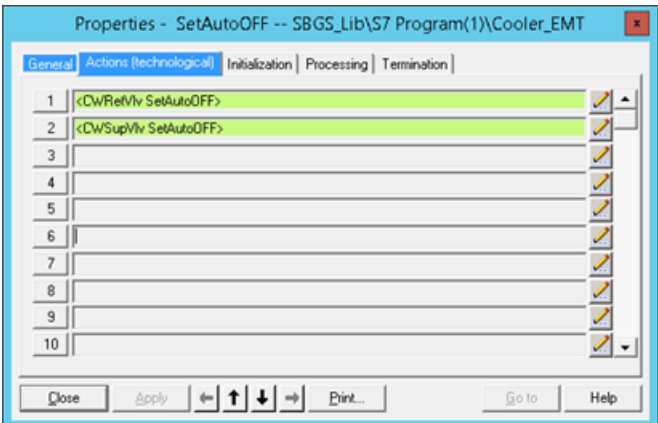

16.Now insert the status conditions, which have been created in CMT, into the "Condition (Technological)" tab of the transitions.

Example: Transition "All Valves Auto":

– Condition 1: Check if both valves are in Auto mode: Click on "Condition (Technological)" tab then click on spectacle symbol. Right click on "Please insert status of function", then "Insert Function > "& AND". Rename the Condition name as "IsAuto" Right Click on IN1 > "Insert Status" > CWRetVlv > IsAuto, Right Click on IN2 > "Insert Status" > CWSupVlv > IsAuto Apply and Close

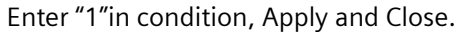

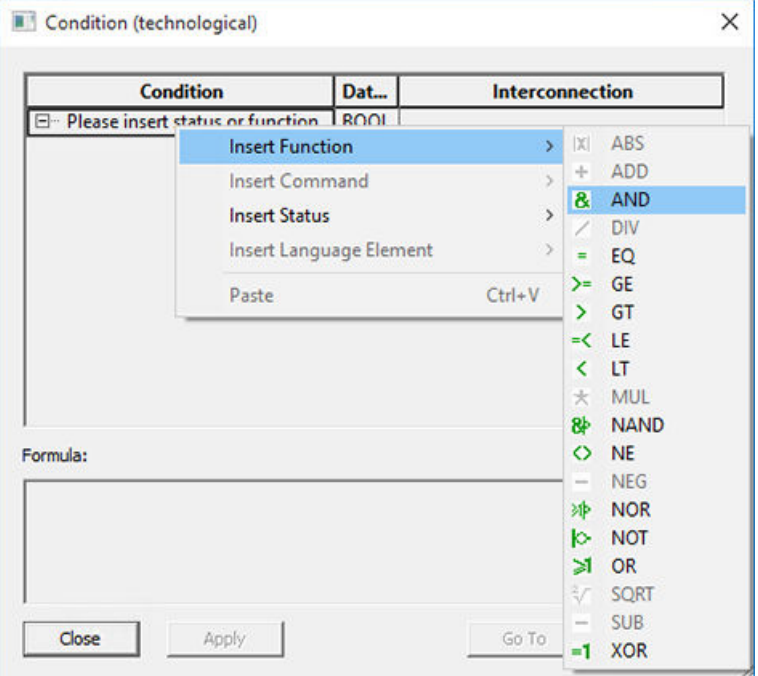

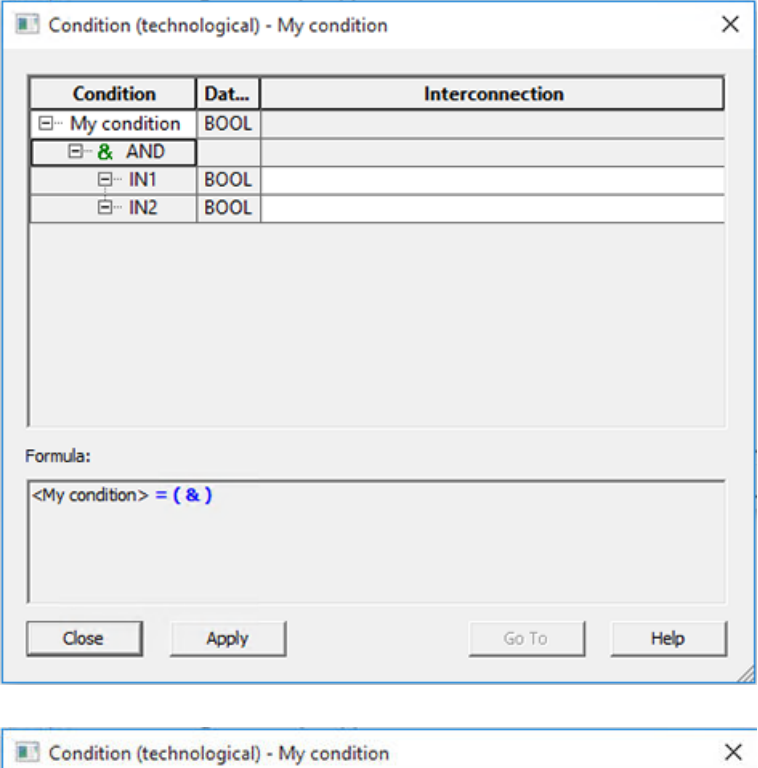

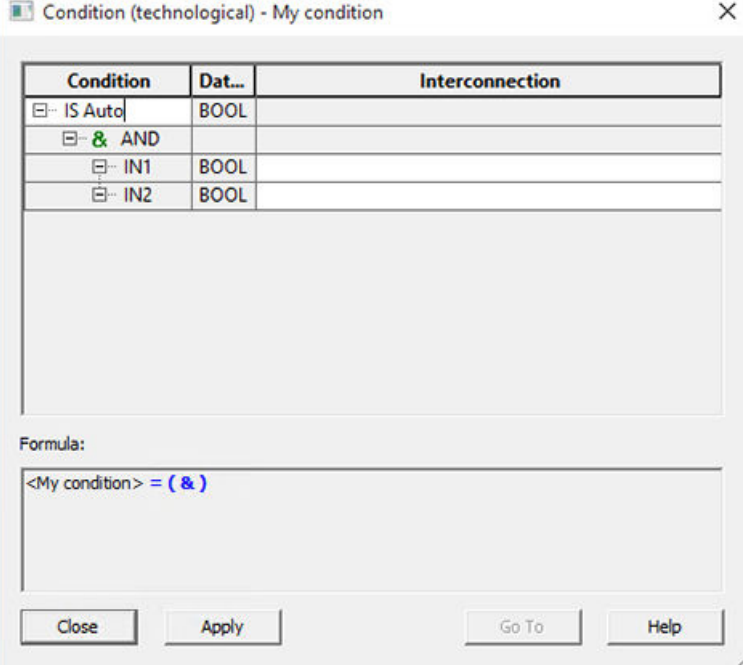

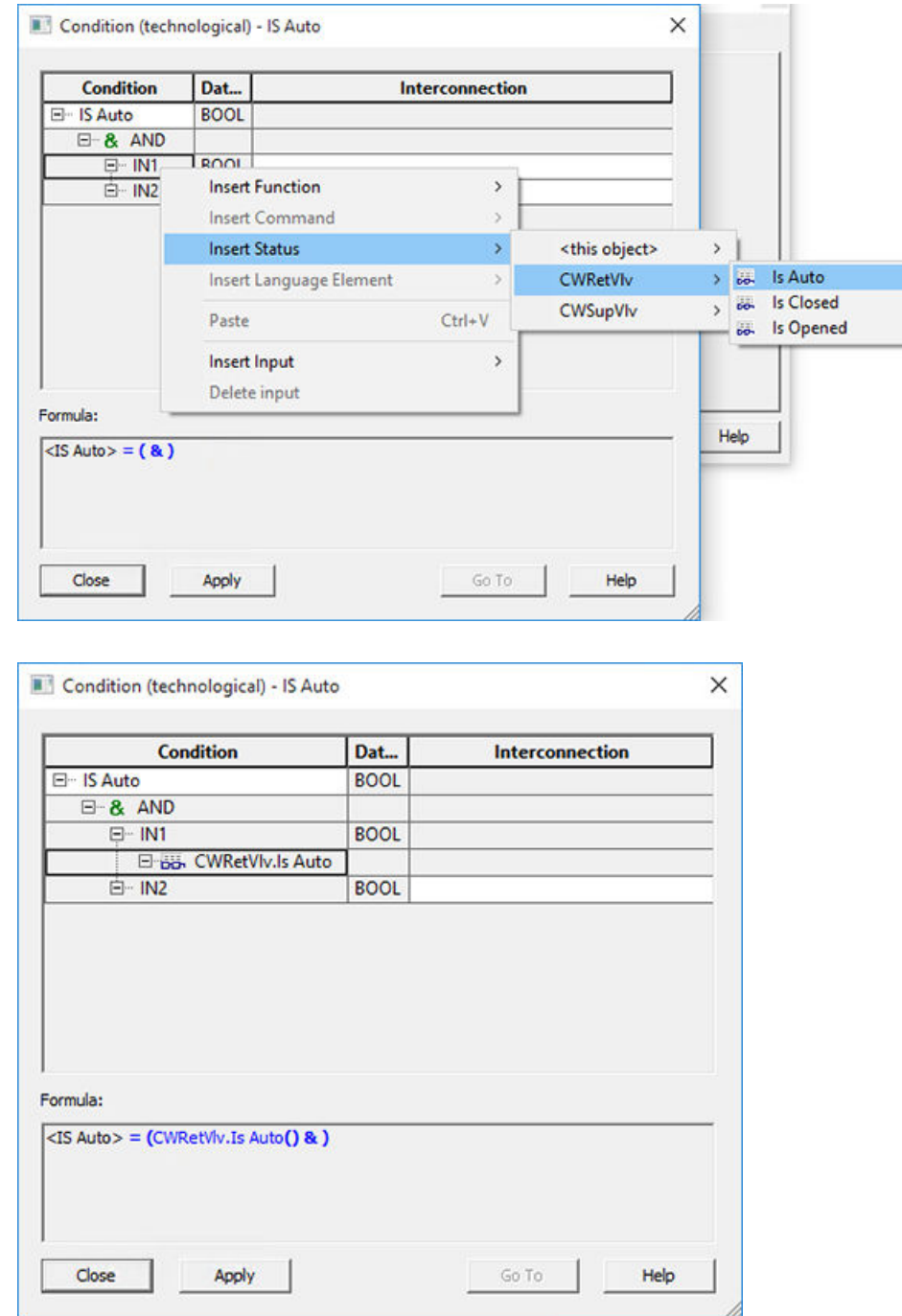

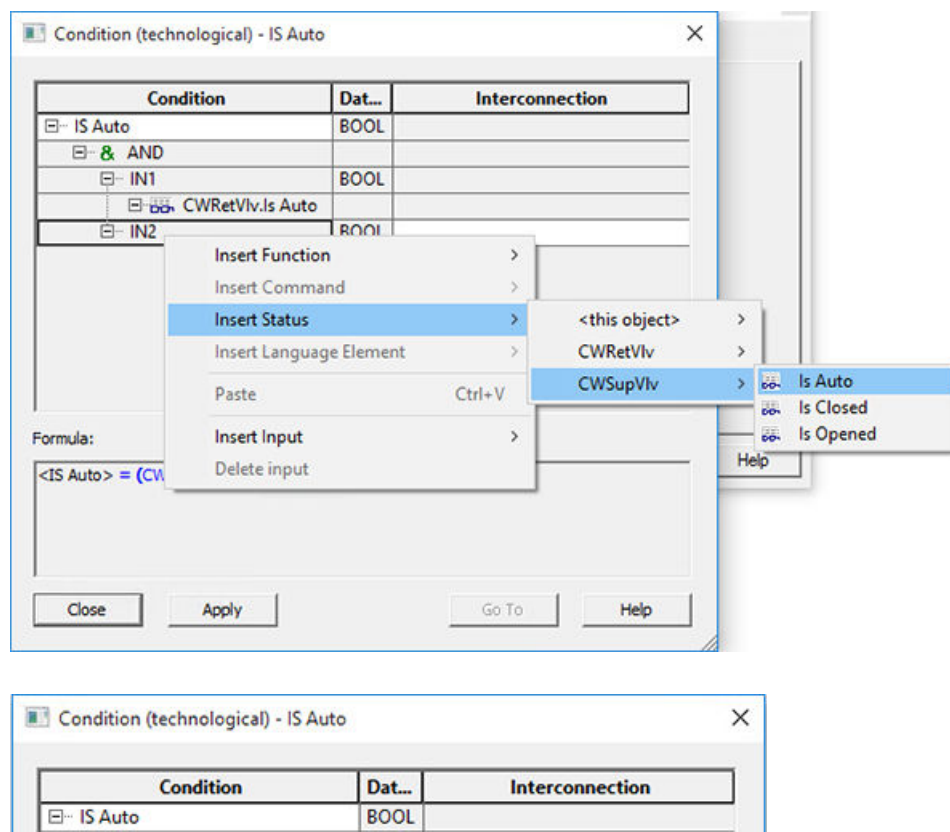

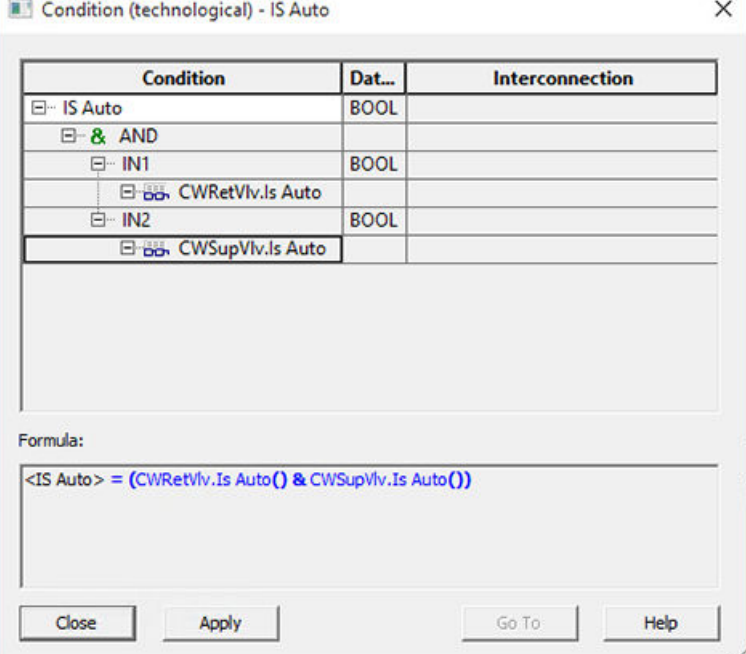

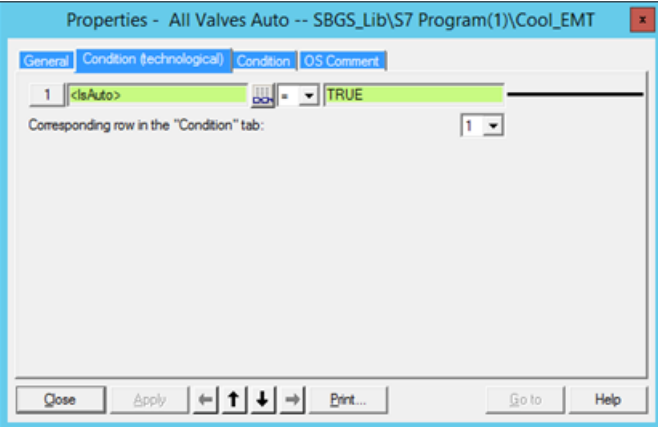

Complete rest of the conditions as shown in the figures below.

– Condition: 2: "All Valves Open"

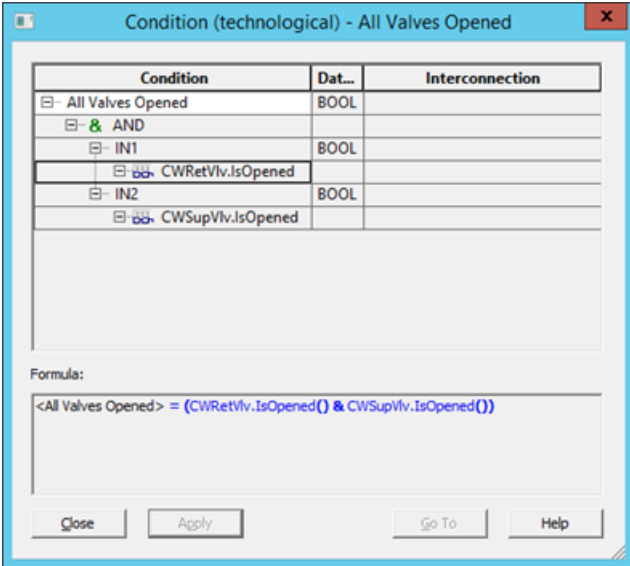

#### – Condition 3: "Timer Expired"

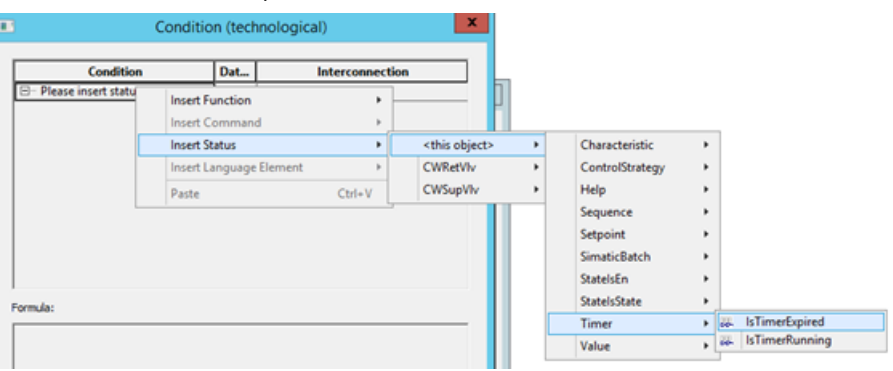

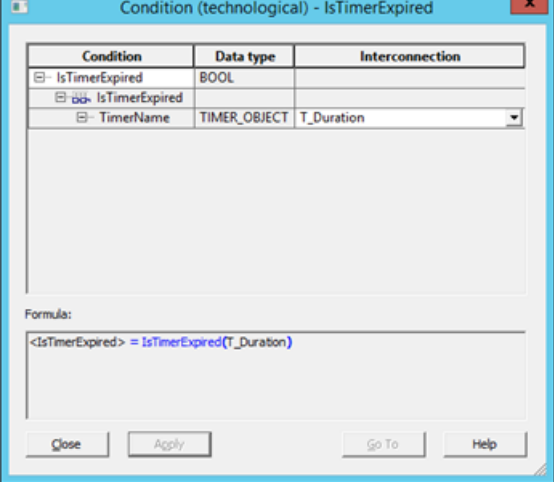

- $\blacksquare$ Condition (technological) - All Valves Closed  $\mathbf{x}$ Condition Dat... Interconnection **BOOL** - All Valves Closed  $B - 8$  AND  $\overline{u}$  IN1 **BOOL** El-BB. CWRetViv.IsClosed  $\overline{E}$  IN2 **BOOL Eliab.** CWSupVIv.IsClosed Formula: <All Valves Closed> = (CWRetVlv.IsClosed() & CWSupVlv.IsClosed()) Apply  $GOTO$  $Close$  $He$ ٠
- Condition 4: "All Valves Closed"

Open properties SFC type and select AS operating parameter tab.

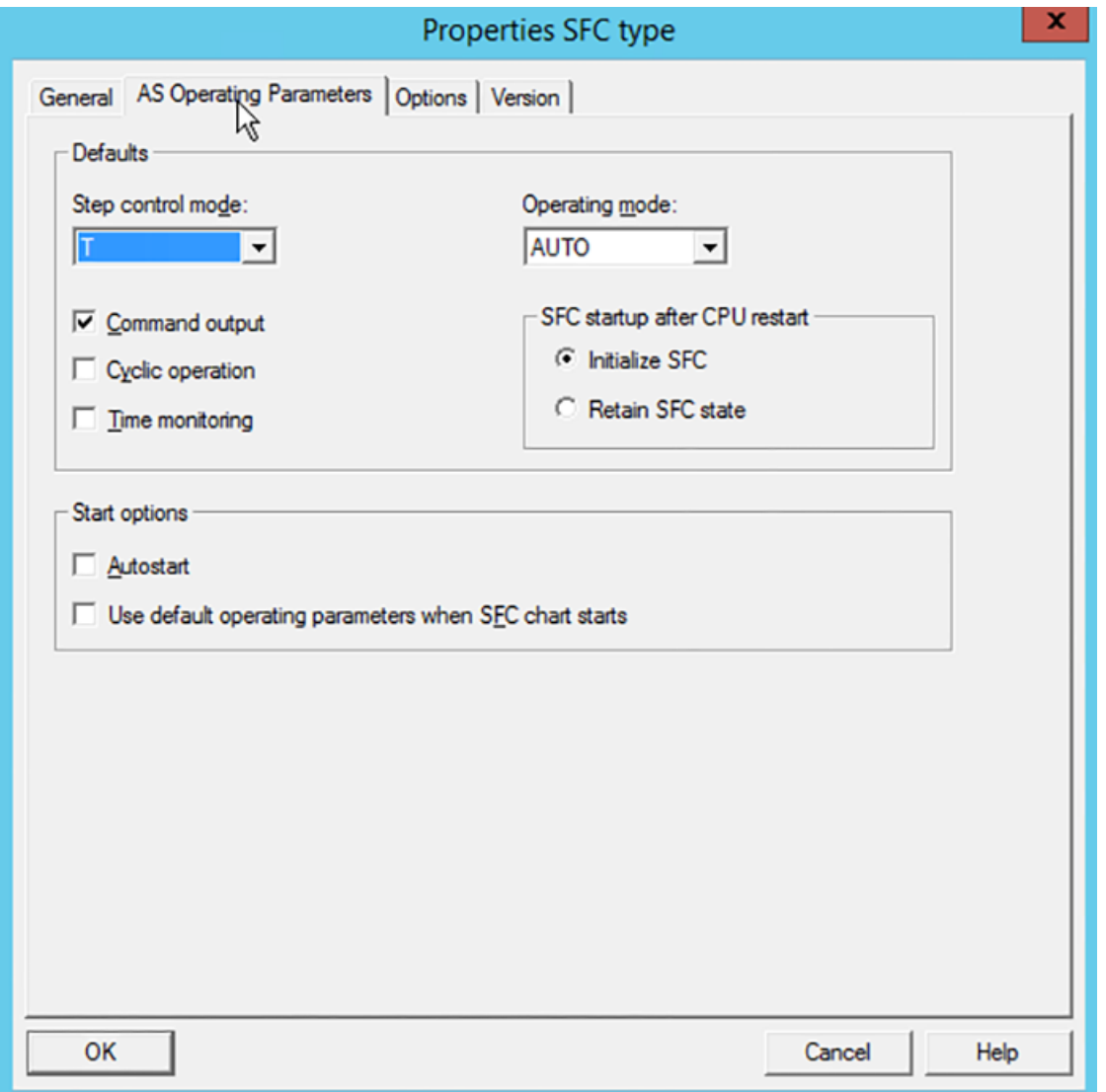

In SFC Type Properties, in "AS Operating Parameters" tab set Operating Mode to Auto, in Options tab set WinCC block icon to value 2:

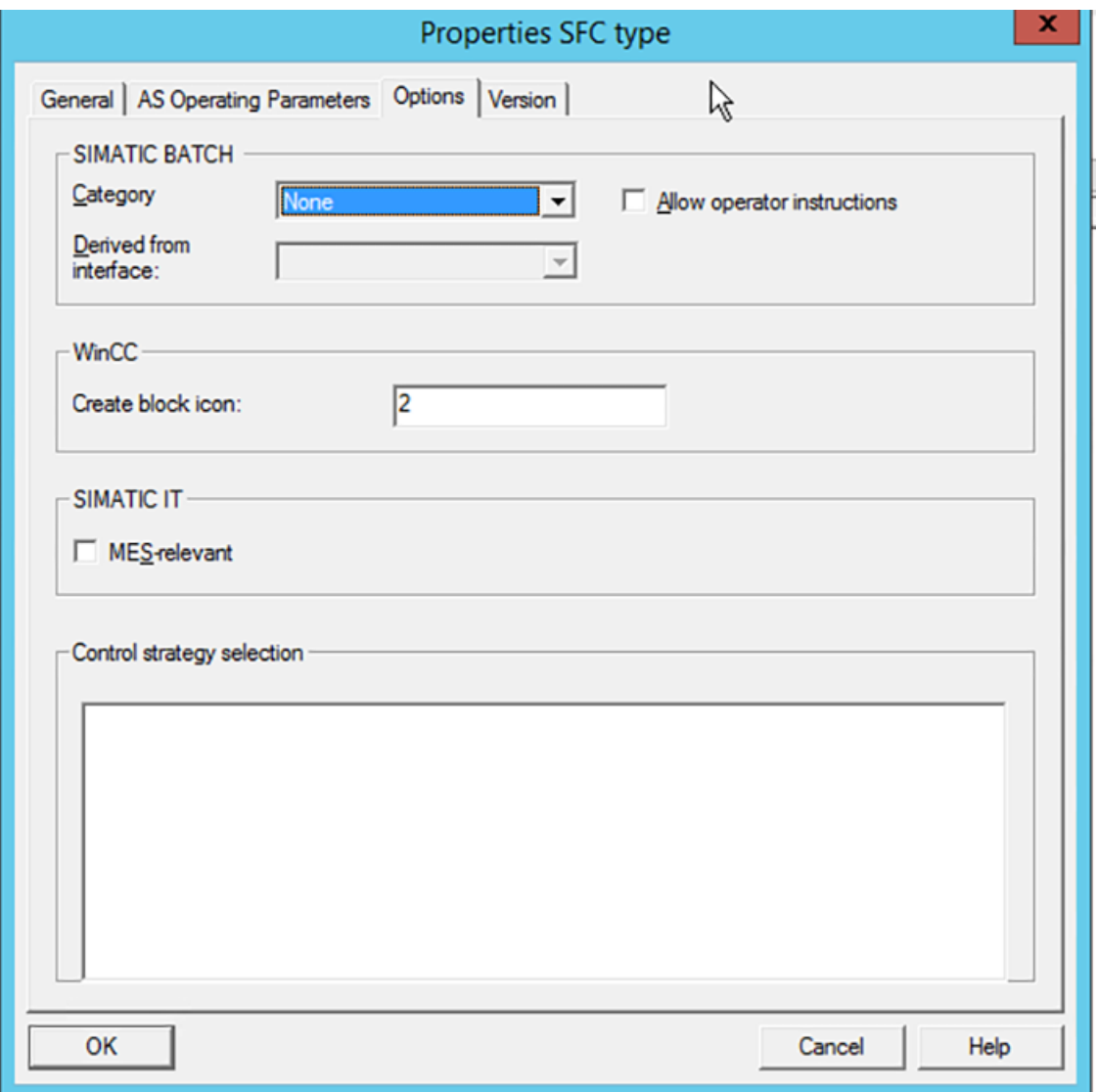

# **7.4 Creating Equipment Phase Type in Master Data Library**

#### **Overview**

EPHT is responsible for acquiring and controlling of the generic equipment modules used by this recipe phase and for transfer of the parameters from SIMATIC BATCH to EMT and vice versa.

For more information on "generic equipment modules" refer: [Task definition and](#page-192-0)  [implementation concept for "Cooling"](#page-192-0) (Page [193\)](#page-192-0)

#### **Prerequisite**

• Plant view is activated

#### **Procedure**

To create a new Equipment Phase Type (EPHT)

- 1. Open your edited BATCH Getting Started project "SBGS\_MP" in "SIMATIC Manager".
- 2. Right-click the "SBGS\_Lib" Master Data Library and select **Insert New Object > Hierarchy Folder**. The "Process cell(…)" folder is created.
- 3. Rename the "Process cell(…)" folder to "EPHT".
- 4. Right-click the "EPHT" in Master Data Library and select **Insert New Object > Equipment**  Phase (Type). The EPHT is created, rename the default name EPH to "Cooling EPHT".
- 5. Open the Cooling EPHT; Rename the EPHT Block to "Cooling EPHT". This name will be visible later on your OS. To change the EPHT Block name, double click on the block header; enter "Cooling\_EPHT" into the name field. To change the SFC type name, select "Open SFC Type" from context menu of the "Cooling EPHT" block; in "SFC" menu, select "Properties" and you can find "Cooling EPHT" in the name field.
- 6. Change the Sampling time to 1000 ms.

7. From the "Template" tab of the catalogue, drag & drop the EMT "Cooler\_EMT" to "Cooling\_EPHT":

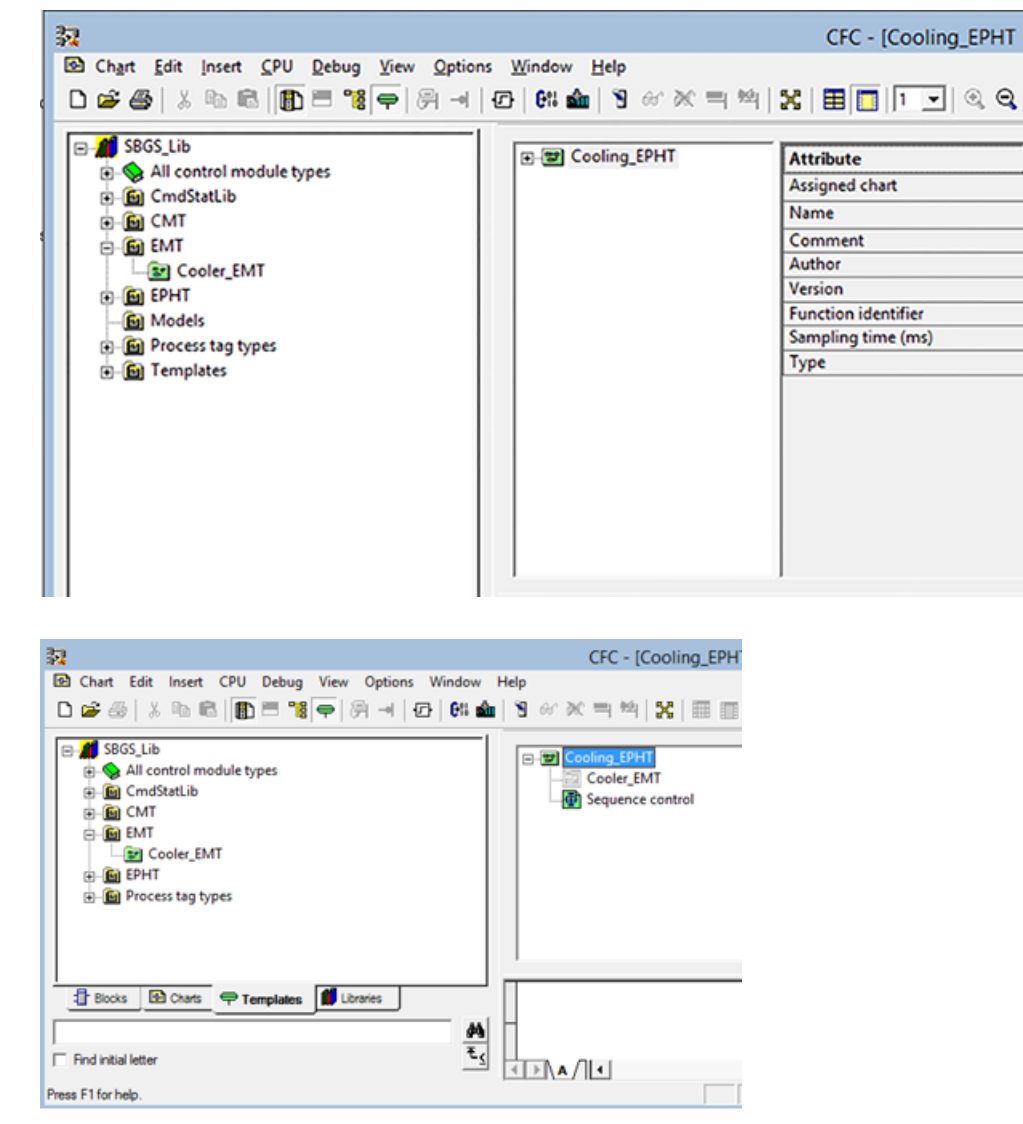

8. Insert Equipment Module Assignment: Right click on Cooling EPHT, from context menu select **"Insert New Object > Equipment Module Assignment"**:

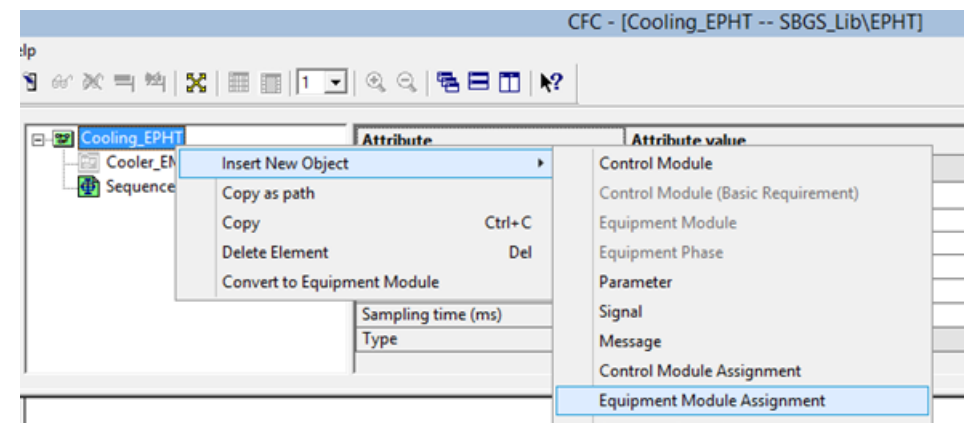

9. Rename the Equipment Module Assignment "Role" to "Cooler" and assign the role by drag and drop of "Cooler\_EMT" onto the role "Cooler", or alternatively select role "Cooler" and from dropdown list of Attribute "Assigned equipment module" select Attribute value "Cooler\_EMT":

| Cooling_EPHT                                          | <b>Attribute</b>    | <b>Attribute value</b> |
|-------------------------------------------------------|---------------------|------------------------|
| Cooler_EMT<br>Cooler_EMT (Cooler)<br>Sequence control | Assigned chart      |                        |
|                                                       | Name                | Cooling_EPHT           |
|                                                       | Comment             |                        |
|                                                       | Author              |                        |
|                                                       | Version             |                        |
|                                                       | Function identifier |                        |
|                                                       | Sampling time (ms)  | 1000                   |
|                                                       | Type                | Cooling_EPHT           |
|                                                       |                     |                        |

10.Open the SFC type "Cooling\_EPHT"

11.Create a set point "Duration" and set the values according to the following table.

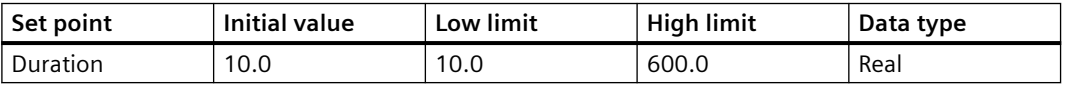

12.Design the EPHT according to the following image: EPHT is used to control EMT, transfer the SP to the EMT and to receive the actual value from the EMT.

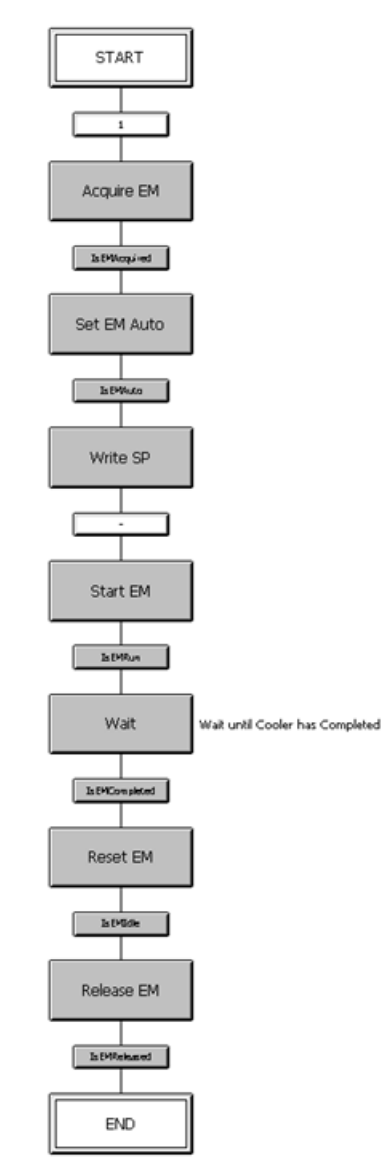

- 13.To control EMs or perform actions on EMs, suitable commands need to be passed and actual values and set points need to be exchanged between EPHT and EMT
	- Acquire EM

To add an action to the step "Acquire EM", open this step, switch to the "Actions (technological)" tab click on the pencil symbol

From the context menu select "Insert Command > Cooler > EM\_Acquire > EMAQAcquire" and select Type "Now" from drop down list:

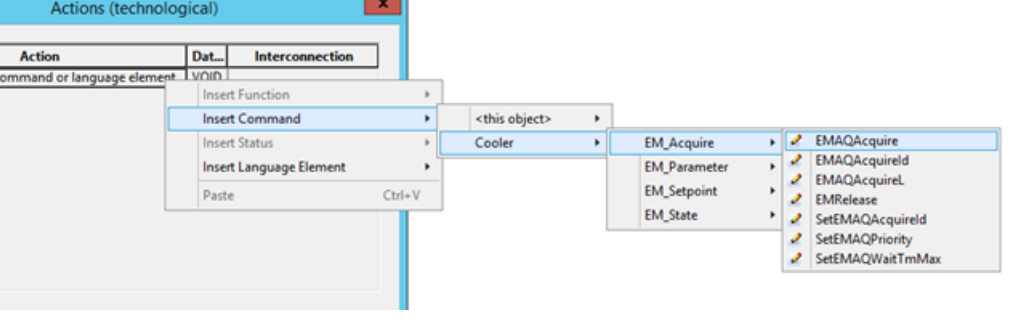

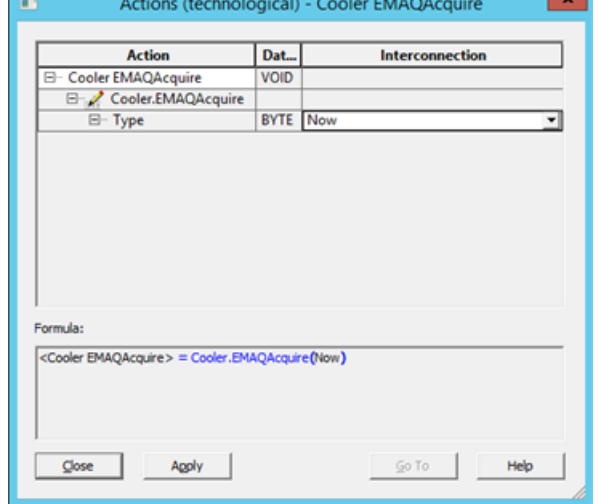

Complete the remaining steps according to the figures below:

– "Set EM Auto".

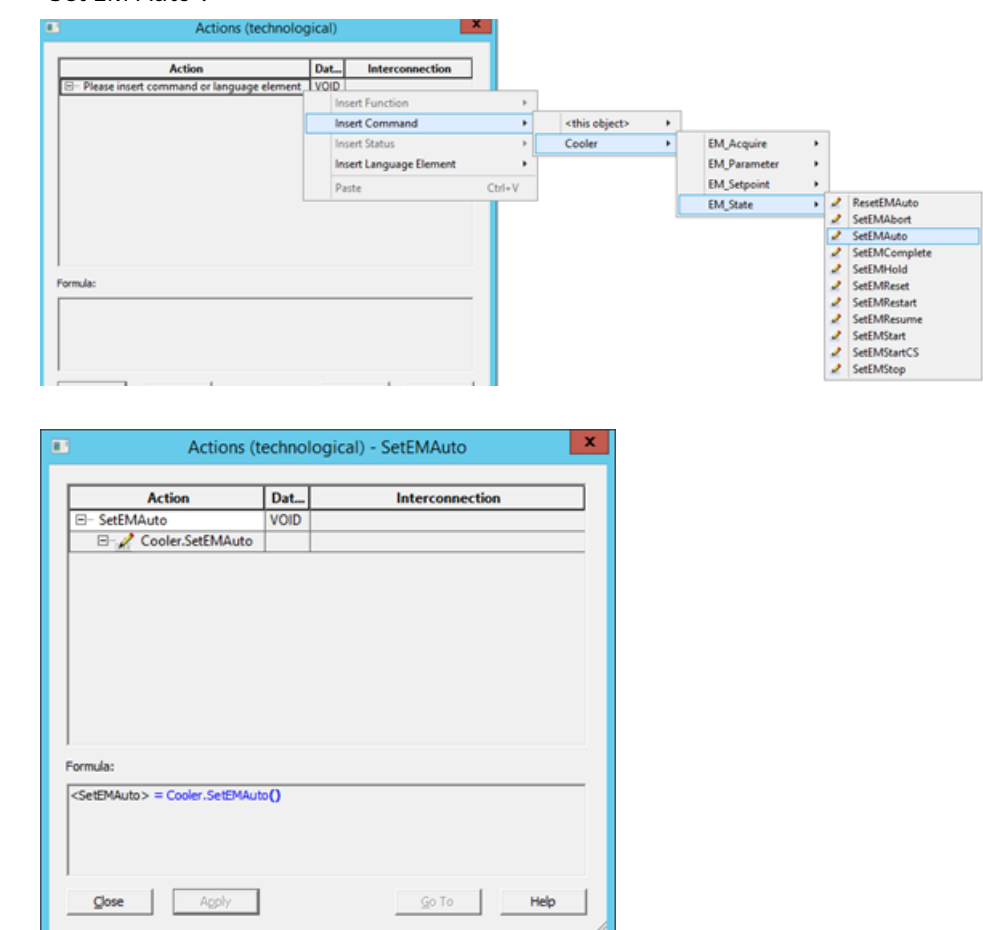

– "Write SP": In this set point step we need to perform multiple actions. The following actions are performed.

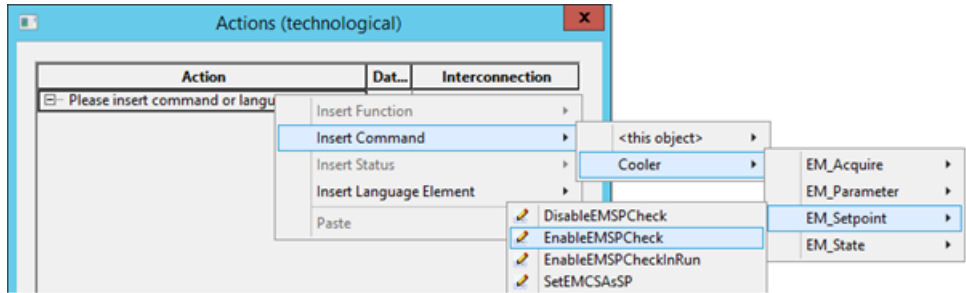

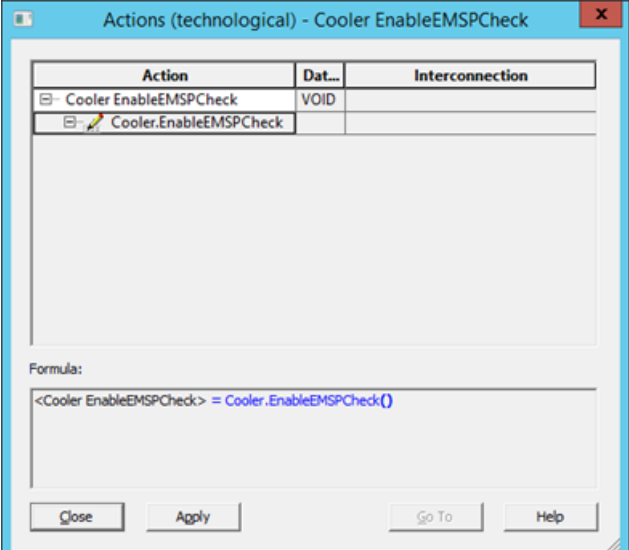

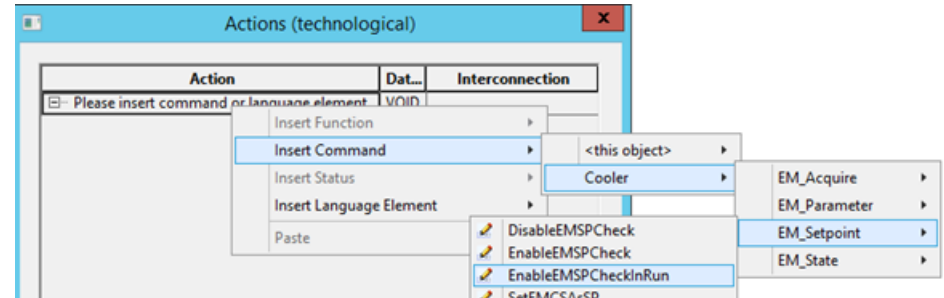

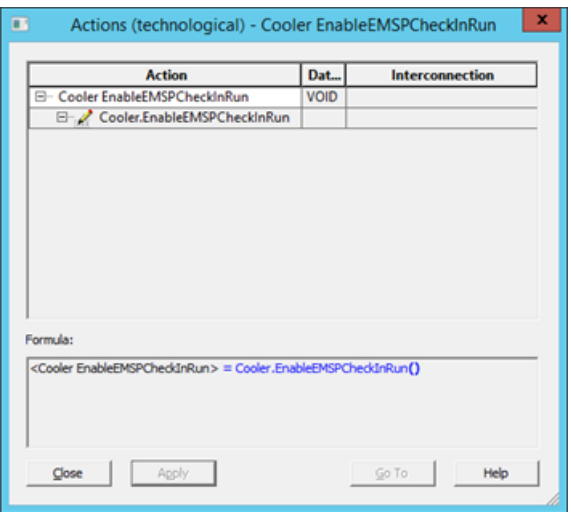

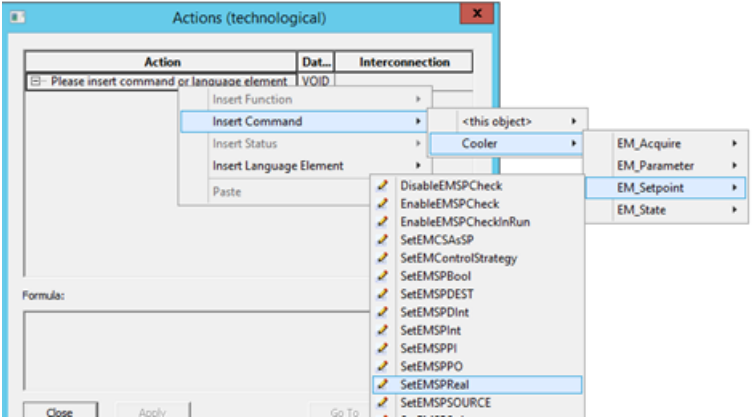

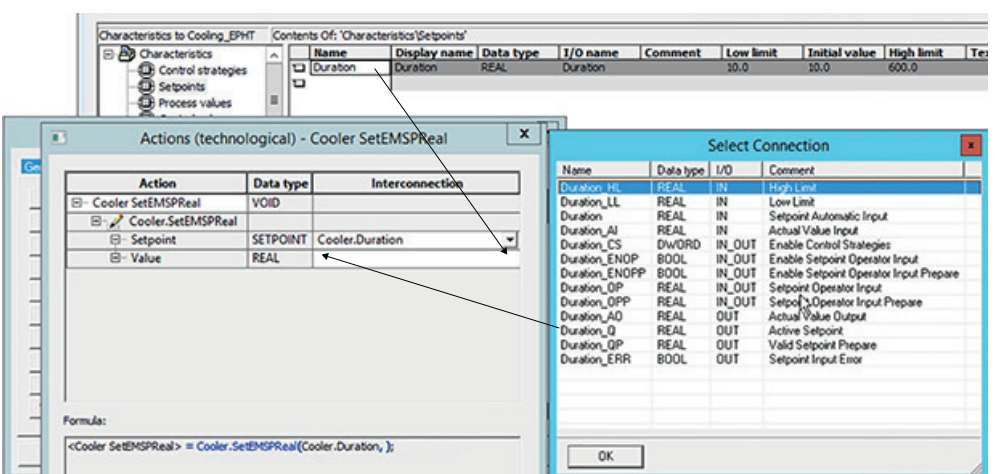

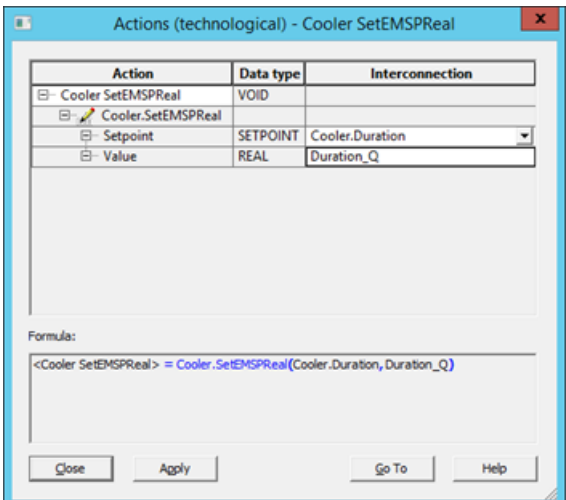

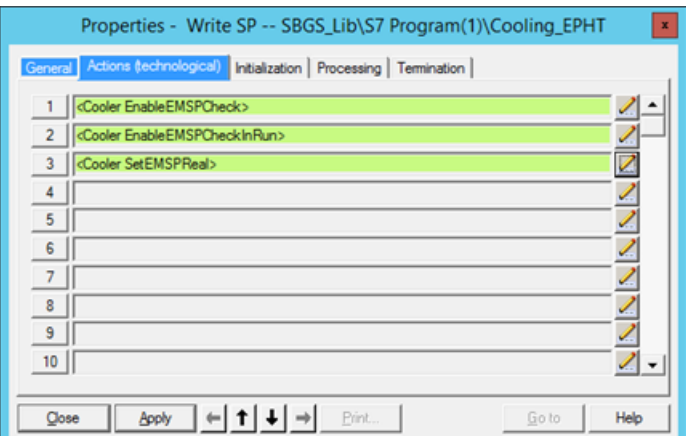

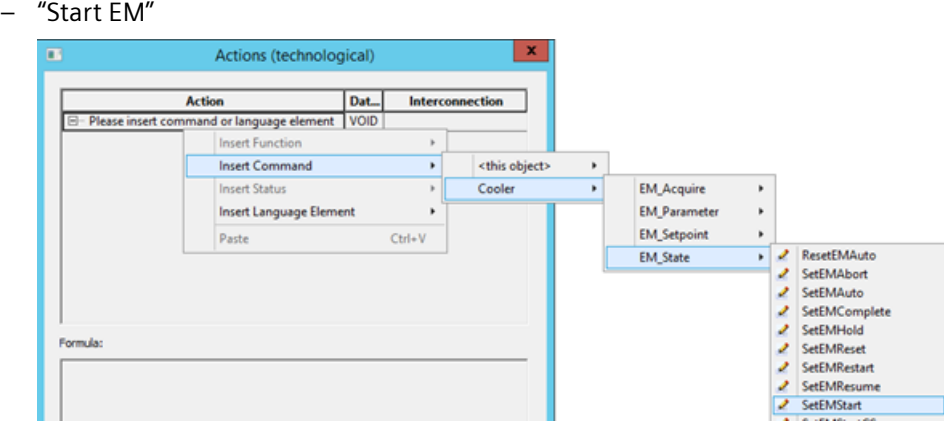

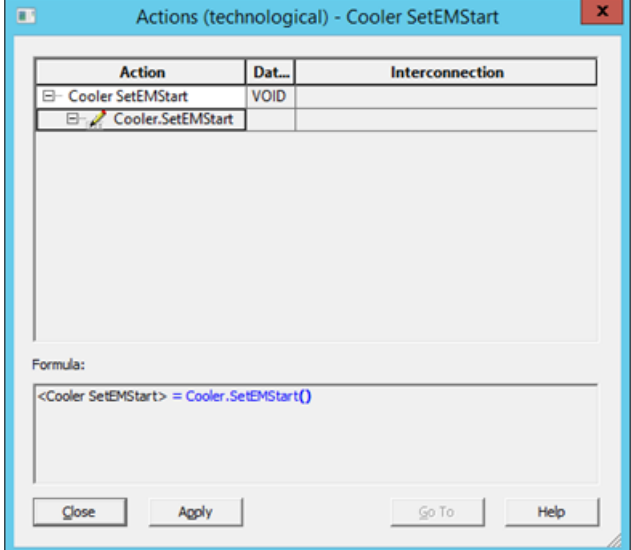

– "Wait": In order to get the elapsed time: Drag and drop "Cooler" from "Block contacts" on top of Value field, then the "Select Connection" window appears; select "Cooler\_Duration\_AO" and press OK.

Rename the action with a suitable name denoting the operation you want to perform. For example ReadElapsedTimeFromCooler.

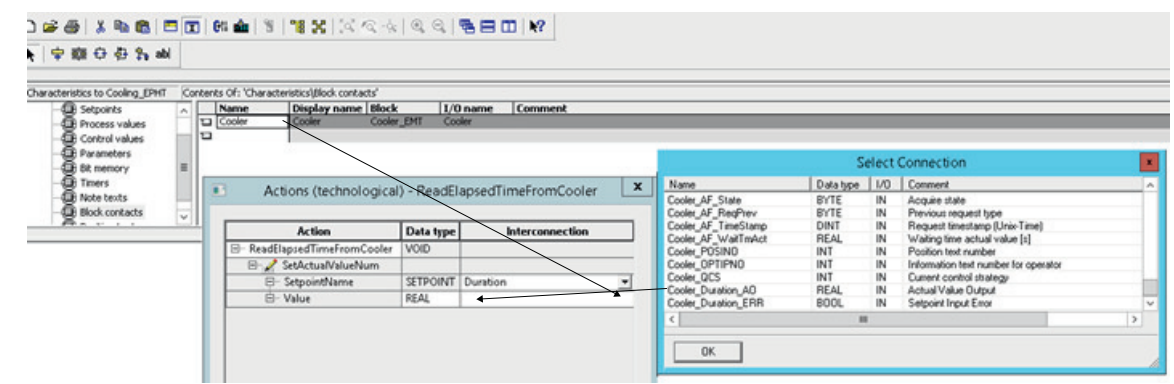

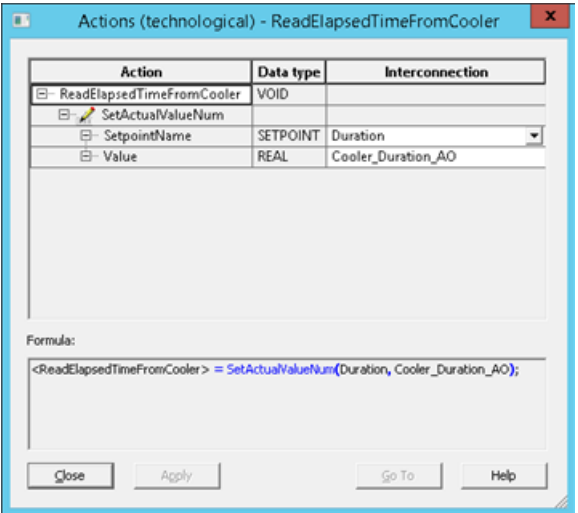

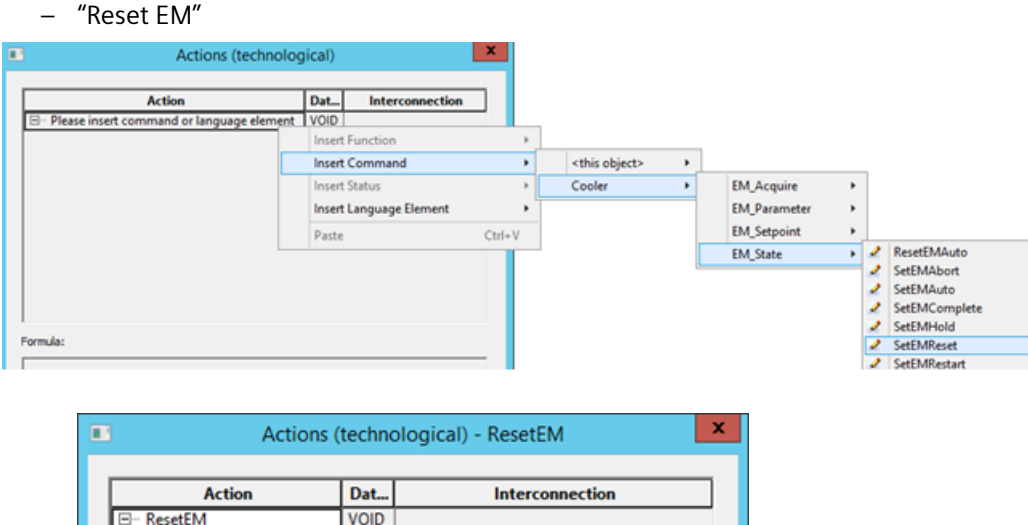

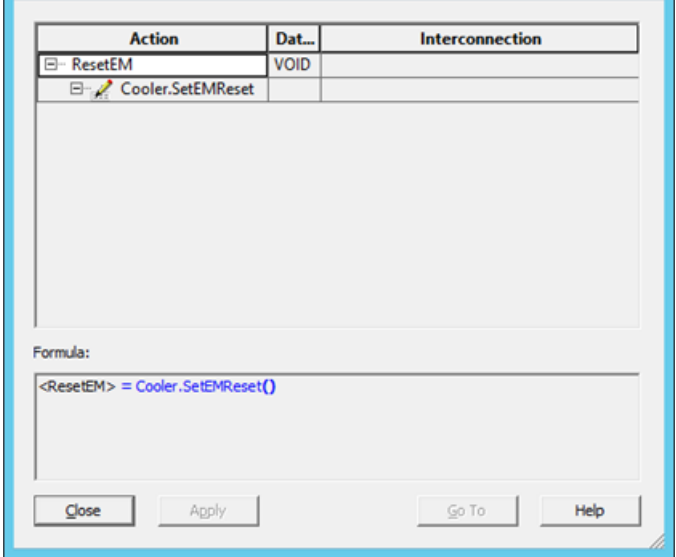

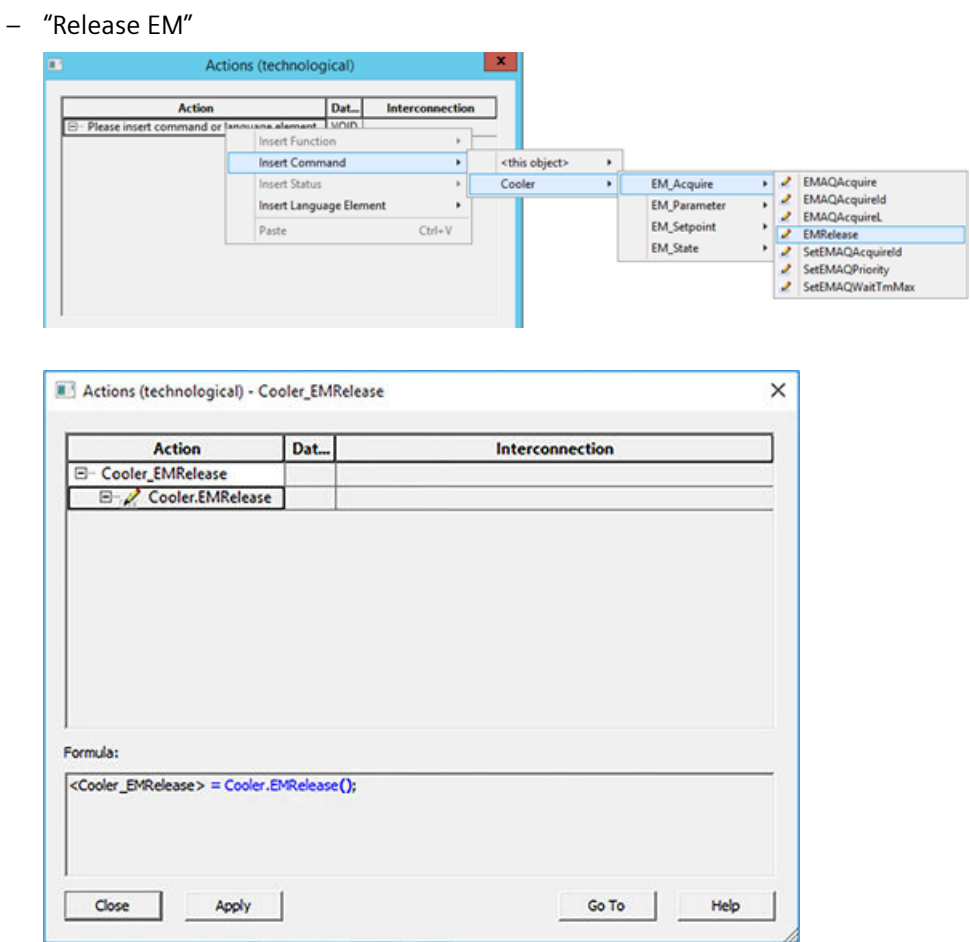

Now we have completed the steps, status or condition needs to be configured as follows: Example: Check whether EM is acquired > transition "IsEMAcquired":

– Open transition, switch to "Condition (technological)" tab, click on spectacle symbol, from context menu select "Insert Status > Cooler > EM\_Acquire > IsEMAQOwner":

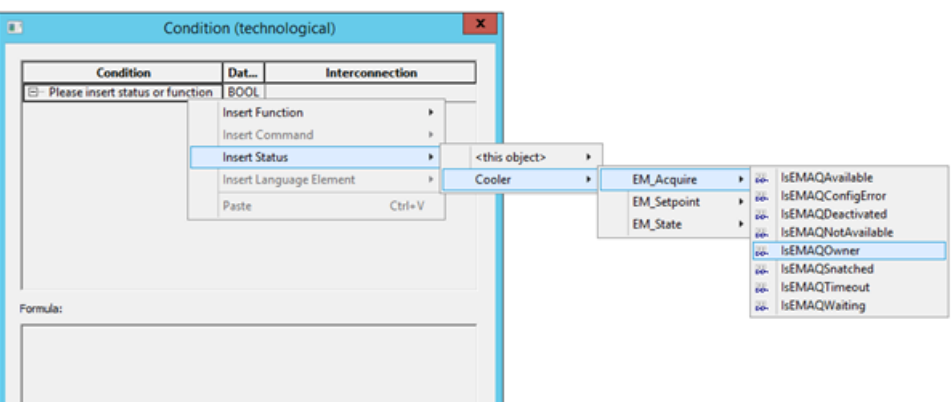

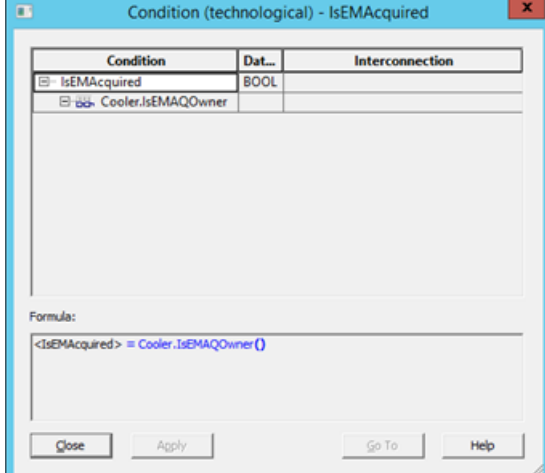

#### – "IsEMAuto"

Formula

 $Qose$ 

<Cooler IsEMAutomatic> = Cooler.IsEMAutomatic()

Agoly

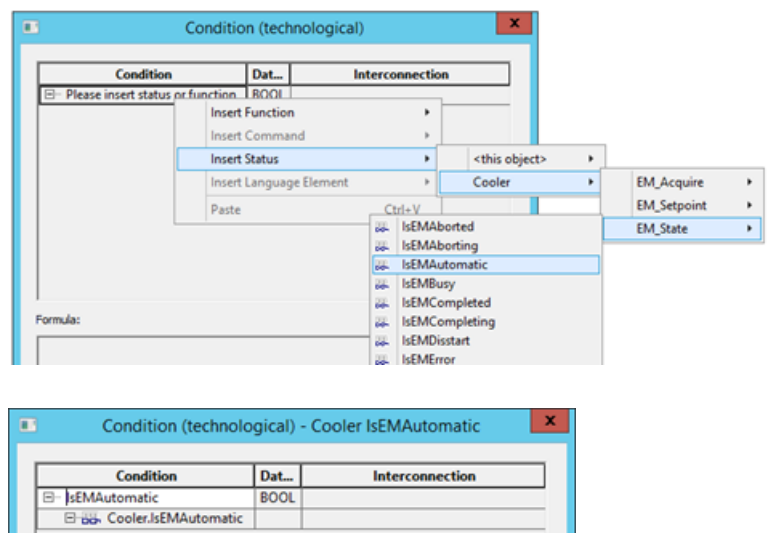

 $SOTO$ 

 $Hebp$ 

– "IsEMRun"

 $\underline{\mathsf{Close}}$  $\overline{\phantom{a}}$  Apply

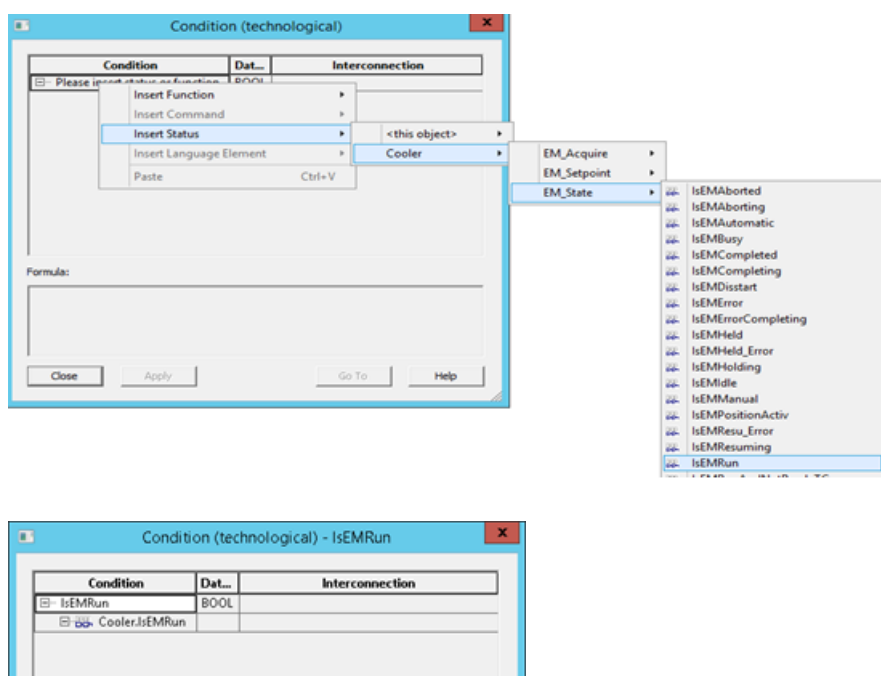

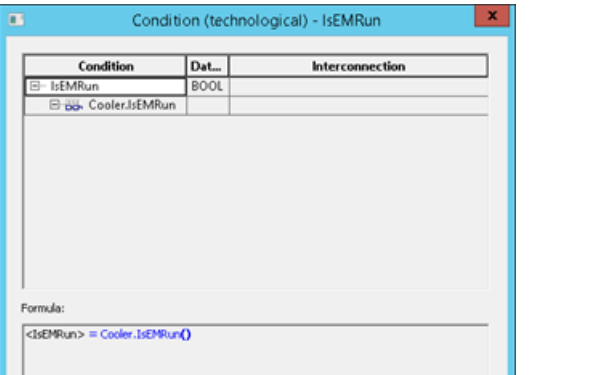

 $-$  Go To  $-$ 

Help

#### – "IsEMCompleted"

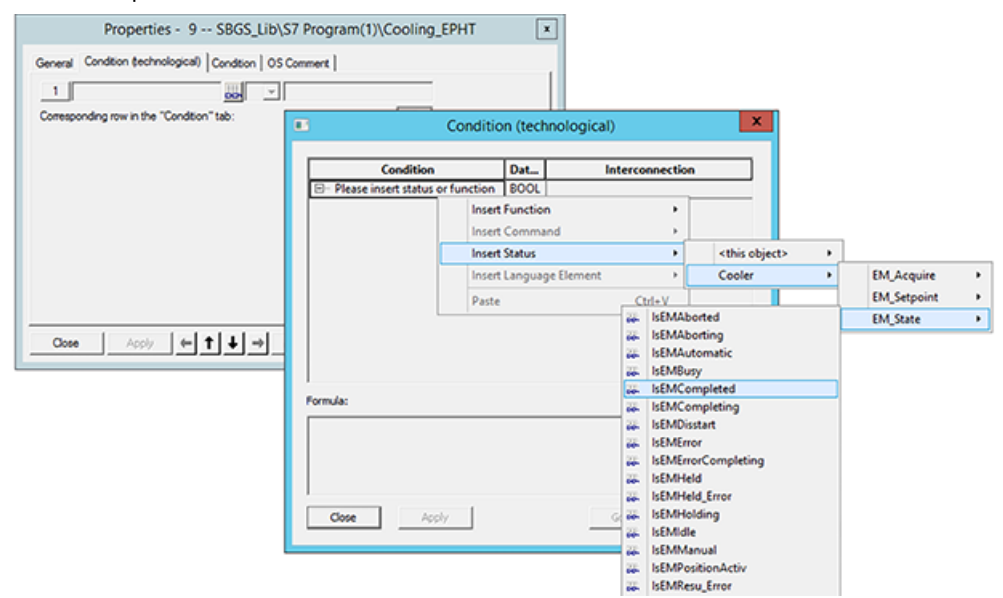

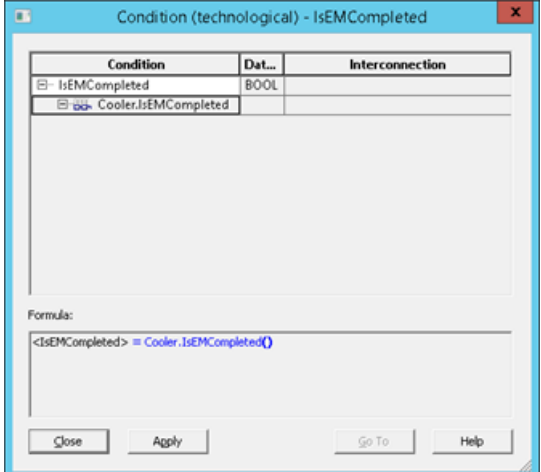

#### – "IsEMIdle"

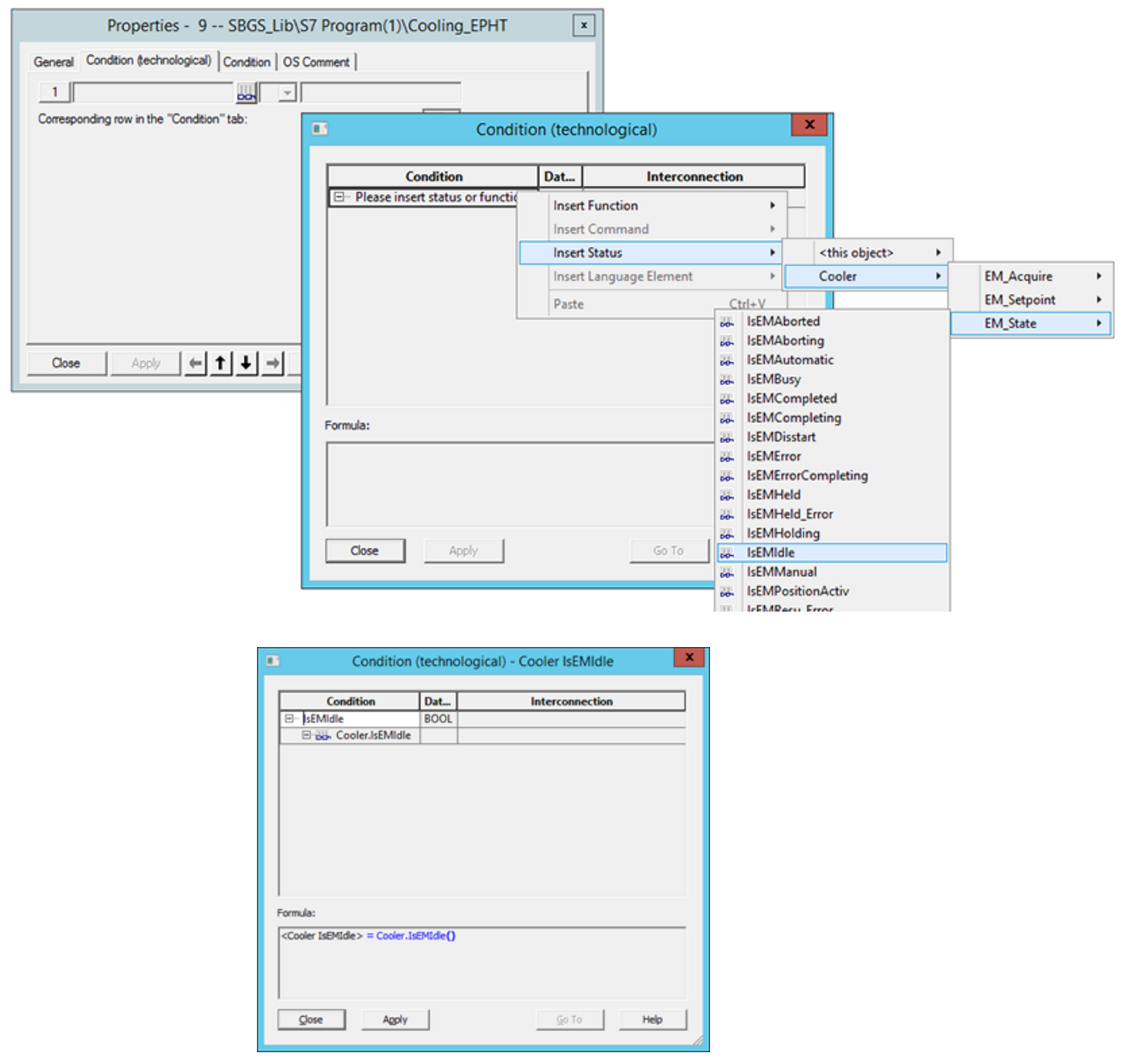

– "IsEMReleased": In this Status we need to check whether "Cooling\_EPHT" is not owner of this EM anymore:

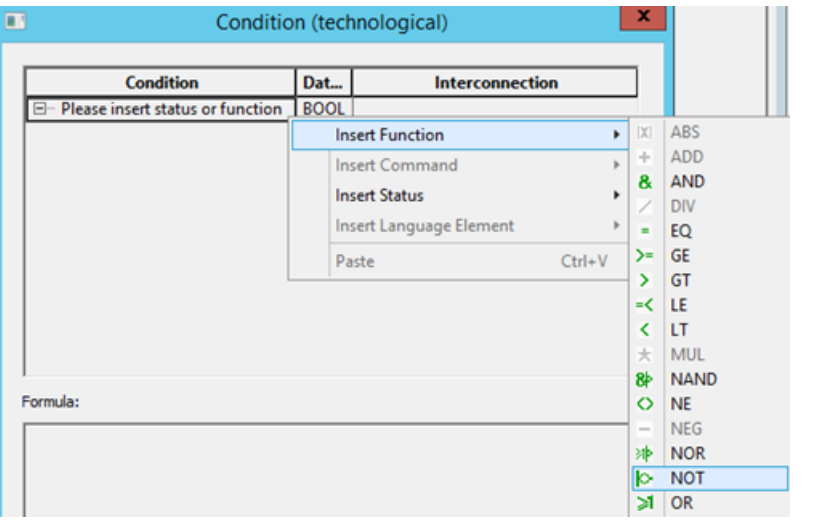

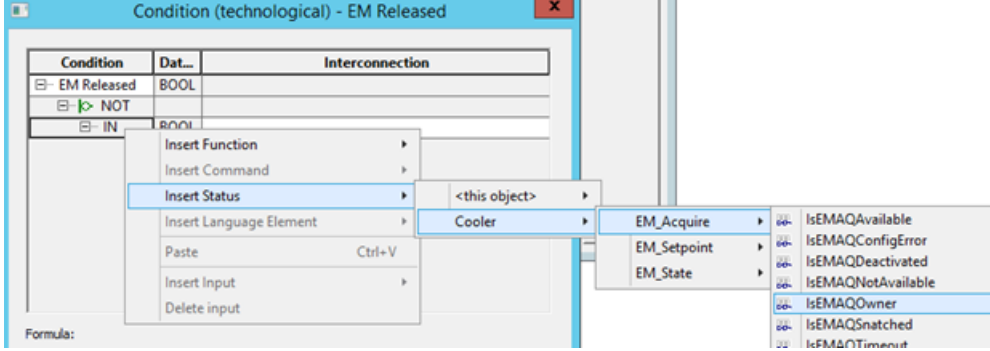

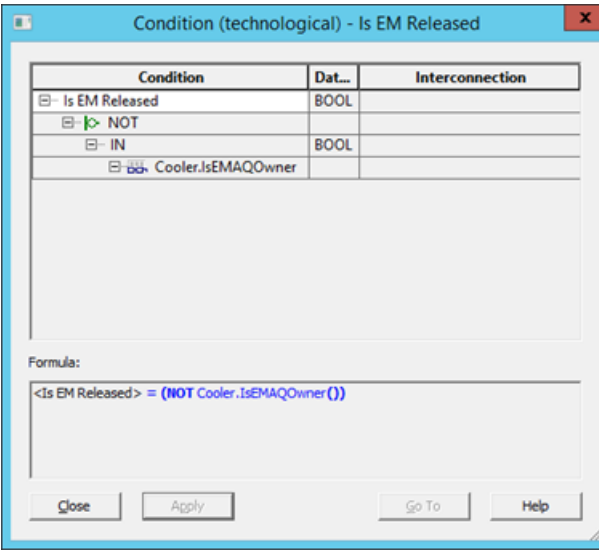

14. For usage of the "Cooling EPHT" within SIMATIC BATCH recipes, a separate Interface SFC type can be created in the MDL, just providing the characteristics (control strategies, set points etc.), but no sequence logic. This SFC with type "EPH (interface)" calls the EPH with type "EPH (derived)", providing the sequence logic.

To do so, create a new SFC Type (EPH) in the chart folder (Component view) of the MDL and rename it to "Cooling" (this name will be listed in the SIMATIC BATCH recipe). Under properties of SFC type (EPH) options tab, set Category to "EPH (interface)", for "Create block icon" select value 2:

From "AS Operating Parameters" tab set "Operating mode" to "Auto".

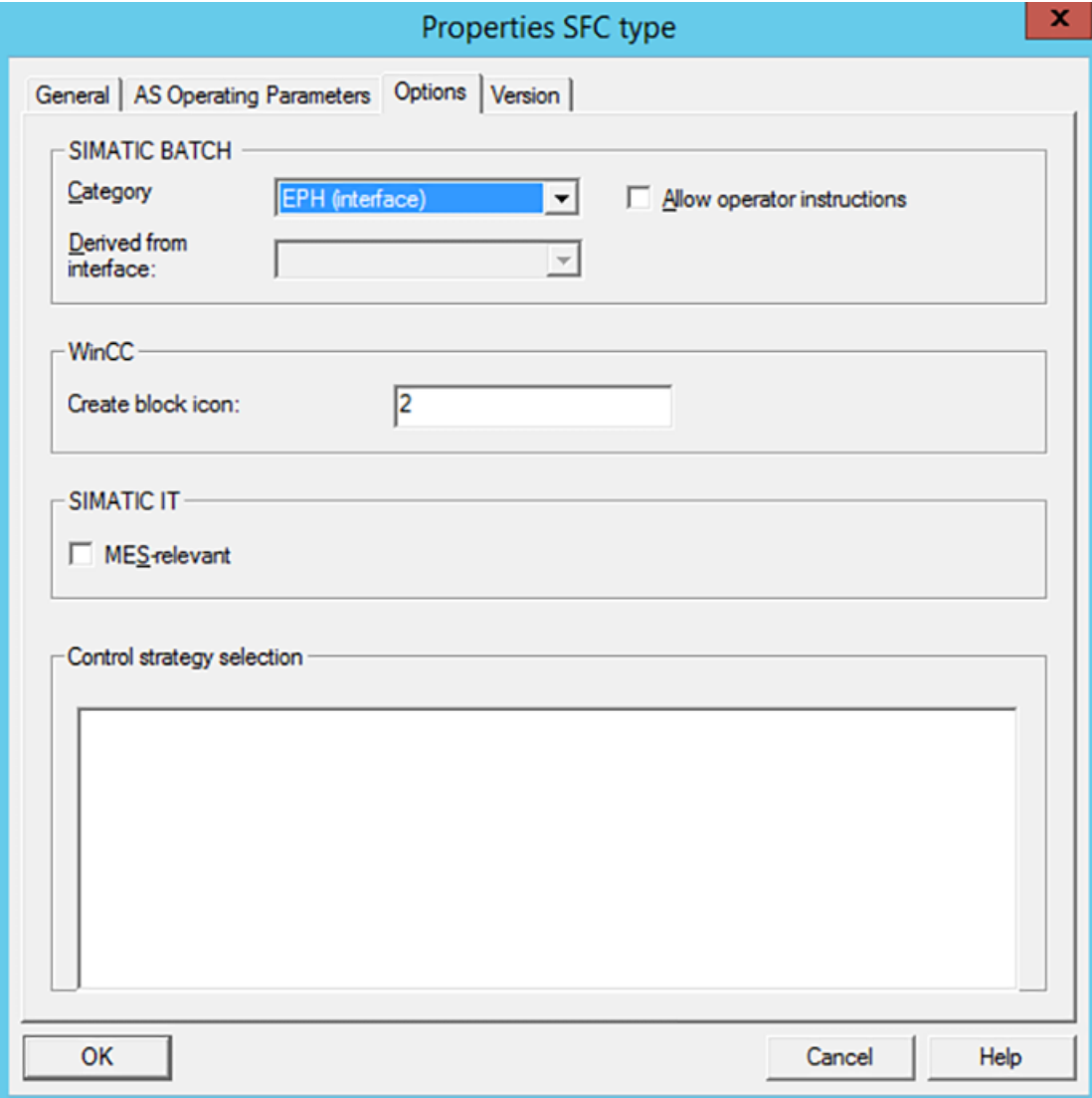
*7.4 Creating Equipment Phase Type in Master Data Library*

- 15.In SFC type "Cooling", create a new Set point "Duration" with Data type as real, Initial value and Low limit = 10 and High limit =  $600$ .
- 16.Open the Properties of your previously created EPHT "Cooling\_EPHT" in the MDL In the "AS Operating Parameters" tab, set Operating mode to "AUTO". In the "Options" tab set Category to "EPH (derived)" and in "Derived from interface" select "Cooling"; for "WinCC Create block icon" enter value '2' in order to create a block icon in OS.

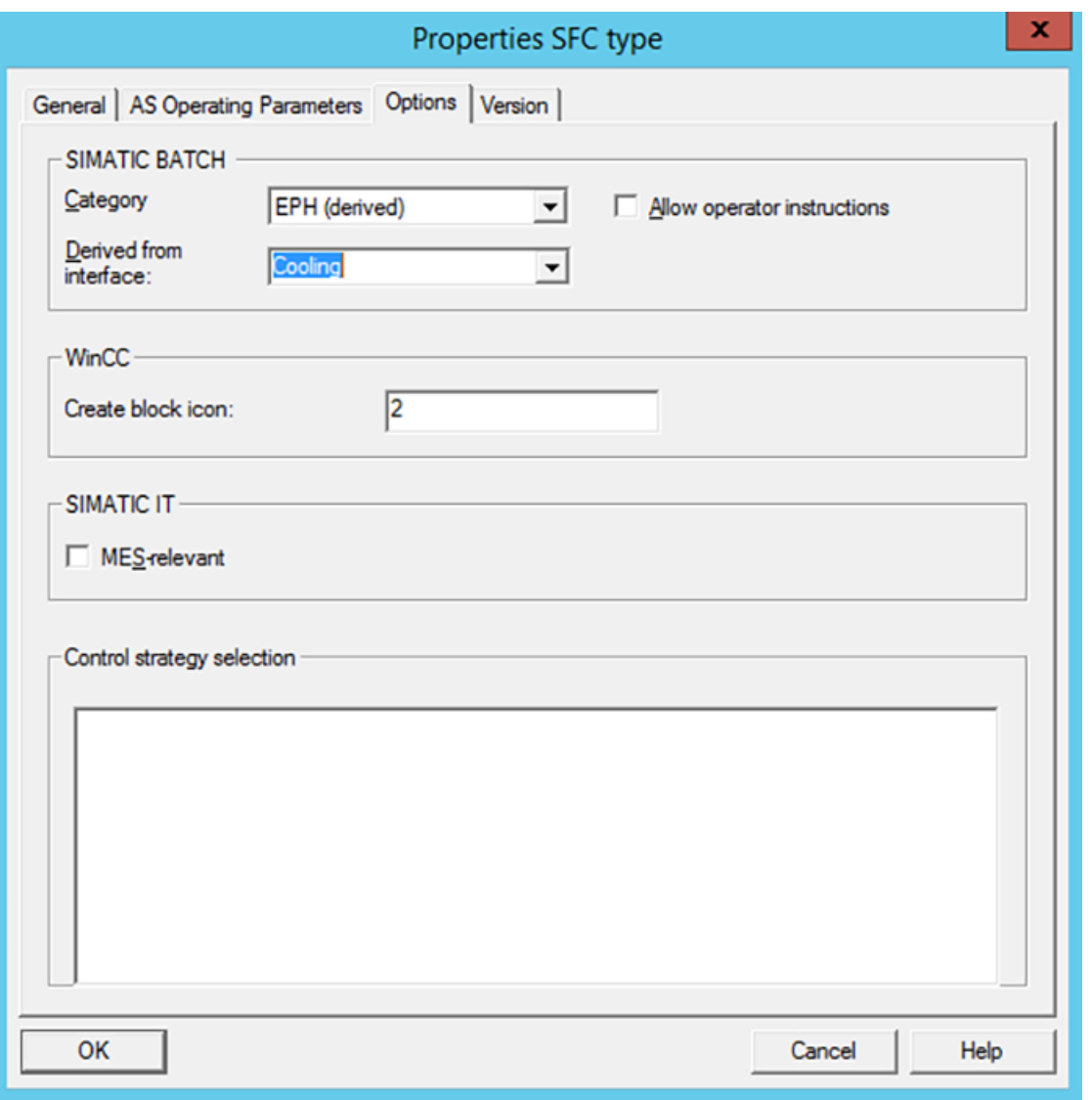

#### **Note**

In real projects, sequences for Abort, Hold and Stop are to be implemented normally, e.g. Abort/ Hold/Stop will NOT be propagated automatically from EPHT to EMT, so EMT doesn't care about any Abort/Hold/Stop command to the calling recipe phase. Programming can be quite extensive! Same is not shown in this example.

# **7.5 Instantiating the CMT, EMT & EPHT in the Project**

#### **Overview**

After creation of the required CMT, EMT and EPHT, these need to be instantiated in the Hierarchy folder of the Multiproject. In this section we will learn how to instantiate and configure these objects for control from SIMATIC BATCH.

#### **Prerequisite**

• Plant view is activated

#### **Procedure**

To instantiate the CMT/EMT/EPHT, just copy & paste the object or drag & drop from Master Data Library into Hierarchy folder of unit and rename the instances.

To Instantiate follow these steps:

- 1. In the Plant View open your edited BATCH Getting Started project "SBGS\_MP" in "SIMATIC Manager".
- 2. Expand the Process Cell Kitchen which is in the AS\_Prj.
- 3. Right-click on "Pot 1"; select "Insert New Object > Hierarchy Folder" from context menu and rename the same as "Cooling". In the folder Properties, select "Equipment phase" in the "ISA-88 Type Definition" tab. Repeat this step for Pot 2 and Pot 3.
- 4. Copy two instances of "Valve\_CMT" from Master Data Library into the Cooling Hierarchy folder of Pot 1, Pot 2 and Pot 3 and rename the same as "Potx CW Supply" & "Potx CW Return" (replace x with pot number).
- 5. Now copy "Cooler EMT" from Master Data Library into the Cooling Hierarchy folder of Pot 1, Pot 2 and Pot 3 and rename the same to "Pot1\_Cooler", "Pot2\_Cooler" and "Pot3\_Cooler".
- 6. Finally copy "Cooling\_EPHT" from Master Data Library into the Cooling Hierarchy folder of Pot 1, Pot 2 and Pot 3 and rename the same to "Pot1\_Cooling", "Pot2\_Cooling" and "Pot3\_Cooling".

7. Export the plant hierarchy from AS to OS so that required tags/pictures/faceplates are updated, to do the same

Right Click on Multiproject "SBGS\_MP" > Plant Hierarchy > Update in the Multiproject, refer following image:

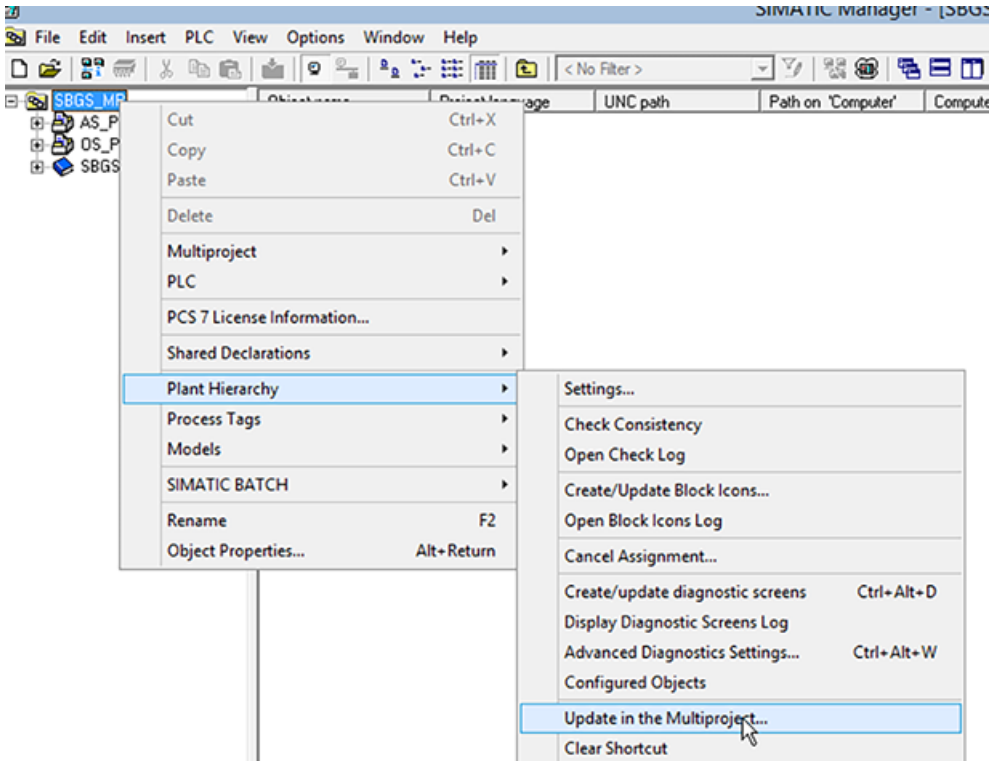

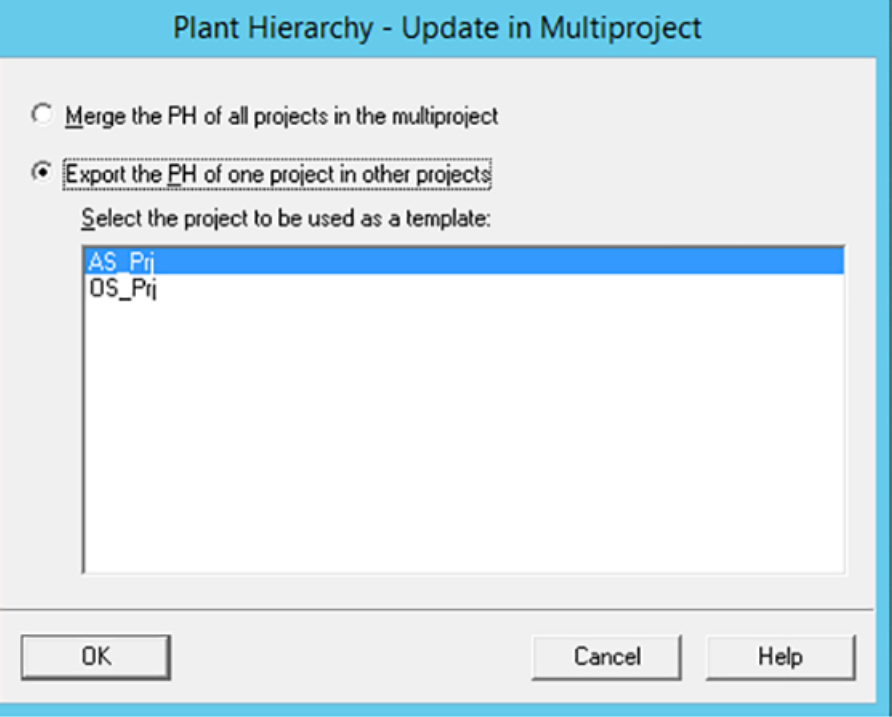

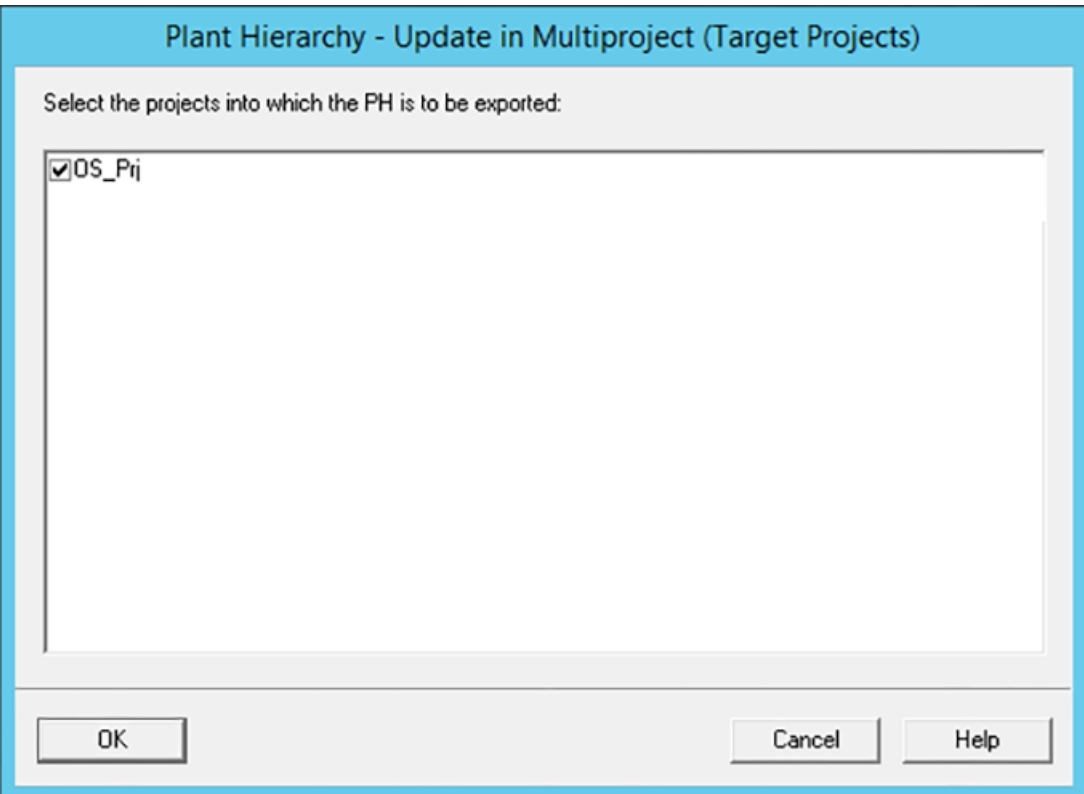

#### 8. Open the EM from Project hierarchy folder

In our example open "Pot1\_Cooler" and assign control modules for both valves of Pot\_1; refresh the window by pressing F5 to see the connections:

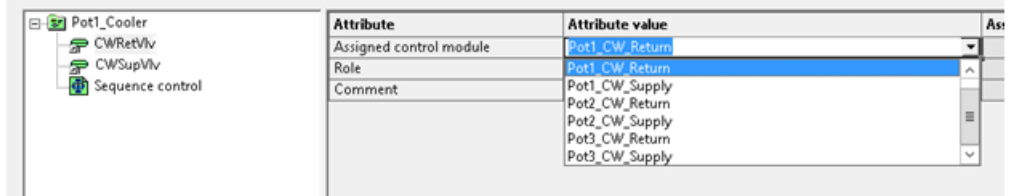

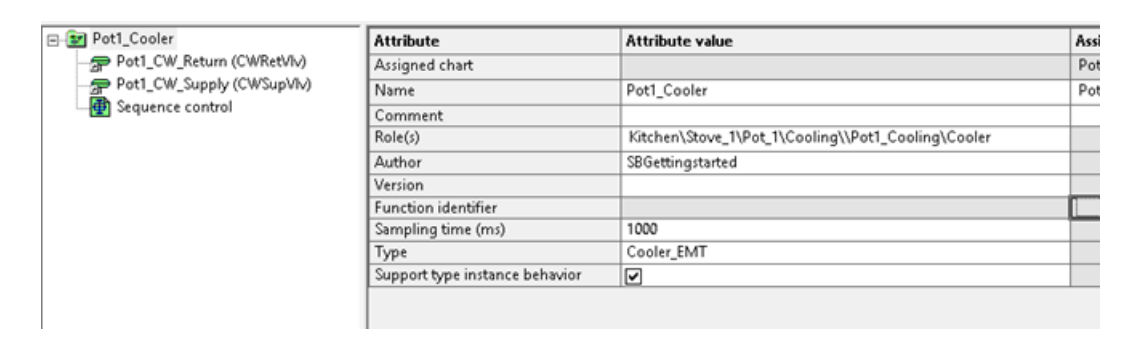

9. To have the Batch information to CMs, we need to wire the following connections. Set following pins to visible in both EM and CMs (Valve block)\* and connect the pins according to the following table; repeat the steps for all CMs and all EMs.

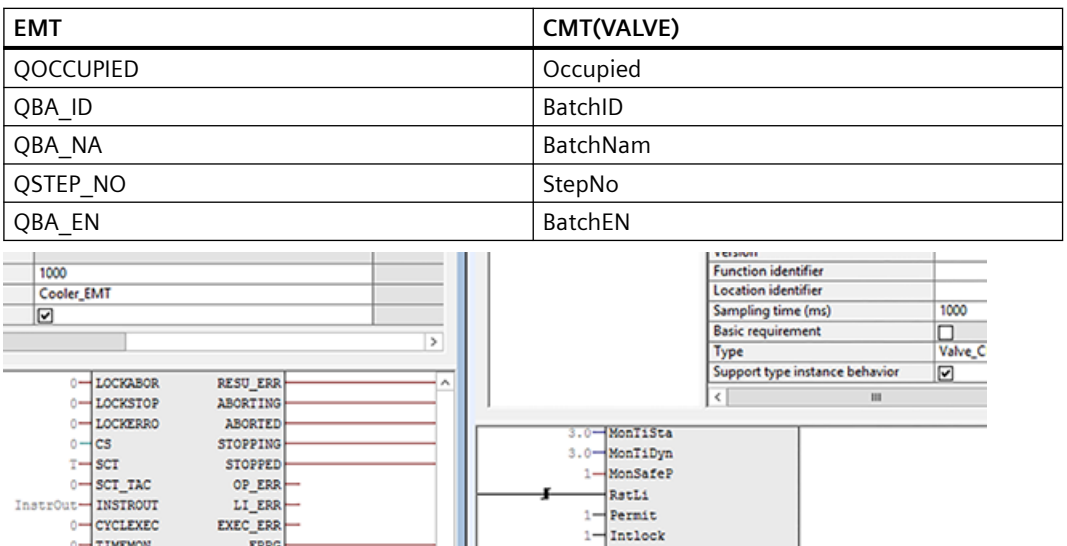

 $\mathbf{1}$ Protect

 $-c$ <sub>c</sub> $cnns$  $\ddot{\circ}$ 

BatchEn

BatchID

BatchNam

Occupied

FaultExt  $\ddot{\circ}$ 

 $\frac{1}{\csc}$ 

StepNo

#### **Note**

0-CYCLEXEC<br>0-TIMEMON

EnAcquir-ENACQUIR<br>10.0-Duration

 $10.0 -$ Duration

OnDel-T\_Durati<br>
0.0-T\_Durati<br>
0-T\_Durati<br>
0-T\_Durati

ò.  $T_$  Durati

This could also be done in the MDL and synchronized to the complete Multiproject (see PCS 7 Compendium Part C for details).

10.Repeat the steps number 8 and 9 for Pot\_2 and Pot\_3

EXEC\_ERR ERRG

T\_OPROG

S ERRG

QBA\_ID

QBA NA

**QBA\_EN** 

 $QCS$ 

QSTEP\_NO

**OOCCUPIE** 

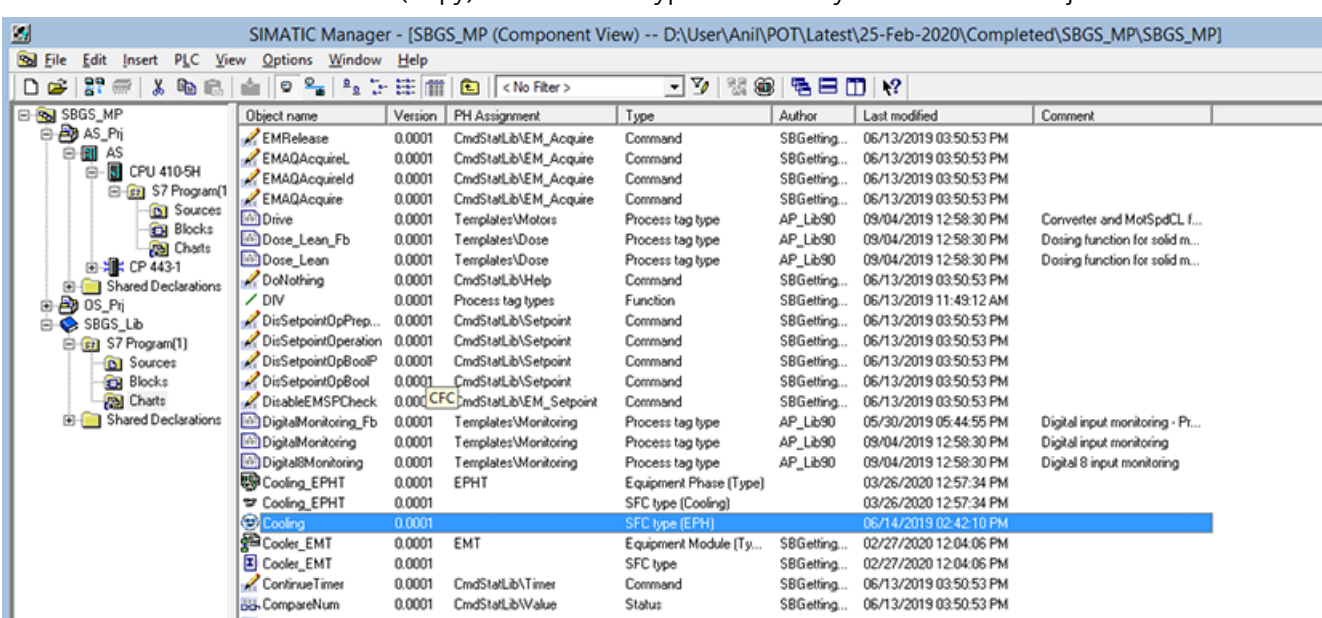

11.Instantiate (Copy) Interface SFC-type from Library Chart folder to Project chart folder.

12.Open the EPHT "Pot1\_Cooling" from Project hierarchy of Pot\_1. Assign the Equipment Module Type Pot1 Cooler. Refresh the window, then connections between the EPH & EM are visible.

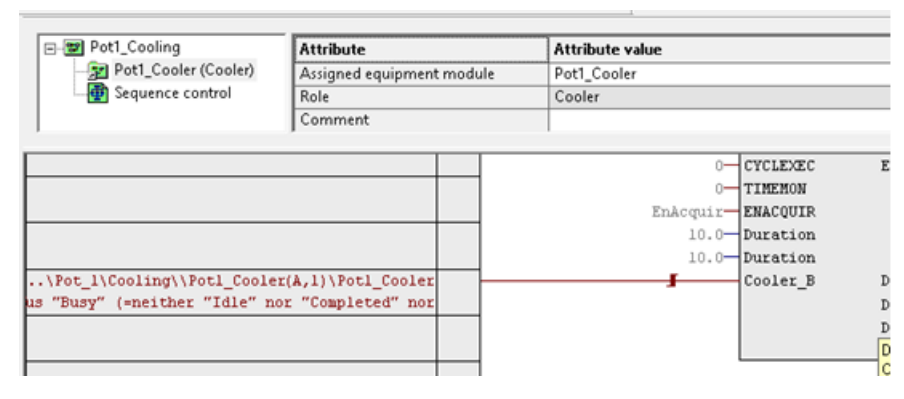

13.Repeat step 12 for Pot\_2 and Pot\_3

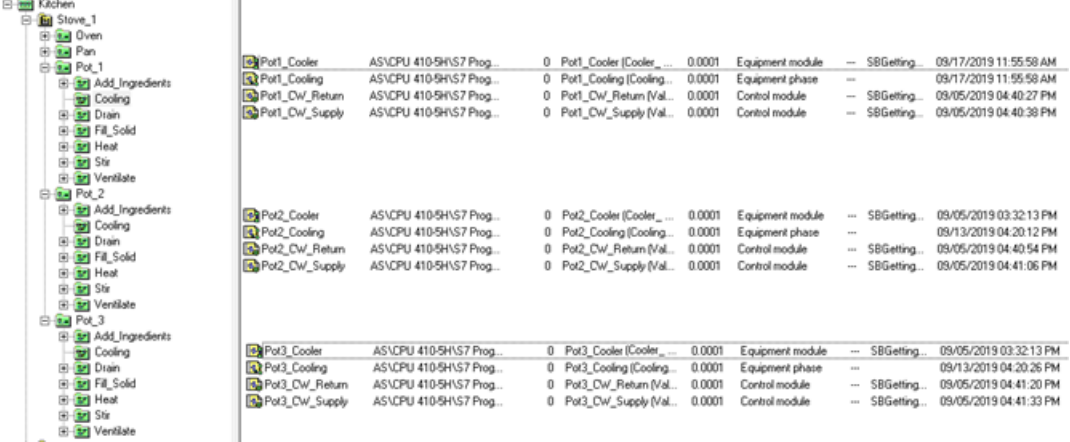

14.Completed project looks like the following image

15.After engineering of CMs, EMs & EPHs, we need to compile and download AS charts and compile the OS to reflect the same in the AS and OS.

#### 16.Compile and Download the Batch data

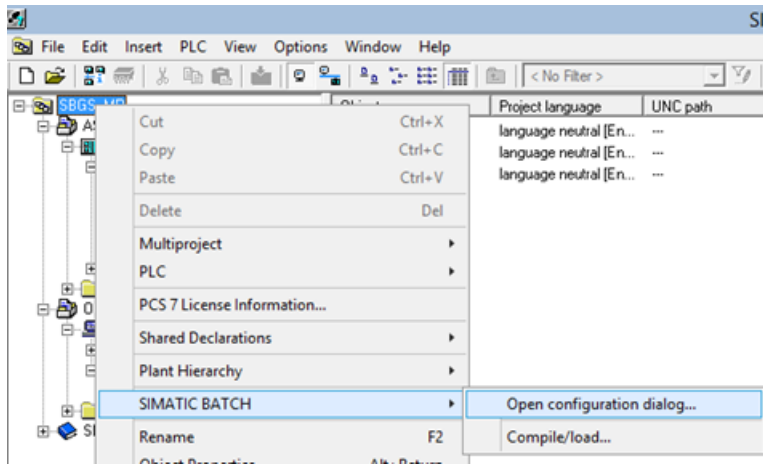

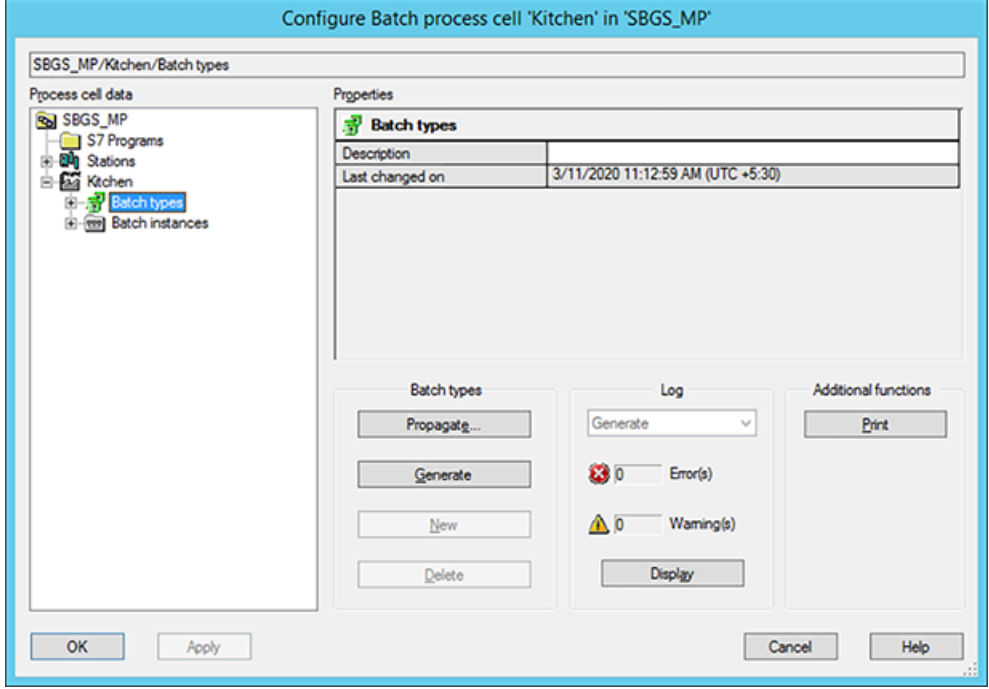

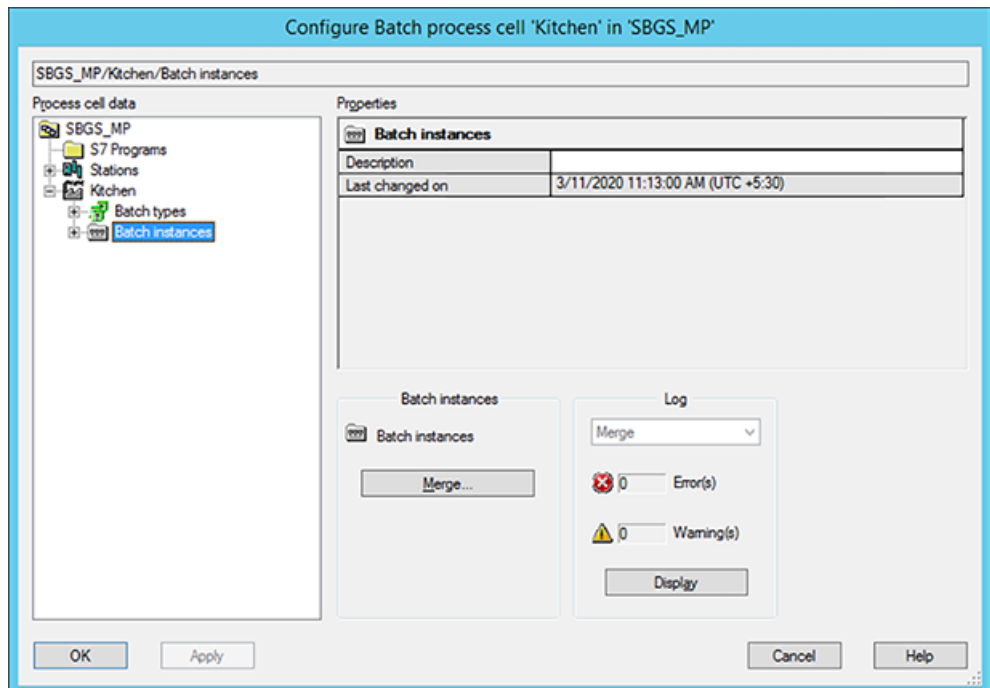

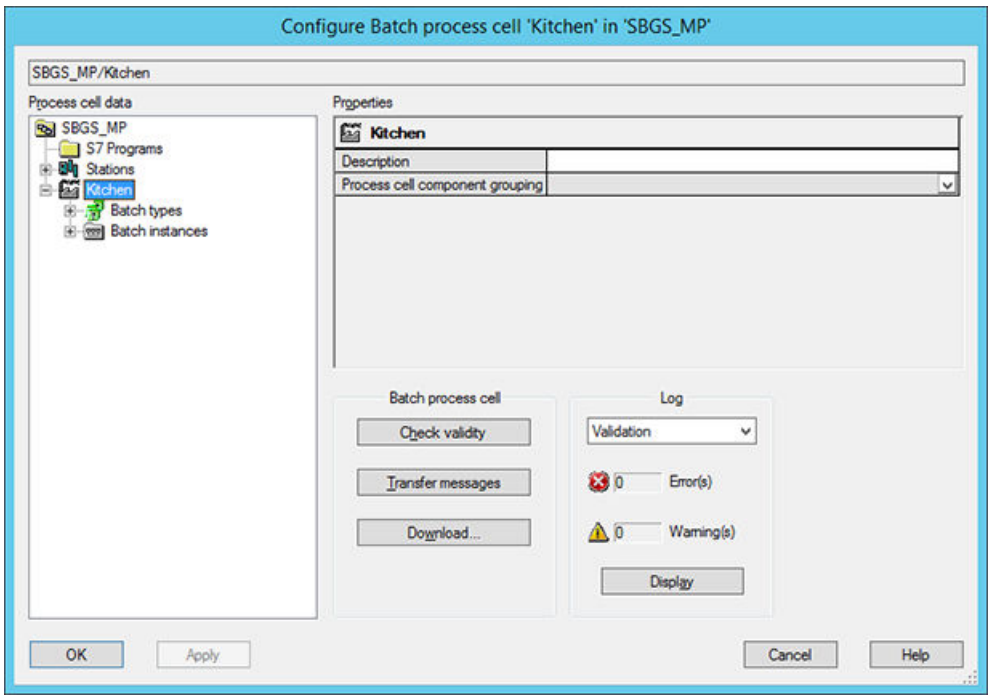

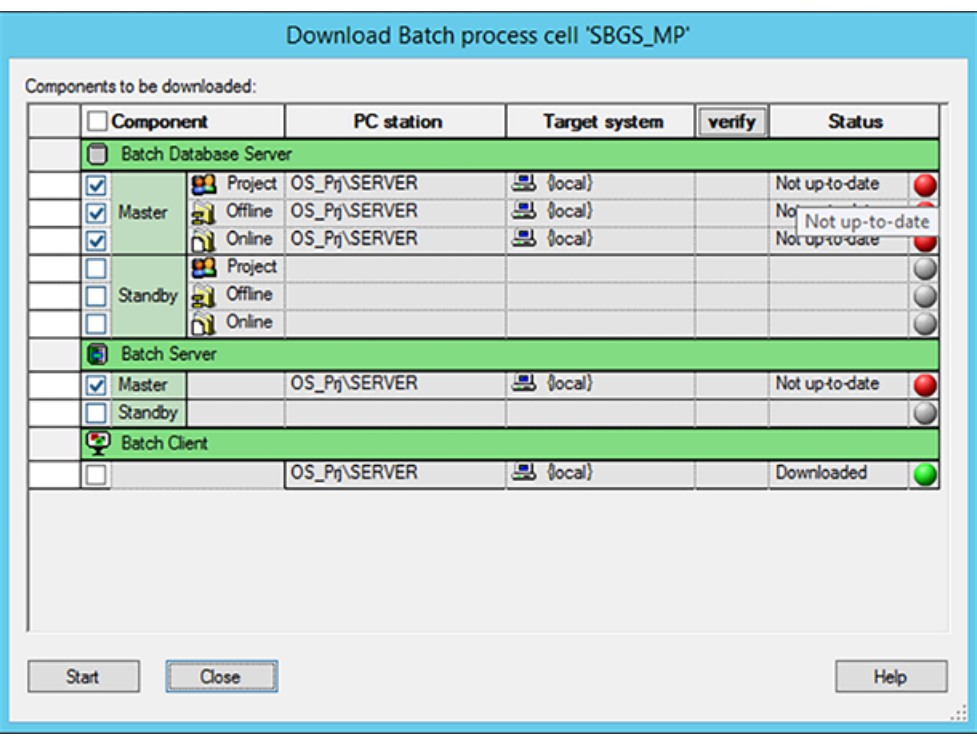

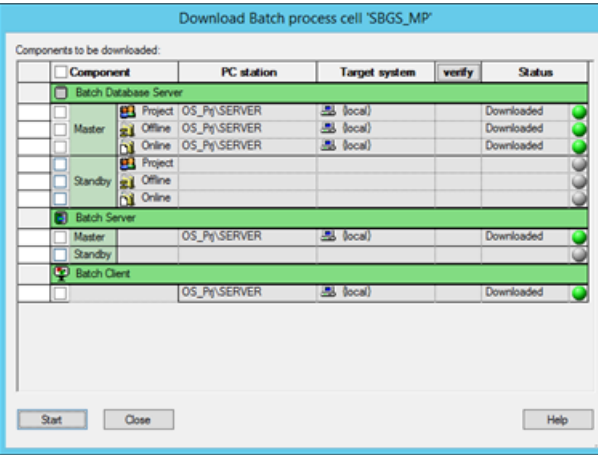

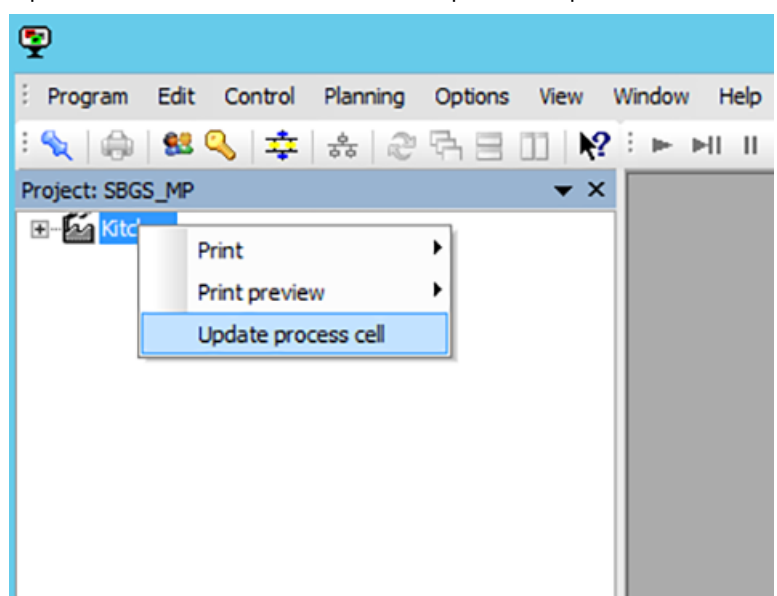

17.Open the BATCH Control Center and update the process Cell:

18.Open previously created "Recipe\_Quench" and save as "Recipe\_cooling"

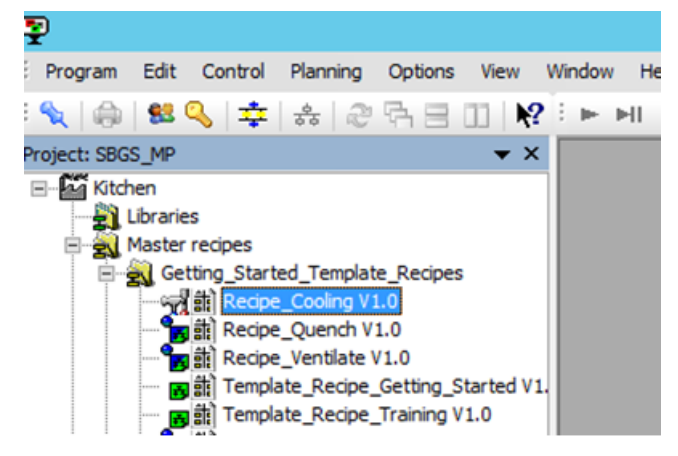

19. Open the recipe "Recipe cooling" and add new ROP under Pot 1, rename the same as "Cooling" and open it:

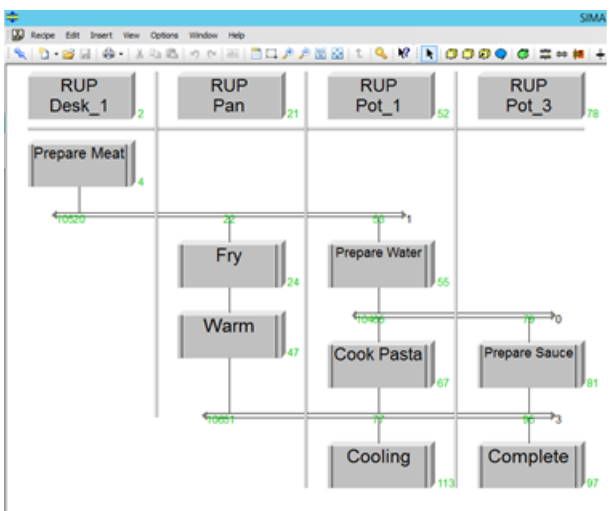

20.Within the ROP Cooling, add a Cooling phase and set the parameter "Duration" to 120 sec:

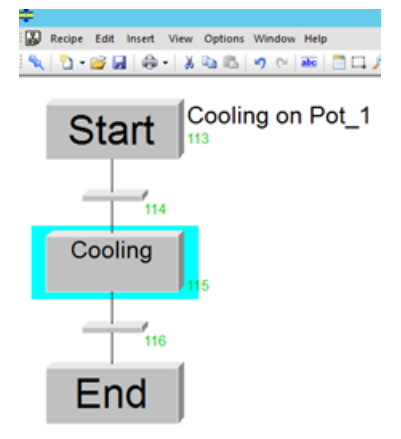

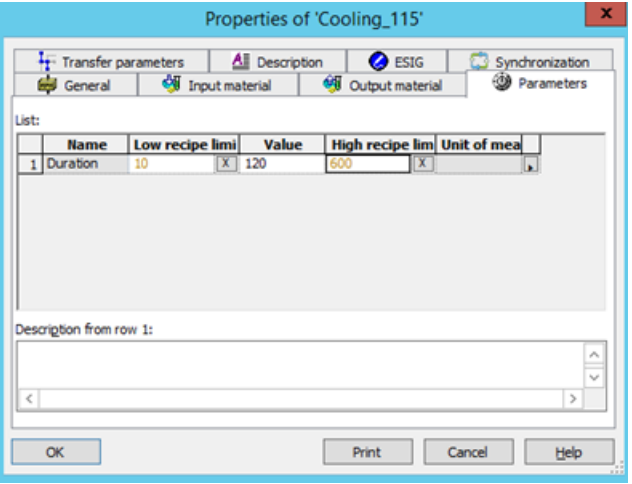

- 21.Release the recipe for testing and create a new Batch, release and start it.
- 22.In WinCC and BATCH Control Center (BCC) the visualization of the running batch will look like this:

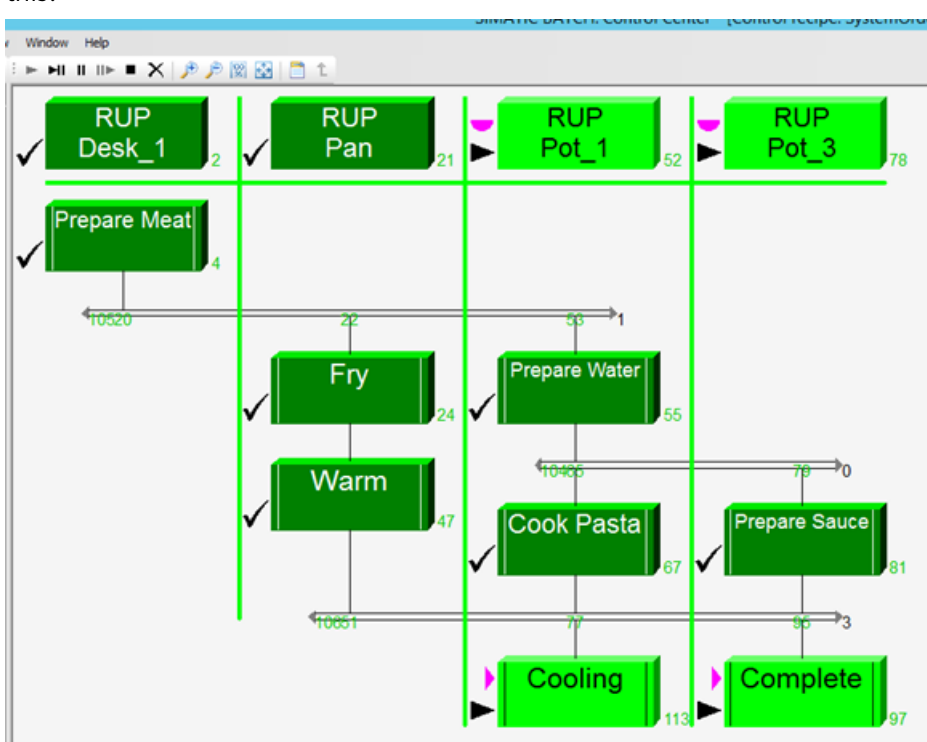

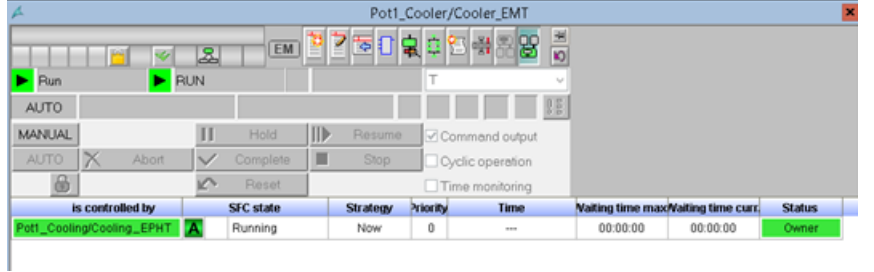

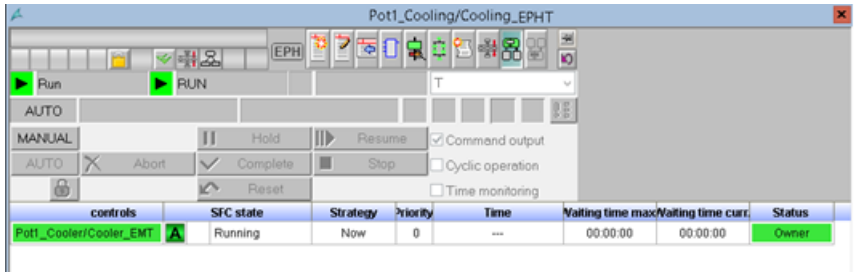

# **Index**

# **A**

Assigning the EPH Batch Category, [44](#page-43-0) Automation Concept, [21](#page-20-0), [22](#page-21-0)

### **B**

Batch, [19](#page-18-0) BATCH Launch Coordinators, [61](#page-60-0) BATCH process cell model, [23](#page-22-0) Batch Terminology, [19](#page-18-0) Business sectors in which Batch processes are deployed, [15](#page-14-0)

# **C**

Change computer name, [36](#page-35-0) Classification of Batch Process Cells, [29](#page-28-0) Classification of technical processes, [11](#page-10-0) Comparison of continuous and batch processes, [12](#page-11-0) Compiling and Downloading AS, OS, and Batch, [189](#page-188-0) Compiling and Downloading Batch Process Cell Data, [152](#page-151-0) Compiling and Downloading the AS and OS, [148](#page-147-0) Compiling and Downloading the AS, OS and Batch Process Cell Data, [48](#page-47-0) Completing recipes, [102](#page-101-0) Configuring BATCH Interface Blocks for the Control Commands and Process Value Transfer, [126](#page-125-0) Configuring interface blocks, [126](#page-125-0) Configuring SIMATIC Logon roles management, [69](#page-68-0) Configuring the BATCH Server and BATCH Client, [36](#page-35-0) Configuring the Control Module Level (Valve V1), [123](#page-122-0) Connecting the Batch Control Commands With the SFC, [144](#page-143-0) Continuous process, [12](#page-11-0) Control recipe, [19](#page-18-0) Creating a batch, [109](#page-108-0) Creating a Master Recipe in the BatchCC, [79](#page-78-0) Creating an Order (Batch), [109](#page-108-0) Creating an SFC, [130](#page-129-0) Creating SFC Type Ventilate, [163](#page-162-0) Creating the Batch Process Cell, [40](#page-39-0) Customer Benefits, [31](#page-30-0)

### **D**

Defining output materials, [75](#page-74-0) Defining procedures, [25](#page-24-0) Description of the model, [33](#page-32-0) Discontinuous process, [12](#page-11-0) Downloading the AS to PLCSim, [52](#page-51-0) Downloading the Batch Process Cell Data, [54](#page-53-0)

# **E**

Equipment phases Autostop, [44](#page-43-0) Expanding a Recipe, [154,](#page-153-0) [190](#page-189-0) Expanding the plant hierarchy, [119](#page-118-0), [180](#page-179-0)

# **F**

Factory automation, [11](#page-10-0) Find out computer name, [36](#page-35-0)

### **G**

Generating Batch Types, [150](#page-149-0)

### **H**

Hardware requirements, [35](#page-34-0)

# **I**

ISA S88, [24](#page-23-0) ISA S88 models, [27](#page-26-0)

#### **L**

Layout of the Recipe Editor, [83](#page-82-0)

### **M**

Master recipe, [19,](#page-18-0) [20](#page-19-0) Messages in other languages, [56](#page-55-0) Multiple product process cells, [29](#page-28-0)

Type Description of a Process Cell, [46](#page-45-0)

### **O**

Opening the Plant View, [39](#page-38-0) OS project editor, [56](#page-55-0) Overview of the process cell model, [33](#page-32-0)

# **P**

Physical model, [24](#page-23-0), [26](#page-25-0) Plant view, [34](#page-33-0) Procedural Control Model, [25](#page-24-0) Procedural model, [26](#page-25-0) Procedure at editing level, [88](#page-87-0) Process, [19](#page-18-0) Process automation, [11](#page-10-0) Process cell model, [24](#page-23-0) Production plant, [16](#page-15-0) Production sequences, [14](#page-13-0) Programs, [35](#page-34-0)

### **R**

Recipe header, [20](#page-19-0) Recipe operations, [20](#page-19-0) Recipe procedure, [20](#page-19-0) Releasing and Starting a Batch (Control Recipe), [114](#page-113-0) Requirements for BATCH processes, [21](#page-20-0) Retrieve project, [35](#page-34-0)

# **S**

Separation of Automation and Recipe, [22](#page-21-0) SFC Type Ventilate to Pot\_1, [184](#page-183-0) SIMATIC BATCH, [26](#page-25-0) Customer Benefits, [31](#page-30-0) SIMATIC Logon, [56](#page-55-0) SIMATIC PCS 7, [26](#page-25-0) Software requirements, [35](#page-34-0) Start mode, [61](#page-60-0) Starting the OS, [56](#page-55-0) Structural design, [23](#page-22-0)

# **T**

Task Definition and Implementation Concept, [117](#page-116-0) Task Definition and Implementation Concept for Ventilate, [161](#page-160-0) Type Definition of the Plant Hierarchy According to ISA S88.01, [41](#page-40-0)

# **U**

Unit recipe, [20](#page-19-0) Updating Batch Process Cell Data, [72](#page-71-0)

# **W**

Windows User Management, [56](#page-55-0) Working environment, [17](#page-16-0) Working procedure, [17,](#page-16-0) [28](#page-27-0)